# **KPD SOROZAT**

### **KPD616 (16 CH) / KPD608 (8 CH) / KPD604 (4 CH)**

### **MPEG-4 DVR FELHASZNÁLÓI KÉZIKÖNYV**

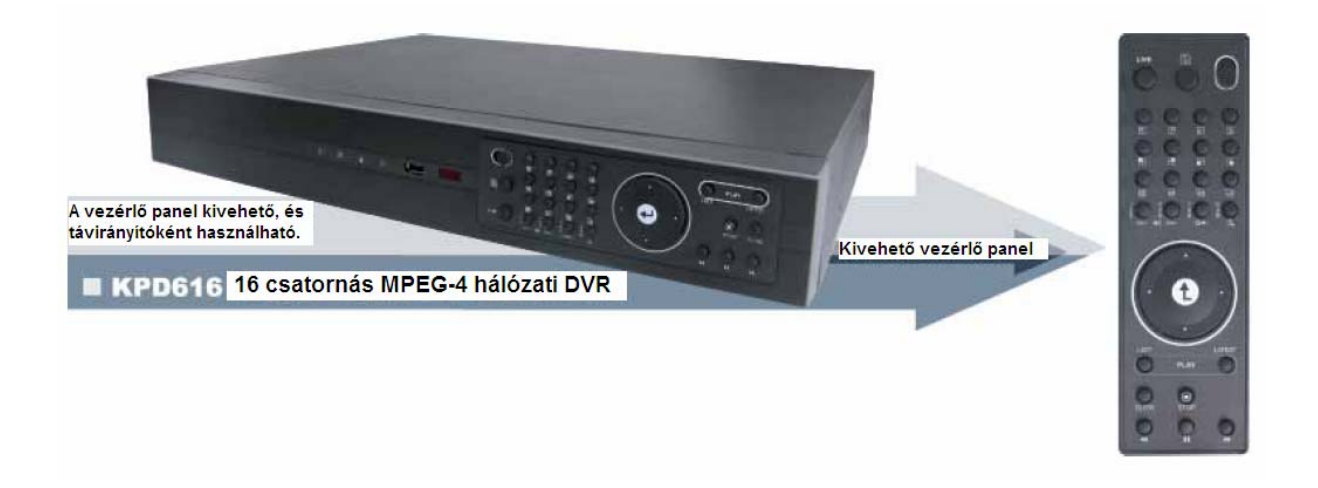

A használat előtt kérjük, figyelmesen olvassa végig, és őrizze meg a felhasználói kézikönyvet. A modell aktuális külső megjelenése eltérhet a képen látható modelltől.

### **BIZTONSÁGI ELŐÍRÁSOK**

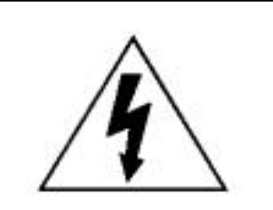

### **FIGYELMEZTETÉS**

#### **ÁRAMÜTÉS VESZÉLYE**

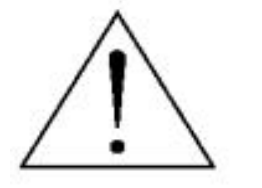

#### **FIGYELMEZTETÉS**:

Az áramütés kockázatának csökkentése érdekében ne érje a készüléket eső vagy nedvesség.

Csak olyan áramforrásról üzemeltesse a készüléket, amit a rajta lévő cédulán lát.

A gyártó nem vállal felelősséget a nem rendeltetésszerű használatból eredő károkért.

#### **Grafikus szimbólumok magyarázata**

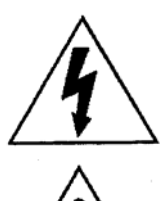

A szabályos háromszögben elhelyezett villámjelzés figyelmezteti a felhasználót a szigetelés nélküli "veszélyes feszültség" jelenlétére a készülék burkolatán belül, ami áramütést okozhat.

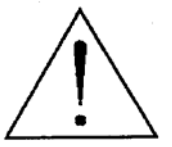

A szabályos háromszögben lévő felkiáltójellel jelölt szövegrész fontos műveletet, vagy karbantartási tanácsot jelez a készülékhez csatolt felhasználói kézikönyvben.

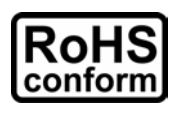

A termék megfelel az Európai törvények alapján szabályozott környezetvédelmi előírásoknak (Restriction of Hazardous Substances – RoHS), ami azt jelenti, hogy a termék és a gyártási folyamat szigorúan ólom és egyéb veszélyes anyagoktól mentes.

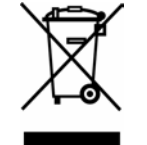

Az áthúzott szeméttároló azt jelenti, hogy a terméket a használati ciklus végén nem szabad kidobni a kommunális hulladékkal, hanem külön kell gyűjteni. Az eszköz újrahasznosításával kapcsolatos kérdésekben lépjen kapcsolatba a forgalmazóval.

#### CE jelölés

A készüléket úgy gyártották, hogy eleget tesz a rádiós interferencia követelményeinek.

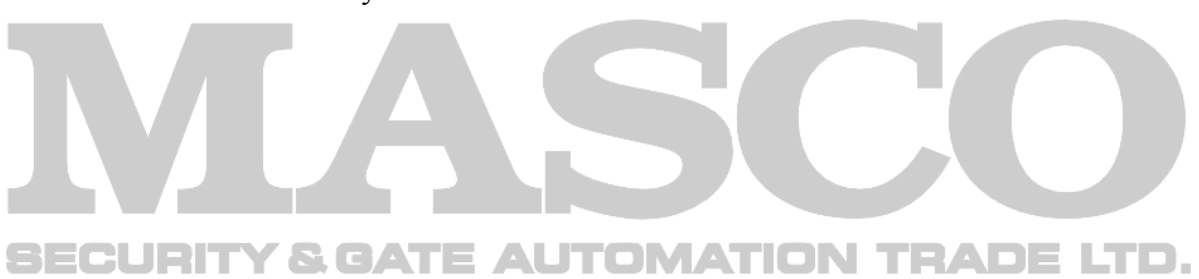

MASCO Biztonságtechnikai és Nyílászáró Automatizálási Kereskedelmi Kft. 1045 Budapest, Madridi út 2. Tel: (06 1) 3904170, Fax: (06 1) 3904173, E-mail: masco@masco.hu, www.masco.hu

#### **Nyilatkozat**

Az AV-TECH fenntartja a jogot, hogy a leírás bármely elemét bármikor módosítsa, figyelmeztetés nélkül. Nem vállal felelősséget a leírásban előforduló hibákért, pontatlanságokért.

#### **MPEG4 Licenc**

A termék engedélyezett az MPEG-4 szabadalom használatára személyes és nem üzleti célból. A technológia használata videoadatok kódolására és visszakódolására engedélyezett, kizárólag személyes és nem üzleti célokból. Más használatra nem engedélyezett a licenc. Az üzleti használatra vonatkozó és a részletesebb információkat megtalálja a http://www.mpegla.com weboldalon.<br>SECURITY & GATE AUTOMATION TRADE LTD.

#### **Verzió**

Firmware verzió: 1049-1007-1011-1001-L6-6C1B Hálózati AP Szoftver Verzió: 0018

#### **TARTALOM**

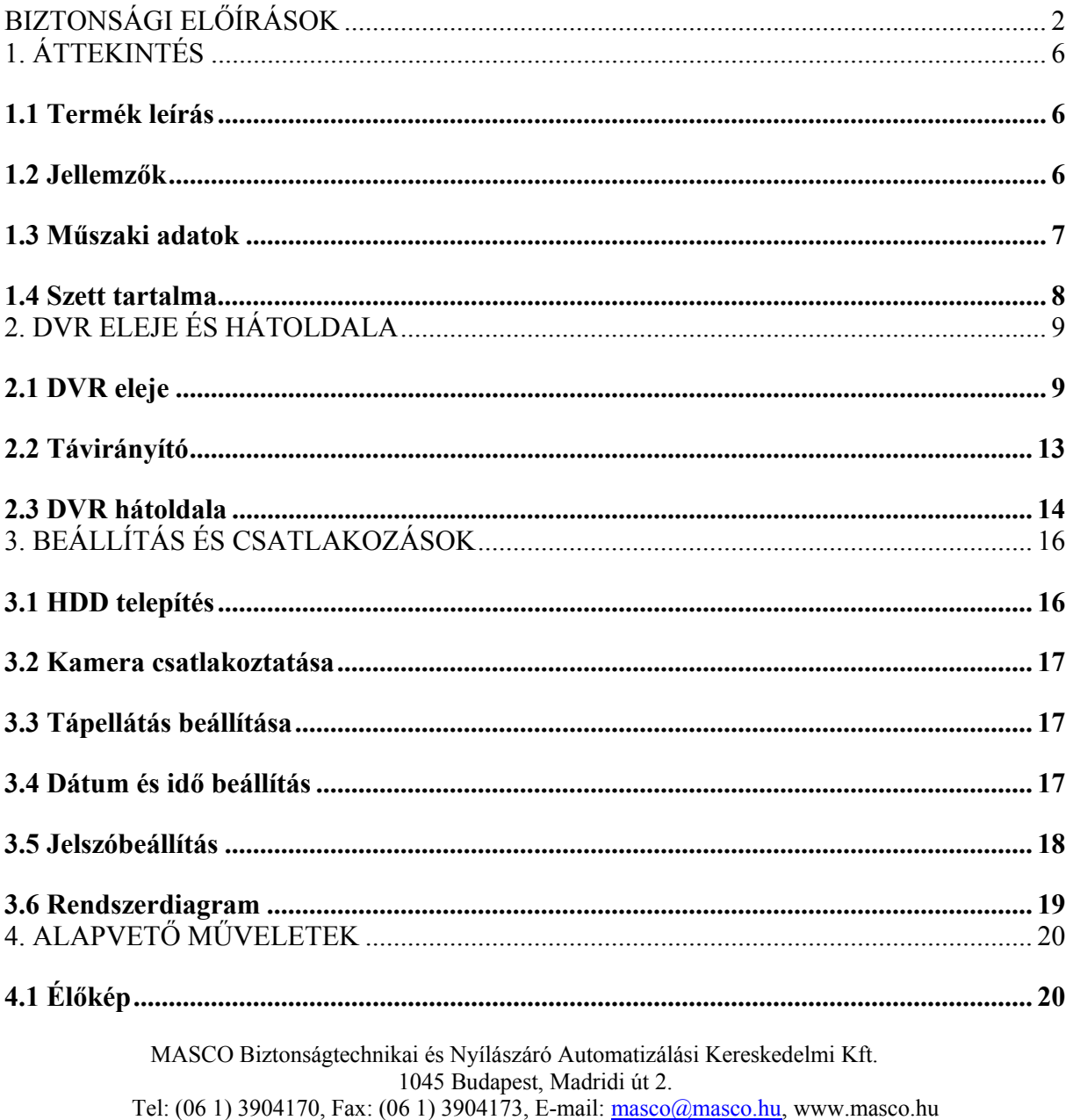

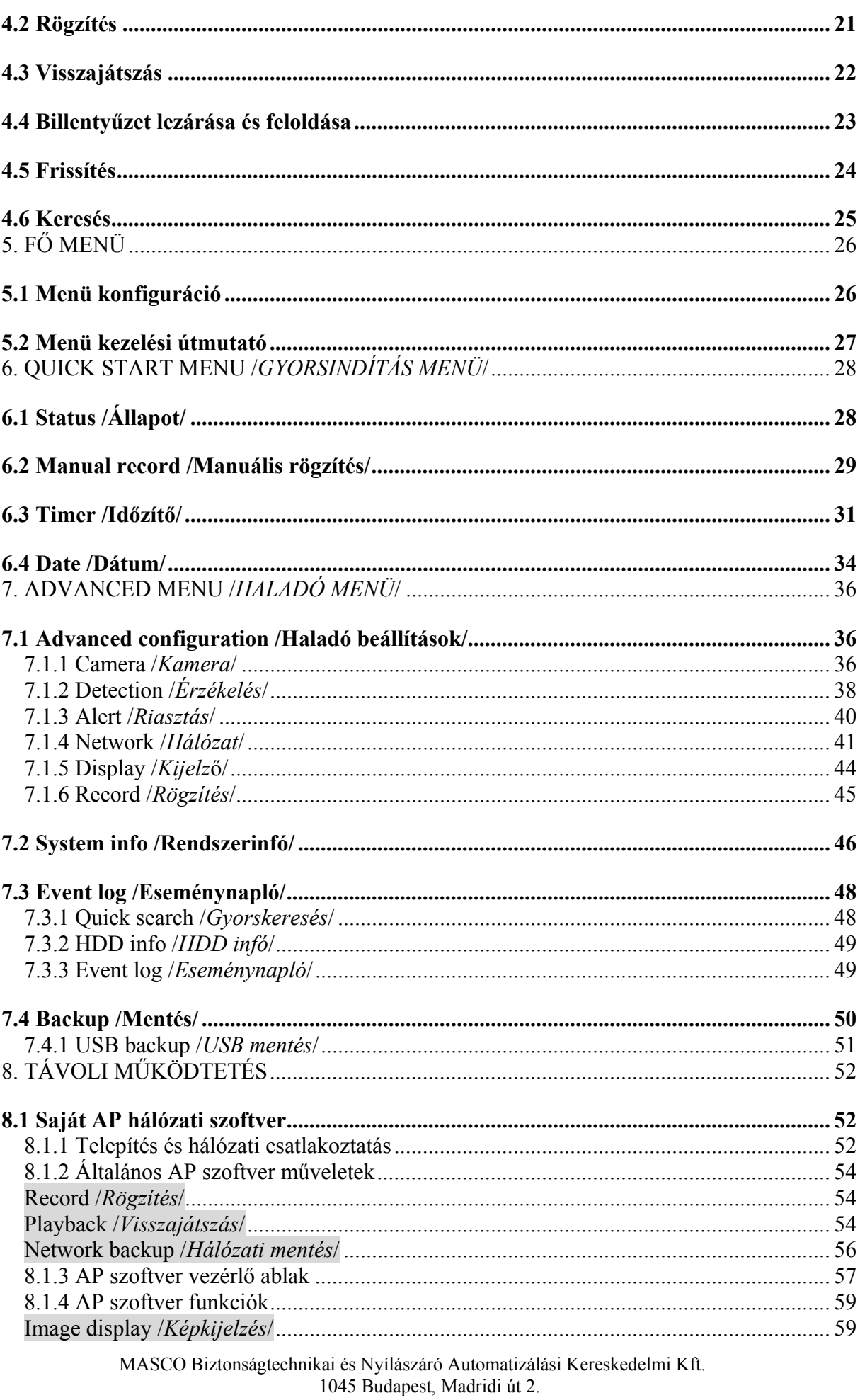

Tel: (06 1) 3904170, Fax: (06 1) 3904173, E-mail: masco@masco.hu, www.masco.hu

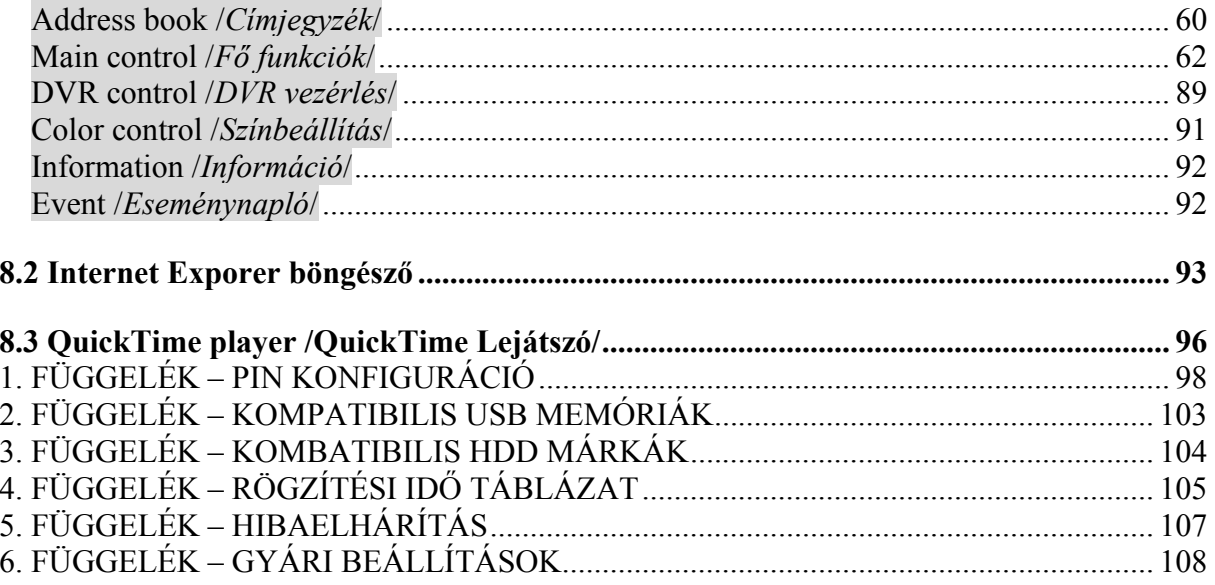

### **1. ÁTTEKINTÉS**

#### **1.1 Termék leírás**

Az MPEG4 multiplex hálózati DVR sorozat kombinálja a távoli felügyelet lehetőségét, a behatolás jelzést, és a bizonyító erejű rögzítés jellemzőket. A DVR belépő modellnek lett tervezve, az összes szükséges funkcióval.

#### **1.2 Jellemzők**

- **MPEG4 DVR technológia** 
	- Az MPEG4 web átvitel formátum gyorsabb átvitelt, és tisztább képeket tesz lehetővé hálózaton keresztül
- **Grafikus és többnyelvű OSD Menü** 
	- Grafikus és többnyelvű OSD menü az egyszerűbb használathoz
- **Kiváló CIF képminőség és megjelenítés** 
	- CIF képminőségben is kiváló, tiszta és részletes képek láthatók
- **Rugalmas funkció vezérlő rendszer, kivehető vezérlő panellel** 
	- A DVR vezérlő panel kivehető és távirányítóként használható
- **Intelligens csatorna választás** 
	- A DVR vezérlő panel egyszerűsítése érdekében a 16CH változaton 8 gombbal el lehet végezni a csatorna választás műveletet
- **Multiplex működés** 
	- Lehetővé teszi az egyidejű élőképes megjelenítést, rögzítést, visszajátszást, mentést és hálózati elérést
- **Az új funkciók ingyenes frissítése** 
	- Lehetővé teszi a DVR funkciók költségek nélküli frissítését
- **Mentés funkció** 
	- USB 2.0 flash memória, és hálózati mentés támogatása
- **Távoli felügyelet** 
	- A rendszer távolról egyszerre 5 felhasználó által felügyelhető a DVR saját szoftverével (AP szoftver), vagy Internet Explorer böngészővel
- **Intelligens, mozgásérzékelés által indított felvétel** 
	- Szabadon konfigurálható biztonsági beállítások lehetségesek a mozgásérzékelésre induló rögzítéssel kapcsolatban (4 állítható paraméter)
	- Riasztás előtti események rögzítésének lehetősége (8 MB)
- **Rejtett felvétel** 
	- Az adott csatorna élő képe üres képernyőnek látszik a monitoron, de a rögzítés folyamatos
- **A/V (audio) támogatás** 
	- 16CH és 8CH modelleknél: 4 hang bemenet és 1 hang kimenet áll rendelkezésre hangok rögzítésére
	- 4CH modellnél 1 hang bemenet és 1 hang kimenet áll rendelkezésre hangok rögzítésére
- **Általános** 
	- A rendszer automatikusan újraindul a tápellátás visszatérésekor (a tápvesztés előtti beállításokkal)
	- Automatikus videó rendszer azonosítás (NTSC / PAL)
	- Automatikus óra átállítás funkció támogatása
	- Támogatja a TCP/IP, PPPoE, DHCP és DDNS hálózati csatlakozást

#### **1.3 Műszaki adatok**

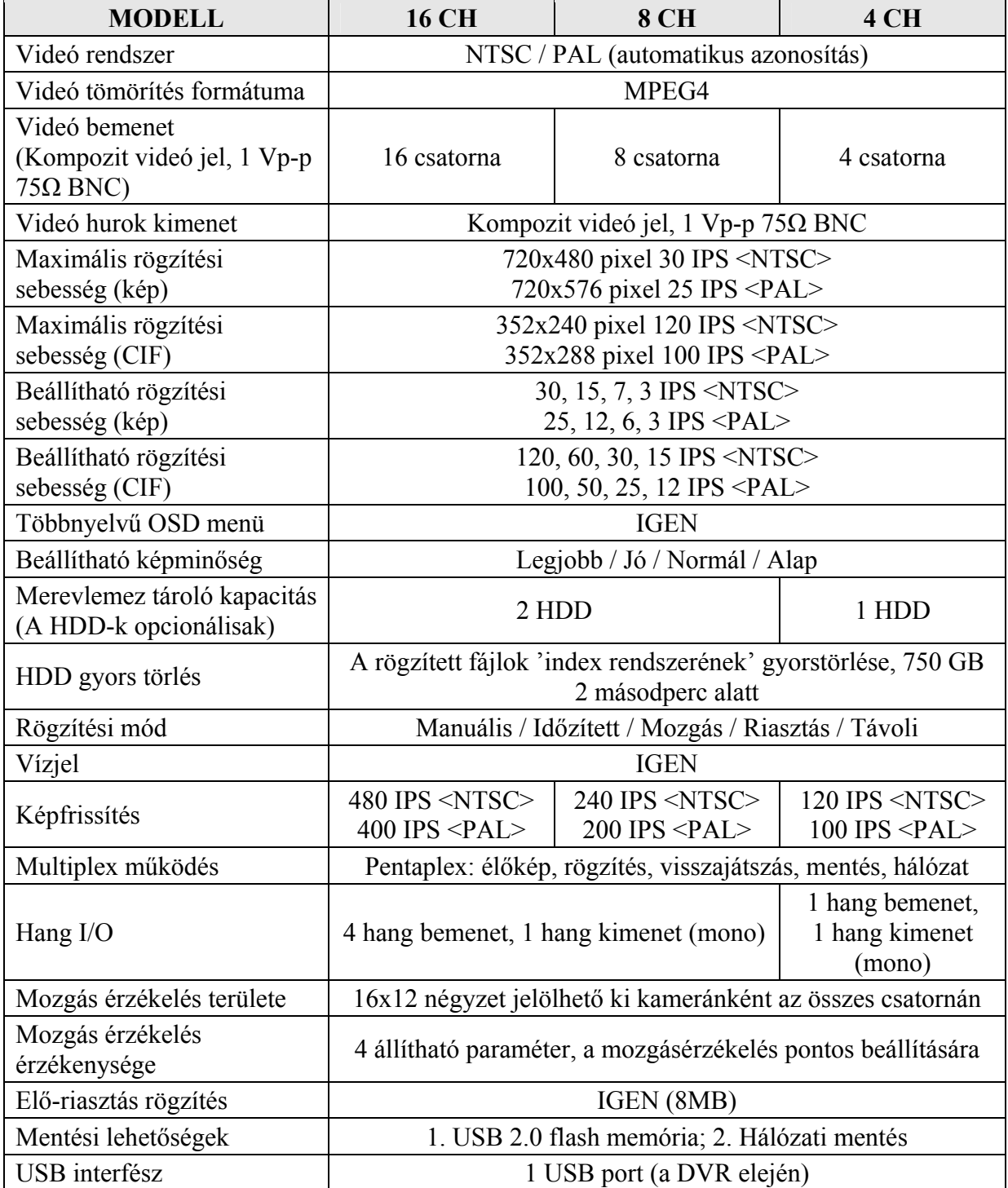

MASCO Biztonságtechnikai és Nyílászáró Automatizálási Kereskedelmi Kft. 1045 Budapest, Madridi út 2. Tel: (06 1) 3904170, Fax: (06 1) 3904173, E-mail: masco@masco.hu, www.masco.hu

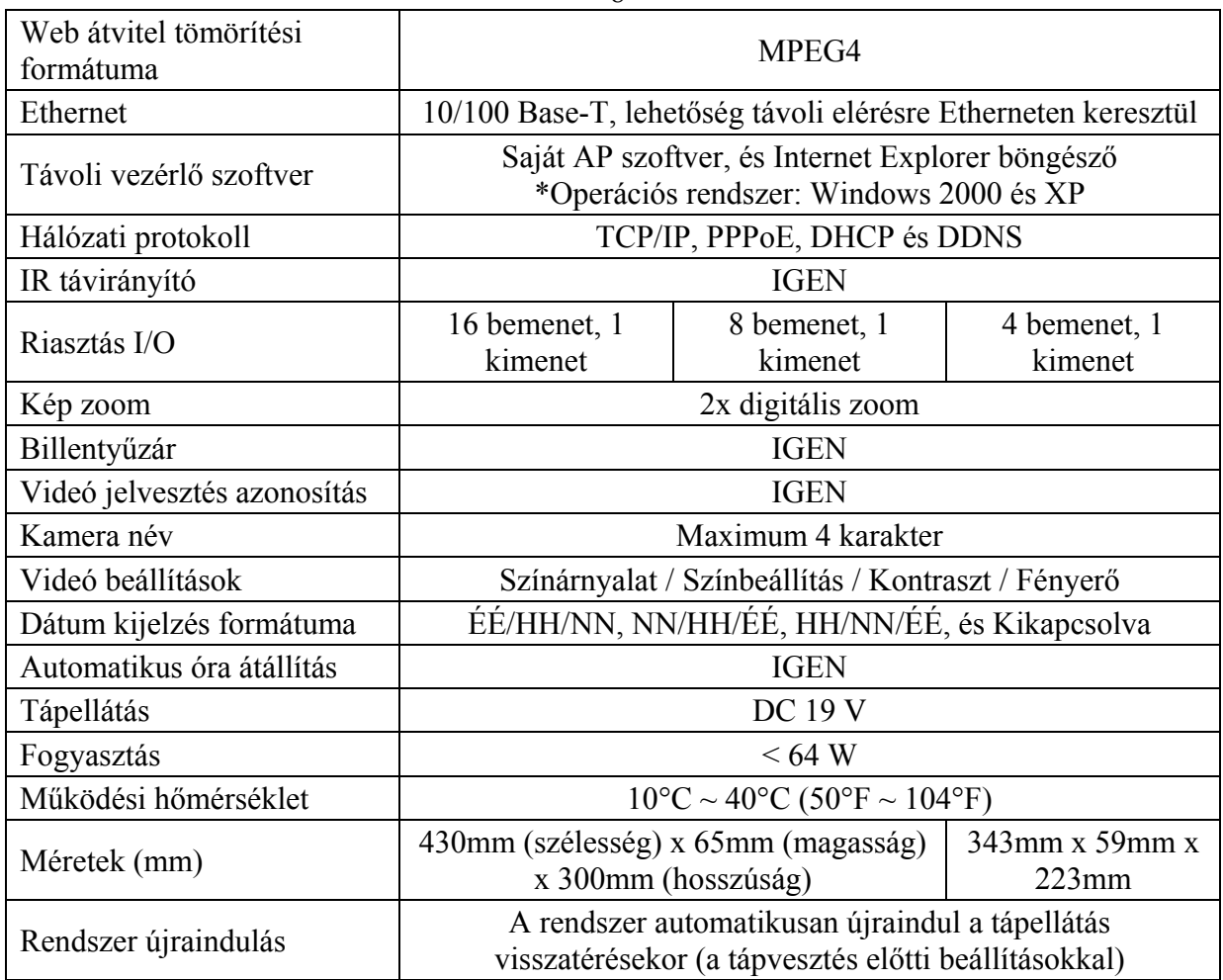

\* A termék műszaki adatai figyelmeztetés nélkül változhatnak.

#### **1.4 Szett tartalma**

- Digitális videó rögzítő (DVR)
- Adapter és tápkábel
- Ingyenes saját hálózati szoftver (AP)
- Felhasználói és gyors indítási kézikönyv
- Függőlegesen felragasztható matrica a vezérlő panel távirányítóként való használatához  $\blacksquare$ (bizonyos modelleknél) $\blacktriangle T \sqsubseteq \blacktriangle U$ TOMATION TRADE LTD.
- Hővezető szilikon gumi
- HDD tartó csavarok (tartalék alkatrészek)
- DSUB tűs csatlakozó
- AAA méretű elemek (2 db)

**Megj.:** A távirányító használata előtt helyezze be az elemeket.

### **2. DVR ELEJE ÉS HÁTOLDALA**

#### $+ 16CH$

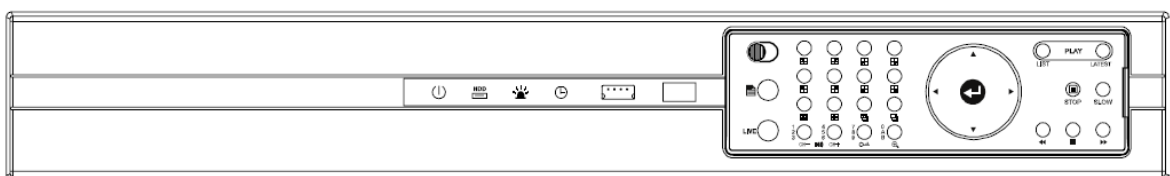

 $-8CH$ 

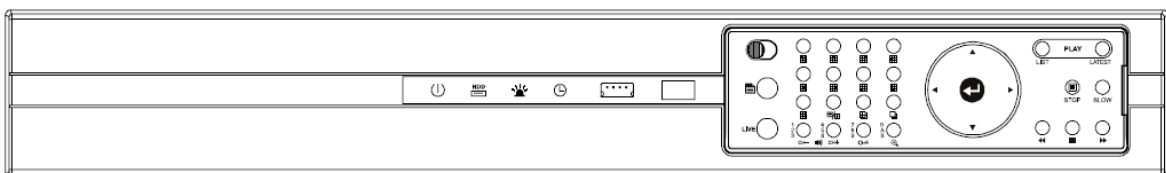

 $+ 4CH$ 

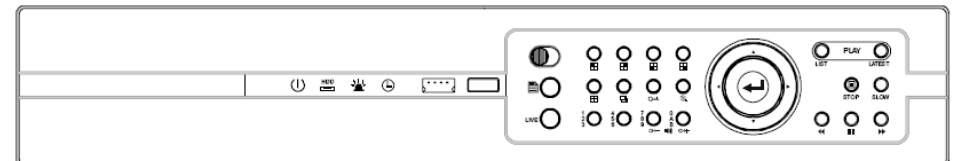

#### **2.1 DVR eleje**

- 1) LED KIJELZŐK
	- Œ : DVR tápellátás bekapcsolva

HDD <sup>1</sup>: A HDD meghajtó olvasás vagy rögzítés alatt van / HDD Full: A HDD megtelt  $\blacksquare$ 

: Riasztás vagy mozgásérzékelés van folyamatban

Időzített rögzítés van folyamatban

ATE **AUTOMATION TRADE LTD Megj.:** Ha ki szeretné kapcsolni a DVR-t, húzza ki a tápellátását.

2)  $\sqrt{USB}$  port

Gyors mentéshez és firmware / OSD frissítéshez, helyezzen be egy kompatibilis USB memóriát az USB portba. Az USB memóriát használat előtt a számítógépen "FAT32" formátumban formázza meg a számítógépen.

**Megj.:** A kompatibilis USB memóriák listája az "2. Függelékben" található.

3) IR vevő terület

Ha kivette a DVR vezérlő panelt, hogy távirányítóként használja, erre a területre irányítsa a távirányítót a DVR vezérléséhez.

4) Rögzítés mód / Kioldás mód

Ha rögzíteni szeretné a vezérlő panelt a DVR-hez, kapcsolja a rögzítő gombot .. állásba (rögzítés mód).

Ha szeretné kivenni a vezérlő panelt a DVR-ből, hogy távirányítóként használja, kapcsolja

a rögzítő gombot  $\sim$   $\blacksquare$  " állásba (kioldás mód).

**Megj.:** Mivel a gombok helyzete 90°-kal elfordul a vezérlő panel kivétele után, a könnyebb kezelhetőség érdekében ragassza fel a függőleges matricát a kivett vezérlő panelre (távirányítóra).

5) MENU /*Menü*/

Nyomja meg a "MENU" gombot a menübe való belépéshez / kilépéshez. Az "Advanced setting /*Haladó beállítás*/" menüben a "MENU" gomb megnyomásakor a beállított értékek aktívak lesznek, és egy menüszintet visszalép a beállított almenüből.

6) LIVE /*Élő*/

Ezzel a gombbal állíthatja le a visszajátszást, és térhet vissza az élőképes megjelenítéshez.

- 7) Csatorna kijelzés rész
	- 16CH DVR

 $\Box$ Quad (4 osztott kép) választó mód

Élő képes megjelenítés vagy visszajátszás alatt, ezeket a gombokat használja quad (4 oszott kép) megjelenítéshez.

- : Quad 1 mód megjelenítése (CH1, CH2, CH5 és CH6)
- - : Quad 2 mód megjelenítése (CH3, CH4, CH7 és CH8)
	- : Quad 3 mód megjelenítése (CH9, CH10, CH13 és CH14)

: Quad 4 mód megjelenítése (CH11, CH12, CH15 és CH16)

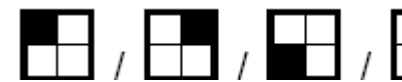

Csatornaválasztás quad (4 osztott kép) választó

#### módban

Quad (4 oszott kép) megjelenítés módban, ezeket a gombokat használja csatorna megjelenítéshez.

- : Bal felső csatorna megjelenítése
- 

<sup>1</sup>: Jobb felső csatorna megielenítése

: Bal alsó csatorna megjelenítése

: Jobb alsó csatorna megjelenítése

• 8CH DVR Csatorna választás Ezekkel a gombokkal választhatja ki a CH1 ~ CH8 csatorna megjelenítését. • 4CH DVR

Csatorna választás

Ezekkel a gombokkal választhatja ki a CH1 ~ CH4 csatorna megjelenítését.

- 8) **HH** / **HH** / **HH** / **HH** / **HH** / **HH** / **HH** / **H**  $\alpha$ <sub>88</sub>y  $\Box$  16 csatornás kijelzés / 9 csatornás kijelzés /
	- 4 csatornás kijelzés

16 csatornás kijelzés (16CH DVR)

: 9 csatornás kijelzés (16CH, 8CH DVR)

**H**/**H**<sub>: 4 csatornás kijelzés (8CH DVR)</sub>

 $\Box$ : 4 csatornás kijelzés (4CH DVR)

9) Osztott képernyős léptetés / Teljes képernyős léptetés

## **: Teljes képernyős léptetés**

Nyomja meg azt gombot, hogy elindítsa a teljes képernyős léptetés módot. Ha még egyszer megnyomja, kilép a léptetés módból.

#### **: Osztott képernyős léptetés**

Nyomja meg a ezt gombot, hogy elindítsa az osztott képernyős léptetés módot. Ha még egyszer megnyomja, kilép a léptetés módból.

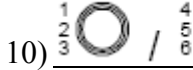

# $10$ )  $\frac{2}{3}$  /  $\frac{2}{3}$  /  $\frac{2}{3}$  /  $\frac{2}{3}$  /  $\frac{2}{3}$  Numerikus gombok ielszó bevitelhez

Ezzel a 4 gombbal viheti be a DVR jelszavát.

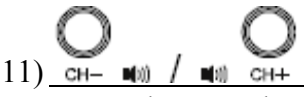

Ezt a két gombot nyomja meg egyszerre, hogy kiválassza az élő képnél vagy a visszajátszásnál a hangot az audio csatornák közül.

 $\left| \begin{array}{ccccccccc} 0 & 1 & 1 & 1 \ 0 & 1 & 1 & 1 \end{array} \right|$  ikon: Az 1-es csatorna élő hangja /  $\left| \begin{array}{ccccccccc} 0 & 1 & 1 \ 0 & 1 & 1 \end{array} \right|$  ikon: Az 1-es csatorna visszajátszott hangja

" ikon: A 2-es csatorna élő hangja /  $\sqrt{\frac{|\mathbf{Q}|}{|\mathbf{Q}|}}$ " ikon: A 2-es csatorna visszajátszott hangja

 $^{\prime}$  ikon: A 3-as csatorna élő hangja /  $\mathbb{R}$   $\mathbb{R}$  ikon: A 3-as csatorna visszajátszott hangja ikon: A 4-es csatorna élő hangja / "**Nay**" ikon: A 4-es csatorna visszajátszott hangja

ikon: Nincs audio csatorna kiválasztva

**Megj.:** A hangcsatornák rögzítéskor az egyes video bemenetekhez hozzá vannak rendelve, a következőképp: 16 CH és 8 CH modell – CH1, CH2, CH3, CH4 4 CH modell – CH1, CH2

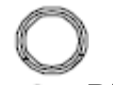

#### 12)  $Q \rightarrow$  Billentyű zár

Ezzel a gombbal kapcsolhatja be a billentyűzárt a DVR-en.

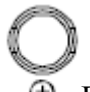

#### 13) Digitális zoom

Ezt a gombot nyomja meg a választott csatorna képének kinagyításához.

#### $14)$   $\blacktriangle$  /  $\blacktriangledown$  /  $\blacktriangleleft$  /  $\blacktriangleright$

Ezeket a gombokat használja a kurzor fel / le / balra / jobbra mozgatásához. A DVR menüben a gombok a következő funkciókra használhatók:

: Kiválasztás / Beállítások megváltoztatása

 $\blacktriangleright$ : Mozgás a menüszintek között / Kiválasztás $\blacktriangle$   $\blacktriangleright$   $\blacktriangleright$   $\blacktriangler$ 

# $15)$  ENTER

Jelszó bevitel nyugtázása.

Az "Advanced menu /*Haladó menüben*/" ezzel a gombbal hagyja jóvá a beállításokat, és lép egy menüszinttel feljebb.

#### 16) LIST

A rögzített fájlok közötti gyors kereséshez ezzel a gombbal hívhatjuk elő a különböző típusú események listáját.

ALARM /*RIASZTÁS*/: A riasztás által elindított rögzítési események listája

MANUAL /*MANUÁLIS*/: A manuálisan elindított rögzítési események listája. A DVR a rögzítési beállításoknak megfelelően minden eseményt csak egyszer rögzít.

MOTION /*MOZGÁS*/: A mozgásérzékelés által elindított rögzítési események listája.

SYSTEM /*RENDSZER*/: A rendszer által rögzített események listája. A DVR rendszer egy rögzített fájlt ment el minden órában.

TIMER /*IDŐZÍTŐ*/: Az időzítő által elindított rögzítési események listája.

MASCO Biztonságtechnikai és Nyílászáró Automatizálási Kereskedelmi Kft. 1045 Budapest, Madridi út 2.

Tel: (06 1) 3904170, Fax: (06 1) 3904173, E-mail: masco@masco.hu, www.masco.hu

17) LATEST /*Utolsó*/

Ezt a gombot nyomja meg az utolsó rögzített videó fájl lejátszásához.

18) STOP

Ezt a gombot nyomja meg a visszajátszás leállításához, és visszatéréshez élő képes megjelenítéshez.

19) SLOW /*Lassú*/

Visszajátszás módban a "SLOW" gombot megnyomva lassíthatja a rögzített fájl lejátszását (1/4 vagy 1/8-szoros sebesség).

### $_{20}$  44

Visszajátszás módban ezekkel a gombokkal hajthatja végre a gyors visszatekerés / szünet / gyors előre tekerés műveleteket.

#### **2.2 Távirányító**

Ha szeretné kivenni a vezérlő panelt a DVR-ből, hogy távirányítóként használja, kapcsolja a

rögzítő gombot " (ID» állásba (kioldás mód). Mivel a gombok helyzete 90°-kal elfordul a vezérlő panel kivétele után, a könnyebb kezelhetőség érdekében ragassza fel a függőleges matricát a kivett vezérlő panelre (távirányítóra).

**Megj.:** A távirányító használata előtt helyezze be az elemeket.

16CH DVR

8CH DVR

4CH DVR

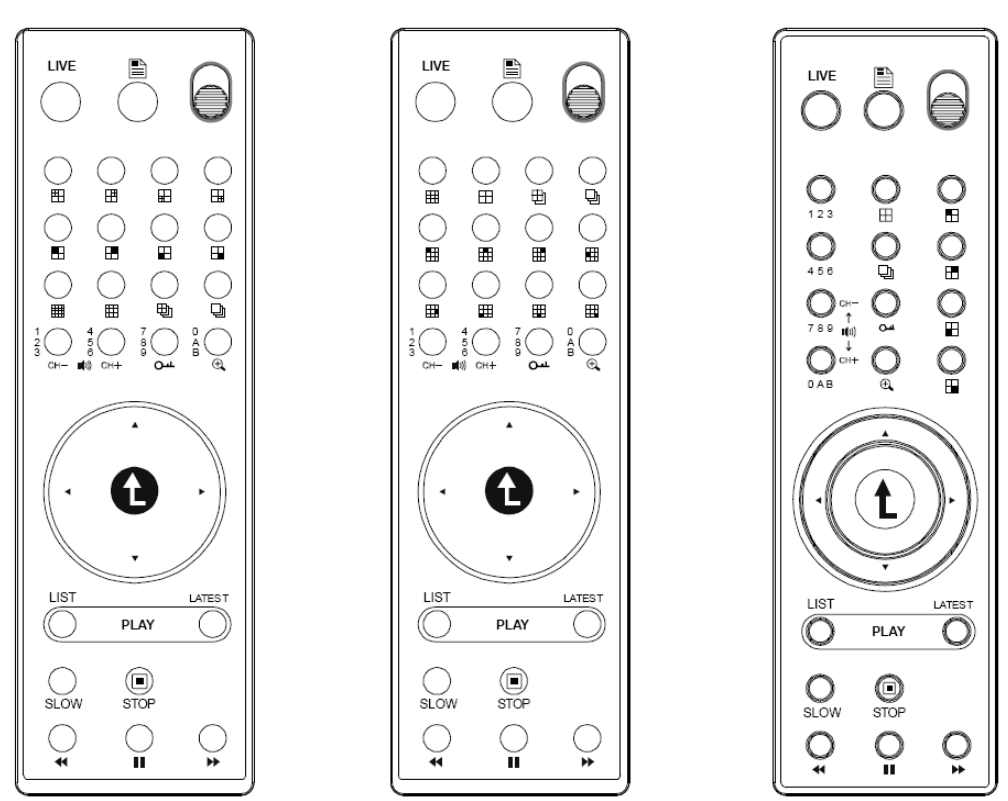

MASCO Biztonságtechnikai és Nyílászáró Automatizálási Kereskedelmi Kft. 1045 Budapest, Madridi út 2. Tel: (06 1) 3904170, Fax: (06 1) 3904173, E-mail: masco@masco.hu, www.masco.hu

#### **2.3 DVR hátoldala**

• 16CH DVR modell (a ventilátor opcionális)

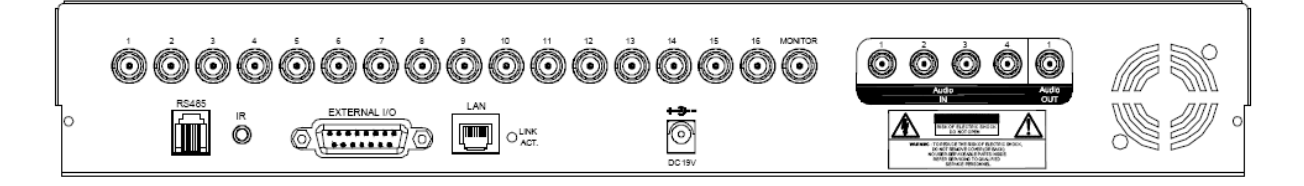

• 8CH DVR modell (a ventilátor opcionális)

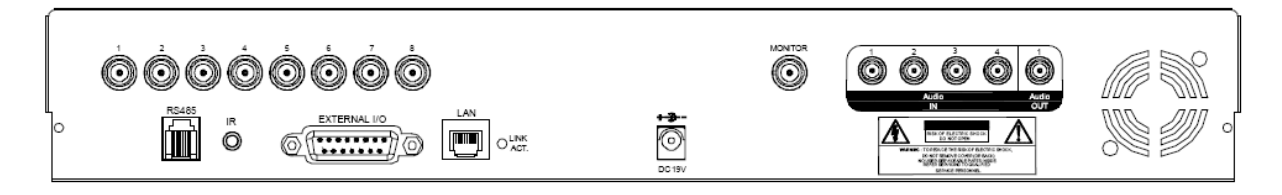

• 4CH DVR modell

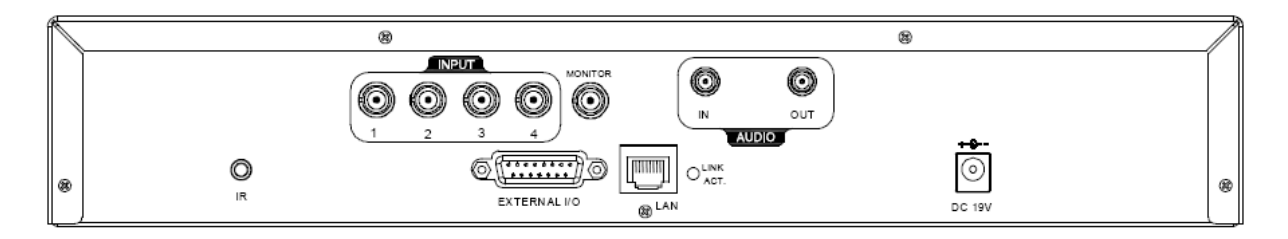

#### 1) INPUT (1~16 CH)

Ide csatlakoztassa a videó eszközöket (pl.: kamerák).

**Megj.:** A DVR automatikusan azonosítja a csatlakoztatott kamera videó rendszerét. A DVR bekapcsolása előtt bizonyosodjon meg arról, hogy a kamerákat helyesen csatlakoztatta a DVR-hez, és arról, hogy bekapcsolta a tápellátásukat.

**Megj.:** Ha szeretne hangot is rögzíteni a kép mellé, kérjük az audióval ellátott kamerákat azokhoz a csatornákhoz csatlakoztassa, amik az audió funkciót is támogatják. 16 CH és 8 CH modelleknél – CH1, CH2, CH3, CH4 az audiót támogató csatornák 4 CH modellnél – CH1 az audiót támogató csatornák

2) MONITOR Monitor videó kimenet, ide csatlakoztassa a CRT monitort. 3) Audio IN (1 / 2 / 3 / 4) Audio bemeneti csatlakozó. Ide csatlakoztassa az audio eszközöket. A felvétel elindításakor a csatornához tartozó audio csatorna felvétele is elindul.

> MASCO Biztonságtechnikai és Nyílászáró Automatizálási Kereskedelmi Kft. 1045 Budapest, Madridi út 2. Tel: (06 1) 3904170, Fax: (06 1) 3904173, E-mail: masco@masco.hu, www.masco.hu

**SECURITY & GATE AUTOMATION TRADE LTD.** 

#### Megj.: Az "Audio 1"-hez csatlakoztatott hang a "CH1" videó csatorna mellé kerül felvételre. Az "Audio 2"-höz csatlakoztatott hang a "CH2" videó csatorna mellé kerül felvételre. Az "Audio 3"-hoz csatlakoztatott hang a "CH3" videó csatorna mellé kerül felvételre. Az "Audio 4"-hez csatlakoztatott hang a "CH4" videó csatorna mellé kerül felvételre.

#### 4) Audio OUT

Mono audio kimeneti csatlakozó. Ide csatlakoztassa a monitor hangbemenetét, vagy a hangszórót.

#### 5) IR

Ide csatlakoztassa az IR vevő kábelt a távirányítónak.

#### 6) EXTERNAL I/O

Helyezze a szettben található 25 tűs DSUB csatlakozót a portba, külső eszközök csatlakozásához (külső riasztás érzékelő, stb). Részletes leírást az "1. függelék PIN konfiguráció" fejezetben talál.

#### 7) LAN

A LAN kábel csatlakozási helyre, a DVR Interneten keresztüli eléréséhez.

#### 8) LINK ACT.

Ha a DVR-t hálózatra csatlakoztatta, ez a LED bekapcsol.

#### 9) DC 19V

A tápellátás adapter csatlakoztatási pontja.

### 10) FAN (opcionális) GATE AUTOMATION TRADE LTD.

Ventilátor a DVR hűtésére.

## **3. BEÁLLÍTÁS ÉS CSATLAKOZÁSOK**

(16CH DVR-t használva példaként)

### **3.1 HDD telepítés**

**Megj.:** A HDD-ket a DVR bekapcsolása előtt kell telepíteni, a DVR feszültségmentes állapotában.

- 1. lépés: Csavarozza ki a DVR felső tartó csavarjait, majd vegye le a felső lemezt.
- 2. lépés: Csavarozza ki az L-alakú HDD tartót. Minden HDD-t két tartó rögzít.
- 3. lépés: Illessze fel a hővezető szilikon gumikat a DVR aljára.
- 4. lépés: Az ajánlott gyártók közül kiválasztott HDD-n állítsa be a megfelelő működési módot (**Master / Slave**).

**Megj.:** A HDD beállítás szabályai:  *Master* mód, ha a DVR hátoldala felöli helyre telepíti a HDD-t.  *Slave* mód, ha a DVR eleje felöli helyre telepíti a HDD-t.

- 5. lépés: Csavarozza rá a HDD tartókat a winchesterre (mindkét oldalon két-két csavarral).
- 6. lépés: Csavarozza vissza a HDD tartókat a DVR-be.
- 7. lépés: A használni kívánt HDD-nek megfelelően, csatlakoztassa a HDD-t a **tápkábelhez** és az **IDE buszhoz** (ellenőrizze, hogy a HDD-t a csatlakozásnak megfelelően helyezte-e be). Nézze meg az illusztráló ábrát is a helyes csatlakoztatáshoz.

IDE BUSZ csatlakoztatása:

- Használja a *kék* színű IDE BUSZ csatlakozót, ha a HDD Master módban van.
	- Használja a *szürke* színű IDE BUSZ csatlakozót, ha a HDD Slave módban van.

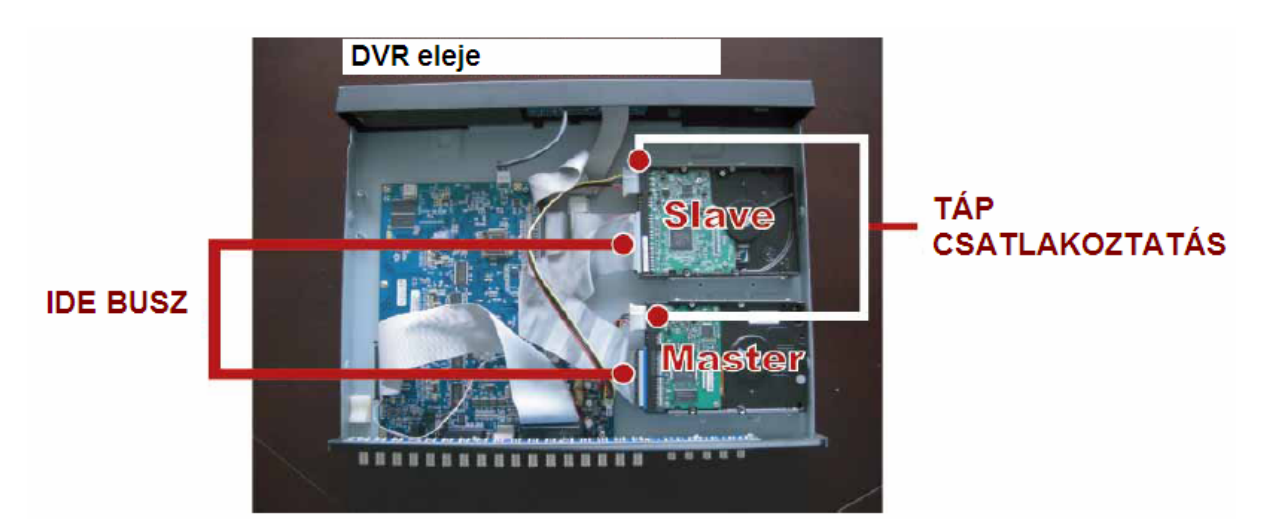

#### **3.2 Kamera csatlakoztatása**

A kamerákat és a kamerák tápegységét még a DVR bekapcsolása előtt csatlakoztassa. Először a kamerákat a saját tápellátásukhoz csatlakoztassa. Ezután csatlakoztassa a kamerák videó kimenetét a DVR videó bemeneteire koaxiális kábellel vagy RCA kábellel, BNC csatlakozók használatával. **A DVR automatikusan azonosítja a kamera videó rendszerét**.

**Megj.:** A részletes DVR videó bemeneti és kimeneti port leírás miatt nézze meg a "2.3 DVR hátoldala" fejezetet. A kamera működés részletes leírása miatt nézze meg a kamera saját leírását.

**Megj.:** Ha szeretne hangot is rögzíteni a kép mellé, kérjük az audióval ellátott kamerákat azokhoz a csatornákhoz csatlakoztassa, amik az audió funkciót is támogatják. 16 CH és 8 CH modelleknél – CH1, CH2, CH3, CH4 az audiót támogató csatornák 4 CH modellnél – CH1 az audiót támogató csatornák

#### **3.3 Tápellátás beállítása**

Az eszköz kizárólag a gyártó címkén szereplő tápegységről működtethető. Csatlakoztassa az AC táp kábelt az adapterhez, dugja be a DVR tápellátás csatlakozójába, majd a hálózati tápfeszültség csatlakozóba. Bekapcsolás után kb. 10-15 másodperc alatt áll fel a rendszer.

**SECURITY & GATE AUTOMATION TRADE LTD.** 

#### **3.4 Dátum és idő beállítás**

A DVR használata előtt először állítsa be a dátumot és az időt.

Nyomja meg a  $\equiv$  MENU) gombot a DVR-en, üsse be a jelszót, hogy belépjen a "QUICK START /*GYORSINDÍTÁS*/" menübe. **Az alapértelmezett adminisztrátor jelszó 0000.**

Vigye a kurzort a " DATE /*DÁTUM*/" ikonra, és állítsa be a "DATE /*DÁTUM*/". "TIME /*IDŐ*/" és "DAYLIGHT SAVING /*AUTOMATIKUS ÓRAÁTÁLLÍTÁS*/" beállításokat.

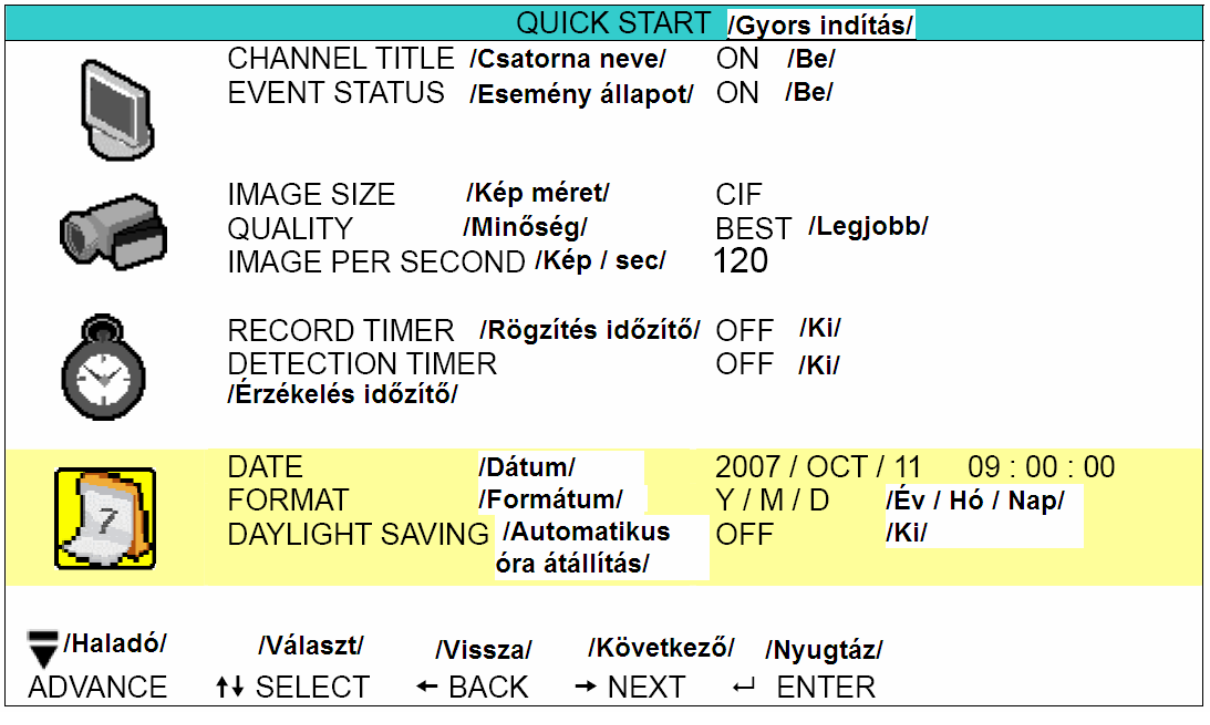

**3.5 Jelszóbeállítás** 

Nyomja meg a " " "MENU" gombot, üsse be a jelszót, hogy belépjen a "QUICK START /*GYORS INDÍTÁS*/" menübe. Ezután lépjen be az "ADVANCE /*HALADÓ*/" beállításokba. **Az alapértelmezett adminisztrátor jelszó 0000.** RADE LTD.

Az "ADVANCE /*HALADÓ*/" menüben vigye a kurzort a "**W**" SYSTEM INFO /*RENDSZER INFO*/" ikonra. Válassza ki a "PASSWORD /*JELSZÓ*/" almenüt, majd nyomja meg az " v" "ENTER */NYUGTÁZ*/" gombot a menübe való belépéshez. Állítsa be a jelszót (négy számjegy). **Az alapértelmezett adminisztrátor jelszó 0000.** 

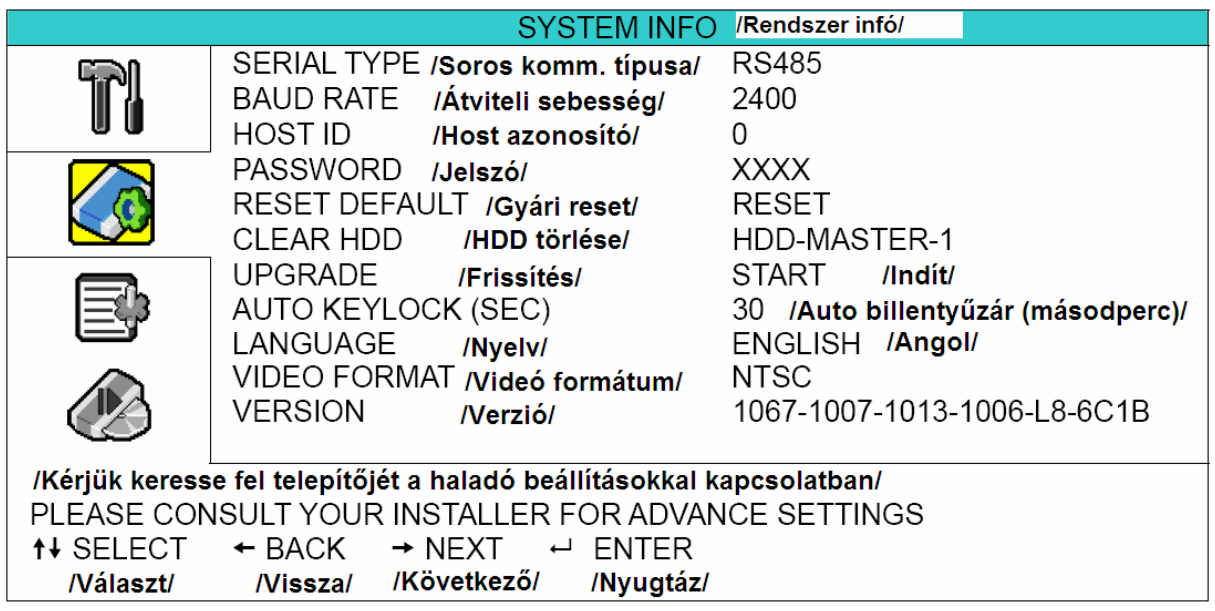

#### **3.6 Rendszerdiagram**

Ha befejezte a csatlakoztatásokat és beállításokat, a felügyeleti rendszer használatra kész. Ezután megtapasztalhatja a DVR egyedülálló és hasznos funkcióit. Az alábbi diagram ábrázolja a DVR-hez csatlakoztatható rendszer felépítését, a felügyeleti rendszer komplex megvalósításához.

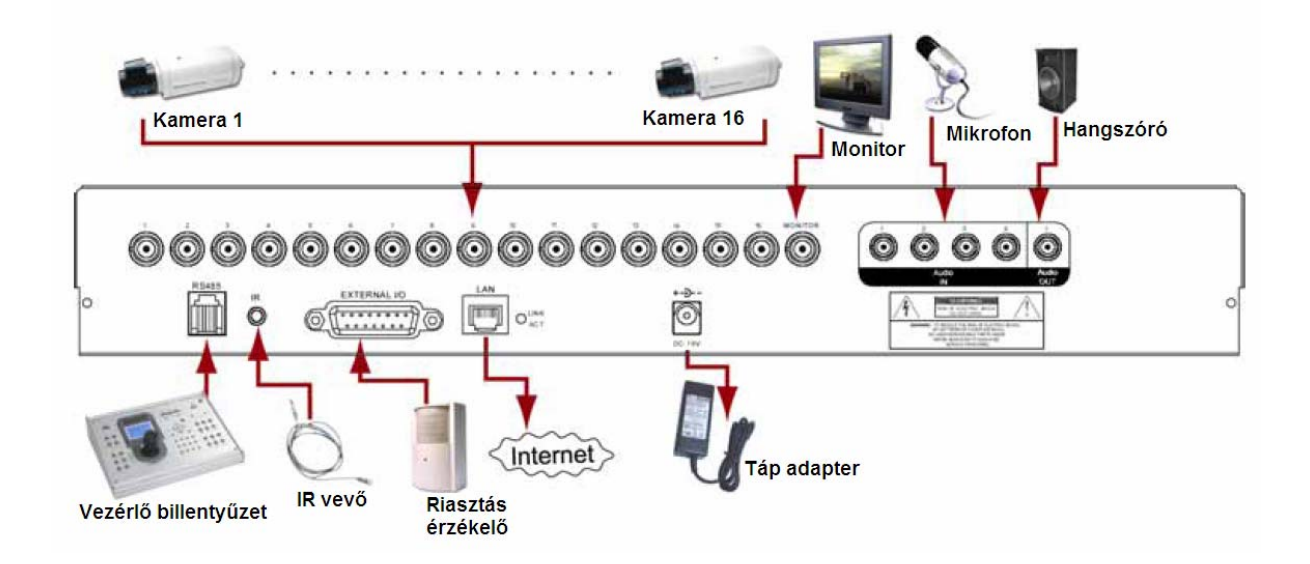

### **4. ALAPVETŐ MŰVELETEK**

(16CH DVR-t használva példaként)

#### **4.1 Élőkép**

A DVR élőképét 1, 4, 9, 16 képosztásban felügyelheti.

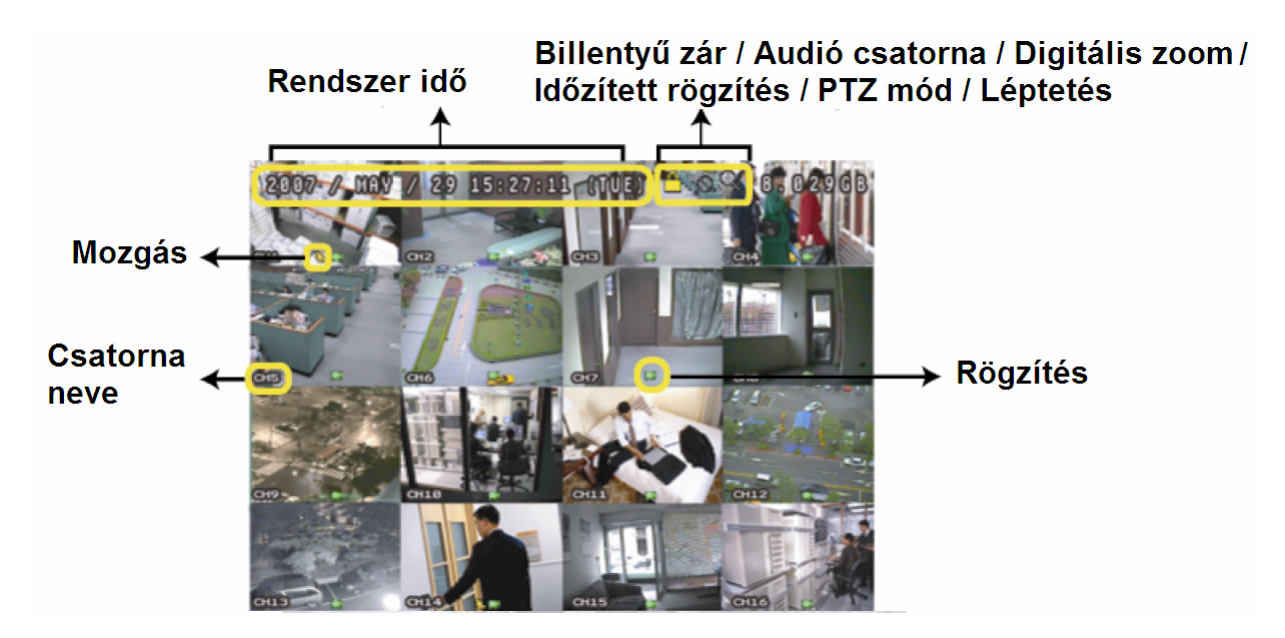

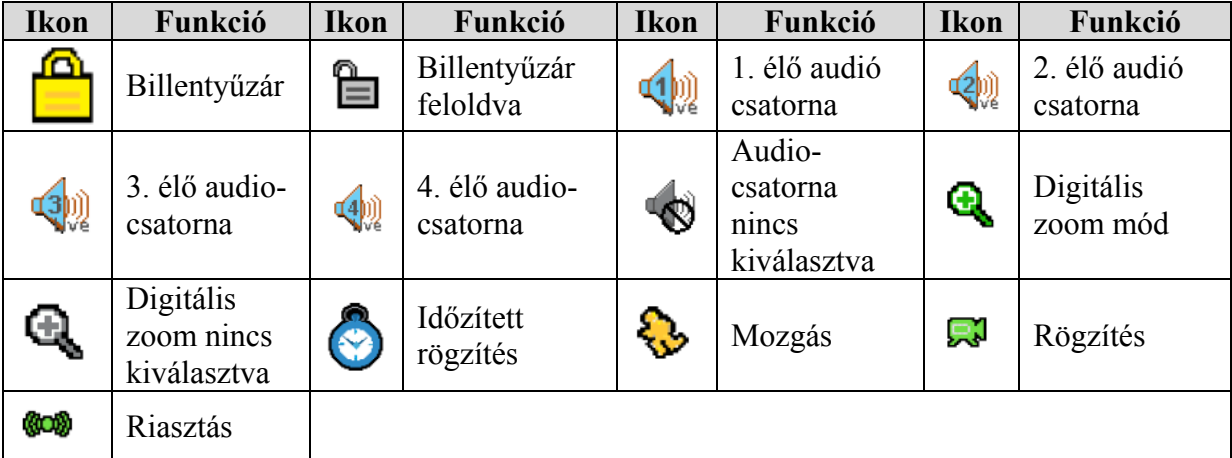

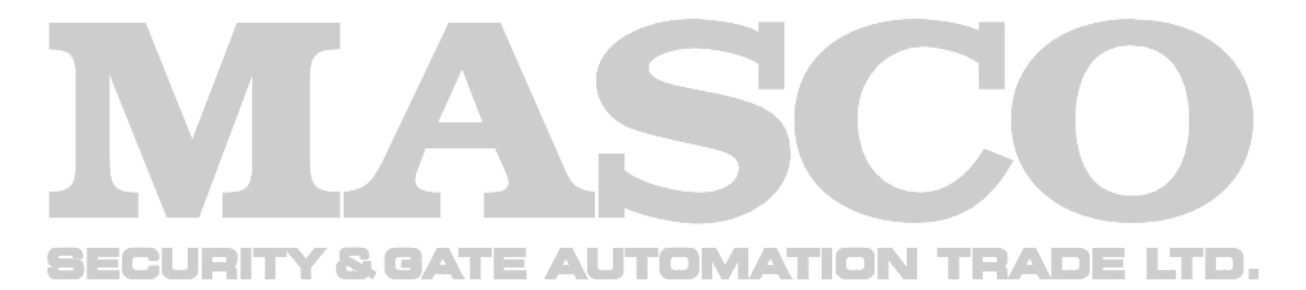

MASCO Biztonságtechnikai és Nyílászáró Automatizálási Kereskedelmi Kft. 1045 Budapest, Madridi út 2. Tel: (06 1) 3904170, Fax: (06 1) 3904173, E-mail: masco@masco.hu, www.masco.hu

#### **4.2 Rögzítés**

Ha a rögzítés és az elő-riasztás funkciók aktívak, akkor az eszköz automatikusan felülír 8 GB adatot a legrégebbi adatok közül a folyamatos rögzítéshez, figyelmeztetés nélkül.

#### **1) Folyamatos rögzítés ikon**

Ha a DVR-t és a kamerákat megfelelően csatlakoztatta, és a DVR-ben van telepítve HDD,

a " " (rögzítés) ikon jelenik meg a képernyőn.

#### **2) Esemény vezérelt rögzítés ikon**

Ha a mozgás/riasztás érzékelés aktiválódik, vagyis mozgás vagy riasztás esemény történik, a  $\sum$  " (mozgás) vagy  $\sum$  (külső riasztás) ikon jelenik meg a képernyőn. **3) Időzített rögzítés** Ha az időzített rögzítés aktiválódik, a " v" (időzített rögzítés) ikon jelenik meg a képernyőn. Megi.: Az "Audio 1"-hez csatlakoztatott hang a "CH1" videocsatorna mellé kerül felvételre. Az "Audio 2"-höz csatlakoztatott hang a "CH2" videocsatorna mellé kerül felvételre. Az "Audio 3"-hoz csatlakoztatott hang a "CH3" videocsatorna mellé kerül felvételre. Az "Audio 4"-hez csatlakoztatott hang a "CH4" videocsatorna mellé kerül felvételre.

#### **4.3 Visszajátszás**

Ha megnyomja a "LATEST /*UTOLSÓ*/" gombot a DVR elején, az utolsó rögzített videó jelenik meg a monitoron.

**Megj.:** Legalább 8192 képkockának kell lennie ahhoz a felvételen, hogy a rögzített adat visszajátszáskor helyesen működjön. Ha nincs meg a megadott képkocka szám, az eszköz leállítja a lejátszást. Például, ha az IPS 30-ra van állítva, a rögzítési időnek legalább 273 s-ig kell tartania (30 x 273 = 8190), hogy a lejátszás helyesen működjön.

#### 1) **Gyors előre tekerés (** $\blacktriangleright \blacktriangleright$ **)** / **Gyors visszatekerés (** $\blacktriangleleft \blacktriangleleft$ **)**

Lehetősége van a DVR előre tekerési és visszatekerési sebességének növelésére. Visszajátszás módban:

A "►►" gomb egyszeri megnyomásával az előre tekerés sebessége 4-szeresére, kétszeri megnyomásával a sebesség a 8-szorosára, stb. nő. A maximálisan elérhető sebesség 32 szeres.

A "← « gomb egyszeri megnyomására a visszatekerés sebessége 4-szeresére nő, kétszeri megnyomásával a sebesség a 8-szorosára, stb. nő. A maximálisan elérhető sebesség 32-szeres.

**Megj.:** Visszajátszás alatt a rögzített kép mérete (Kép vagy CIF) is megjelenik a képernyőn.

### **2) Szünet (** ) **/ Képléptetés**

A " $\mathbf{I}$ " gomb megnyomásával megállítja a visszajátszási képernyőn lévő képet. "SZÜNET" módban:

A "►►" gomb egyszeri megnyomásával képkockánként tudia megnézni a felvételt.

A "◀◀" gomb egyszeri megnyomásával képkockánként visszafelé tudja megnézni a felvételt.

#### **3) Stop**

Ha bármely helyzetben megnyomja a "STOP" gombot visszajátszás közben, akkor a DVR visszatér élőképes megfigyelés módba.

#### **4) Lassú visszajátszás**

A "SLOW /*Lassú*/" gomb megnyomásával, a készülék 1/4-szeres sebességgel fogja a felvételt visszajátszani, ha kétszer nyomja meg a gombot, akkor 1/8-szorosos sebességgel történik a visszajátszás.

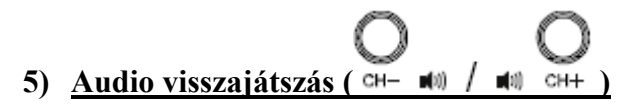

Nyomja meg egyszerre ezt a két gombot, hogy kiválassza az élő képnél vagy a visszajátszásnál a hangot az audio csatornák közül.

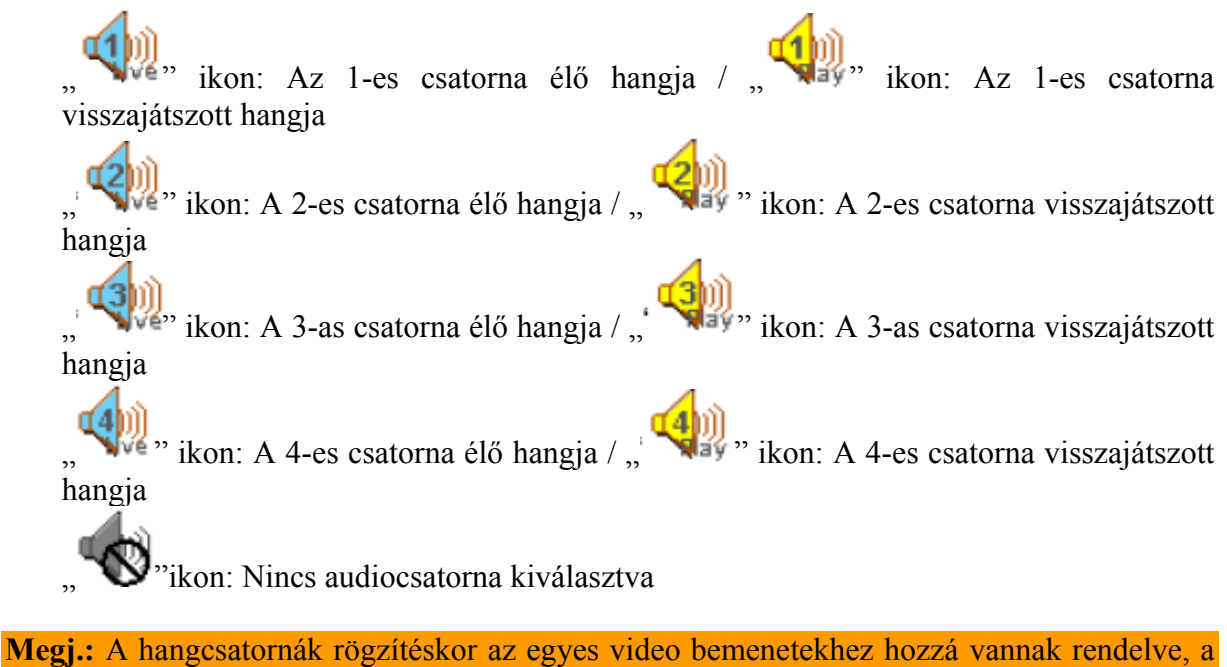

következőképp: 16 CH és 8 CH modell – CH1, CH2, CH3, CH4 4 CH modell – CH1

#### **4.4 Billentyűzet lezárása és feloldása**

#### **1) Billentyűzet lezárása**

Nyomja meg a "  $\overline{O^{\perp}}$ " gombot a billentyűzet lezárásához.

Emellett lehetősége van beállítani egy időintervallumot, aminek az eltelte után szeretné, hogy a billentyűzár automatikusan bekapcsoljon (Never (*Soha*) / 10 sec / 30 sec / 60 sec). A beállítás miatt nézze meg a "7.2 System info /*Rendszer infó*/" fejezetet.

#### **2) Billentyűzet feloldása**

Üsse be a DVR belépési jelszavát a billentyűzet feloldásához.

**Megj.:** A jelszó beállítással kapcsolatban nézze meg a "3.5 Jelszó beállítás" fejezetet.

#### **4.5 Frissítés**

**Megj.:** A frissítési folyamat alatt ne kapcsolja ki a DVR tápellátását. Ha frissítés közben a DVR tápellátás nélkül marad, az a DVR hibás működését / teljes meghibásodását okozhatja.

#### **Firmware / Többnyelvű OSD menü (nyelv) frissítése**

- 1) USB memória használata a firmware / OSD menü (nyelv) frissítéséhez:
	- 1. lépés: Formázza az USB memóriát FAT32 formátumúra a számítógépen
	- 2. lépés: Szerezze be a frissítéshez szükséges fájlt a forgalmazótól, és másolja fel a formázott USB memóriára (ne változtassa meg a frissítő fájl nevét!)
	- 3. lépés: A " SYSTEM INFO /*RENDSZER INFO*/" ikonra kattintva a menüben, vigye a kurzort az "UPGRADE /*FRISSÍT*/" almenüre, és nyomja meg az

".ENTER /*NYUGTÁZ*/" gombot.

4. lépés: Válassza a "YES */IGEN*" lehetőséget, és nyomja meg az "<u>W</u> "ENTER /*NYUGTÁZ*/" gombot a frissítés jóváhagyásához.

- 2) AP felhasználói szoftver használata a távoli firmware / OSD menü (nyelv) frissítéséhez:
	- 1. lépés: Szerezze be a frissítéshez szükséges fájlt a forgalmazótól, és másolja fel a használni kívánt számítógépre (ne változtassa meg a frissítő fájl nevét!)
	- 2. lépés: Kattintson a "**WEREN**" "Main control /*Fő funkciók*/" gombra a felhasználói

szoftverben. Ezután válassza a " " " "Tools */Eszközök*/" lehetőséget az AP szoftver frissítési ablakának előhívásához.

- 3. lépés: Vigye be a frissíteni kívánt DVR adatait: User name /*Felhasználó név*/, Password /*Jelszó*/, IP address /*IP cím*/, Port.
- 4. lépés: Nyomja meg az "Add /*Hozzáad/*" gombot, és válassza ki a használni kívánt firmware vagy OSD menü (nyelv) frissítő fájlt.
- 5. lépés: Nyomja meg az "Update firmware /*Firmware frissítés*/" gombot a frissítés indításához.

#### **4.6 Keresés**

#### **1) Eseménylista alapján**

Nyomia meg a "LIST" gombot a DVR elején a rögzítési eseménylista megjelenítéséhez.

Válassza ki, melyik listát szeretné használni, és nyomja meg az " $\left(\bigcup_{n=1}^{\infty}$  "ENTER" gombot a visszajátszás indításához.

ALARM /*RIASZTÁS*/: A riasztás által elindított rögzítési események listája

MANUAL /*MANUÁLIS*/: A manuálisan elindított rögzítési események listája. A DVR a rögzítési beállításoknak megfelelően minden eseményt csak egyszer rögzít.

MOTION /*MOZGÁS*/: A mozgásérzékelés által elindított rögzítési események listája.

SYSTEM /*RENDSZER*/: A rendszer által rögzített események listája. A DVR rendszer egy rögzített fájlt ment el minden órában.

TIMER /*IDŐZÍTŐ*/: Az időzítő által elindított rögzítési események listája.

#### **2) Időpont alapján**

Az  $\mathbb{R}$  EVENT LOG */ESEMÉNY LISTA*/" menüben vigye a kurzort a "QUICK

SEARCH /*GYORS KERESÉS*/" opcióra, és nyomja meg az "<sup>E</sup>" "ENTER /*NYUGTÁZ*/" gombot a menübe való belépéshez. Az események között az időpontok alapján kereshet (Year (*Év*) / Month (*Hónap*) / Day (*Nap*) / Hour (*Óra*) / Min (*Perc*)), és közvetlenül lejátszhatja a talált fájlokat.

### **3) Események alapján az AP szoftverben**

Kattintson a "**Main Control** *(Fő beállítások***/" gombra a felhasználói szoftverben.** 

Válassza a " " "Log /*Eseménynapló*/" menüt, az események megjelenítéséhez. Ebben az ablakban háromféle rögzítési eseménytípus található (User (*Manuális*) / Motion (*Mozgás*) / Alarm (*Riasztás*)). A "PLAY /*LEJÁTSZÁS*/" gomb megnyomásával közvetlenül lejátszhatja a talált fájlokat.

### **5. FŐ MENÜ**

### **5.1 Menü konfiguráció**

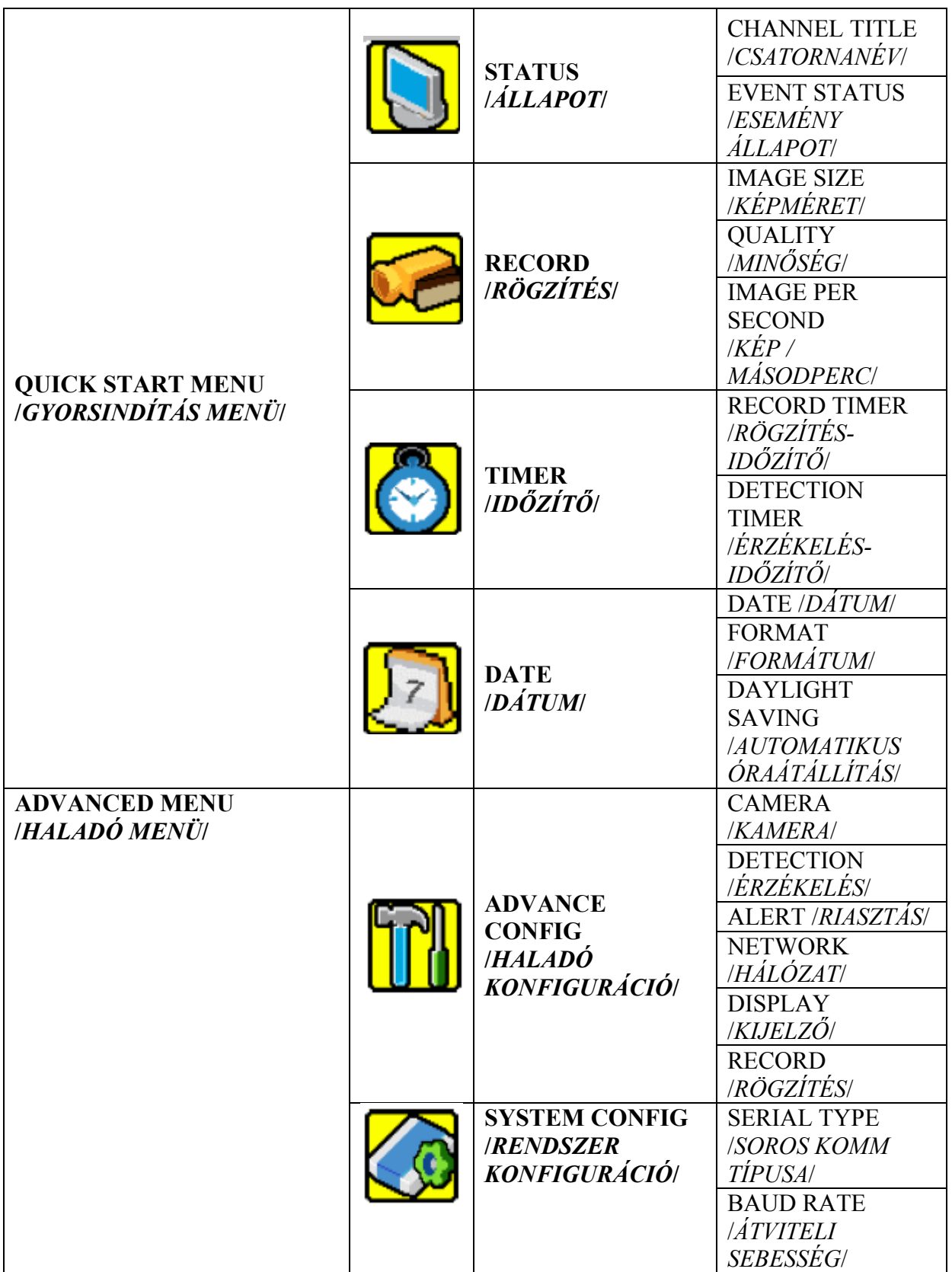

MASCO Biztonságtechnikai és Nyílászáró Automatizálási Kereskedelmi Kft. 1045 Budapest, Madridi út 2. Tel: (06 1) 3904170, Fax: (06 1) 3904173, E-mail: masco@masco.hu, www.masco.hu

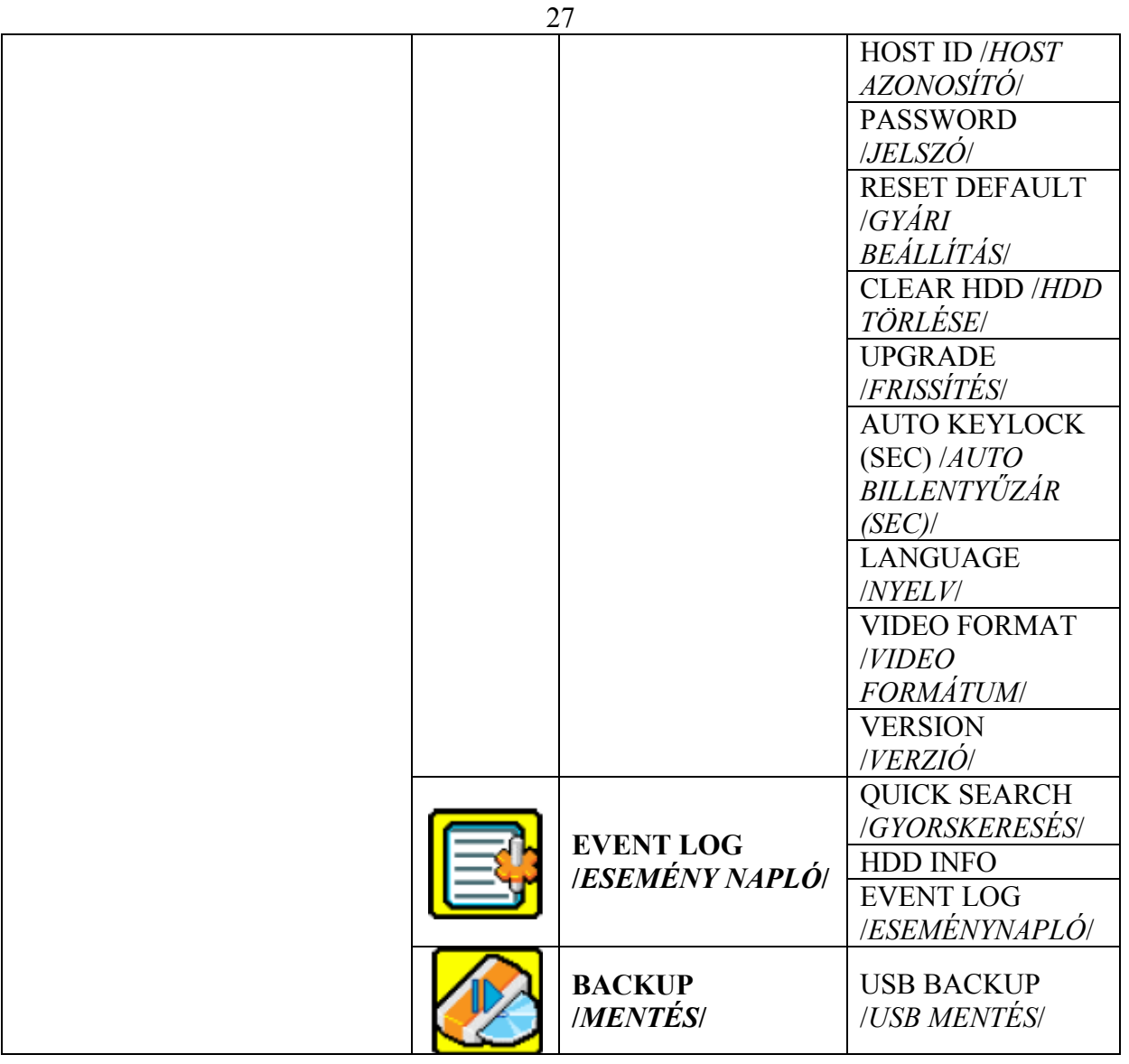

#### **5.2 Menü kezelési útmutató**

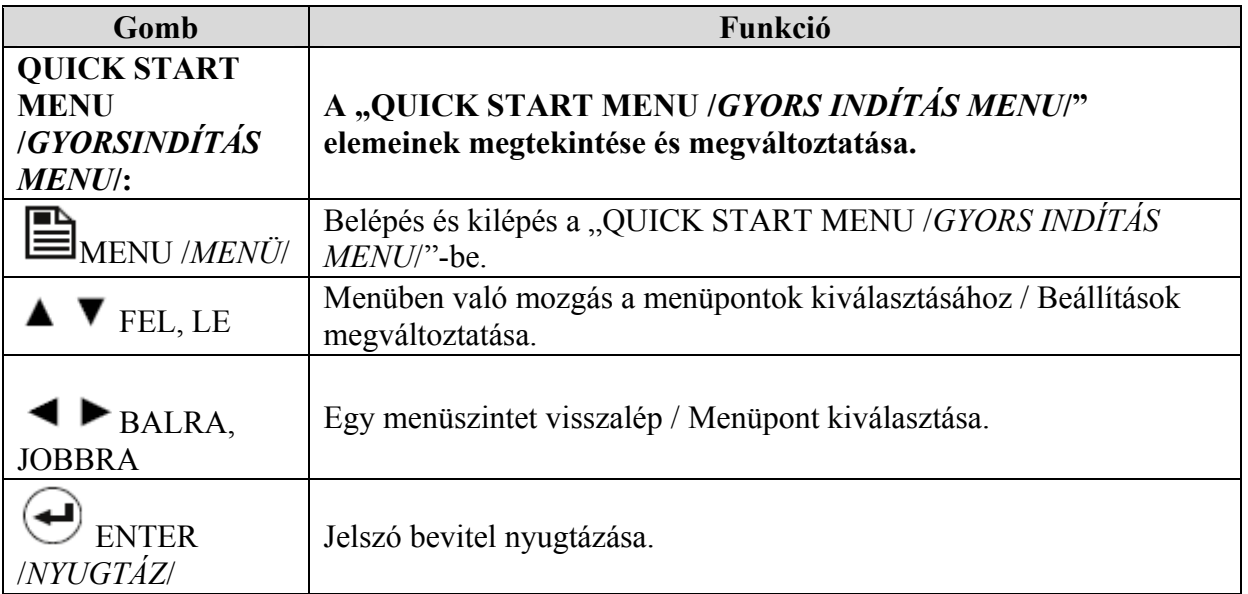

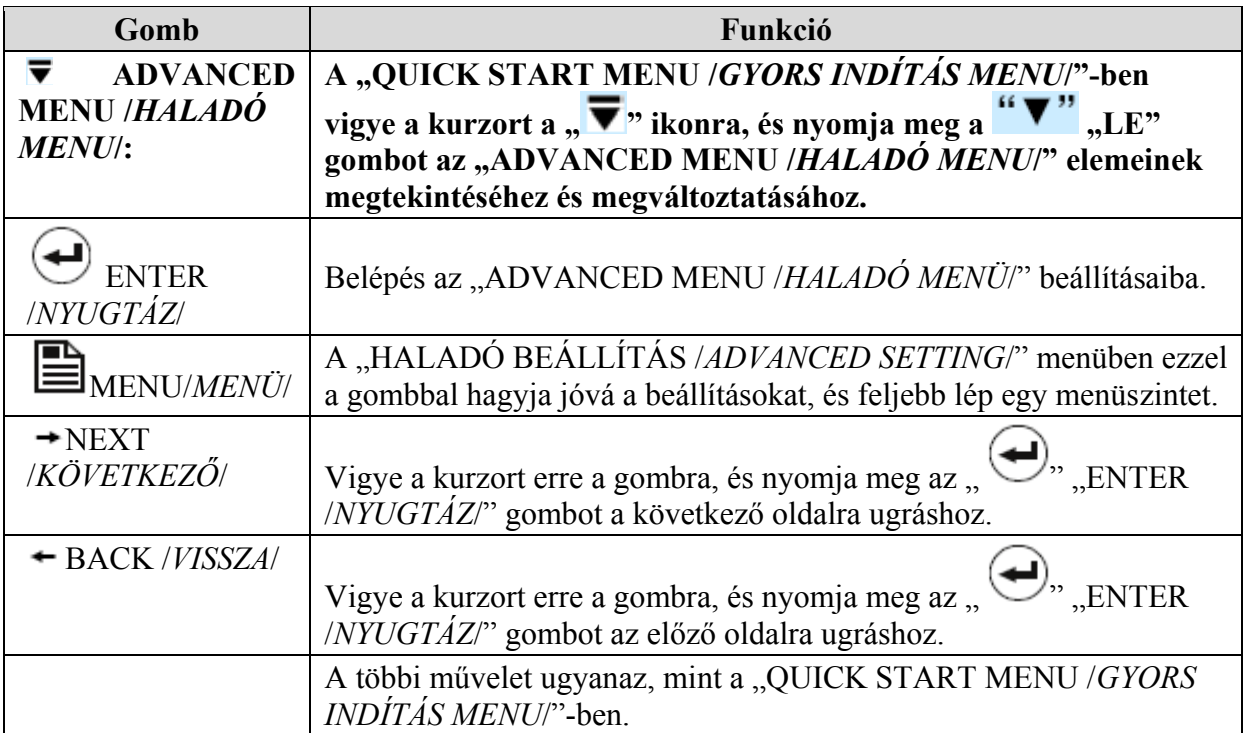

### **6. QUICK START MENU /***GYORSINDÍTÁS MENÜ***/**

Nyomja meg a " **...** MENU /*MENÜ*<sup>"</sup> gombot a DVR-en, vigye be a szükséges jelszót a "QUICK START MENU /*GYORSINDÍTÁS MENÜ*<sup>"</sup> elemeinek megtekintéséhez. Az alapértelmezett jelszó: 0000. A felhasználók a későbbiekben tudnak jelszót változtatni. Nézze meg a "7.2 System info /*Rendszerinfó*/" fejezetet.

### **SECURITY & GATE AUTOMATION TRADE LTD.**

#### **6.1 Status /***Állapot***/**

Ebben a menüben változtathatja meg a kijelző beállításait.

A menübe a " STATUS *ALLAPOT*" ikonra kattintva léphet be, belépéskor a következő ablak jelenik meg:

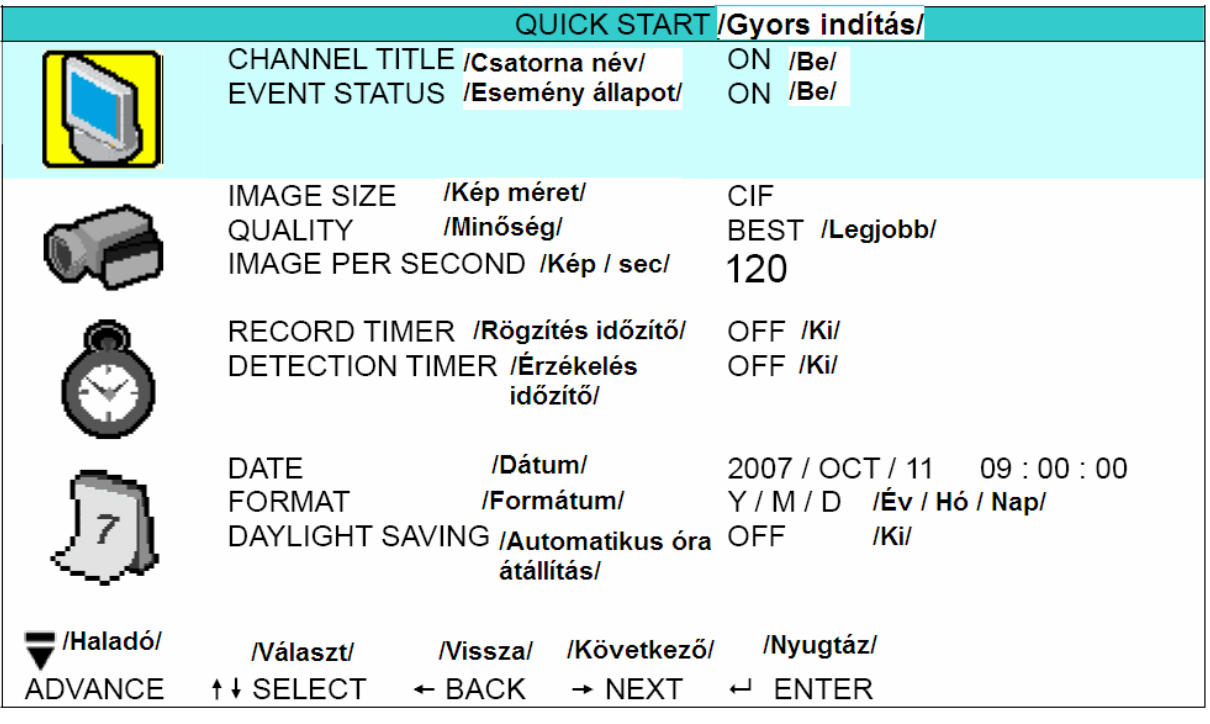

Az almenü elemei a következők:

- 1) CHANNEL TITLE /*CSATORNANÉV*/ Válassza ki, hogy a csatorna neve kijelzésre kerüljön, vagy nem (ON/OFF – *BE/KI*).
- 2) EVENT STATUS /*ESEMÉNYÁLLAPOT*/
- Válassza ki, hogy az esemény állapotát jelző szimbólum kijelzésre kerüljön, vagy nem  $\triangle$  (ON/OFF-*BE/KI*). GATE AUTOMATION TRADE LTD.

#### **6.2 Manual record /***Manuális rögzítés***/**

Ebben a menüben állíthatja be a manuális (kézi indítású) rögzítés beállításait.

A menübe a "RECORD *RÖGZÍTÉS*" ikonra kattintva léphet be, belépéskor a következő ablak jelenik meg:

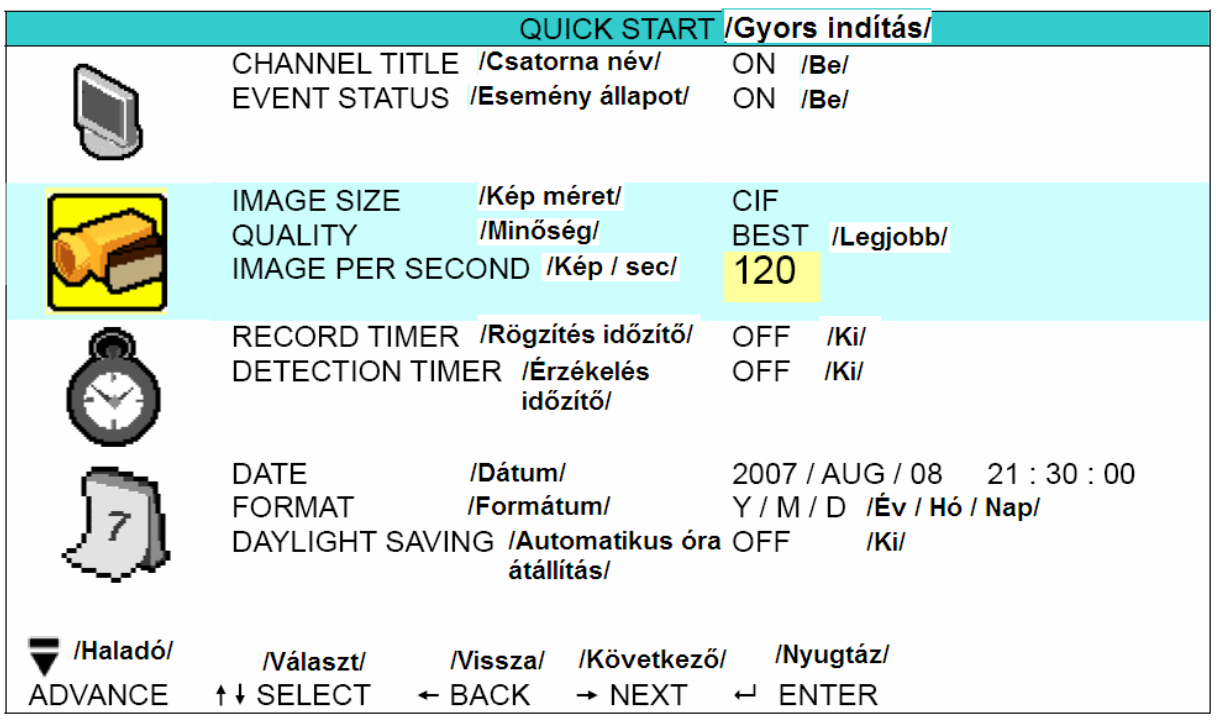

Az almenü elemei a következők:

1) IMAGE SIZE /*KÉP MÉRET*/

Válassza ki, milyen képméretet szeretne használni manuális rögzítéskor: FRAME /*KÉP*/, CIF.

2) QUALITY /*MINŐSÉG*/

Válassza ki, milyen minőségben szeretne rögzíteni manuális rögzítéskor: BEST /*LEGJOBB*/, HIGH /*MAGAS*/, NORMAL /*NORMÁL*/ és BASIC /*ALAP*/.  $\overline{\phantom{a}}$ LTD.

#### 3) IMAGE PER SECOND /*KÉP / MÁSODPERC*/

Válassza ki, milyen képsűrűséggel szeretne rögzíteni manuális rögzítéskor. A lehetőségek a következők:

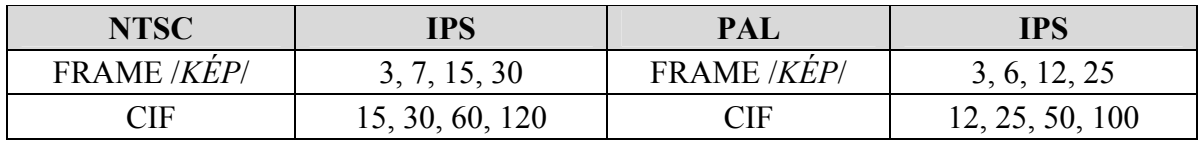

#### **6.3 Timer /***Időzítő***/**

Ebben a menüben időzítőket állíthat be a rögzítés és érzékelés funkciókhoz.

A menübe a " TIMER *|IDŐZÍTŐ*/" ikonra kattintva léphet be, belépéskor a következő ablak jelenik meg:

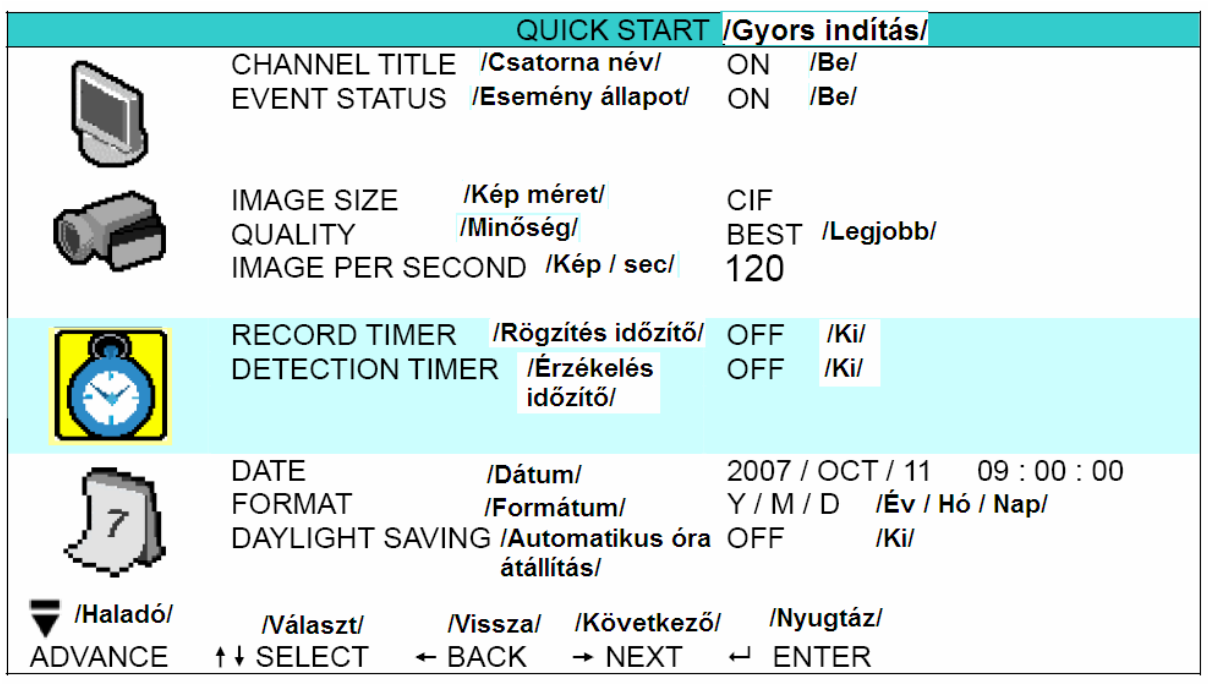

Az almenü elemei a következők:

- 1) RECORD TIMER /*RÖGZÍTÉS IDŐZÍTŐ*/
	- A  $\blacksquare$   $\blacksquare$  ", , FEL" és , LE" gombok használatával változtathatja meg a beállításokat (ON/OFF – *BE/KI*). Ha az "ON */BE/*" állapotot választja, az "ENTER" gomb megnyomása után végezheti el a többi beállítást.

#### **SECURITY & GATE AUTOMATION TRADE LTD.**

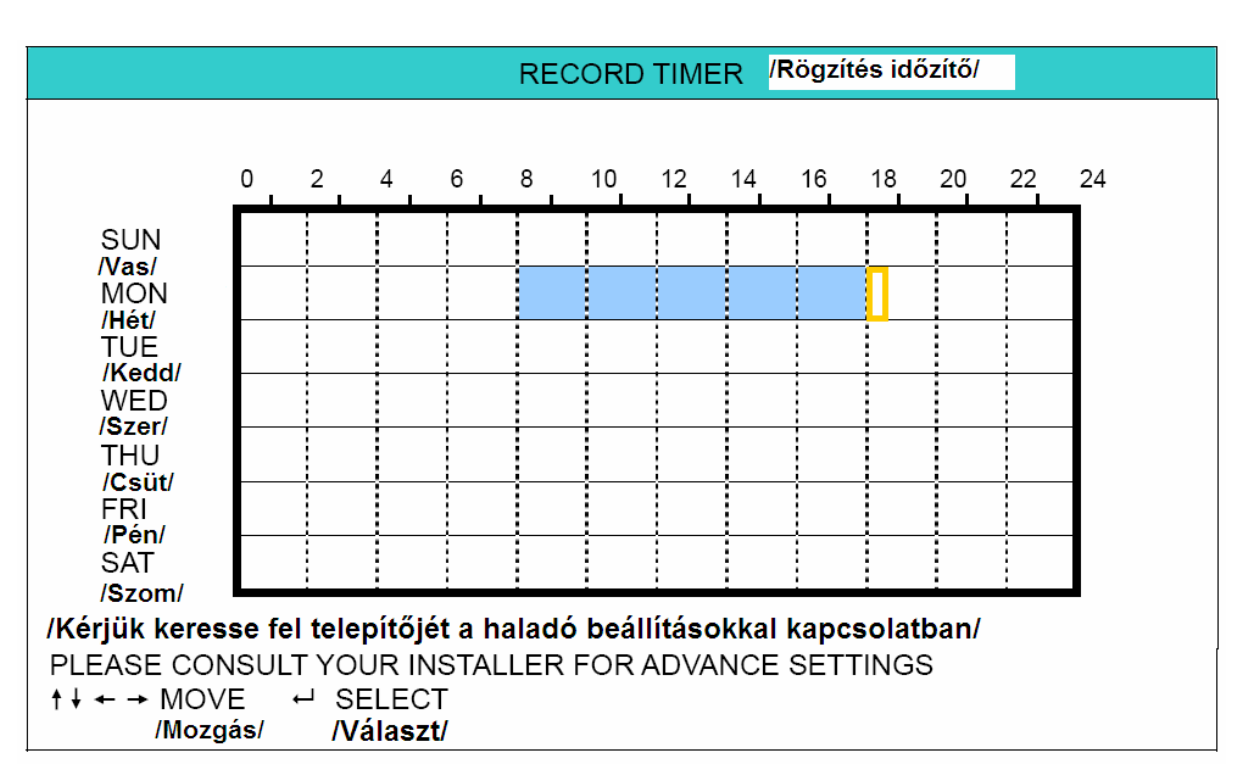

**X tengely** (vízszintesen): 0 ~ 24 óráig. Minden egyes négyzet két órát jelent. (4x30 percre osztva).

**Y tengely** (függőlegesen): Hétfőtől ~ Vasárnapig.

**Működés:** Vigye a kurzort az időzített rögzítés kezdési időpontjára, majd nyomja meg az "ENTER" gombot a kezdő időpont kijelöléséhez (piros szín jelzi). Ezután a \* "FEL", "LE", "BALRA", "JOBBRA" gombok segítségével állítsa be az időzített rögzítés menetrendjét. A beállítások után az "ENTER" gomb újbóli megnyomásával

egy befejezési időpontot választhat ki (sárga szín jelzi). Nyomja meg a "E " "MENU" gombot a kilépéshez.

### **SECURITY & GATE AUTOMATION TRADE LTD.**

1) DETECTION TIMER /*ÉRZÉKELÉS IDŐZÍTŐ*/

A  $\mathbb{R}^n$   $\mathbb{R}^n$   $\mathbb{R}^n$  FEL" és  $\mathbb{R}^n$  gombok használatával változtathatja meg a beállításokat (ON/OFF – *BE/KI*). Ha az "ON /*BE*/" állapotot választja, az "ENTER" gomb megnyomása után végezheti el a többi beállítást.

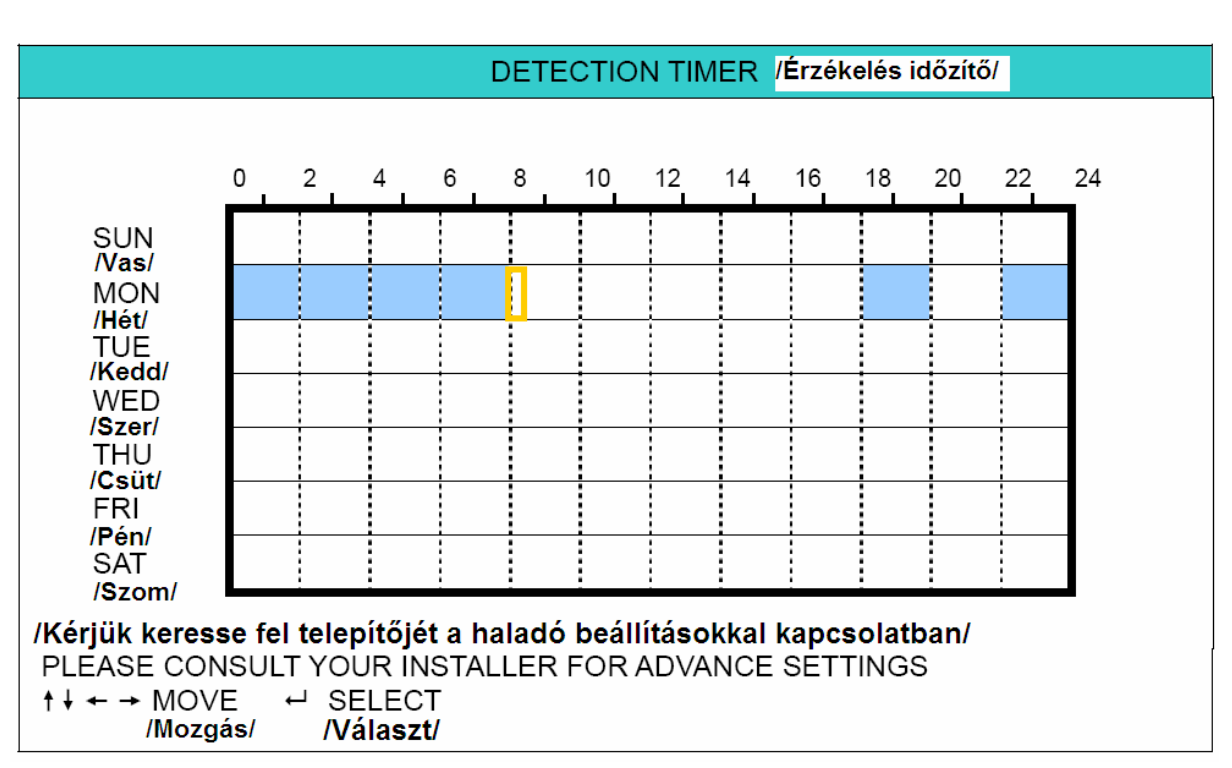

**X tengely** (vízszintesen): 0 ~ 24 óráig. Minden egyes négyzet két órát jelent. (4x30 percre osztva).

**Y tengely** (függőlegesen): Hétfőtől ~ Vasárnapig.

**Működés:** Vigye a kurzort az időzített rögzítés kezdési időpontjára, majd nyomja meg az

"ENTER" gombot a kezdő időpont kijelöléséhez (piros szín jelzi). Ezután a  $\mathbf{A} \bullet \mathbf{V} \bullet \mathbf{P}$ "FEL", "LE", "BALRA", "JOBBRA" gombok segítségével állítsa be az időzített rögzítés

menetrendjét. A beállítások után az "ENTER" gomb újbóli megnyomásával egy befejezési időpontot választhat ki (sárga szín jelzi). Nyomja meg a " $\sum_{n=1}^{\infty}$  "MENU" gombot a időpontot választhat ki (sárga szín jelzi). Nyomja meg a " kilépéshez.

**Megj.:** Ez a funkció csak a mozgás érzékelés időzítésének a beállítására szolgál. A mozgás érzékelés funkció beállításaihoz és aktiválásához nézze meg a "7.1.2 Detection /*Érzékelés*/" fejezetet.

#### **6.4 Date /***Dátum***/**

Ebben a menüben találhatók a rendszer idővel és dátummal kapcsolatos beállítások.

MENU" gomb megnyomásával lépjen be először a főmenübe. A menübe a " DATE */DÁTUM*/" ikonra kattintva léphet be, belépéskor a következő ablak jelenik. meg:

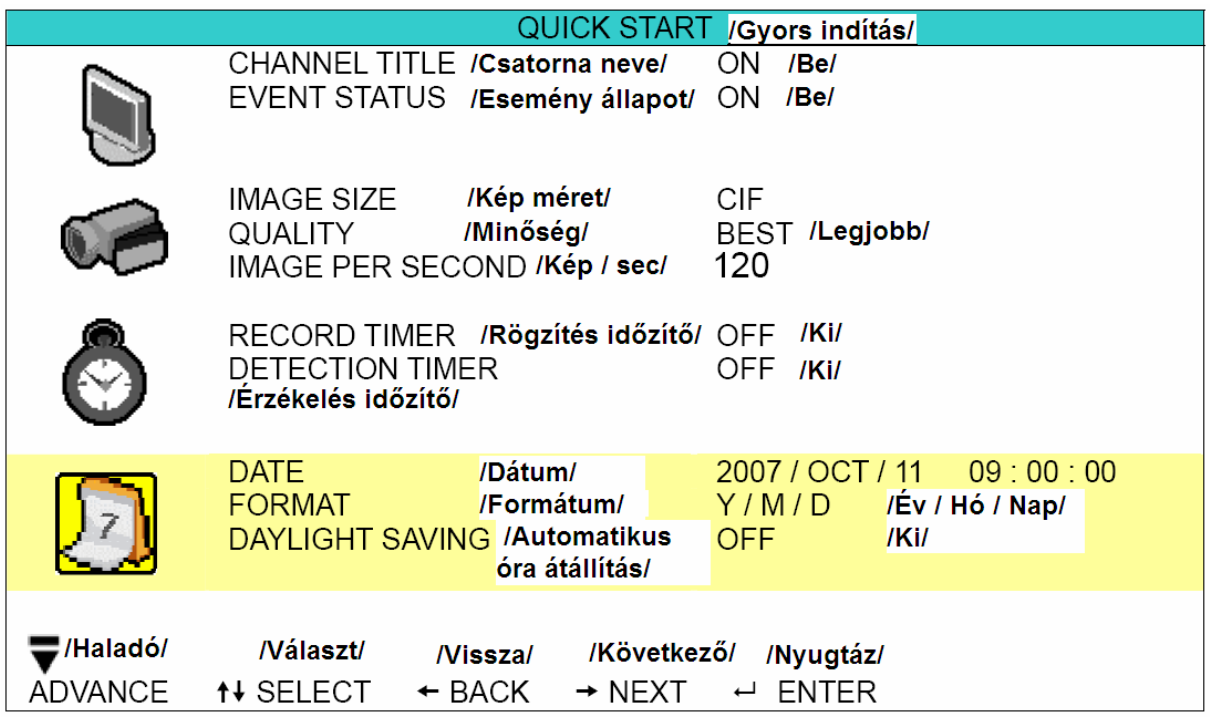

Az almenü elemei a következők:

1) DATE /*DÁTUM*/

Állítsa be a pontos időt és dátumot. Az alapértelmezett sorrend: "YEAR /*ÉV*/ - MONTH /*HÓNAP*/ - DATE /*NAP*/ HOUR /*ÓRA*/ : MIN /*PERC*/ : SEC /*MÁSODPERC*/.

2) FORMAT /*FORMÁTUM*/

Válasszon egyet a 3 használható formátum közül. Y-M-D /*É-H-N*/, M-D-Y /*H-N-É*/, D-M-Y /*N-H-É*/.

#### 3) DAYLIGHT SAVING /*AUTOMATIKUS ÓRA ÁTÁLLÍTÁS*/

A " $\blacktriangle$   $\blacktriangledown$ " "FEL" és "LE" gombok használatával változtathatja meg a beállításokat (ON/OFF – *BE/KI*). Ha az "ON */BE/"* állapotot választja, az "ENTER" gomb megnyomása után végezheti el a többi beállítást.

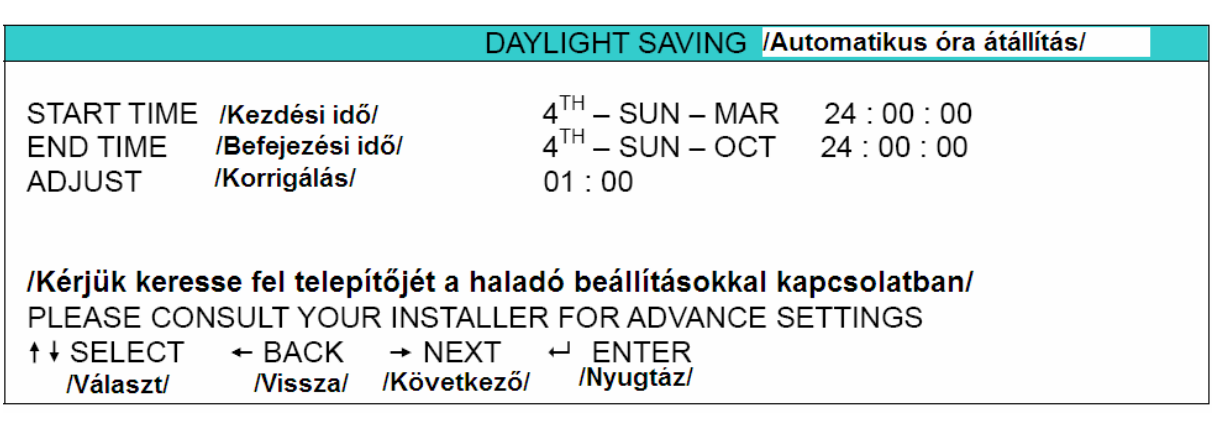

Állítsa be a kezdési időt, a befejezési időt, és a korrigált órák számát az automatikus óra átállításhoz. A fenti példa szerint az automatikusan átállított időszak alatt (Március 4. vasárnap – Október 4. vasárnap) a rendszeridőhöz automatikusan hozzáadódik plusz egy óra. A beállítások után az "ENTER" gomb újbóli megnyomásával egy befejezési időpontot

választhat ki. Nyomja meg a " $\Xi$ », MENU" gombot a kilépéshez.

#### SECURIT Y & GATE AUTOMATION TRADE LTD.

### **7. ADVANCED MENU /***HALADÓ MENÜ***/**

(16CH DVR-t használva példaként)

Nyomja meg a "  $\Box$ » "MENU" gombot, vigye be a kért jelszót a "QUICK START MENU /*GYORSINDÍTÁS MENÜ*/"-be való belépéshez. Ezután vigye a kurzort az "ADVANCE /*HALADÓ*/" gombra, hogy beléphessen a haladó beállítások menüjébe. Az alapértelmezett admin jelszó: 0000. Ezután van lehetőség a jelszó megváltoztatására is. Nézze meg a 7.2 SYSTEM INFO /*RENDSZERINFO*/" fejezetet.

### **7.1 Advanced configuration /***Haladó beállítások***/**

Ebben a menüben állíthatja be a CAMERA /*KAMERA*/, DETECTION /*ÉRZÉKELÉS*/, ALERT /*RIASZTÁS*/, NETWORK /*HÁLÓZAT*/, DISPLAY /*KIJELZŐ*/ beállításait.

A menübe a "**UU**", ADVANCE CONFIG */HALADÓ BEÁLLÍTÁS*/" ikonra kattintva léphet be, belépéskor a következő ablak jelenik meg:

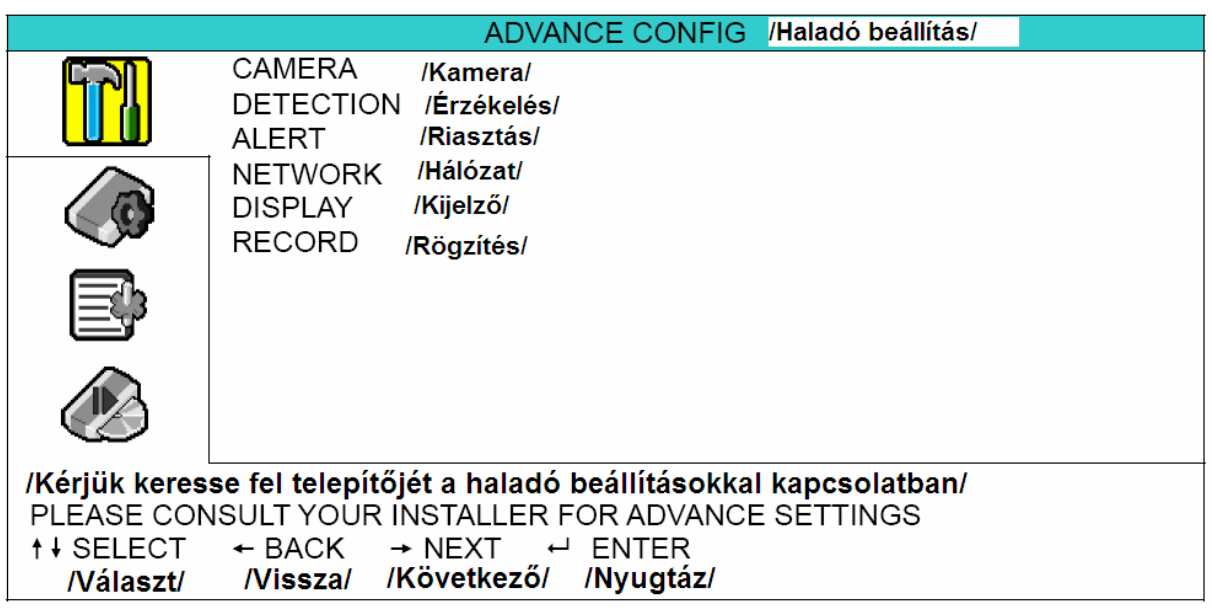

#### **7.1.1 Camera /***Kamera***/**

Ebben az almenüben végezheti el a haladó kamera beállításokat, mint például a kamera név változtatás, vagy a fényesség beállítás. Vigye a kurzort a "CAMERA /*KAMERA*/" menüre, és

nyomja meg az ", "ENTER" gombot. A következő ablak jelenik meg:
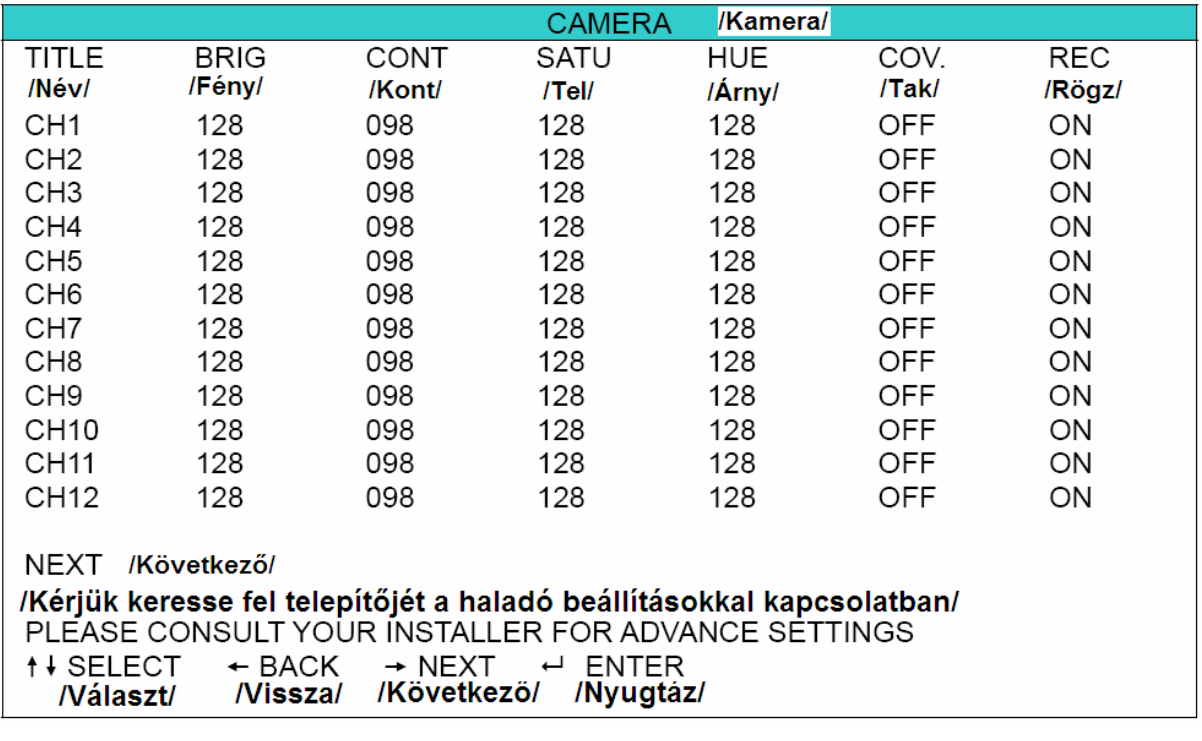

Az almenü elemei a következők. A változtatás alatt az **előnézetben** látja a változtatásokat a képernyőn.

1) TITLE /*NÉV*/

Itt tudja megváltoztatni a csatorna nevét. A csatorna alapértelmezett neve a csatorna száma.

Vigye a kurzort arra a csatornára, aminek a nevét meg szeretné változtatni, és nyomja

meg az " "ENTER" gombot a DVR-en, hogy a karakter választás menübe lépjen. Válasszon egy legfeljebb 6 karakterből álló nevet (betűk, szimbólumok vagy számok).

2) BRIG / CONT / SATU / HUE /*Fényerő / Kontraszt / Színtelítettség / Színárnyalat*/

Állítsa be a fényerőt, kontrasztot, színtelítettséget és színárnyalatot az egyes csatornákhoz. Az alapértelmezett érték a kontrasztnál 098, a többinél 128. Az értékek 0-255 között változhatnak.

3) COV /*KITAKARÁS*/

Állítsa "ON /*BE*/" állapotúra az opciót, ha azt szeretné, hogy az adott csatorna képe ne látszódjon élő kép módban. A kitakarás ellenére az adott csatornán működik a beállított rögzítés. Ha aktivália ezt a funkciót, a "COV /*TAK*/" rövidítés jelenik meg a képernyőn a kitakart csatornán.

4) REC /*RÖGZÍTÉS*/

Állítsa "ON /*BE*/" állapotúra az opciót, ha engedélyezni akarja a rögzítés funkciót az adott csatornán. Ha aktiválja ezt a funkciót, a  $\sum_{n=1}^{\infty}$  szimbólum lesz látható a képernyőn a beállított csatornán.

**Megj.:** Ha az adott csatornán a "REC */RÖGZÍTÉS*/" opció ki van kapcsolva (OFF */KI/*), akkor az adott csatornán semmilyen rögzítési módban nem történik rögzítés.

### **7.1.2 Detection /***Érzékelés***/**

Ebben az almenüben állíthatja be az érzékeléshez kapcsolódó funkciókat.

Vigye a kurzort a "DETECTION */ÉRZÉKELÉS*/" menüre, és nyomja meg az " "ENTER" gombot. A következő ablak jelenik meg:

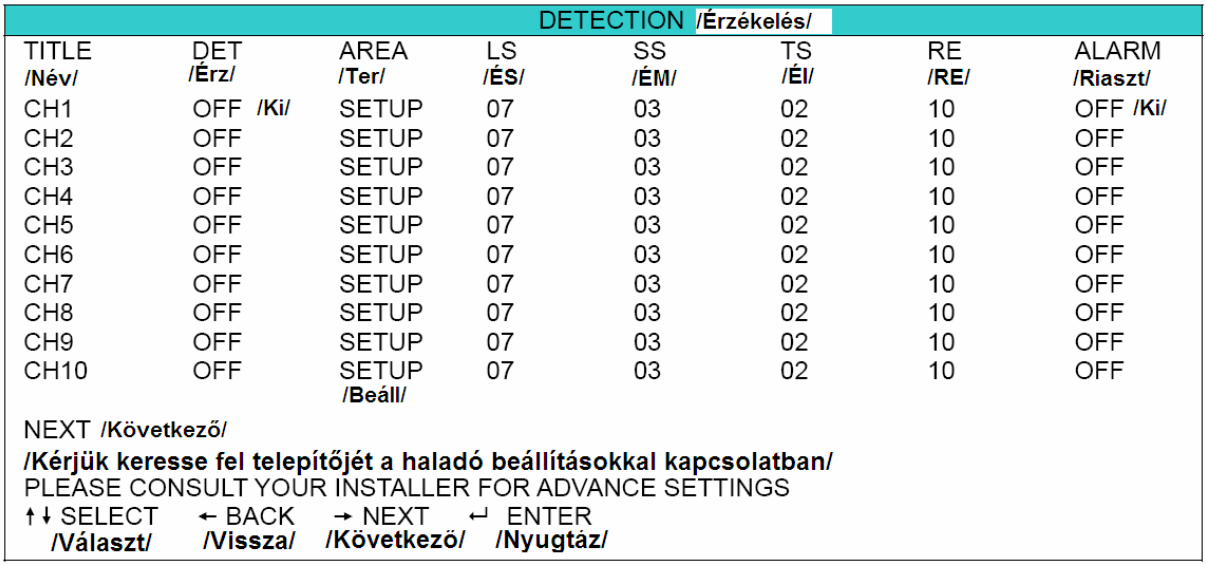

Az almenü elemei a következők:

1) TITLE /*NÉV*/

Ez az oszlop mutatja a csatornák "CAMERA /*KAMERA*/" menüpontban beállított neveit.

2) DET /*ÉRZÉKELÉS*/

Csatornánként bekapcsolhatja (ON /*BE*/), és kikapcsolhatja (OFF /*KI*/) a mozgásérzékelést.

3) AREA /*TERÜLET*/

Itt állíthatja be a mozgásérzékelés figyelt területét. Minden csatornán 16x12 négyzet van. Rózsaszín négyzetek jelzik azokat a területeket, ahol nincs mozgásérzékelés. Átlátszóak azok a négyzetek, ahol van mozgásérzékelés.

Nyomja meg az " ",ENTER" gombot a DVR-en az érzékelési terület beállításához. A következőhöz hasonló képernyő jelenik meg:

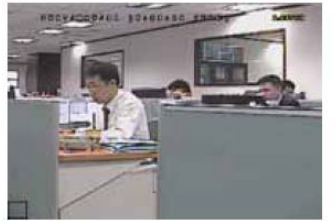

Átlátszó négyzet jelzi az érzékelés alatt álló területeket.  $Nyomja$  meg az "

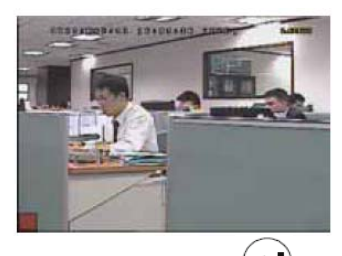

"ENTER" gombot a kiindulási terület kijelöléséhez.

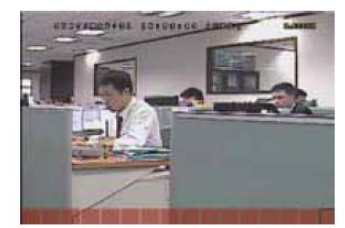

Használja a "BALRA" és "JOBBRA" gombokat az érzékelési terület szélességének beállításához.

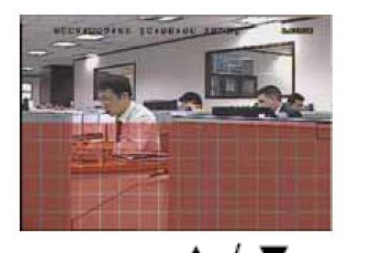

Használja a  $_{\circ}$   $\blacktriangle$  /  $\nabla$  "  $_{\circ}$  FEL" és "LE" gombokat a terület magasságának beállításához.

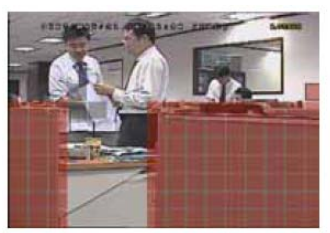

Több érzékelési területet is kiválaszthat.

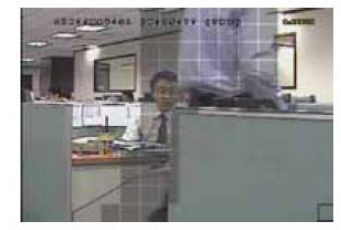

Bármilyen mozgás esetén a négyzetek villogása látható.

#### 4) LS /*Érzékenységi szint*/

Két különböző kép közötti összehasonlítás érzékenysége. Az alacsonyabb érték magasabb mozgásérzékelési érzékenységet jelent.

A legmagasabb szintű érzékenységi beállítás: 00, a legalacsonyabb szintű pedig 15. Az alapértelmezett érték: 07.

5) SS /*Érzékenységi méret*/

A riasztást indító tárgy nagyságától függő érzékenység beállítása (a mozgásérzékelési négyzetek száma, amit egyszerre kell megsérteni a riasztáshoz). Az alacsonyabb érték magasabb mozgásérzékelési érzékenységet jelent.

A legmagasabb szintű érzékenységi beállítás: 00, a legalacsonyabb szintű pedig 15. Az alapértelmezett érték: 03. ATE AUTOMATION TRADE LTD. **Contract** 

**Megj:** Az SS /*Érzékenységi méret*/ alapértelmezett beállítása: 03, ami azt jelenti, hogy 3 négyzetnek kell egy időben mozgást érzékelnie ahhoz, hogy a rendszer riasztást indítson. Ez alapján az SS /*Érzékenységi méret*/ értékének mindig kisebbnek kell lennie, mint az AREA /*TERÜLET*/ funkcióban beállított négyzetek száma, különben sosem történik riasztás.

6) TS /*Érzékenységi idő*/

Meghatározza, hogy mennyi ideig kell a tárgynak mozognia riasztás indításához. Az alacsonyabb érték magasabb mozgásérzékelési érzékenységet jelent.

A legmagasabb szintű érzékenységi érték 00, a legalacsonyabb szintű pedig 15. Az alapértelmezett érték: 02.

#### 7) RE /*Referencia*/

Az "RE" érték egy érzékelési referencia. Az alapértelmezett érték a 10, ami azt jelenti, hogy a DVR 10 folyamatos képet hasonlít össze egyidejűleg a beállított LS, SS, TS érzékenységi értékek alapján.

A magasabb értékhez magasabb mozgásérzékelési érzékenység tartozik. A legmagasabb érzékenységi érték a 61.

#### 8) ALARM /*RIASZTÁS*/

Válassza ki a riasztás polaritását az N.C. /*Normál zárt*/ és N.O. /*Normál nyitott*/ lehetőségek közül. Az alapértelmezett érték az OFF /*KI*/.

39

Ebben a menüben riasztást állíthat be a különböző eseményekhez, például, ha a HDD megtelik.

Vigye a kurzort az "ALERT */RIASZTÁS*/" menüre, és nyomja meg az "<sup>N</sup>" "ENTER" gombot. A következő ablak jelenik meg:

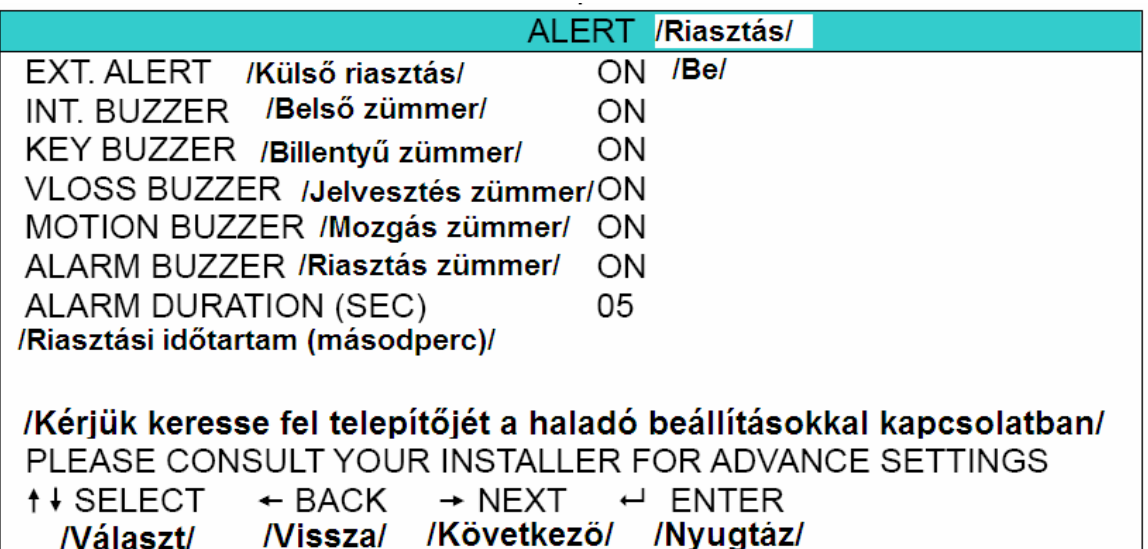

- 1) EXT. ALERT /*KÜLSŐ RIASZTÁS*/ Bekapcsolhatja (ON /*BE*/) vagy kikapcsolhatja (OFF /*KI*/) a hangjelzést külső riasztáskor.
- 2) INT. BUZZER /*BELSŐ ZÜMMER*/ Bekapcsolhatja (ON /*BE*/) vagy kikapcsolhatja a hangjelzését (OFF /*KI*/) a KEY BUZZER /*BILLENTYŰ ZÜMMER*/, VLOSS BUZZER /*JELVESZTÉS ZÜMMER*/, MOTION BUZZER /*MOZGÁS ZÜMMER*/ és ALARM BUZZER /*RIASZTÁS ZÜMMER*/ funkcióknak. Y & GATE AUTOMATION TRADE LTD.

**Megj.:** Ha ezt a funkciót kikapcsolja (OFF /*KI*/), a 3-6-os funkciók beállítástól függetlenül automatikusan kikapcsolnak.

- 3) KEY BUZZER /*BILLENTYŰ ZÜMMER*/ Bekapcsolhatja (ON /*BE*/) vagy kikapcsolhatja (OFF /*KI*/) a hangjelzést DVR billentyű lenyomásakor.
- 4) VLOSS BUZZER /*JELVESZTÉS ZÜMMER*/ Bekapcsolhatja (ON /*BE*/) vagy kikapcsolhatja (OFF /*KI*/) a hangjelzést videó jel elvesztésekor.
- 5) MOTION BUZZER /*MOZGÁS ZÜMMER*/ Bekapcsolhatja (ON /*BE*/) vagy kikapcsolhatja (OFF /*KI*/) a hangjelzést mozgás érzékelésekor.
- 6) ALARM BUZZER /*RIASZTÁS ZÜMMER*/ Bekapcsolhatja (ON /*BE*/) vagy kikapcsolhatja (OFF /*KI*/) a hangjelzést belső riasztás esetén.

7) ALARM DURATION (SEC) /*RIASZTÁSI IDŐTARTAM (MP)*/

Nyomja meg az "ENTER" vagy a "+ / -" gombot a riasztási rögzítés hosszának beállításához (5, 10, 20, 40 mp).

**Megj.:** A riasztás az itt beállított ideig lesz aktív, de emellett az esemény rögzítése is az itt beállított időtartamig történik riasztás esetén.

#### **7.1.4 Network /***Hálózat***/**

Ebben a menüben a hálózati beállításokat változtathatja meg.

Vigye a kurzort a "NETWORK */HÁLÓZAT*/" menüre, és nyomja meg az " $\sum$ " "ENTER" gombot. A következő ablak jelenik meg:

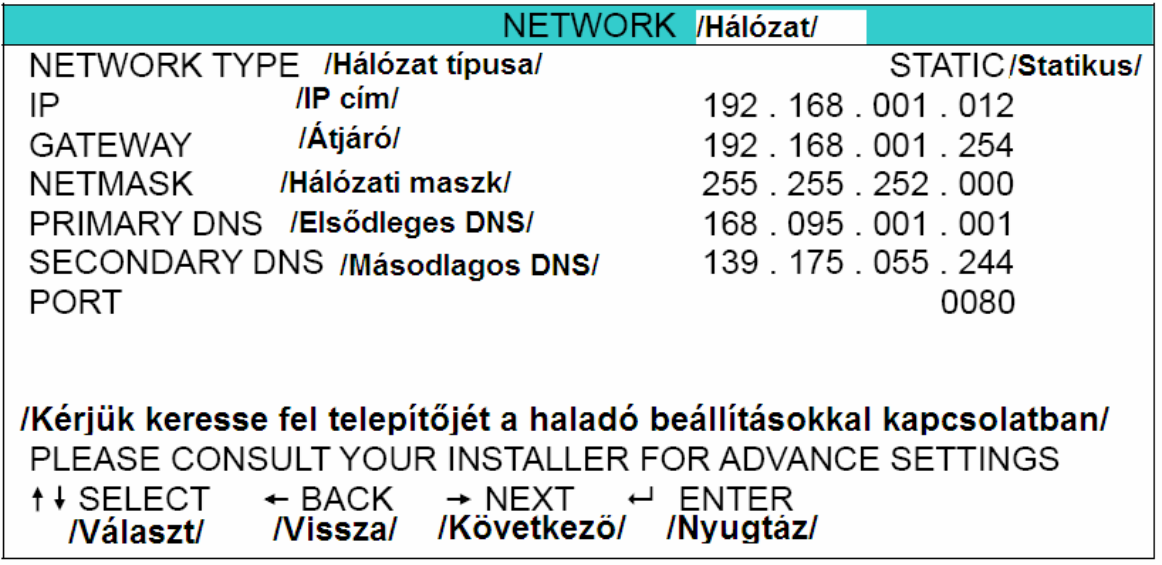

Az almenü elemei a következők:

- **STATIC /***STATIKUS***/**
- 1) NETWORK TYPE /*HÁLÓZAT TÍPUSA*/ Válassza a "STATIC /*STATIKUS*/" beállítást, és állítsa be a szükséges paramétereket.
- 2) HÁLÓZATI INFORMÁCIÓ (IP /*IP CÍM*/, GATEWAY /*ÁTJÁRÓ*/, NETMASK /*HÁLÓZATI MASZK*/ Szerezze be a szükséges adatokat az Internet szolgáltatótól vagy a rendszergazdától.
- 3) DNS (PRIMARY DNS /*ELSŐDLEGES DNS*/, SECONDARY DNS /*MÁSODLAGOS DNS*/) Szerezze be a szükséges adatokat az Internet szolgáltatótól vagy a rendszergazdától.
- 4) PORT

Egy négyjegyű szám 1 és 9999 között. Az alapértelmezett érték a 80-as. Alapesetben a HTTP által használt TCP port a 80-as. Néhány esetben azonban érdemes megváltoztatni, a nagyobb rugalmasság és a biztonság érdekében.

Nézze meg az alábbi példát:

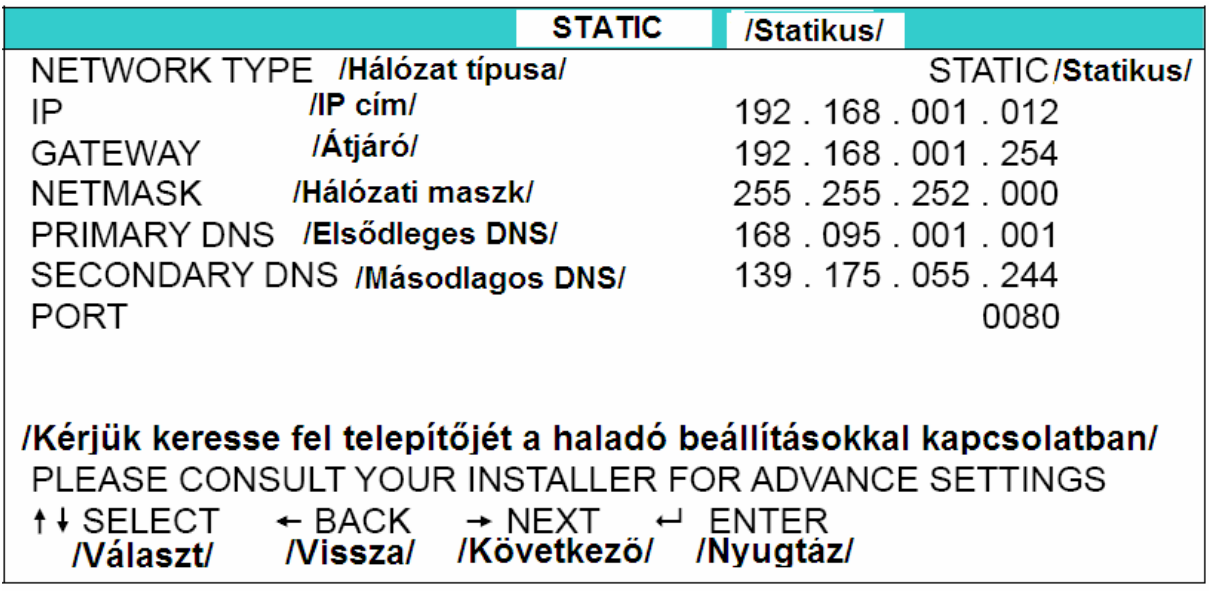

### • **PPPOE**

- 1) NETWORK TYPE /*HÁLÓZAT TÍPUSA*/ Válassza a "PPPOE" beállítást, és állítsa be a szükséges paramétereket.
- 2) USER NAME /*FELHASZNÁLÓ NÉV*/ és PASSWORD /*JELSZÓ*/ Szerezze be a szükséges adatokat az Internet szolgáltatótól vagy a rendszergazdától.
- 3) DNS (PRIMARY DNS /*ELSŐDLEGES DNS*/, SECONDARY DNS /*MÁSODLAGOS DNS*/)

Szerezze be a szükséges adatokat az Internet szolgáltatótól vagy a rendszergazdától.

**SECURITY & GATE AUTOMATION TRADE LTD.** 

4) PORT Egy négyjegyű szám 1 és 9999 között. Az alapértelmezett érték a 80-as. Alapesetben a HTTP által használt TCP port a 80-as. Néhány esetben azonban érdemes megváltoztatni, a nagyobb rugalmasság és a biztonság érdekében.

Nézze meg az alábbi példát:

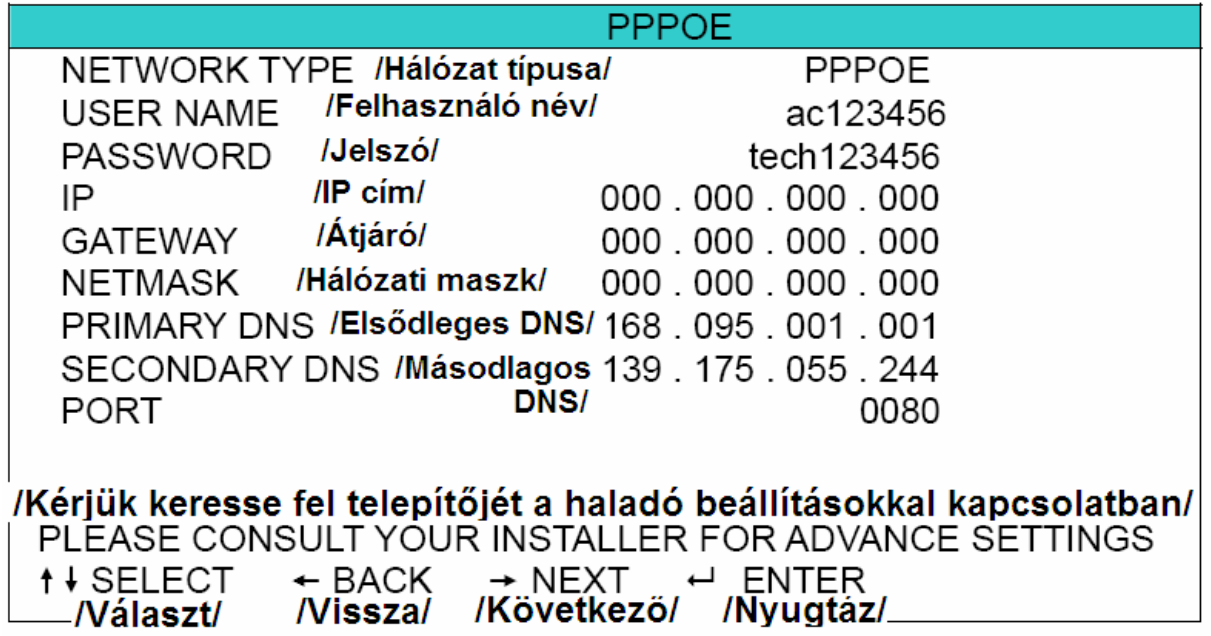

**Megj.:** A PPPOE funkcióhoz felhasználónév és jelszó szükséges az ISP (Internet) szolgáltatótól. A PPPOE és DDNS funkcióhoz egy "DDNS regisztráció" is szükséges, ami követi a dinamikus IP cím változásait. A részletes PPPOE beállítások miatt nézze meg a PPPOE beállításokat a Hálózati AP szoftver leírásának "Network /*Hálózat*/" részében, a 68. oldalon. A DDNS beállításokkal kapcsolatban nézze meg a DDNS beállításokat, a Hálózati AP szoftver leírásának "DDNS" részében, a 69. oldalon.

- **DHCP**
- 1) NETWORK TYPE /*HÁLÓZAT TÍPUSA*/ Válassza a "DHCP" beállítást.
- 2) DNS (PRIMARY DNS /*ELSŐDLEGES DNS*/, SECONDARY DNS /*MÁSODLAGOS DNS*/) **F** Y & GATE AUTOMATION TRADE LTD. Szerezze be a szükséges adatokat az Internet szolgáltatótól vagy a rendszergazdától.
- 3) PORT

Egy négyjegyű szám 1 és 9999 között. Az alapértelmezett érték a 80-as. Alapesetben a HTTP által használt TCP port a 80-as. Néhány esetben azonban érdemes megváltoztatni, a nagyobb rugalmasság és a biztonság érdekében.

Nézze meg az alábbi példát:

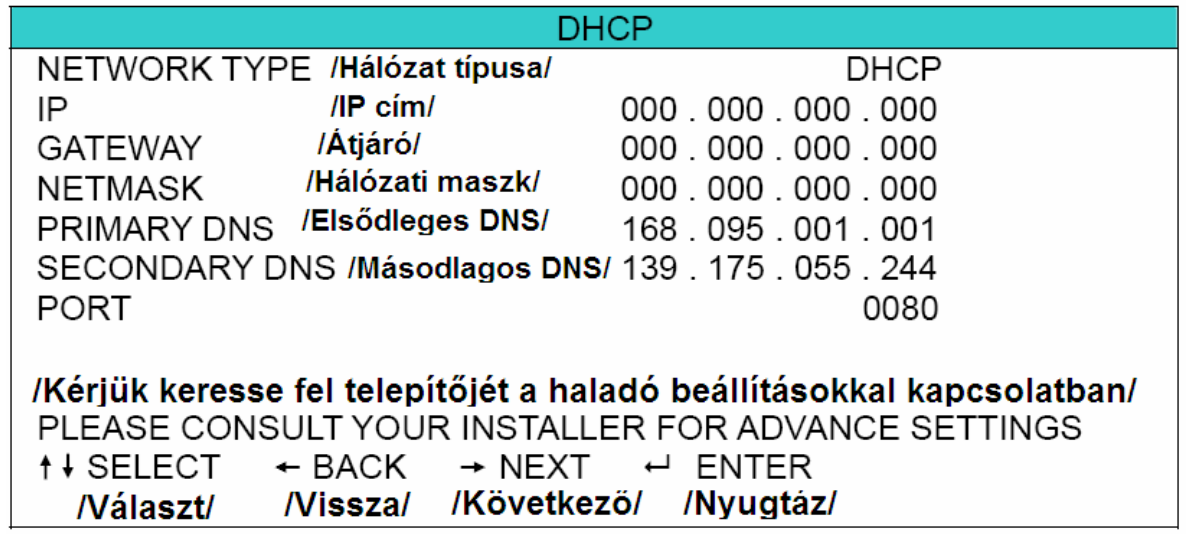

**Megj.:** A DHCP funkció használatához szükséges egy rooter vagy DHCP szolgáltatással ellátott modem. A DHCP funkcióhoz egy "DDNS regisztráció" is szükséges, ami követi a dinamikus IP cím változásait. A részletes DHCP beállítások miatt nézze meg a Hálózati AP szoftver leírásának "Network /*Hálózat*/" részét, a 68. oldalon. A DDNS beállításokkal kapcsolatban nézze meg a DDNS beállításokat, a Hálózati AP szoftver leírásának "DDNS" részében, a 69. oldalon.

### **7.1.5 Display /***Kijelz***ő/**

Ebben a menüben a kijelző beállításait változtathatja meg.

Vigye a kurzort a "DISPLAY */KIJELZŐ*/" menüre, és nyomja meg az "<sup>N</sup>" "ENTER" gombot. A következő ablak jelenik meg:

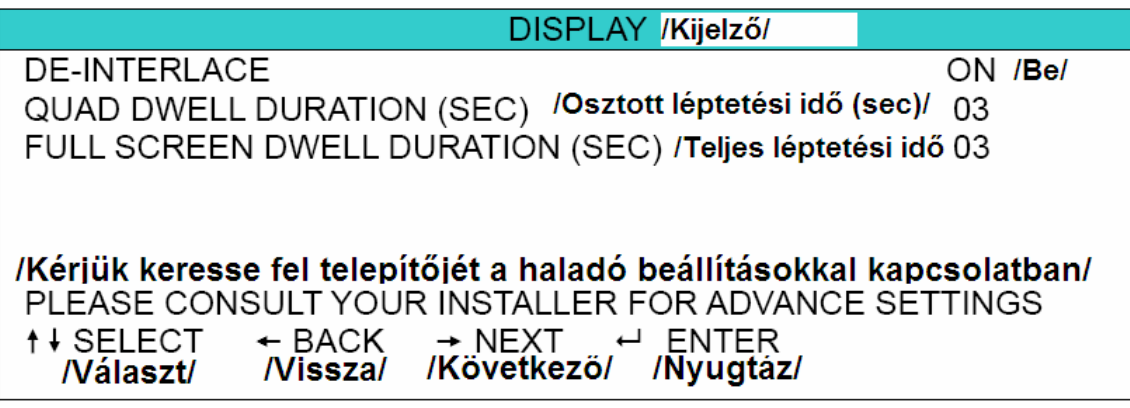

- Az almenü elemei a következők:
- 1) DE-INTERLACE

Bekapcsolhatja (ON */BE/*) vagy kikapcsolhatja (OFF /*KI/*) a "DE-INTERLACE" funkciót.

**Megj.:** Ha rögzítési képméretnek "FRAME /*KÉP*/"-et választ, kapcsolja be (ON /*BE*/) a "DE-INTERLACE" funkciót. Ha rögzítési képméretnek "CIF"-et választ, kapcsolja ki (OFF /*KI*/) a "DE-INTERLACE" funkciót.

- 2) QUAD DWELL DURATION (SEC) /*OSZTOTT KÉPES LÉPTETÉSI IDŐ (MP)*/ Állítsa be az osztott képernyős kijelzési mód léptetési idejét (3 / 5 / 10 / 15 sec).
- 3) FULL SCREEN DWELL DURATION (SEC) /*TELJES KÉPES LÉPTETÉSI IDŐ (MP)*/ Állítsa be az teljes képernyős kijelzési mód léptetési idejét (3 / 5 / 10 / 15 sec).

**7.1.6 Record /***Rögzítés***/<br><b>ELECTER Y COATE AUTOMATION TRADE LTD.** Ebben a menüben a rögzítéssel kapcsolatos beállításokat végezheti el.

Vigye a kurzort a "RECORD */RÖGZÍTÉS*/" menüre, és nyomja meg az "<sup>S</sup>" "ENTER" gombot. A következő ablak jelenik meg:

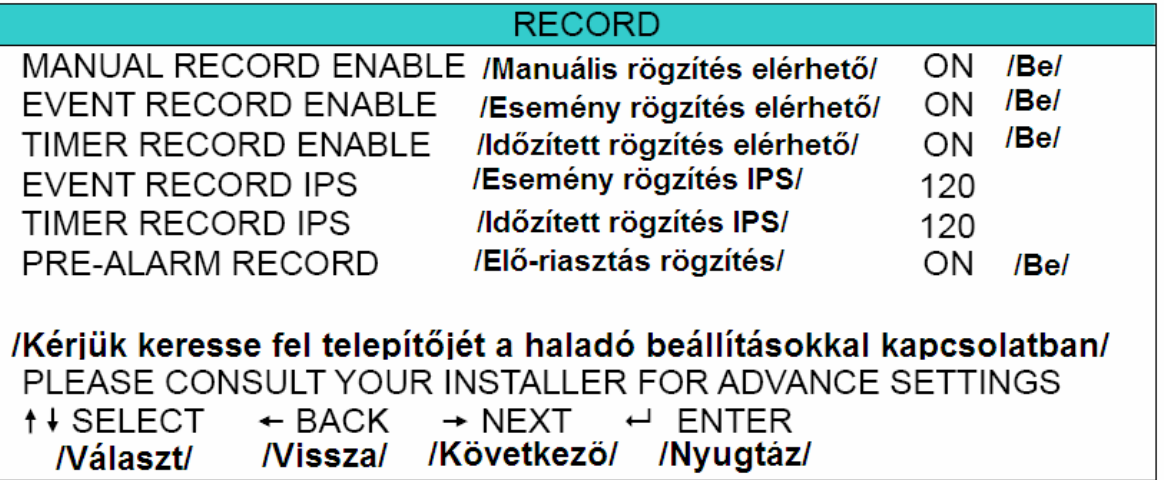

Az almenü elemei a következők:

- 1) MANUAL RECORD ENABLE /*MANUÁLIS RÖGZÍTÉS ELÉRHETŐ*/ Bekapcsolhatja (ON /*BE*/) vagy kikapcsolhatja (OFF /*KI*/) a manuális rögzítés elérhetőségét.
- 2) EVENT RECORD ENABLE /*ESEMÉNYRÖGZÍTÉS ELÉRHETŐ*/ Bekapcsolhatja (ON /*BE*/) vagy kikapcsolhatja (OFF /*KI*/) az esemény rögzítés elérhetőségét.
- 3) TIMER RECORD ENABLE /*IDŐZÍTETT RÖGZÍTÉS ELÉRHETŐ*/ Bekapcsolhatja (ON /*BE*/) vagy kikapcsolhatja (OFF /*KI*/) az időzített rögzítés elérhetőségét.

### 4) EVENT RECORD IPS /*ESEMÉNYRÖGZÍTÉS IPS*/

Válassza ki a rögzítési sebességet (egy másodperc alatt rögzített képkockák számát) esemény rögzítéskor. A rögzítést mozgás érzékelés vagy külső riasztás indíthatja.

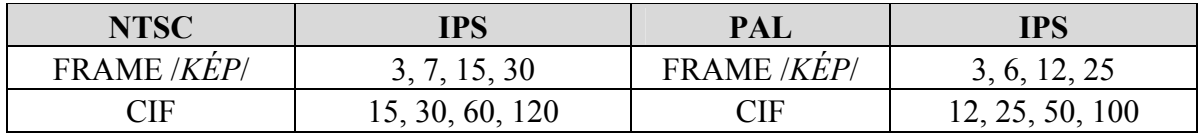

### 5) TIMER RECORD IPS /*IDŐZÍTETT RÖGZÍTÉS IPS*/

Válassza ki a rögzítési sebességet (egy másodperc alatt rögzített képkockák számát) időzített rögzítéskor. A rögzítést a beállított időzítő indíthatja.

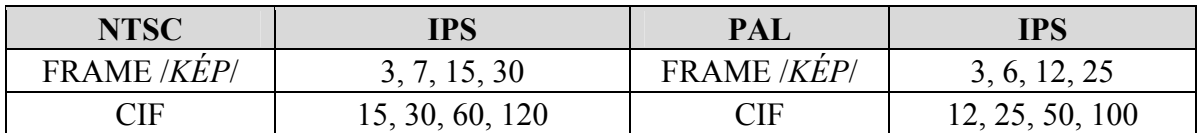

### 6) PRE-ALARM RECORD /*ELŐRIASZTÁS RÖGZÍTÉS*/

Bekapcsolhatja (ON /*BE*/) vagy kikapcsolhatja (OFF /*KI*/) az elő-riasztás rögzítés funkciót. Ha az elő-riasztás és az esemény rögzítés funkciók egyaránt aktiválva vannak, mozgásérzékelés vagy riasztás esetén a DVR 8 MB anyagot felvesz közvetlenül a riasztást megelőző eseményekről.

# **SECURITY & GATE AUTOMATION TRADE LTD.**

### **7.2 System info /***Rendszerinfó***/**

Ebben a menüben a rendszer beállításokat végezheti el.

Vigye a kurzort a "SYSTEM INFO /*RENDSZERINFÓ*/" ikonra. A következő ablak jelenik meg:

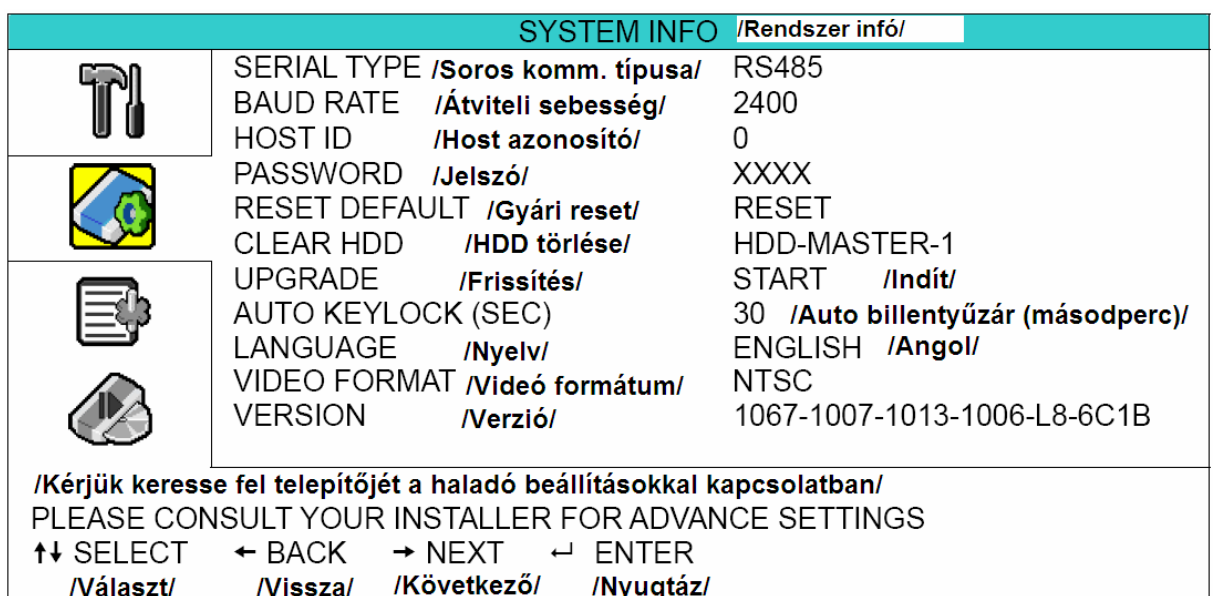

Az almenü elemei a következők:

- 1) SERIAL TYPE /*SOROS KOMMUNIKÁCIÓ TÍPUSA*/ Ez a beállítás mutatja a DVR soros kommunikációjának típusát (RS-485).
- 2) BAUD RATE /*ÁTVITELI SEBESSÉG*/ Itt állíthatja be a DVR átviteli sebességét (2400 / 9600 / 19200 / 38400 / 57600).
- 3) HOST ID /*HOST AZONOSÍTÓ*/ Itt állíthatja be a DVR azonosítóját (0–254).
- 4) PASSWORD /*JELSZÓ*/ A DVR menüjébe való belépéshez 4 számjegyes jelszót állíthat be.
- 5) RESET DEFAULT /*GYÁRI RESET*/

Nyomja meg az " W» "ENTER" gombot, majd válassza a "YES /*IGEN*/" lehetőséget a gyári alapértelmezett beállítások aktiválásához. A "NO /*NEM*/" lehetőséggel kilép a menüből.

6) CLEAR HDD /*HDD TÖRLÉSE*/

Válassza ki a törölni kívánt HDD-t. Nyomja meg az " ENTER" gombot, majd válassza a "YES /*IGEN*/" lehetőséget a HDD törléséhez. A "NO /*NEM*/" lehetőséggel kilép a menüből.

7) UPGRADE /*FRISSÍTÉS*/ (Firmware / OSD menü)

Az USB használata előtt a számítógépen "FAT32" formátumban formázza meg az USB memóriát. Ezután másolja fel a kompatibilis frissítő fájlt az USB memóriára, majd dugja

be a memóriát a DVR elején található csatlakozóba. Nyomja meg az "  $\bigcup$ " "ENTER" gombot, majd válassza a "YES /*IGEN*/" lehetőséget a frissítés jóváhagyásához. A "NO /*NEM*/" lehetőséggel kilép a menüből.

**Megj.:** A kompatibilis USB memóriák listája az "2. függelékben" található.

**Megj.:** Ne kapcsolja ki a DVR tápellátását frissítés közben, mert a tápvesztés a DVR funkciónak hibás működését vagy a DVR teljes károsodását okozhatja.

- 8) AUTO KEYLOCK /*AUTOMATIKUS BILLENTYŰZÁR*/ (SEC) Állítsa be az időintervallumot, aminek letelte után a billentyűzár automatikusan bekapcsol. (NEVER /*SOHA*/ / 10 / 30 / 60).
- 9) LANGUAGE /*NYELV*/ Válassza ki az OSD menü nyelvét.
- 10)VIDEO FORMAT /*VIDEÓ FORMÁTUM*/ A DVR video formátumáról szóló információ jelenik meg a képernyőn (NTSC/PAL).
- 11)VERSION /*VERZIÓ*/

A DVR firmware verziója látható a menüben.

### **7.3 Event log /***Eseménynapló***/**

Ebben a menüben időpont alapján gyorskeresést hajthat végre a rögzített fájlok között. Minden HDD és esemény (esemény típus, idő és csatorna) információ látható.

Vigye a kurzort az "**UEF**" "EVENT LOG */ESEMÉNYNAPLÓ*/" ikonra és nyomja meg az

 $\sqrt{ }$ , ENTER" gombot. A következő ablak jelenik meg:

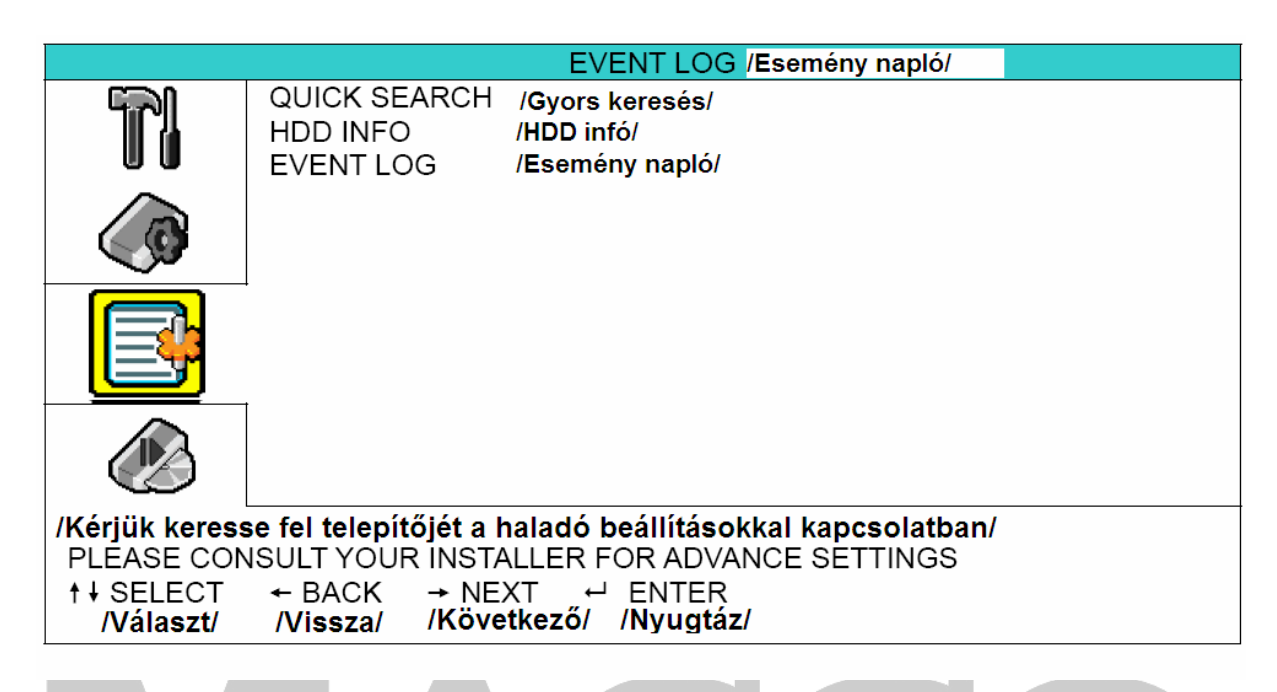

### **7.3.1 Quick search /***Gyorskeresés***/**

Ebben a menüben időpont alapján kereshet a rögzített fájlok között, és közvetlenül lejátszhatja azokat. Vigye a kurzort a "QUICK SEARCH /*GYORSKERESÉS*/" menüre, és nyomja meg az

$$
\bigotimes_{i=1}^n \bullet
$$

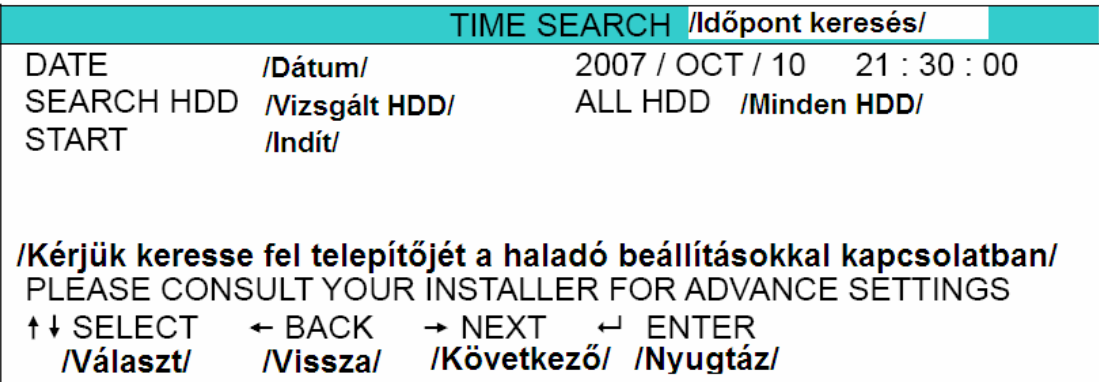

Az almenü elemei a következők:

- 1) DATE /*DÁTUM*/ Válassza ki az időpontot, amire keresni szeretne (YEAR /*ÉV*/ – MONTH /*HÓNAP*/ – DATE /*NAP*/ HOUR /*ÓRA*/ : MIN /*PERC*/ : SEC /*MÁSODPERC*/)
- 2) SEARCH HDD /*VIZSGÁLT HDD*/ Válassza ki a kívánt HDD-t, ha több HDD van telepítve.
- 3) START /*INDÍT*/

Vigye a kurzort az "START */INDÍT*/" parancsra, majd nyomja meg az " $\mathcal{L}$ " "ENTER" gombot a keresett rögzített fájl közvetlen lejátszásához.

### **7.3.2 HDD info /***HDD infó***/**

Ebben a menüben a csatlakozatott HDD-k maradék kapacitását ellenőrizheti. ECUENTY

Vigye a kurzort a "HDD INFO */HDD INFÓ*/" menüre, és nyomja meg az "  $\sum$ " "ENTER" gombot. A következőhöz hasonló ablak jelenik meg:

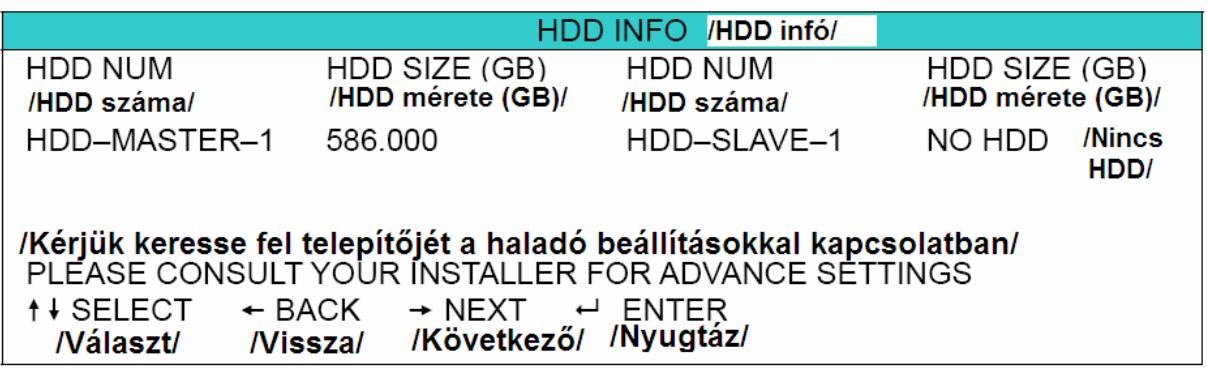

### **7.3.3 Event log /***Eseménynapló***/**

Ebben a menüben minden esemény (esemény típus, idő és csatorna) információ látható, és törölhető a rögzítési eseménylista. Vigye a kurzort a "EVENT LOG /*ESEMÉNY NAPLÓ*/"

menüre, és nyomja meg az " ",ENTER" gombot. A következőhöz hasonló ablak jelenik meg:

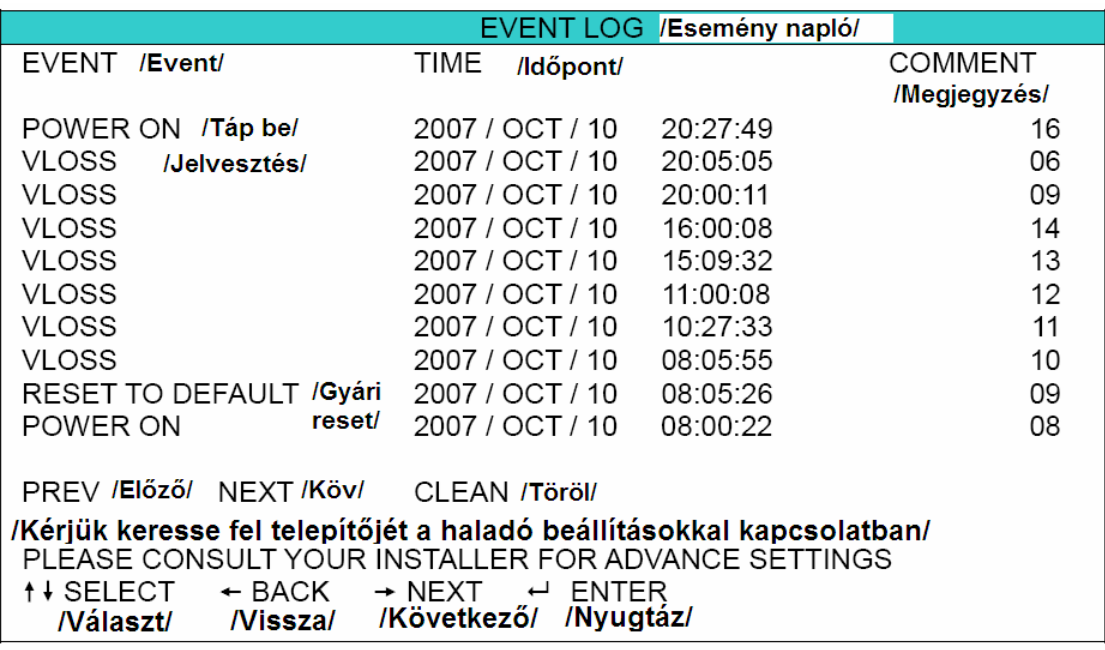

### **7.4 Backup /***Mentés***/**

Ebben a menüben a DVR által készített felvételekből készíthet másolatot egy kompatibilis USB memóriára, saját felhasználásra.

A mentett fájl PC-n közvetlenül lejátszhatók a felhasználói AP szoftverrel. A részletes visszajátszási beállítások miatt nézze meg a "PLAYBACK /*VISSZAJÁTSZÁS*/ részt a hálózati szoftver leírásában, az 54. oldalon. ALITOMATION TRADE LTD.

**Megj.:** A hangcsatornák rögzítéskor az egyes video bemenetekhez hozzá vannak rendelve, a következőképp: 16 CH és 8 CH modell – CH1, CH2, CH3, CH4

4 CH modell – CH1

Vigye a kurzort a "**WEM**" "BACKUP /*MENTÉS*/" ikonra és nyomja meg az " "ENTER" gombot. A következő ablak jelenik meg:

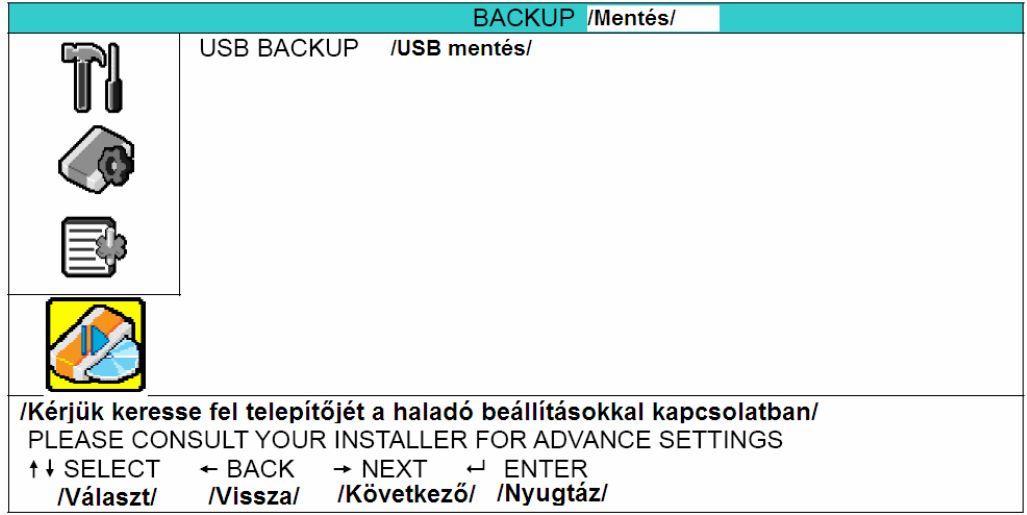

#### **7.4.1 USB backup /***USB mentés***/**

Az USB mentés előtt ellenőrizze, hogy:

- a) Az USB memória kompatibilis-e a DVR-el. Ha nem, USB ERROR /*USB HIBA*/ üzenet jelenik meg a képernyőn. A kompatibilis USB memóriák listája a "2. függelékben" található.
- b) Az USB memória formátuma "FAT 32". Ha nem az, formázza "FAT 32" formátumra a számítógép formázás menüjében.
- c) Ne legyen adat az USB memórián. Ha van, ajánlott letörölni az adatokat az USB-ről mentés előtt.

Vigye a kurzort az "USB BACKUP */USB MENTÉS*/" menüre, és nyomja meg az  $\begin{pmatrix} \bigtriangleup \end{pmatrix}$ "ENTER" gombot. A következőhöz hasonló ablak jelenik meg:

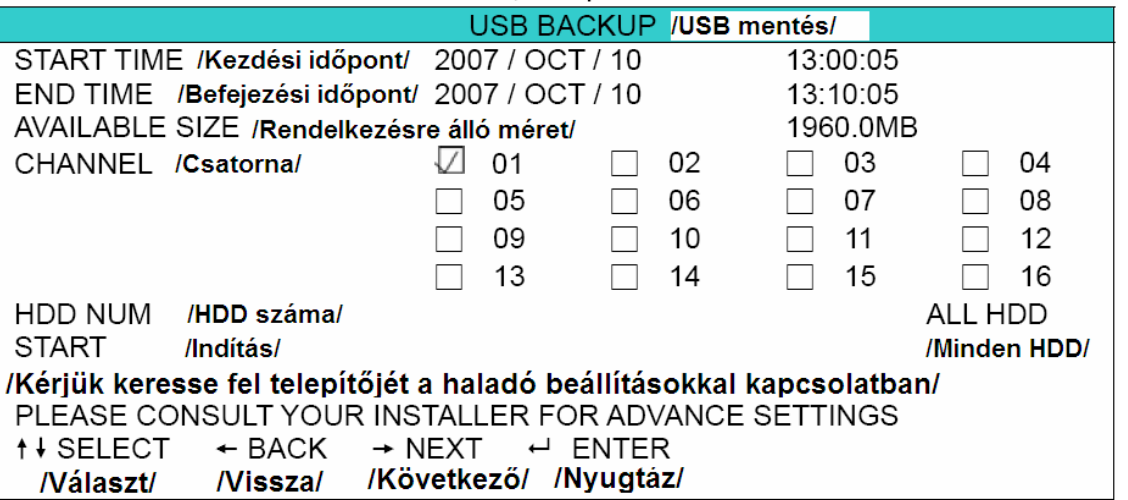

Az almenü elemei a következők:

- 1) START TIME /*KEZDÉSI IDŐPONT*/ A mentés kezdetének az időpontja.
- 2) END TIME /*BEFEJEZÉSI IDŐPONT*/ A mentés végének az időpontja.
- 3) AVAILABLE SIZE /*RENDELKEZÉSRE ÁLLÓ MÉRET*/ Az USB-n még rendelkezésre álló tárhely mennyisége.
- 4) CHANNEL /*CSATORNA*/

 $\mathbb{R}^{n}$ , ENTER" gomb megnyomásával választhatja ki a csatornákat.

 $A_n$   $\blacksquare$ " jelzés jelenti, hogy a csatorna ki van választva a mentéshez.

<sup>2</sup> jelzés jelenti, hogy a csatorna nincs kiválasztva a mentéshez.

5) HDD NUM /*HDD SZÁMA*/

Nyomja meg az " $\bigcirc$ " "ENTER" gombot a szükséges adatot tartalmazó HDD kiválasztásához.

6) START /*INDÍTÁS*/

Nyomja meg az " $\bigcup$ " "ENTER" gombot, a kiválasztott fájl USB-re való másolásához.

# **8. TÁVOLI MŰKÖDTETÉS**

(16CH DVR-t használva példaként)

A DVR távolról is elérhető és vezérelhető a saját AP hálózati szoftverén, Internet Explorer böngészőn és az Apple QuickTime Player /*Lejátszó*/ programon keresztül.

### **8.1 Saját AP hálózati szoftver**

### **8.1.1 Telepítés és hálózati csatlakoztatás**

1) Szoftver telepítése

Helyezze be a csomagban található CD lemezt a számítógépe CD/DVD meghajtójába. A telepítési folyamat automatikusan elindul, kövesse a képernyőn megjelenő utasításokat a program telepítéséhez.

A telepítés után a  $\mathbb{R}^n$  parancsikon jelenik meg a számítógép asztalán.

- 2) Hálózati csatlakoztatás
	- ¾Helyi kapcsolat (LAN-on keresztül)
		- a) Csatlakoztassa a DVR-t a számítógéphez RJ-45 hálózati kábelen keresztül. A DVR-n az alapértelmezett "IP address /*IP cím*/" "192.168.1.10", az alapértelmezett ",Username /*Felhasználó név/"* és a "Password /*Jelszó/"* egyaránt "admin".
		- b) Állítsa be a DVR vagy a számítógép IP címét úgy, hogy egy IP tartományban legyenek. Például.: "192.168.1.10" a számítógép és "192.168.1.11" a DVR IP címe.
		- c) Dupla kattintás a " ikonra a PC asztalán, és már be is léphet az AP hálózati szoftver kezelő felületébe. Alapértelmezetten az "Address book */Címjegyzék/"* 
			- ) megjelenik az AP vezérlő szoftver jobb oldalán.
		- d) Kattintson az "Address book /*Cimjegyzék*/" (**1999)** ikonra, majd az "Add

/*Hozzáad*/" ("**)** [11] alim (") gombra, hogy bevigye a csatlakoztatni kívánt DVR "Default IP address /*Alapértelmezett IP cím/"*, "User name /*Felhasználó név/"*, "Password /*Jelszó/"* és "Port number /*Port szám/"* adatait.

VAGY

Kattintson a " " "Search /*Keresés*/" ikonra, majd a " " "Refresh /*Frissítés*/" ikonra, hogy a rendszer megkeresse a számítógéppel egy IP tartományban levő DVR-eket. A talált címek listázásra kerülnek, és hozzáadhatóak a címjegyzékhez az " $\left| \begin{matrix} \begin{matrix} 1 \\ 1 \end{matrix} \end{matrix} \right|$ " "Add into adress book /*Hozzáadás címjegyzékhez*/" ikonra kattintva.

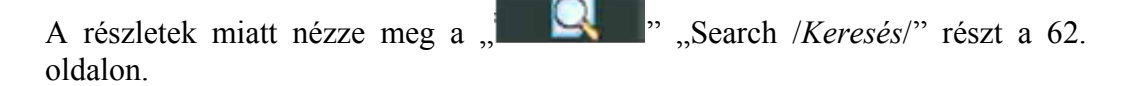

e) Kattintson duplán a címjegyzékben hozzáadott IP címre a bejelentkezéshez. Ha bejelentkezett, alapértelmezetten az "Event /*Esemény*/" ablak lesz látható.

#### ¾Távoli csatlakozás (Interneten keresztül)

a) Dupla kattintás a " ikonra a PC asztalán, és már be is léphet az AP hálózati szoftver kezelő felületébe. Alapértelmezetten az "Address book /*Címjegyzék*/"

megjelenik az AP vezérlő szoftver jobb oldalán.

b) Kattintson az "Address book /*Címjegyzék*/" (**1999)** ikonra, majd az "Add

*/Hozzáad/*" (" **)** [11] [31] gombra, hogy bevigye a csatlakoztatni kívánt DVR "Default IP address /*Alapértelmezett IP cím*/", "User name /*Felhasználó név*/", "Password /*Jelszó*/" és "Port number /*Port szám*/" adatait.

Az alapértelmezett DVR adatok a következők:

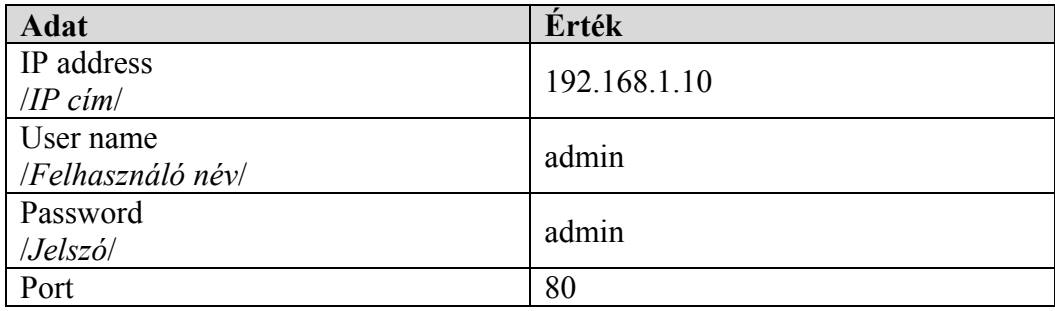

VAGY

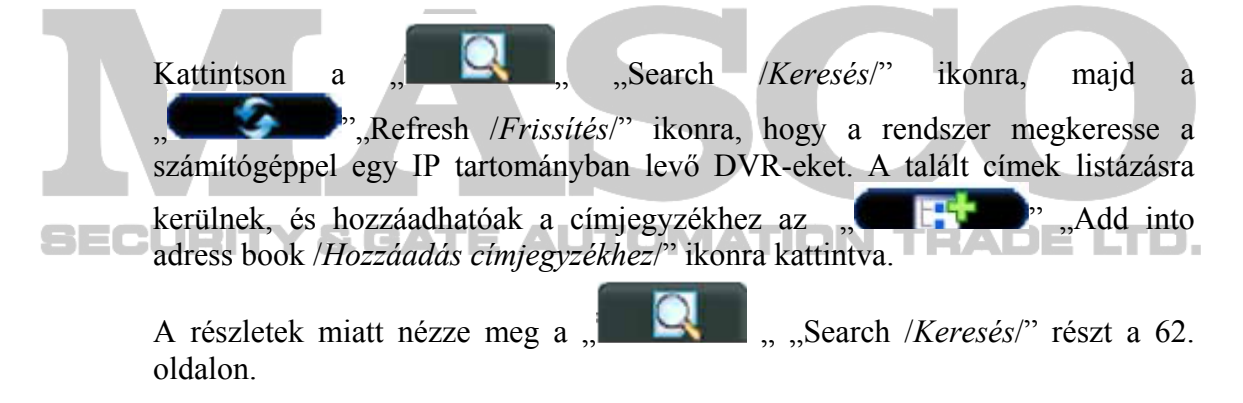

c) Kattintson duplán a címjegyzékben hozzáadott IP címre a bejelentkezéshez. Ha bejelentkezett, alapértelmezetten az "Event */Esemény*" ablak lesz látható.

#### **8.1.2 Általános AP szoftver műveletek**

#### **Record /***Rögzítés***/**

Ha távolról szeretné rögzíteni a DVR riasztási eseményeit kattintson a  $\mathbb{H}$   $\mathbb{H}$   $\mathbb{H}$   $\mathbb{H}$   $\mathbb{H}$   $\mathbb{H}$   $\mathbb{H}$   $\mathbb{H}$   $\mathbb{H}$   $\mathbb{H}$   $\mathbb{H}$   $\mathbb{H}$   $\mathbb{H}$   $\mathbb{H}$   $\mathbb{H}$   $\mathbb{H}$   $\mathbb{H$ 

control /*Fő funkciók*/" ikonra, majd a " Record setting /*Rögzítés beállítás*/" gombra, hogy elvégezhesse a rögzítési beállításokat. Válassza ki a rögzítési módokat és a "Video path /*Videó elérési útvonal*/" gombra kattintva válassza ki a mentés helyét.

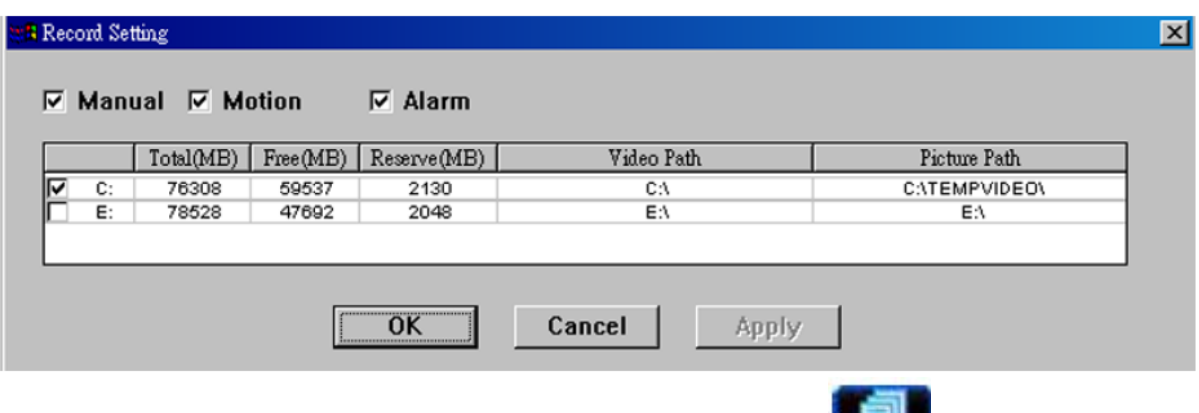

Ha a "Manual /*Manuális*/" funkciót választja, kattintson a " ""Main control /*Fő* 

*funkciók*/" ikonra, majd a "**" " "** " "Record /*Rögzítés*/" ikonra a manuális rögzítés azonnali indításához. Piros "REC /*RÖG*/" szöveg jelzi a kép bal felső sarkában a rögzítést. Ha a "Motion /*Mozgás/"* vagy "Alarm /*Riasztás/"* funkciót választja, akkor a DVR oldalán

történő bármilyen esemény esetén, a beállított útvonalon a PC-re is megtörténik a rögzítés. A részletek miatt nézze meg a "Record setting */Rögzítés beállítás/"* részt a 64. oldalon.

#### **Playback /***Visszajátszás***/**

A rögzített fájlok visszajátszásához kattintson a " " "Main /*Fő funkciók*/" ikonra, majd a " " " " " "Log */Eseménynapló/*" gombra és válassza a " Record */Rögzítés/"* vagy "Download /*Letöltés*/" lehetőséget. Alapértelmezetten az összes rögzített fájlt tartalmazó lista megjelenik. Van lehetőség a lista rendezésére a keresés meggyorsításához.

A részletek miatt nézze meg a "Log */Eseménynapló/"* részt a 81. oldalon.

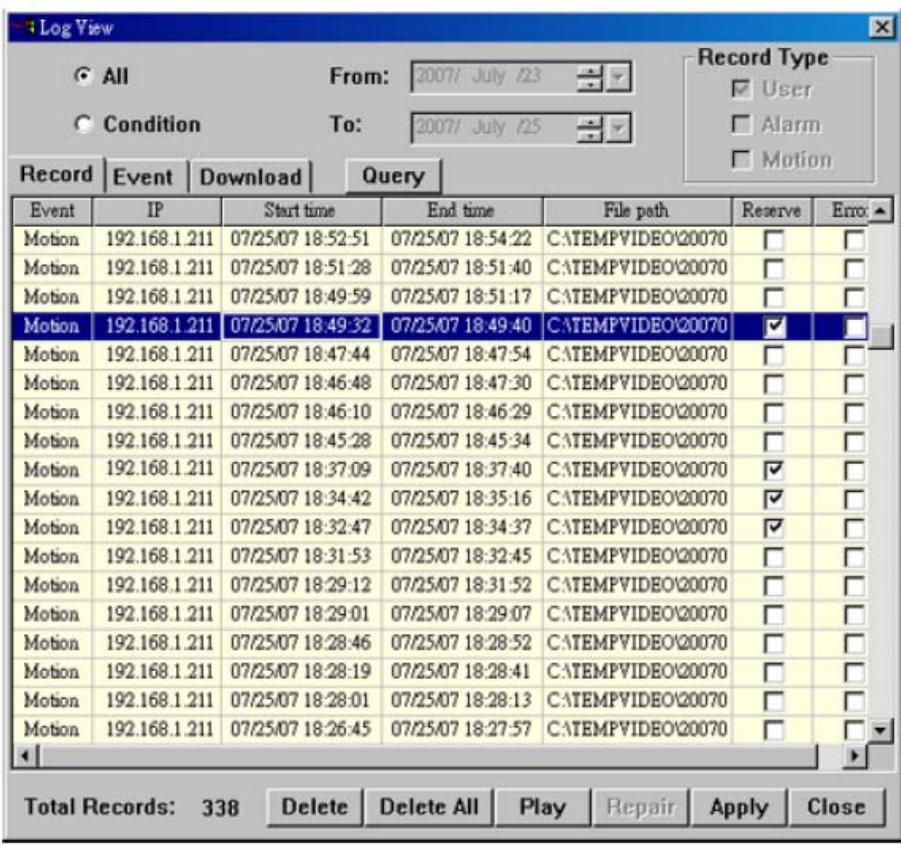

A rögzített fájlok azonnali visszajátszásához válassza ki az eseményt a listáról, majd kattintson a "Play /*Lejátszás/"* gombra, vagy kétszer a választott eseményre. Ezután a visszajátszás vezérlő ablaka lesz látható a szoftver aljában, az ábrán látható módon.

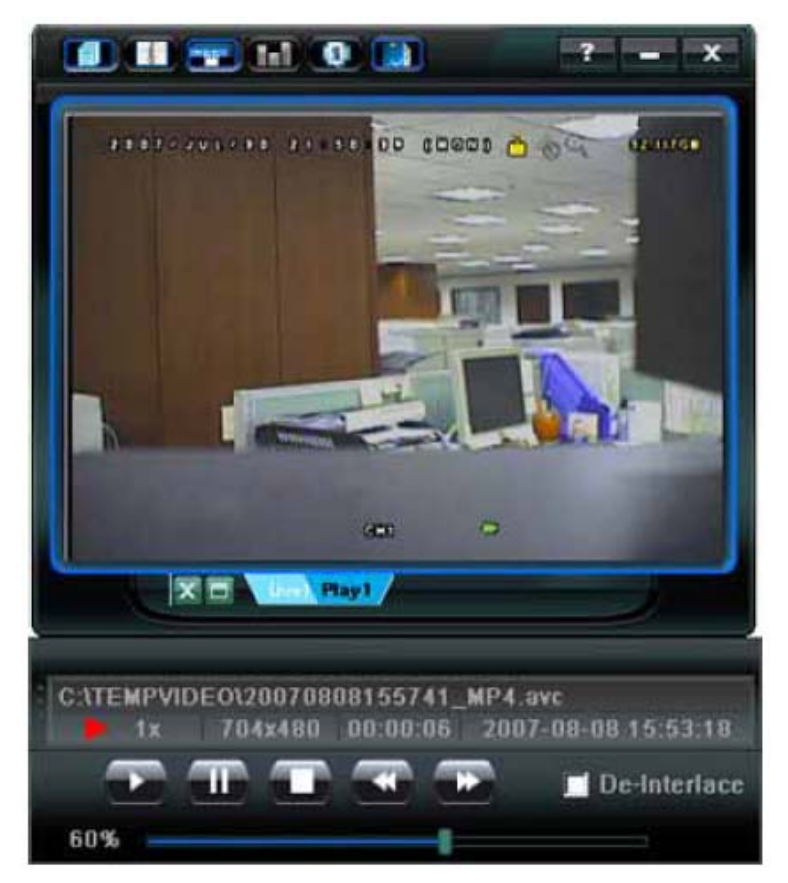

A visszajátszás vezérlő ablak részletes leírásához nézze meg a "Playback screen /*Visszajátszás képernyő*/" részt a 88. oldalon.

#### **Network backup /***Hálózati mentés***/**

Videó mentéshez kattintson a " " "DVR control /*DVR vezérlés*/" ikonra, majd a

" .Download */Letöltés*/" ikonra.

**Megj:** Supervisor /*Rendszergazda*/ joggal kell rendelkeznie a beállítások elvégzéséhez. Nézze meg az "Account /*Hozzáférés*/" részt a jogosultságokkal kapcsolatban a 66. oldalon.

A következőhöz hasonló ablakban láthatja a letöltési beállításokat:

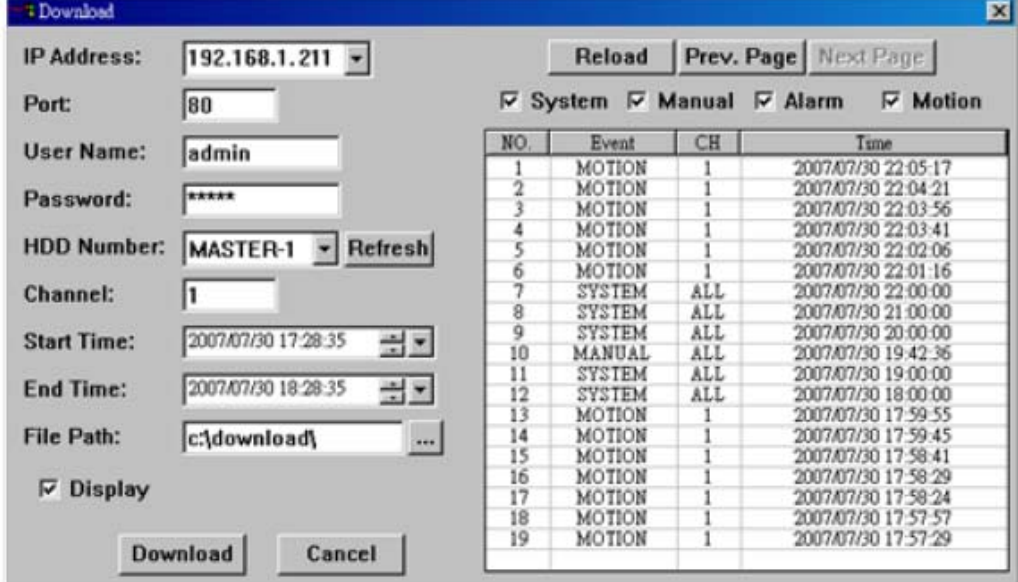

- 1) Ellenőrizze, hogy a videó adatokat tartalmazó DVR hálózati csatlakozási információi megfelelőek-e: IP address (*IP cím*) / Port / User name (*Felhasználó név*) / Password (*Jelszó*).
- 2) Válassza ki az adatokat tartalmazó HDD és "Channel /*Csatorna*/" számát: HDD number (*HDD szám*) / Channel (*Csatorna*).
- 3) Válassza ki, hogy idő alapján vagy esemény alapján szeretne adatokat letölteni. **Download by time /***Letöltés idő alapján***/**
- Válasszon egy időintervallumot, amely adatokat le szeretné tölteni a "Start time /*Kezdési idő*/" és "End time */Befejezési idő*/" oszlopokban.

**Download by event** */Letöltés esemény alapján***/ <b>ATION TEADELTE** Válasszon egy eseményt az esemény listából. A listában az összes esemény megjelenik, a legfrissebbtől a legrégebbi adatokig.

- Az események gyorsabb kereséséhez kiválaszthatja a keresendő esemény típusát: "System (*Rendszer*) / Manual (*Manuális*) / Alarm (*Riasztás*) / Motion (*Mozgás*)".

- Ha lapozni szeretne az események között a "Prev page */Előző oldal*/" és a "Next page /*Következő oldal*/" gombokkal teheti meg.
- Az eseménylista frissítéséhez kattintson a "Reload / Újra letölt/" gombra.

MASCO Biztonságtechnikai és Nyílászáró Automatizálási Kereskedelmi Kft. 1045 Budapest, Madridi út 2.

Tel: (06 1) 3904170, Fax: (06 1) 3904173, E-mail: masco@masco.hu, www.masco.hu

- 4) Állítsa be a menteni kívánt fájl helyét: File path /*Fájl elérése*/
- 5) Ha szeretné a letöltéssel egyidejűleg nézni a mentett képeket, jelölje ki a "Display /*Kijelzés*/" négyzetet. Ekkor a képeket a letöltés alatt is nézheti.

A képek előnézet nélküli mentéséhez a "Display /*Kijelzés*/" négyzet ne legyen kiválasztva. Ekkor csak az "Total time needed /Összes hátralevő idő/", a "Current status /*Aktuális állapot*/" és a "Saving location /*Mentés helye*/" jelenik meg az üzenő ablakban.

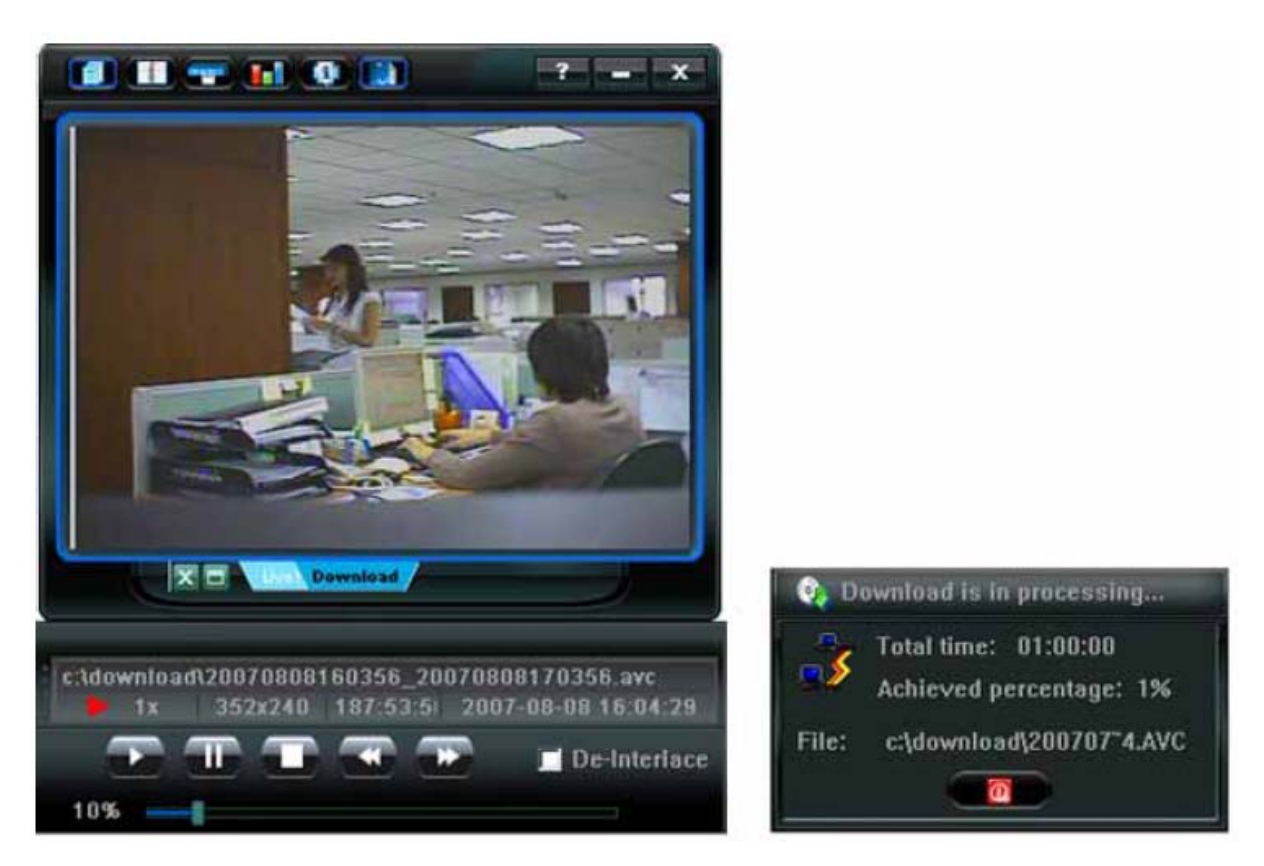

"Kijelzés" kiválasztva "Kijelzés" nincs kiválasztva

#### **8.1.3 AP szoftver vezérlő ablak**

Ha beállította a hálózati információkat, belépési felhasználó nevet és jelszó, kattintson duplán

a " T " ikonra a PC asztalán, és már be is léphet az AP hálózati szoftver kezelő felületébe. A következőhöz hasonló, 7 fő részbél álló kezelőfelület jelenik meg.

**SECURITY & GATE AUTOMATION TRADE LTD.** 

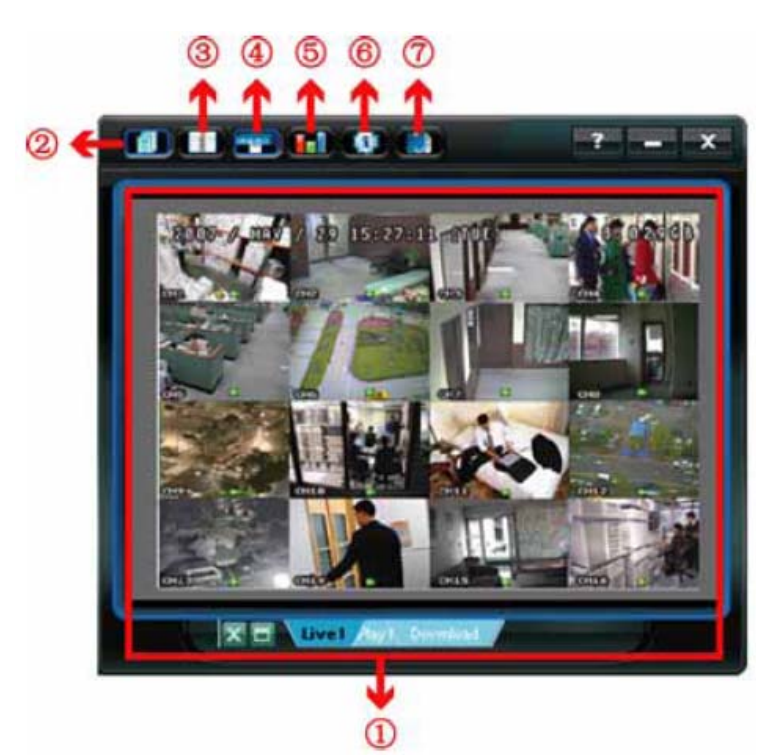

- 1. Image display /*Képkijelzés*/
- 2. Main control /*Fő funkciók*/
- 3. Address book /*Címjegyzék*/
- 4. DVR control /*DVR vezérlés*/
- 5. Color control /*Színbeállítás*/
- 6. Information /*Információ*/
- 7. Event /*Eseménynapló*/

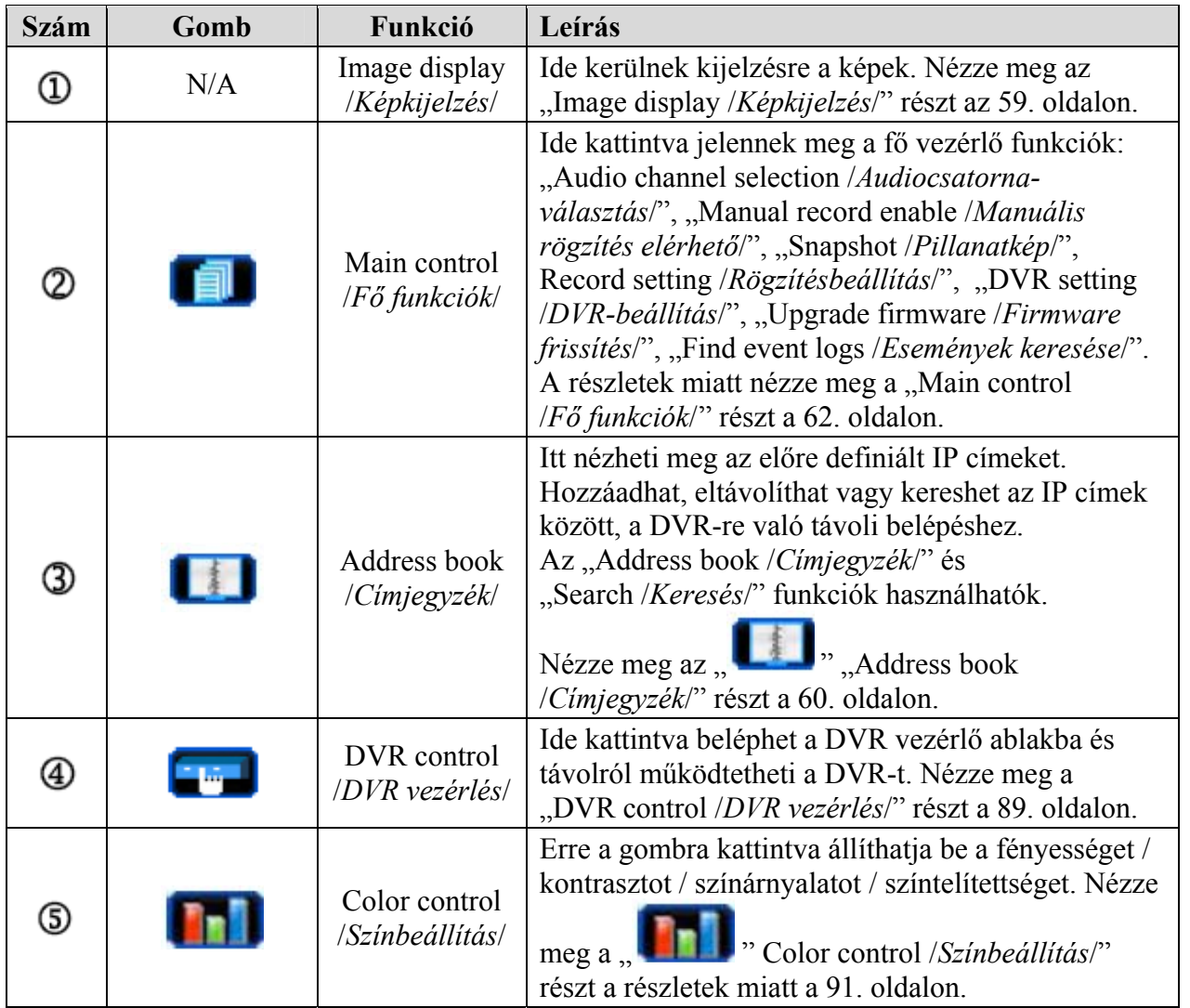

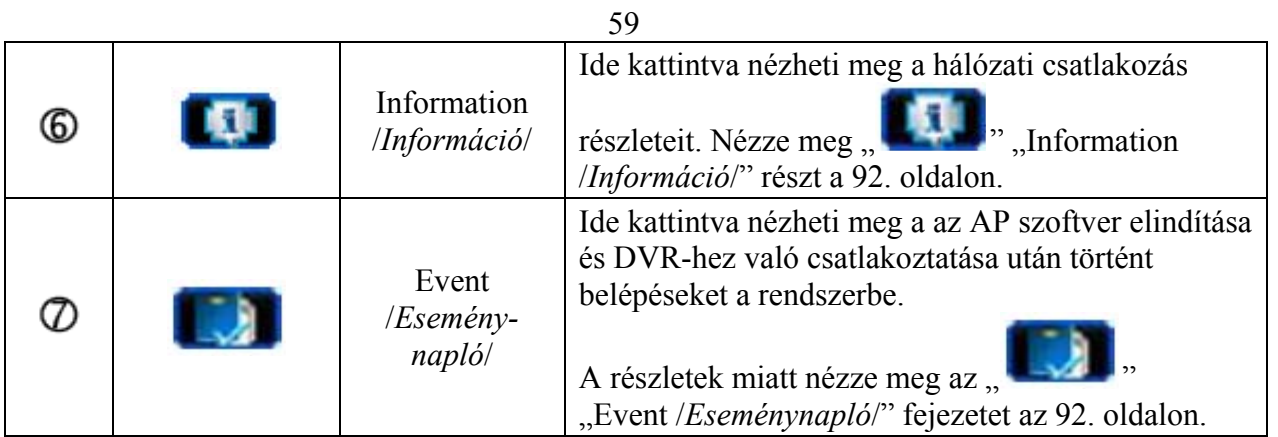

### **8.1.4 AP szoftver funkciók**

### **Image display /***Képkijelzés***/**

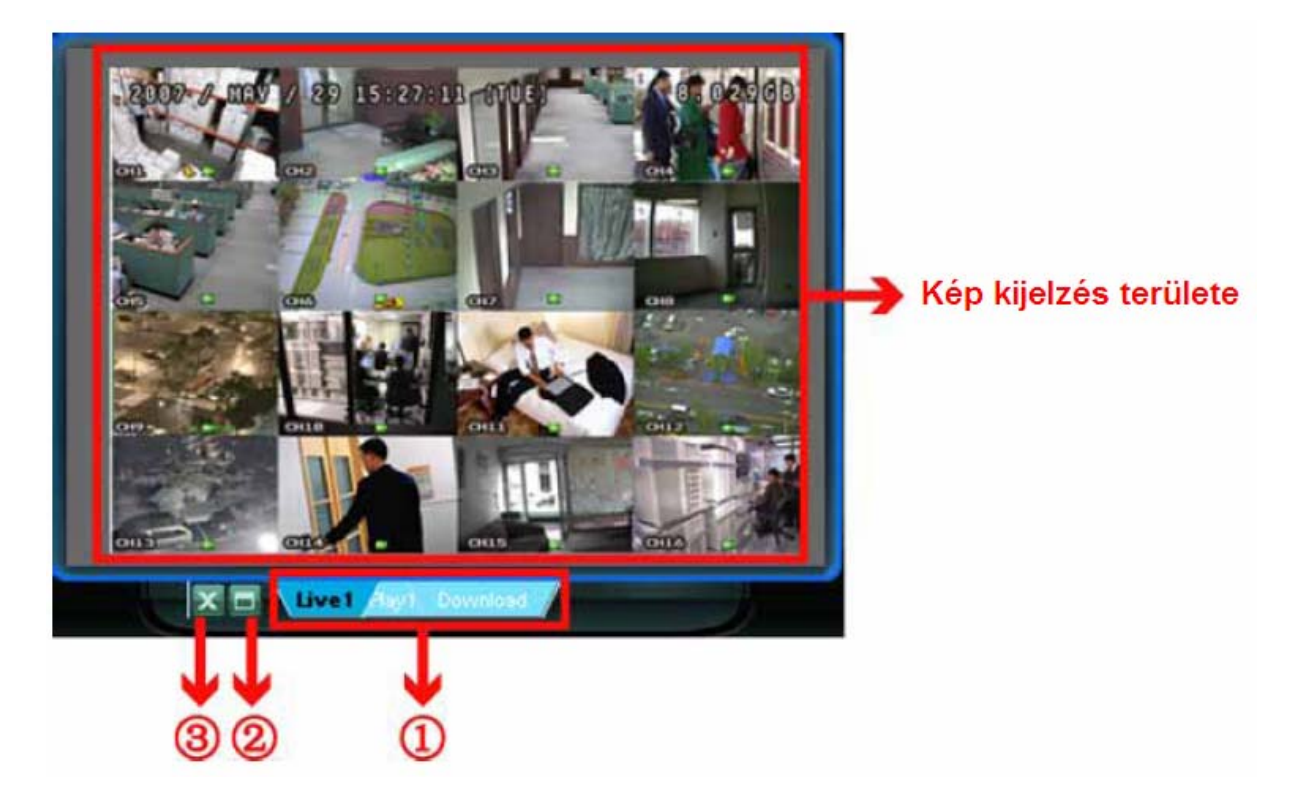

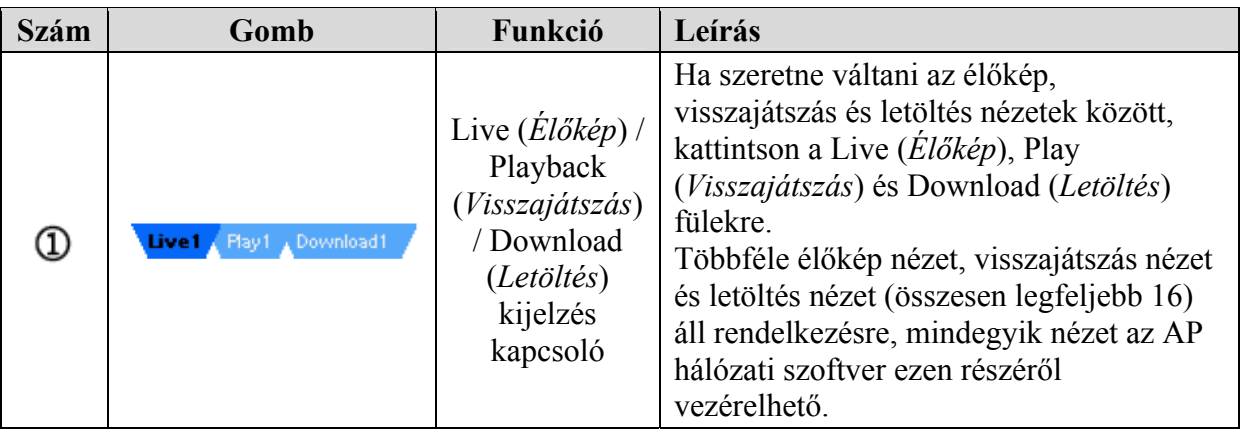

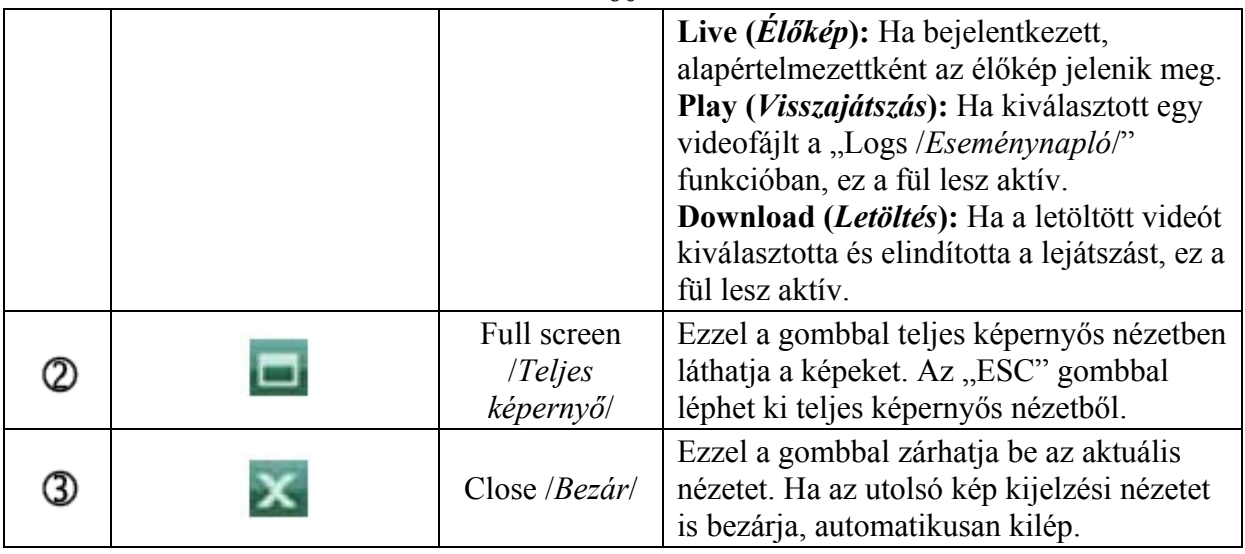

#### **Address book /***Címjegyzék***/**

Kattintson a  $\mathbb{R}$  " ikonra. Ez a nézet aktiválódik, ha az AP szoftverben az aktuális címlistából szeretné kiválasztani a csatlakoztatni kívánt DVR-t, vagy ha keresni szeretne az elérhető IP címek között.

### Address Book /Címjegyzék/

### Search /Keresés/

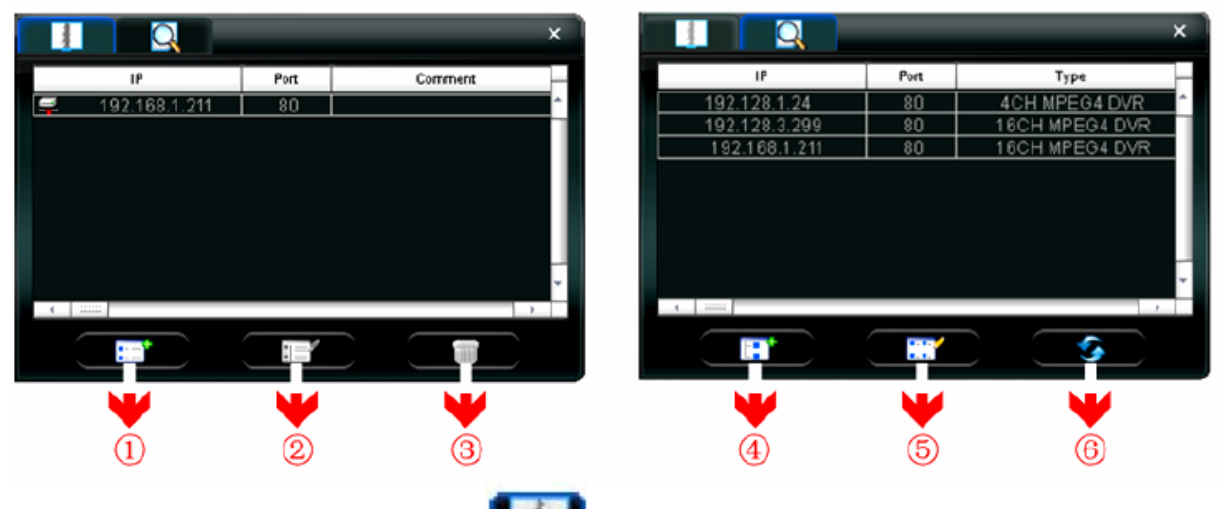

## ¾ **Adress book /***Címjegyzék***/**

Kattintson ide, az előre létrehozott DVR elérési lista megtekintéséhez. A bejelentkezéshez válassza ki az egyik IP címet a címjegyzékből, kattintson rá kétszer. A kilépéshez kattintson kétszer a csatlakoztatott IP címre.

**Tipp:** A "Kép kijelzés területén" levő "**Enter**" gombra is kattinthat a kilépéshez (Nézze meg az "Image display /*Kép kijelzés*/" részt az 59. oldalon.)

Van lehetősége új IP cím bevitelére, az IP címek módosítására, vagy az IP címek törlésére is.

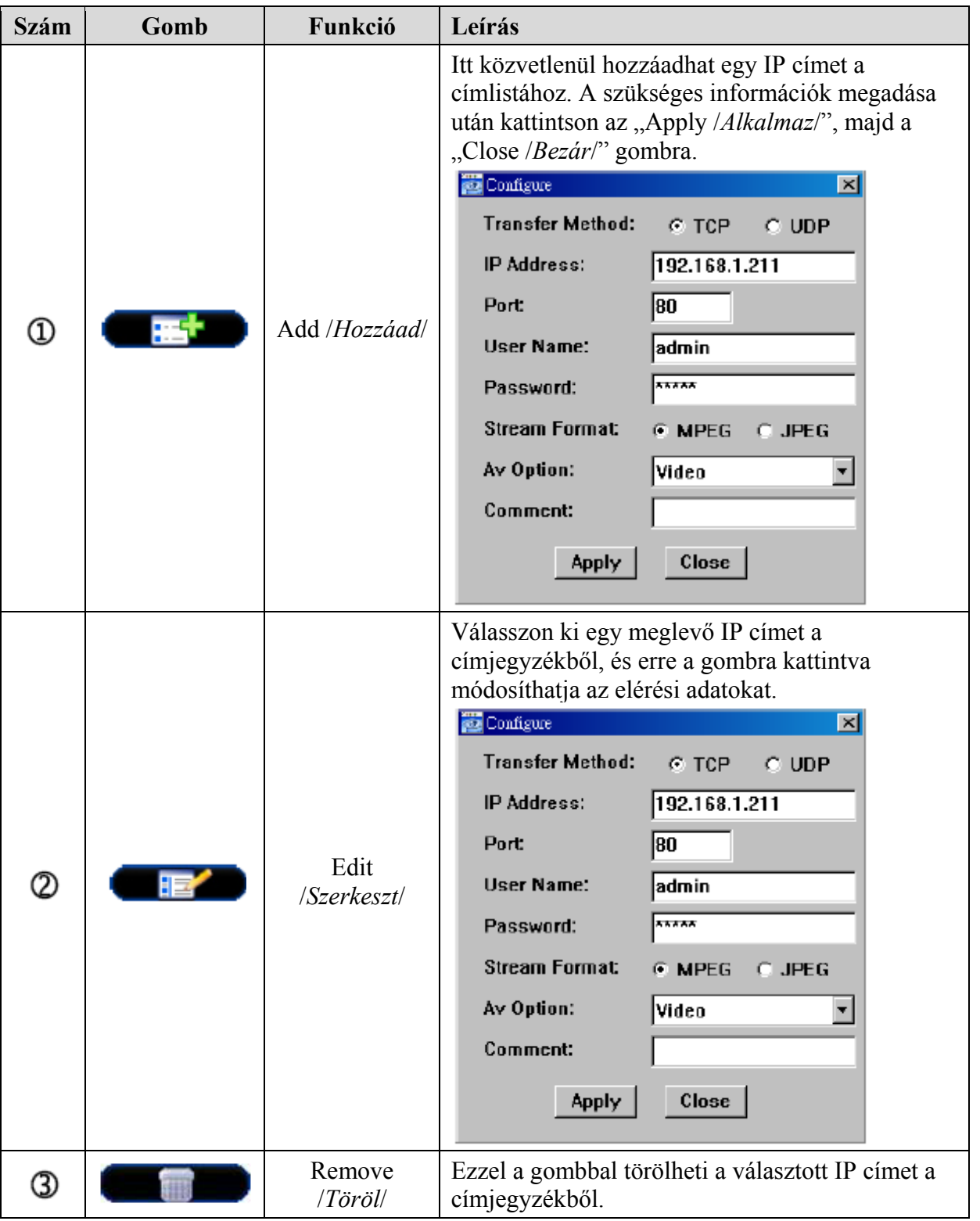

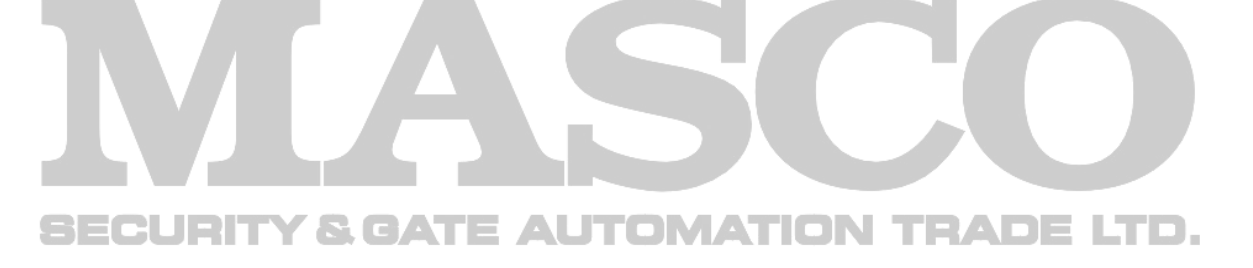

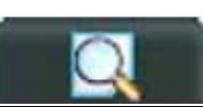

¾ **Search /***Keresés***/**  Ezzel a gombbal kereshet rá az elérhető IP címekre DVR csatlakoztatásához. A talált címeket hozzáadhatja a címjegyzékhez, szerkesztheti a részleteket, vagy frissítheti a címjegyzéket.

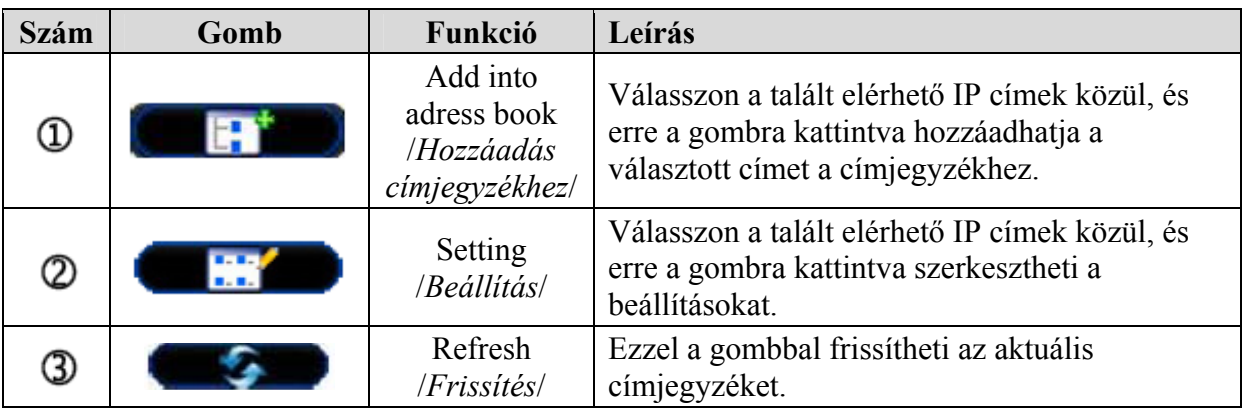

**Main control /***Fő funkciók***/** 

Kattintson a " " "Main control /*Fő funkciók*/" ikonra az AP szoftverben a következő 7 funkció eléréséhez. **ION TRADE LTD.** GAT T. **DIMAT** 

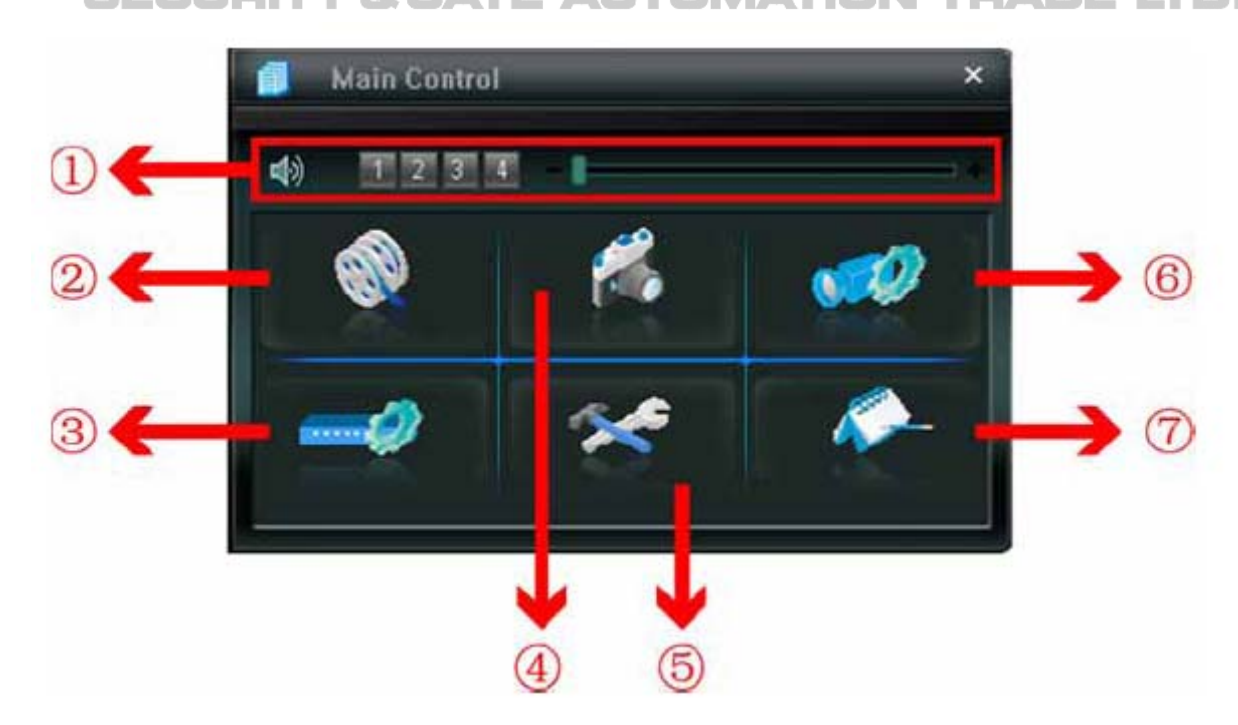

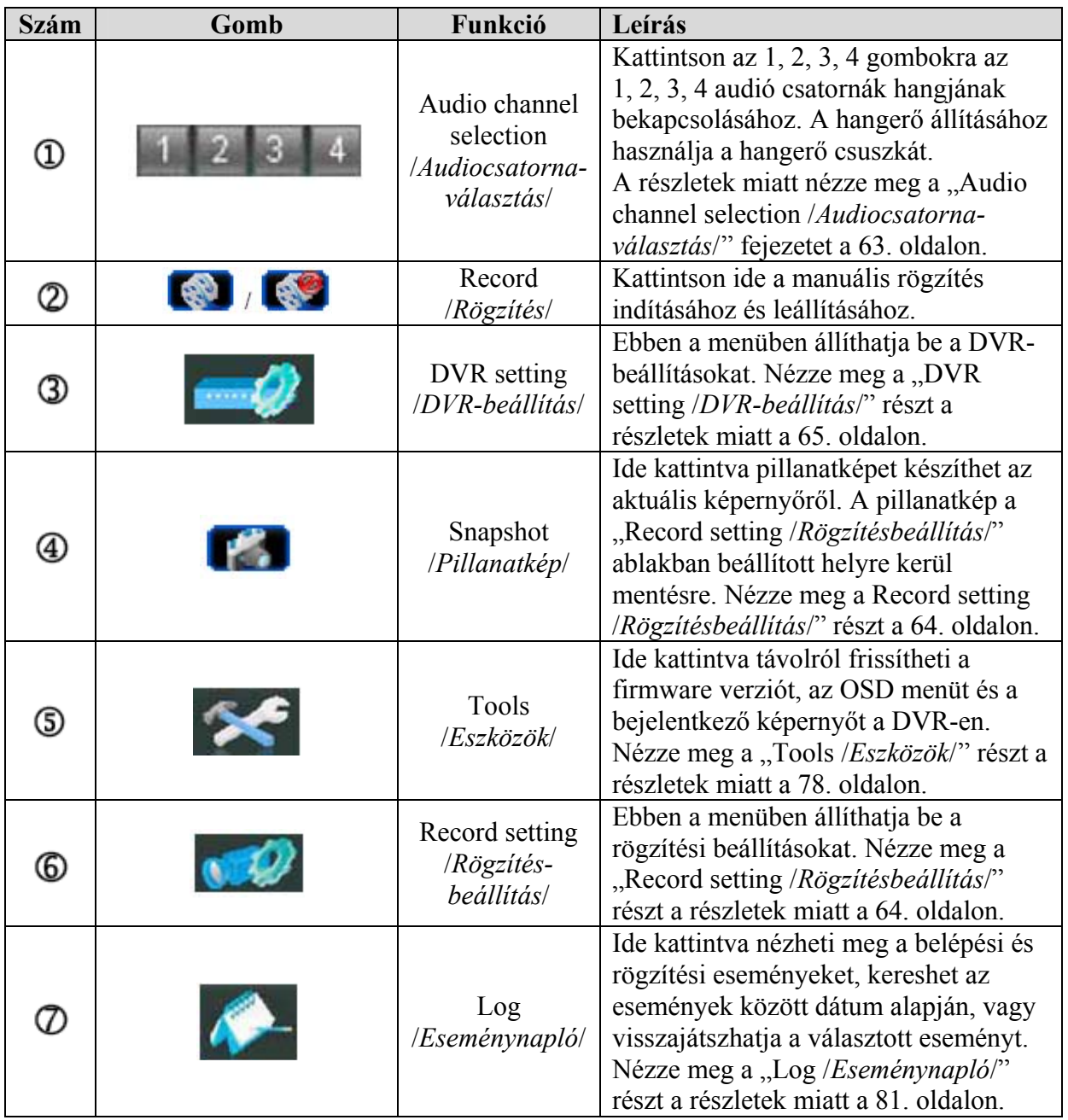

#### ¾ **Audio channel selection /***Audió csatorna választás***/**

Az audió csatorna bekapcsolásához élő vagy visszajátszás módban válassza ki a hallgatni kívánt audió csatornát. A hangerő állításához használja a hangerő csuszkát.

z. ♦ Audio channel /*Audiocsatorna*/ 24

Kattintson az 1, 2, 3, 4 gombokra az 1, 2, 3, 4 audió csatornák hangjának **SECU** bekapcsolásához.

**Megj.:** A hangcsatornák rögzítéskor az egyes video bemenetekhez hozzá vannak rendelve, a következőképp: 16 CH és 8 CH modell – CH1, CH2, CH3, CH4

4 CH modell – CH1

(1)

**Megj.:** Élő módban csak az élő hangot, visszajátszás módban csak a visszajátszott hangot hallgathatja.

### ¾ **Record setting /***Rögzítés beállítás***/**

Ha távolról szeretné rögzíteni a DVR riasztási eseményeit kattintson a

"Main control /*Fő funkciók*/" ikonra, majd a " "Record setting /*Rögzítés beállítás*/" gombra, hogy elvégezhesse a rögzítési beállításokat. Válassza ki a rögzítési módokat és a "Video path */Videó elérési útvonal/*" és "Picture path */Kép elérési útvonal*/" gombra kattintva válassza ki a mentés helyét.

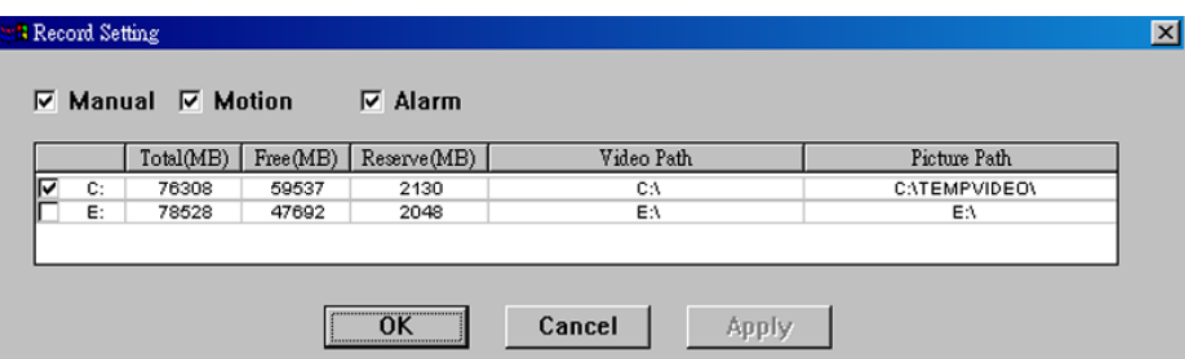

#### **Record type /***Rögzítési mód***/**

Ebben a részben választhat, hogy milyen típusú rögzítés legyen elérhető: "Manual (*Manuális*) / Motion (*Mozgás*) / Alarm (*Riasztás*).

#### **Record path /***Rögzítés útvonala***/**

Válassza ki a rögzített videó fájlok és pillanatképek mentési útvonalát. A rögzítési útvonal megváltoztatásához, ellenőrizze a használni kívánt meghajtót, kattintson kétszer a "Video path */Videoelérési útvonal/*" vagy "Picture path */Képelérési útvonal*/" gombokra, és válassza ki a mentési útvonalat.

### ¾ **DVR setting /***DVR beállítás***/**

Kattintson a " " ikonra a "DVR setting */DVR beállítás*/" ablak megjelenítéséhez. Az itt megváltoztatott értékek kerülnek beállításra a DVR-ben is.

**Megj:** A gomb csak akkor elérhető, ha az AP szoftver csatlakozott a DVR-hez.

**Megj:** Supervisor /*Rendszergazda*/ joggal kell rendelkeznie a beállítások elvégzéséhez. Nézze meg az "Account */Hozzáférés/*" részt a jogosultságokkal kapcsolatban a 66. oldalon.

### **General /***Általános***/**

Ebben a menüpontban, és az "Account /*Hozzáférés*/" és "OnlineUser /*Online felhasználó*/" almenükben általános beállításokat hajthat végre, mint például a "Turbo step /*Gyors léptetés*/", "Account setting /*Hozzáférési beállítások*/" és az on-line felhasználók ellenőrzése.

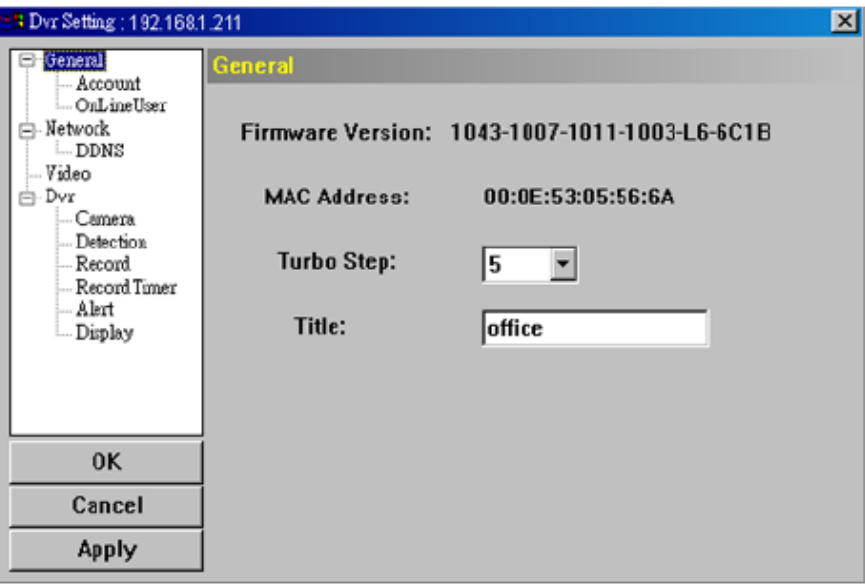

A menübe belépve a következő információ jelenik meg:

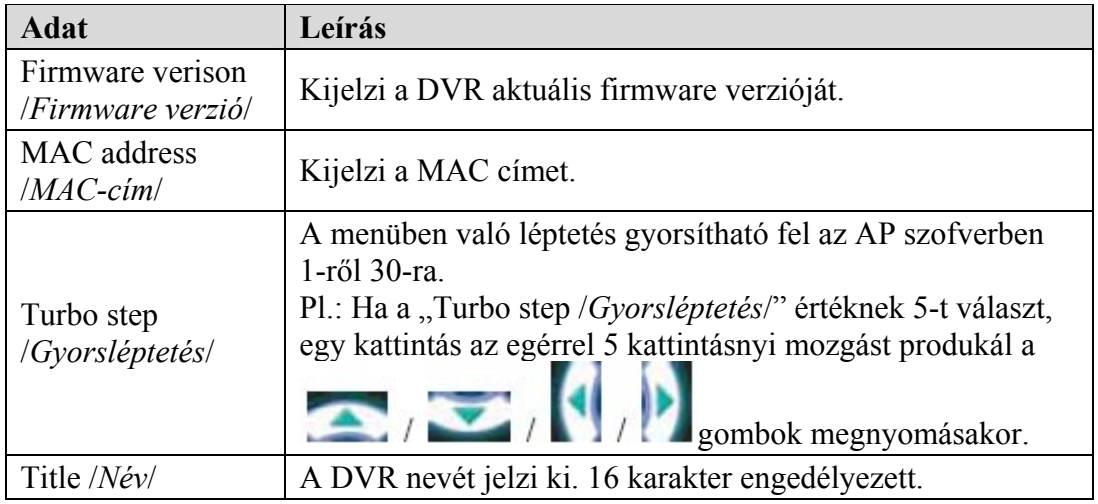

MASCO Biztonságtechnikai és Nyílászáró Automatizálási Kereskedelmi Kft. 1045 Budapest, Madridi út 2.

Tel: (06 1) 3904170, Fax: (06 1) 3904173, E-mail: masco@masco.hu, www.masco.hu

#### **Account /***Hozzáférés***/**

- A "General /*Általános*/" menü almenüje, itt állíthatja be a belépési jogosultságokat.
- A hozzáférési adatok megadásához kattintson az "Add /*Hozzáad/*" gombra és töltse ki a kért adatokat. Ezután kattintson a "Save /*Mentés/*" gombra a beállított értékek mentéséhez, és a hozzáférési azonosító létrehozásához.

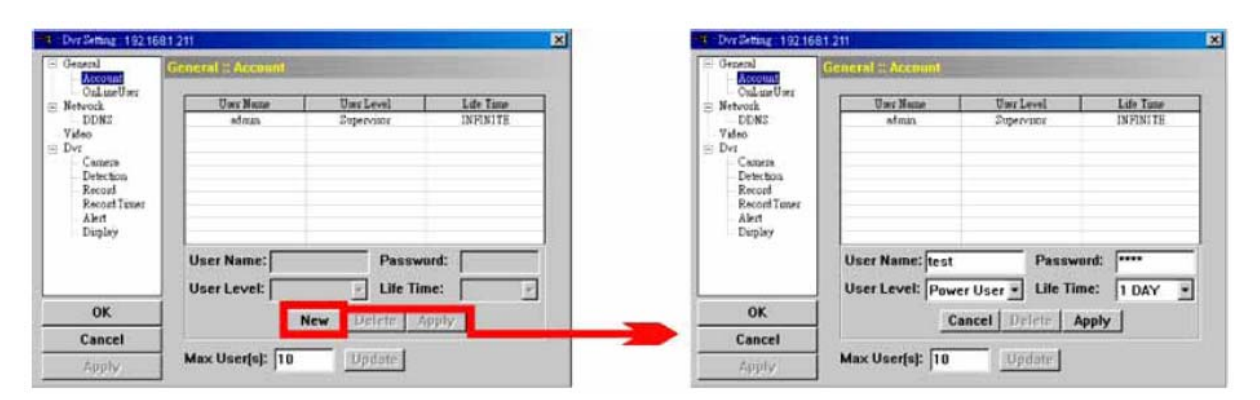

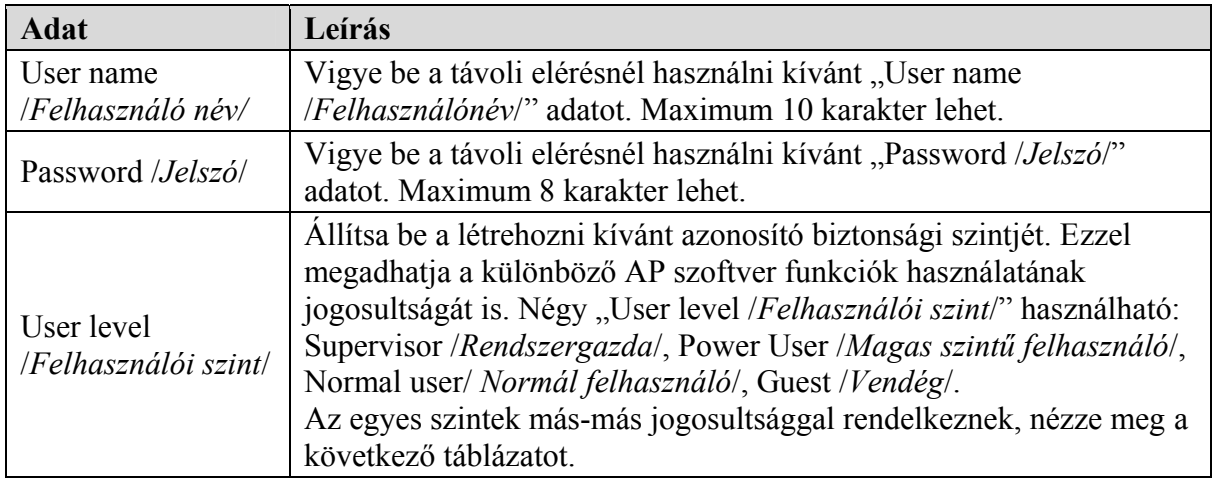

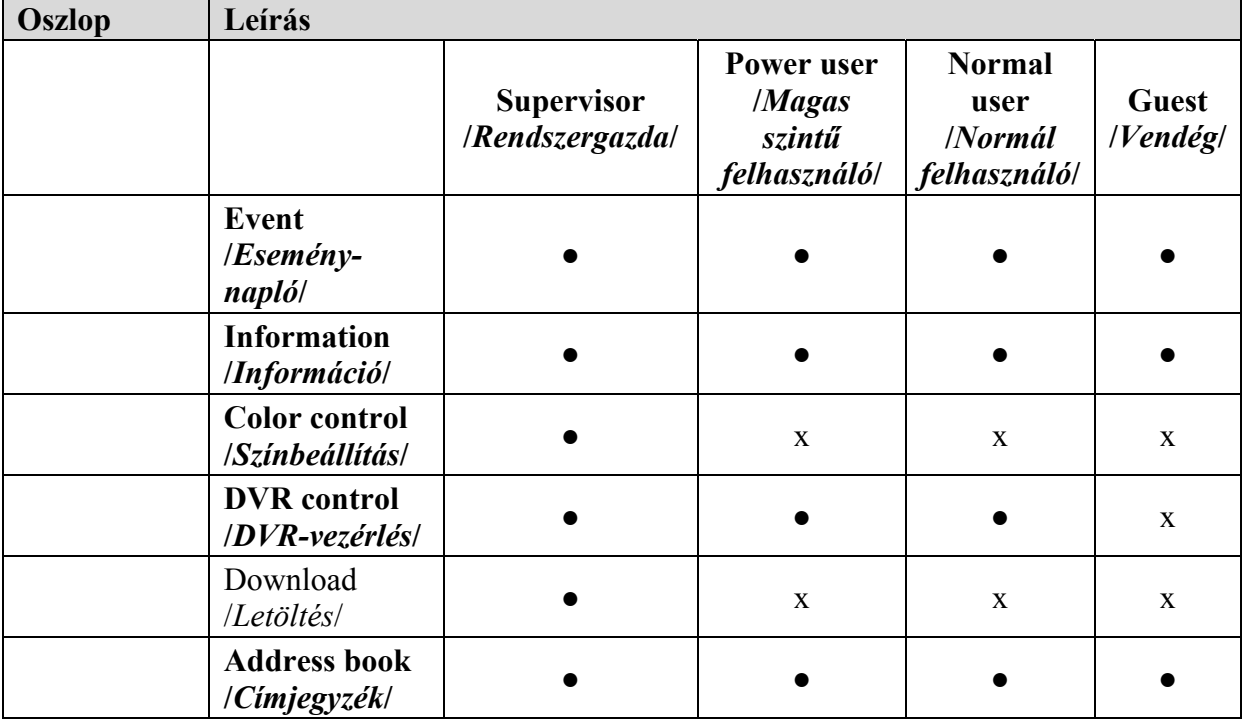

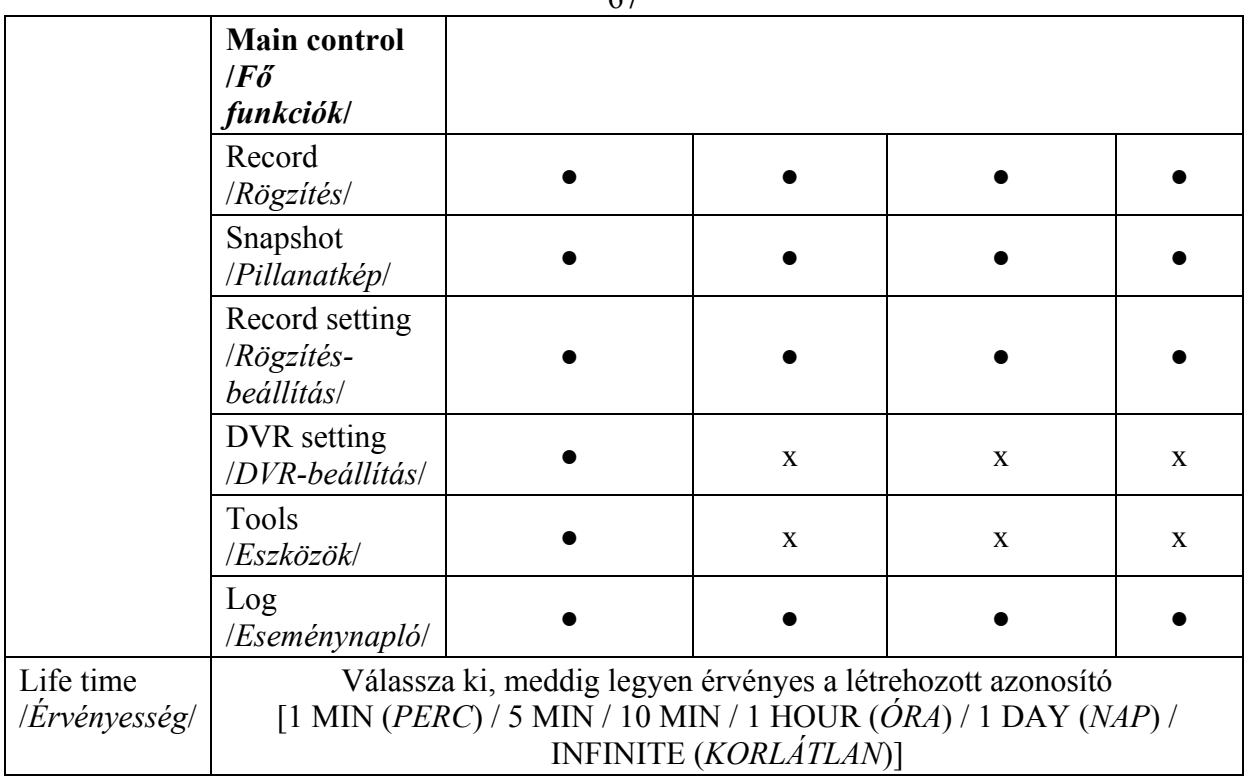

- Létező hozzáférési adatok módosításához válassza ki a módosítani kívánt hozzáférést, állítsa be a módosításokat, majd kattintson a "Save /Mentés/" gombra.
- Létező hozzáférési adat törléséhez kattintson a "Delete /*Törlés/"* gombra.
- A változtatások elmentéséhez kattintson a "Save /*Mentés*/" gombra.
- A maximum létrehozható hozzáférési azonosítók számának megváltoztatásához írja be a kívánt maximális azonosító számot a "Max users(s) /*Max felhasználó*  szám/" helyre, és kattintson az "Update /*Frissítés*/" gombra.

#### SECURITY & GATE AUTOMATION TRADE LTD. ♦ **OnlineUser /***Online felhasználó***/**

A "General /*Általános*/" menü almenüje, az online felhasználókkal kapcsolatos információkat ellenőrizheti ebben az almenüben. A felhasználó információk frissítéséhez kattintson az "Refresh /*Frissítés*/" gombra.

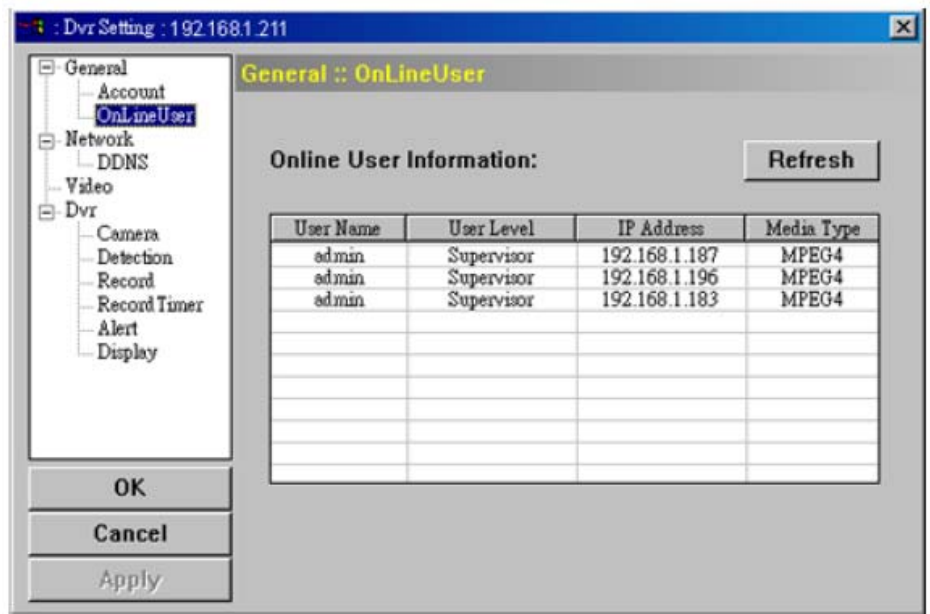

#### **Network /***Hálózat***/**

Ebben a menüben, és a hozzá tartozó "DDNS" almenüben a DVR hálózati beállításait állíthatja be. A hálózati beállítások segítségével csatlakozhat a DVR a LAN hálózatra vagy Internetre.

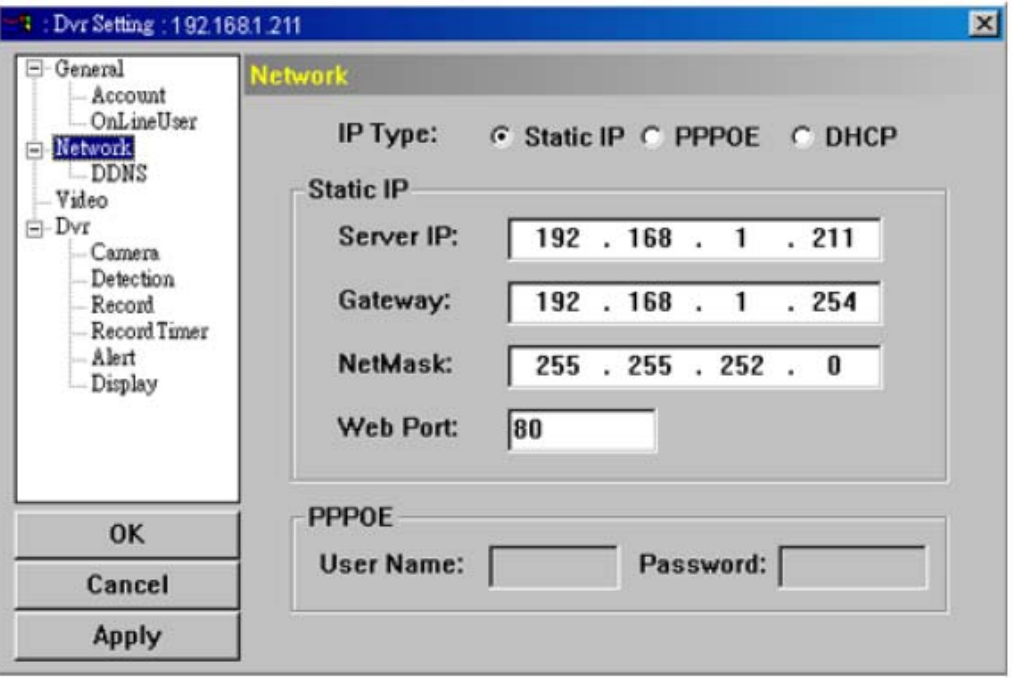

Megj.: A PPPOE és DDNS funkcióhoz egy "DDNS regisztráció" is szükséges, ami követi a dinamikus IP cím változásait. A DDNS beállításokkal kapcsolatban nézze meg a DDNS beállításokat, a Hálózati AP szoftver leírásának "DDNS" részében a 69. oldalon.

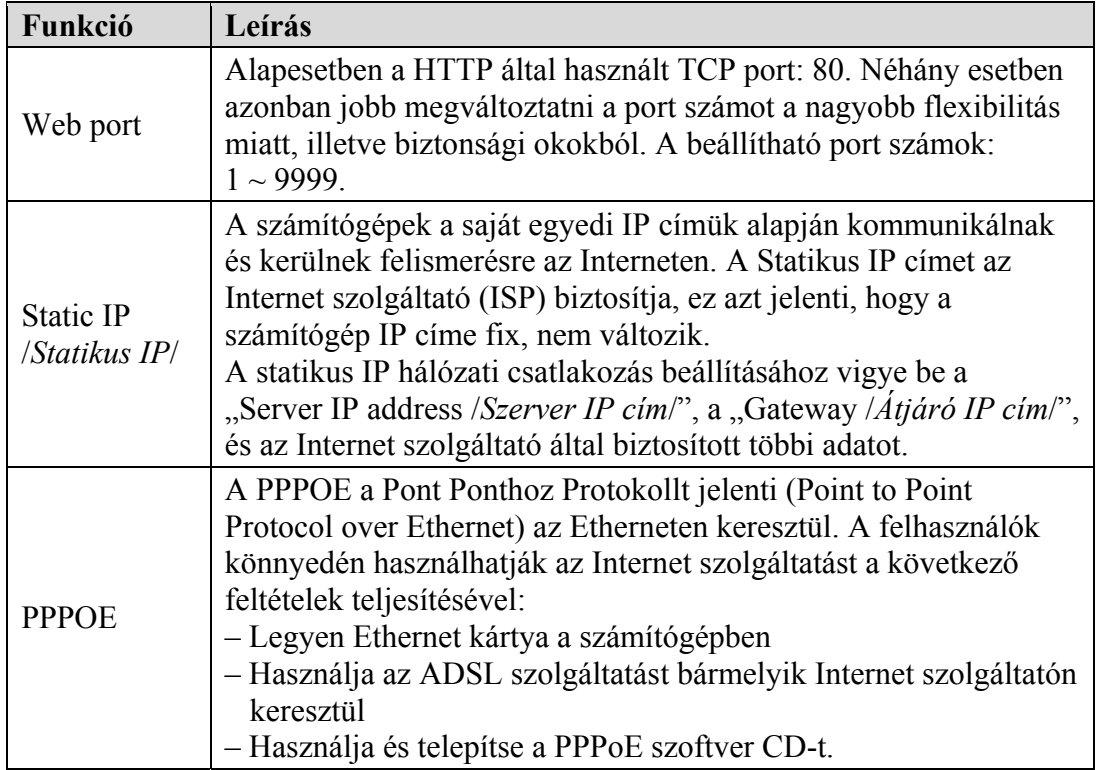

MASCO Biztonságtechnikai és Nyílászáró Automatizálási Kereskedelmi Kft. 1045 Budapest, Madridi út 2.

Tel: (06 1) 3904170, Fax: (06 1) 3904173, E-mail: masco@masco.hu, www.masco.hu

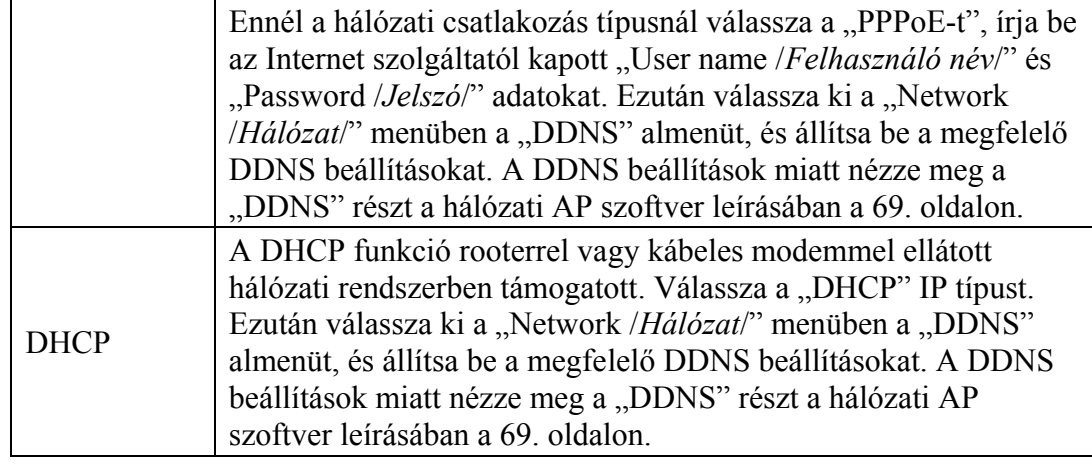

#### ♦ **DDNS**

A PPPoE és a DHCP hálózati csatlakozási típusoknál a beállítások előtt szükséges regisztrálni egy DDNS szolgáltatónál. A DDNS egy szolgáltatás, amely követi az IP cím változásokat, és a regisztrált "Hostnévvel" érhetjük el a DVR-t, nem pedig az IP cím alapján. Keressen egy weboldalt, ami biztosítja az ingyenes DDNS szolgáltatást (www.dyndns.org ajánlott), és ahol regisztrálhat egy "Hostnevet".

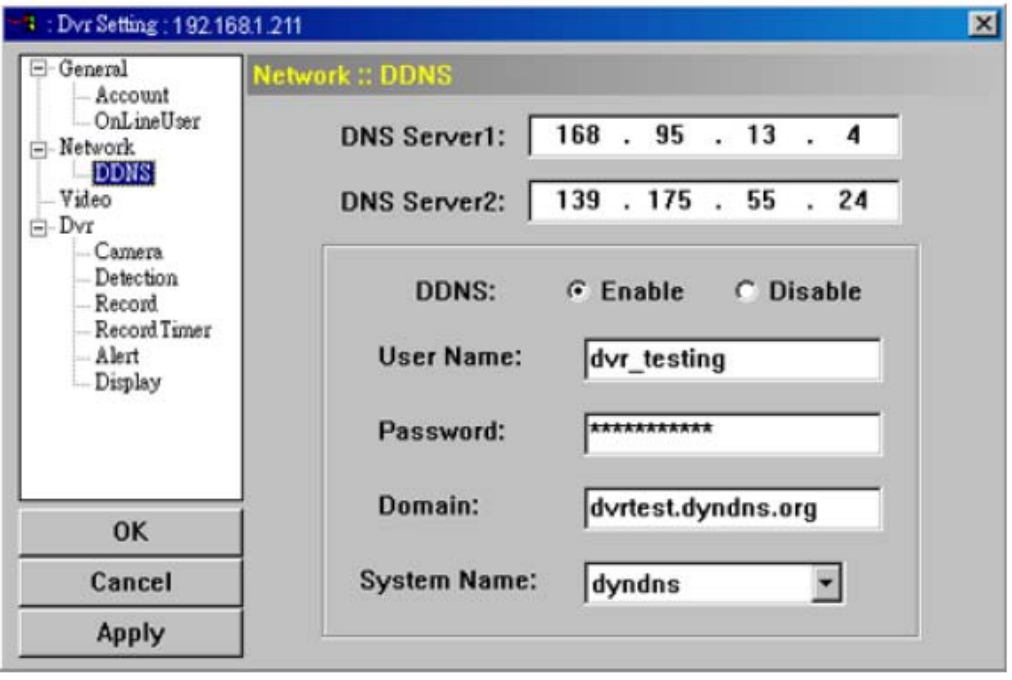

DDNS használata:

- a) Keressen egy weboldalt, ami biztosítja az ingyenes DDNS szolgáltatást (www.dyndns.org ajánlott)
- b) Hozzon létre egy DynDNS hozzáférést.
- c) A hozzáférés létrehozása után pár percen belül kap egy megerősítő e-mailt. A regisztráció befejezéséhez kövesse az ott leírt lépéseket. A lépéseket 48 órán belül végre kell hajtani. Ha nem érkezett e-mail, kérjen egy "Jelszó törlést". (http://www.dyndns.org/account/resetpass/).
- d) Használja a DDNS felhasználónevet és jelszót a DynDNS oldalra való belépésre.
- e) Hozzon létre egy "Host name /*Host név/*" adatot, amivel elérheti a DVR-t.

MASCO Biztonságtechnikai és Nyílászáró Automatizálási Kereskedelmi Kft. 1045 Budapest, Madridi út 2.

Tel: (06 1) 3904170, Fax: (06 1) 3904173, E-mail: masco@masco.hu, www.masco.hu

Login */Bejelentkezés/ ->* "My service" -> "Add host services" -> "Add dynamic DNS host". Válasszon egy Host nevet, majd kattintson az "Add host /*Host hozzáadás*/" gombra. Ezzel elkészült a DDNS host neve, melyet a DVR elérésére használhat, a változó IP cím helyett.

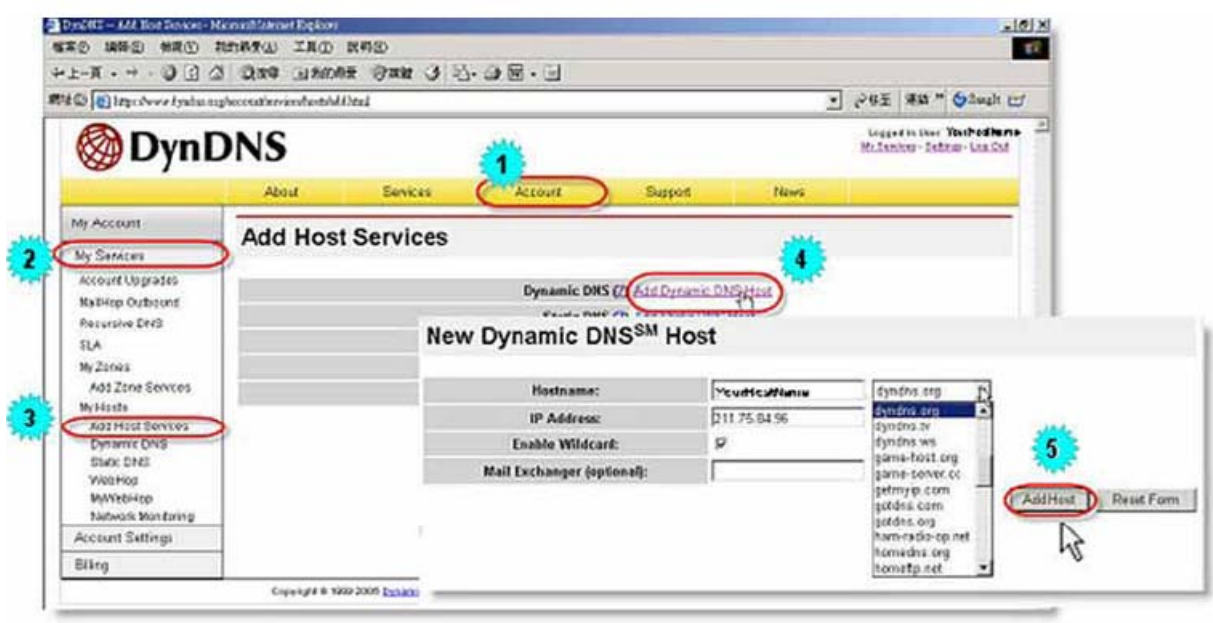

#### **Video /***Videó***/**

Ebben a menüben állíthatja be a videó web átvitellel kapcsolatos beállításokat, mint például a "Transmission size /*Átviteli méret/"*, "Quality /*Minőség/"*, "Frame rate for transmissing /*Átviteli képarány*/".

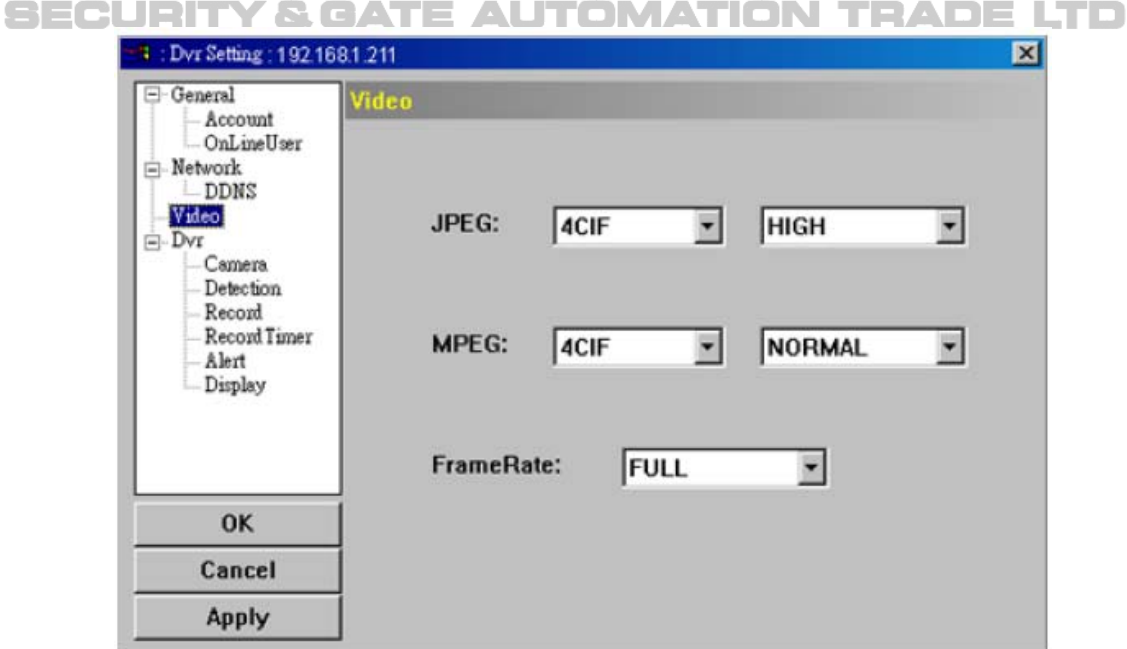

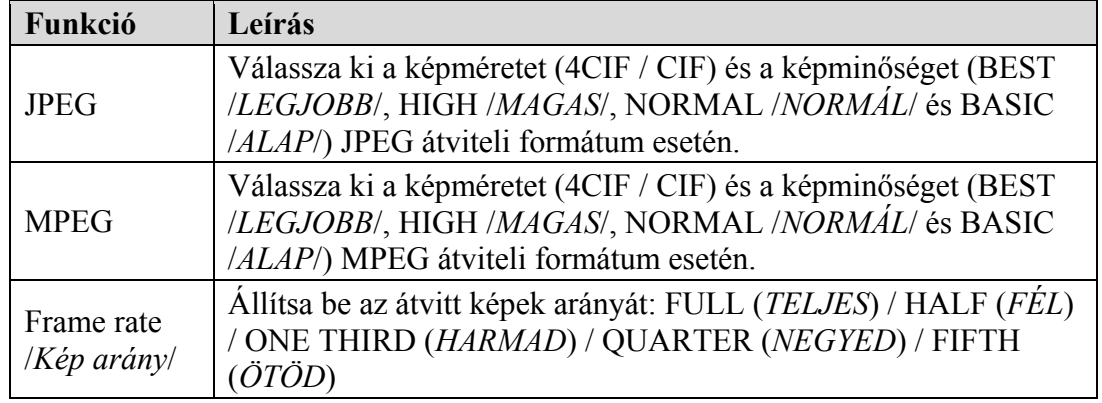

#### **DVR**

A DVR menüben és a hozzá tartozó "Camera /*Kamera*/", "Detection /*Érzékelés*/", "Record /*Rögzítés*/", "Record timer /*Rögzítés időzítő*/", "Alert /*Riasztás*/" és "Display /*Kijelzés/*" almenükben a DVR általános funkcióit állíthatja be, mint például a "Host ID /*Host azonosító*/", "Record schedule /*Rögzítési időzítő*/", "Alerts /*Riasztások*/", "Motion detection /*Mozgásérzékelés*/", "Text or icon display /*Szöveges vagy ikonos kijelzés*/, stb.

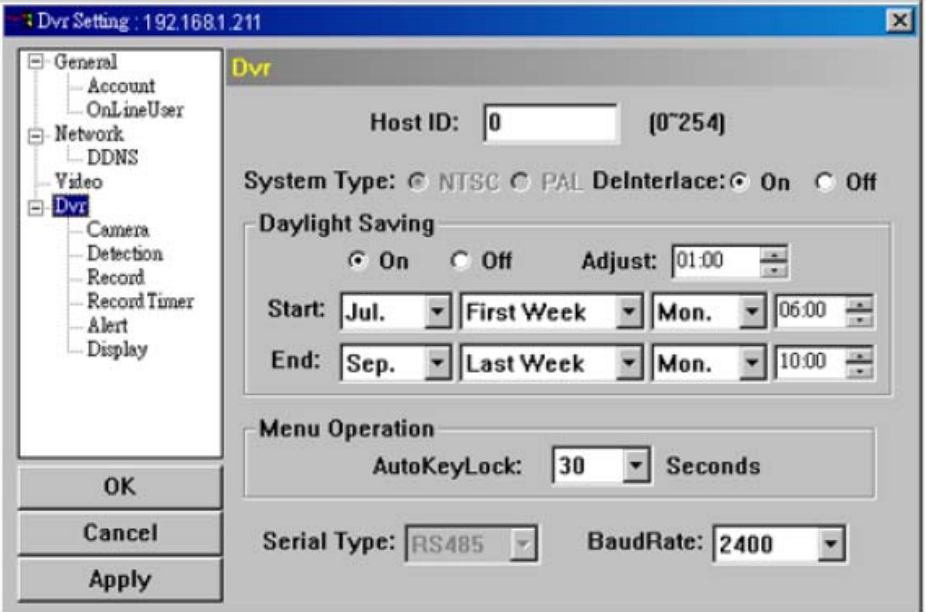

A menüben a következő elemek találhatók:

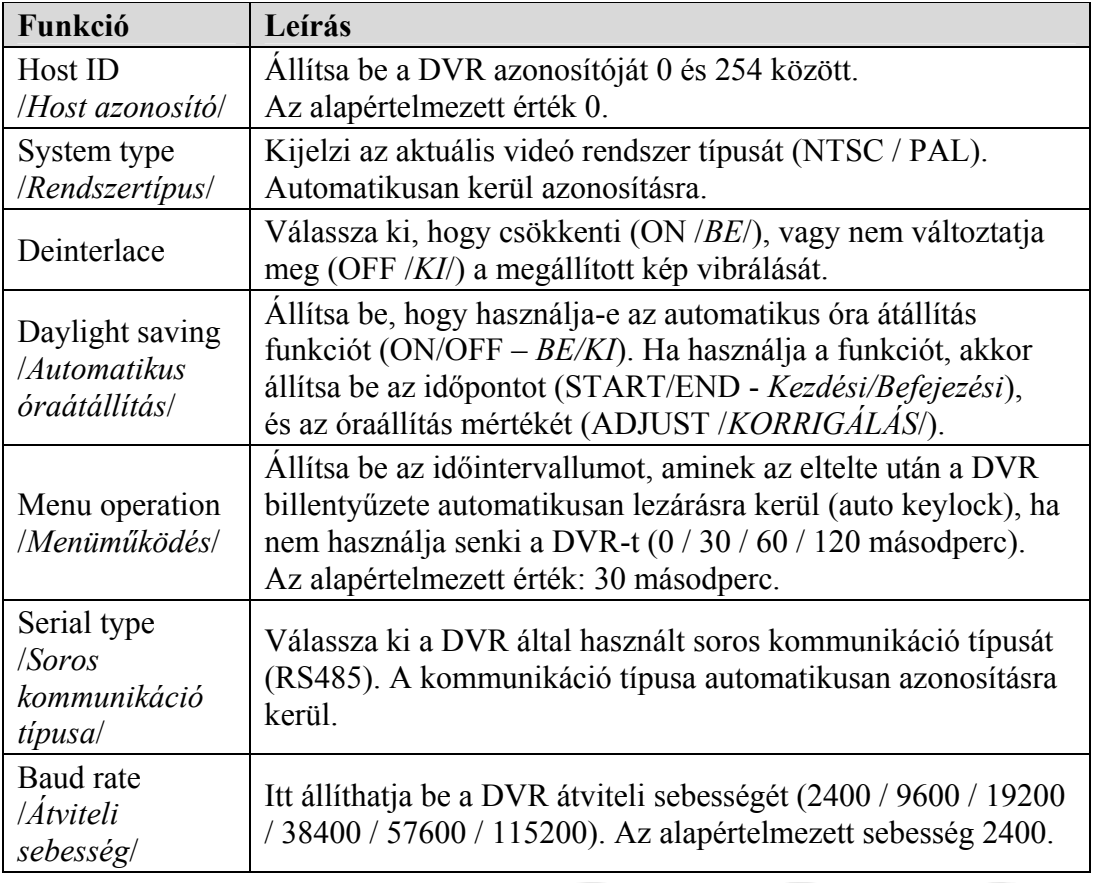

### ♦ **Camera /***Kamera***/**

A DVR menü, "Camera /*Kamera*/" almenüjében beállíthatja, hogy a rögzítés elérhető legyen-e az adott csatornán, a "Record /*Rögzítés/*" jelölő négyzet kiválasztásával. A "Cover /*Kitakarás|*" jelölő négyzet aktiválásával a "Covert recording /*Rögzítés kitakarás/*" funkció aktiválható. A "Title /*Név/*" oszlopban levő csatorna névre kétszer rákattintva a csatorna neve módosítható.

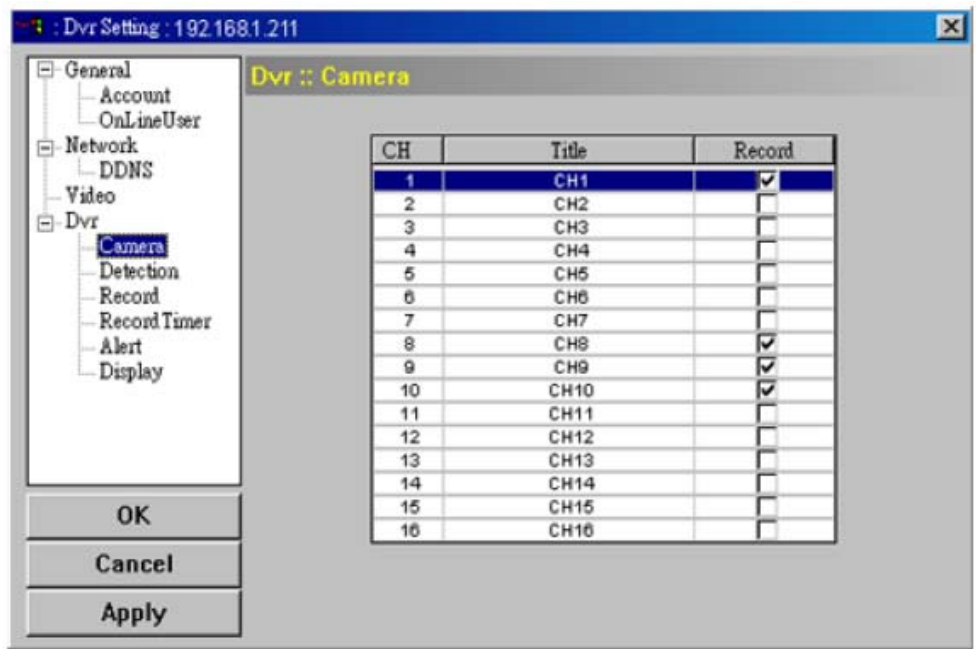
♦ **Detection /***Érzékelés***/** 

A csatorna kiválasztása után az "Edit /*Szerkeszt*/" gomb megnyomásával változtathatja meg a mozgásérzékelés érzékenységi és területi beállításait.

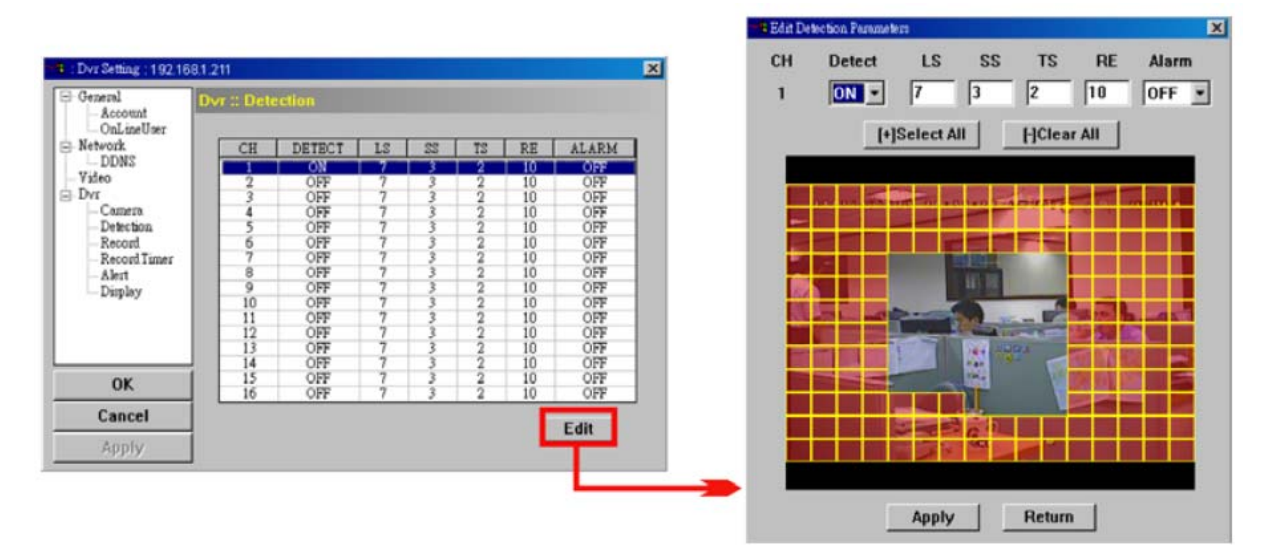

Nézze meg a következő táblázatot az egyes funkciók leírása miatt:

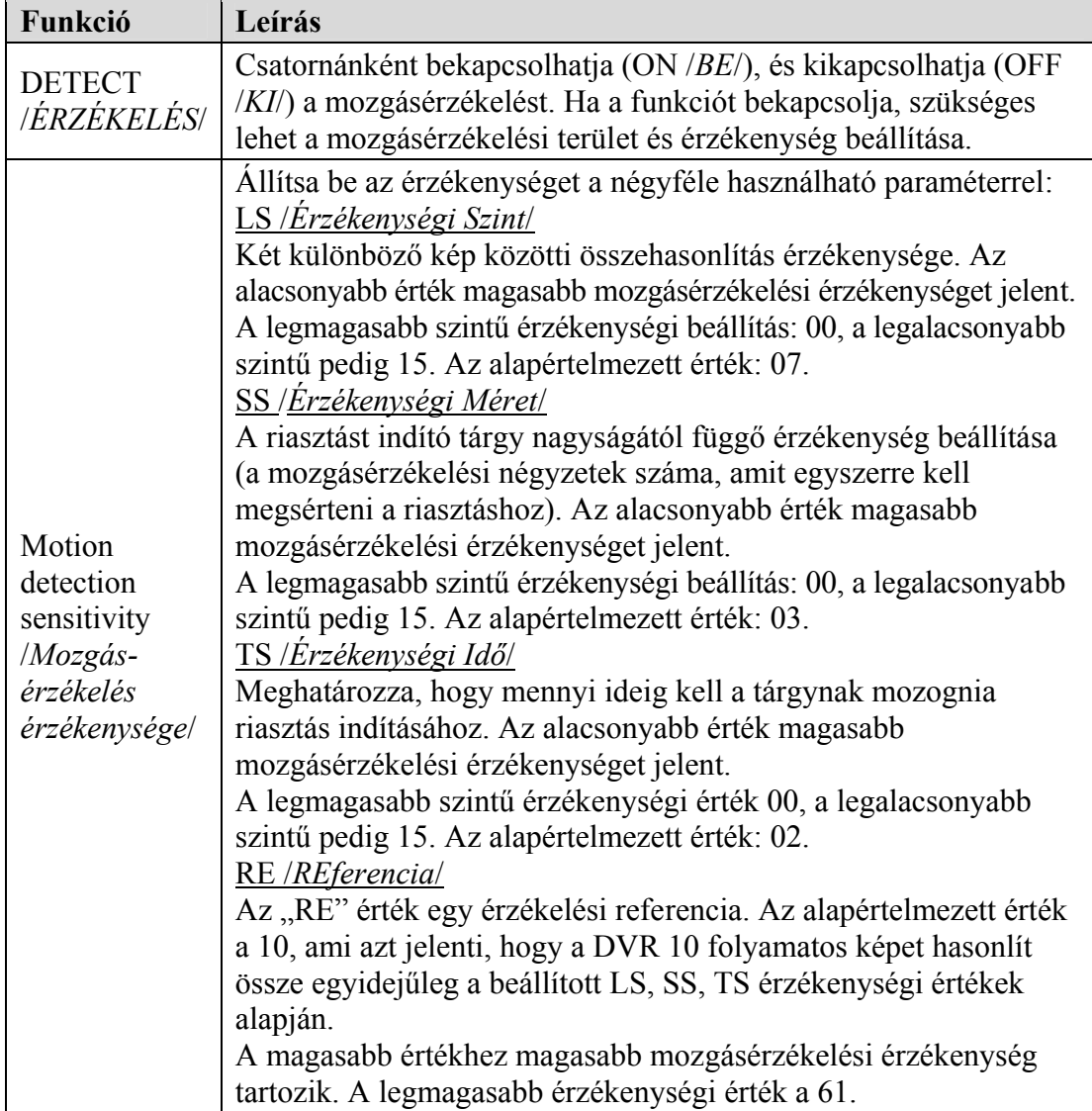

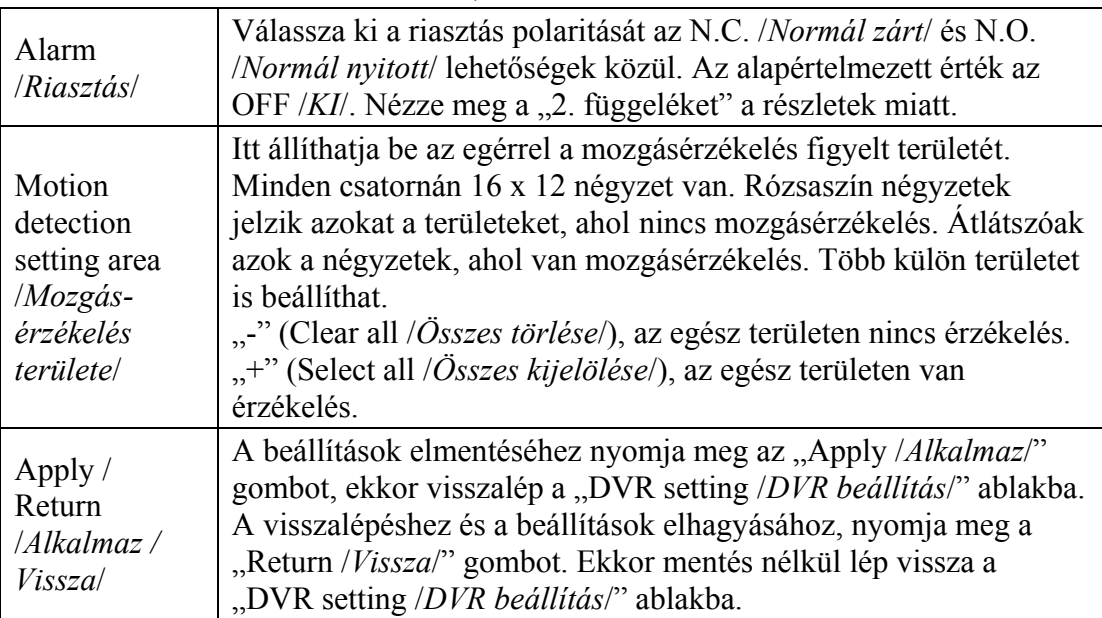

### ♦ **Record /***Rögzítés***/**

A "DVR" menü "Record /*Rögzítés*/" almenüjében a következő DVR rögzítési beállítások találhatók:

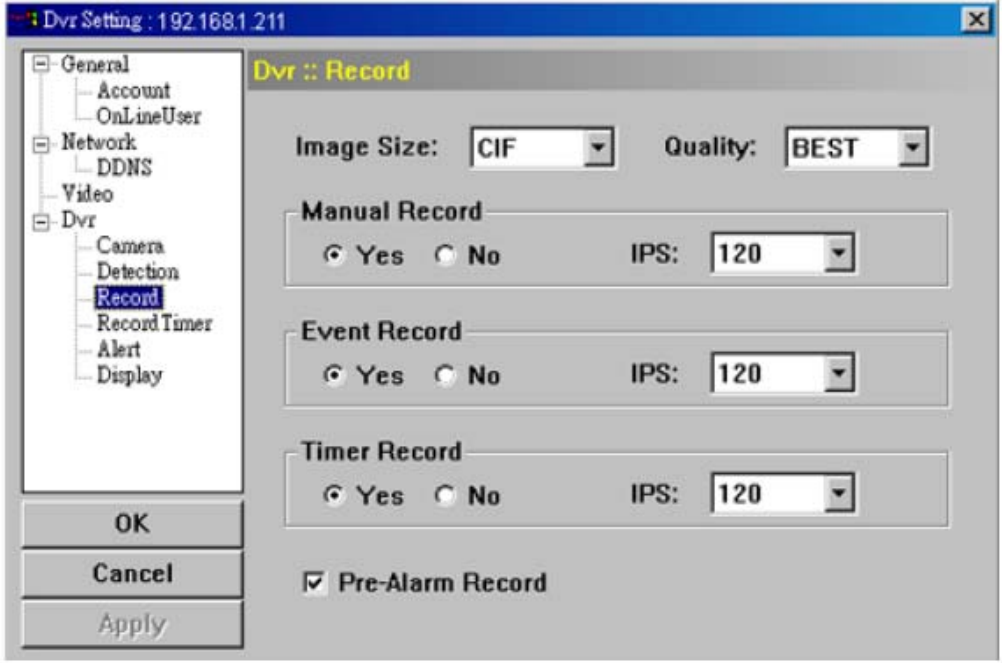

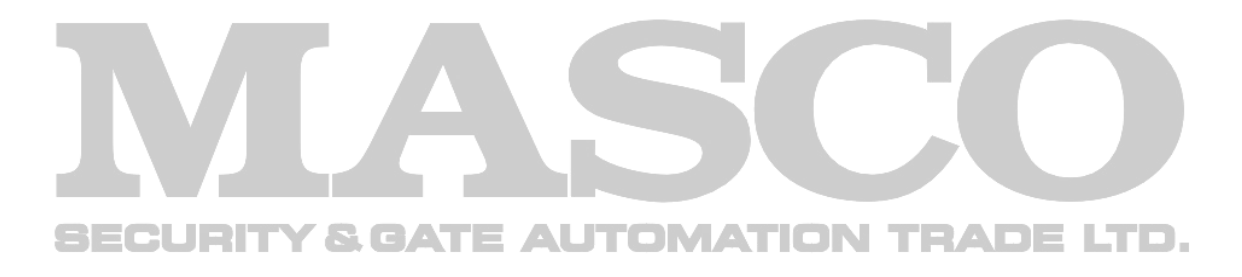

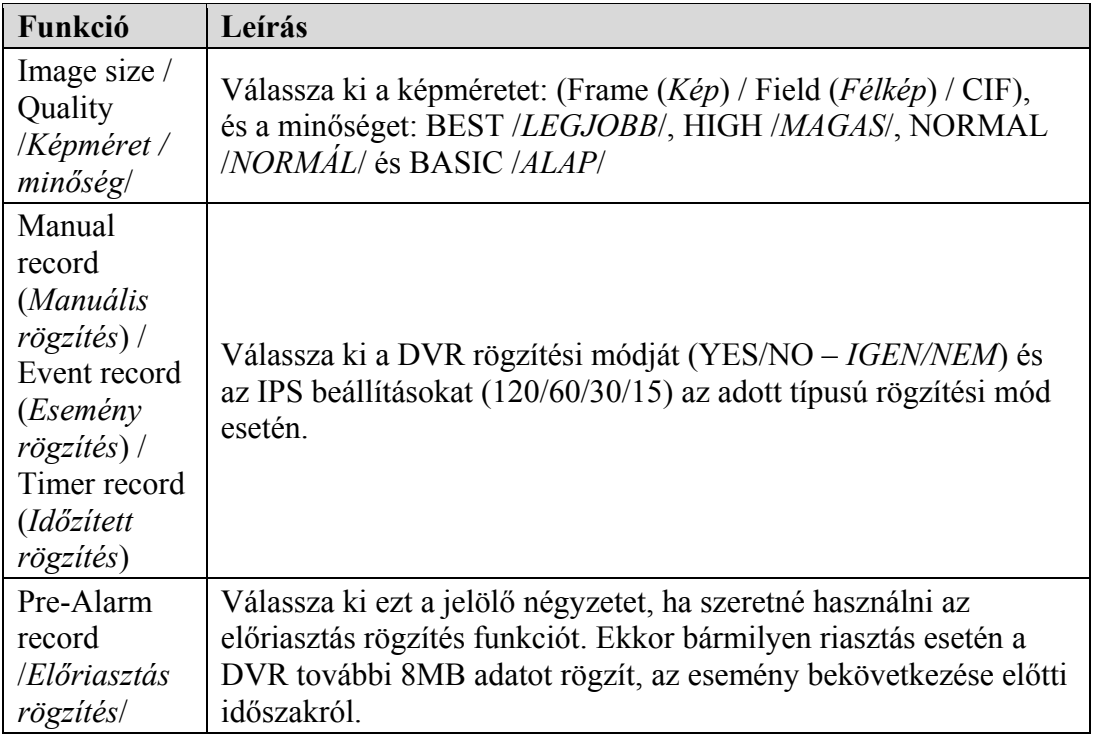

### ♦ **Record timer /***Rögzítés időzítő***/**

Ebben a menüben állíthatja be a menetrendet normál és mozgásérzékelés alapú rögzítés esetére.

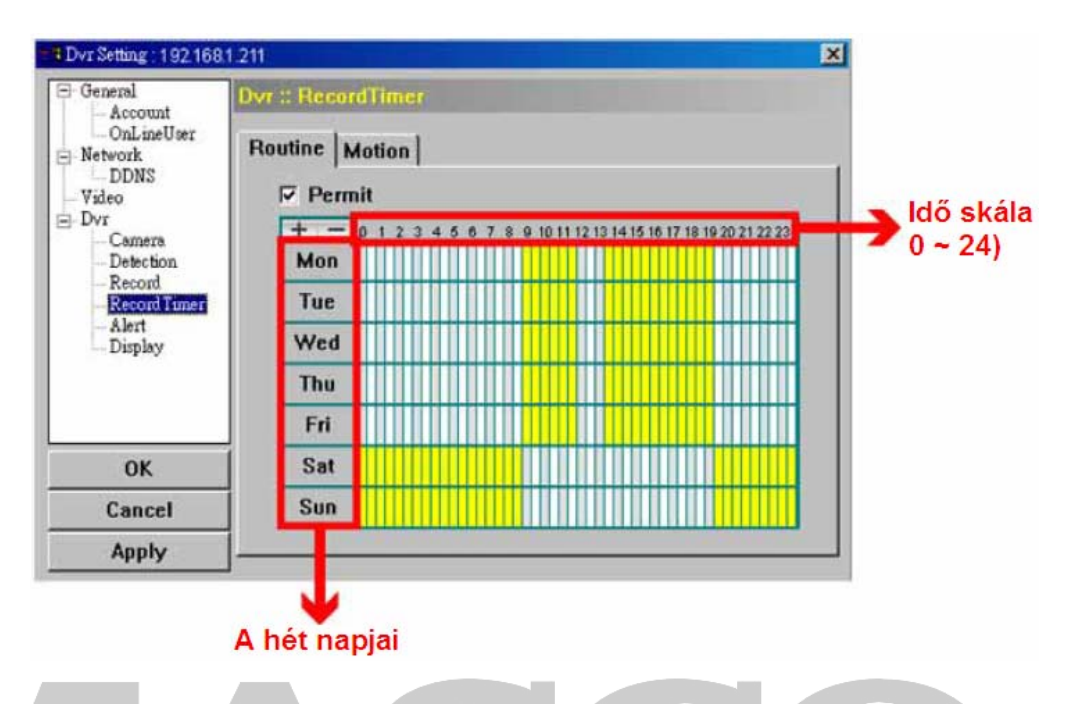

• Permit /*Engedélyezés*/

SECl

Jelölje ki ezt a négyzetet, ha használni szeretné a rögzítés időzítőt a csatlakoztatott DVR-en. Ha a jelölőnégyzet nincs kiválasztva, a beállítások nem lesznek alkalmazva a DVR-en, még ha az "Apply /*Alkalmaz*/" vagy "OK" gombokra is kattint. JRIT Y & GATE AUTOMATION TRADE LTD.

- Routine /*Folyamatos*/ / Motion /*Mozgás*/ Kattintson a "Routine /*Folyamatos/*" fülre a folyamatos rögzítés időzítőjének beállításához. Kattintson a "Motion /*Mozgás/"* fülre a mozgásérzékelés alapú rögzítés időzítőjének a beállításához.
- Timetable /*Órarend*/

Válassza ki a napokat és órákat a rögzítés engedélyezéséhez. Ezután kattintson a választott időintervallumra. Minden egyes intervallum 30 percet jelent.

Ha teljes időben szeretne rögzítést, nyomja meg a "+" gombot. Az összes rögzítési idő törléséhez nyomja meg a "-" gombot. RADE LTD.

#### ♦ **Alert /***Riasztás***/**

SECUR

Az "Alert /*Riasztás*/" ablakban a DVR hangjelzéseit állíthatja be az egyes események bekövetkezésekor. Válassza ki használni kívánt "Buzzer /Zümmer/" hangjelzéseket, és állítsa be a hangjelzés hosszát.

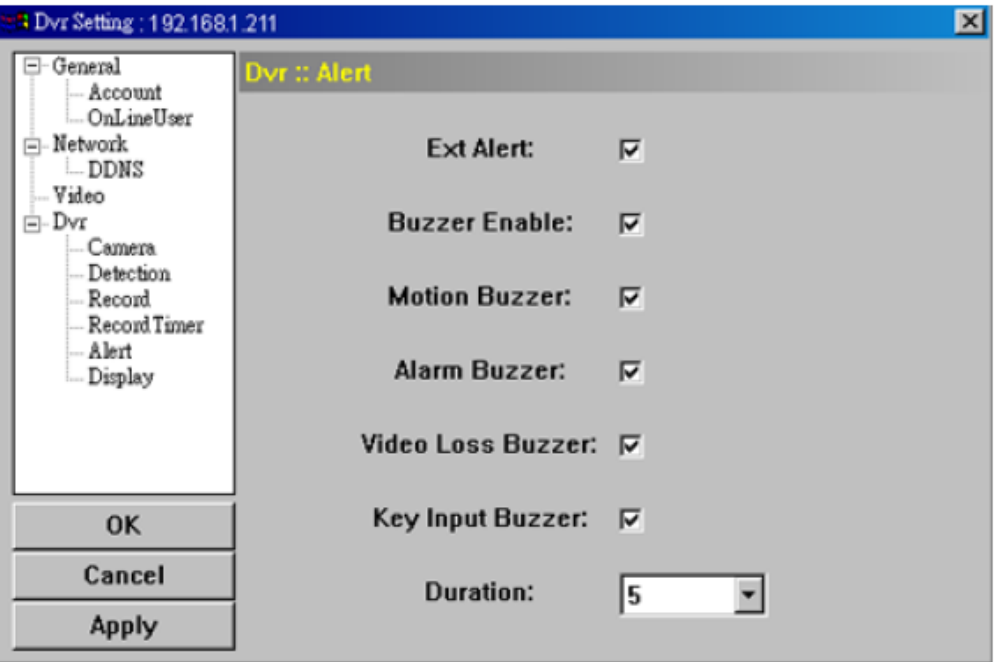

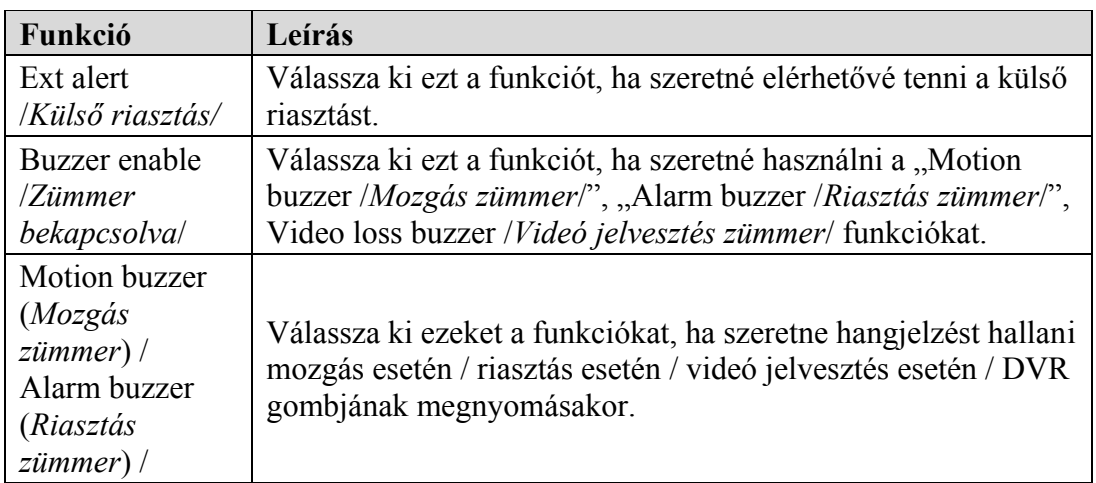

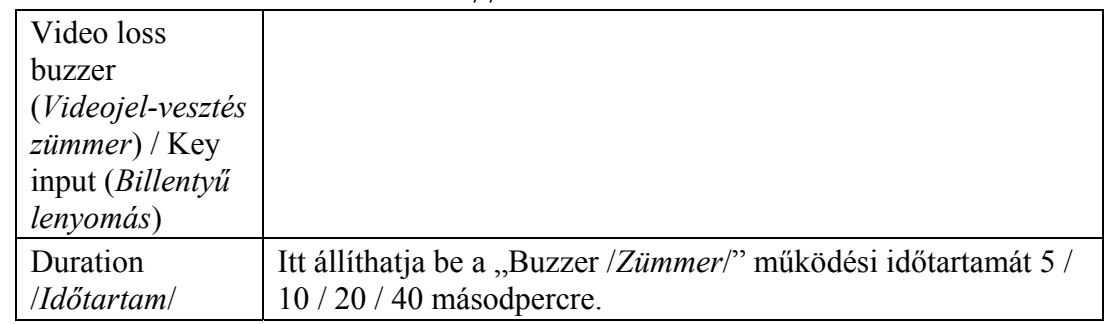

# ♦ **Display /***Kijelzés***/**

A "Display /*Kijelzés*/" menüben választhatja ki a szöveges vagy ikonos kijelzéseket, be- vagy kikapcsolhatja a csatorna név kijelzést, távolról beállíthatja a DVR időt és dátumot, és kiválaszthatja a dátum formátumát.

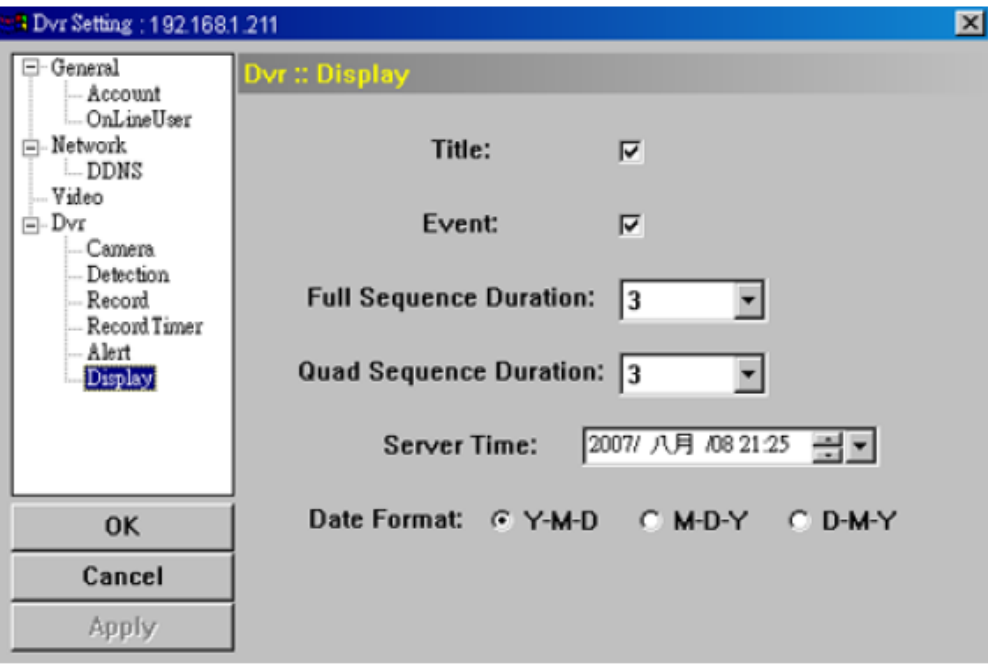

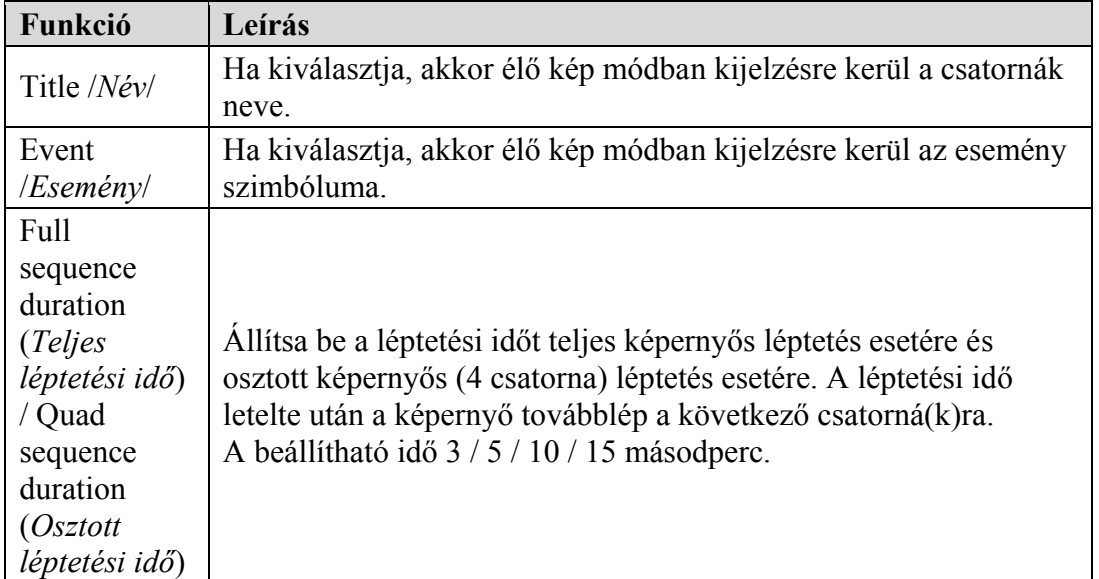

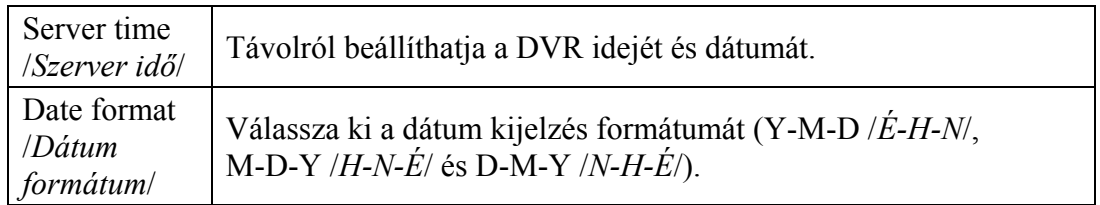

### ¾ **Tools /***Eszközök***/**

Kattintson a " ikonra a firmware verzió, OSD menü és bejelentkező képernyő frissítéséhez (Update server /*Szerver frissítés*/)

**Megj:** Supervisor /*Rendszergazda*/ joggal kell rendelkeznie a művelet végrehajtásához. Nézze meg az "Account /*Hozzáférés*/" részt a jogosultságokkal kapcsolatban a 66. oldalon.

**Megj.:** A frissítési folyamat alatt ne kapcsolja ki a DVR tápellátását. Ha frissítés közben a DVR tápellátás nélkül marad, az a DVR hibás működését / teljes meghibásodását okozhatja.

## ♦ **Update server /***Szerver frissítés***/**

- 3-féle frissítési lehetőség áll rendelkezésre: Firmware, Language /*Nyelv*/, Logo /*Logó*/.
- A frissítés végrehajtása előtt végezze el a következő műveleteket:
- 1) Válassza ki a frissíteni kívánt DVR IP címét a listából, vagy keressen rá a DVR-re.
- 2) Vigye be a frissíteni kívánt DVR adatait: User name /*Felhasználó név*/,
- $\blacksquare$   $\blacksquare$   $\blacksquare$  Password *| Jelszó*/, IP address *| IP cim/*, Port.  $\blacksquare$   $\blacksquare$   $\blacksquare$   $\blacksquare$   $\blacksquare$   $\blacksquare$   $\blacksquare$   $\blacksquare$ 
	- 3) Válassza ki a frissítés opciót (Firmware, Language /*Nyelv*/, Logo /*Logó*/). A részletek miatt nézze meg a következő leírást.

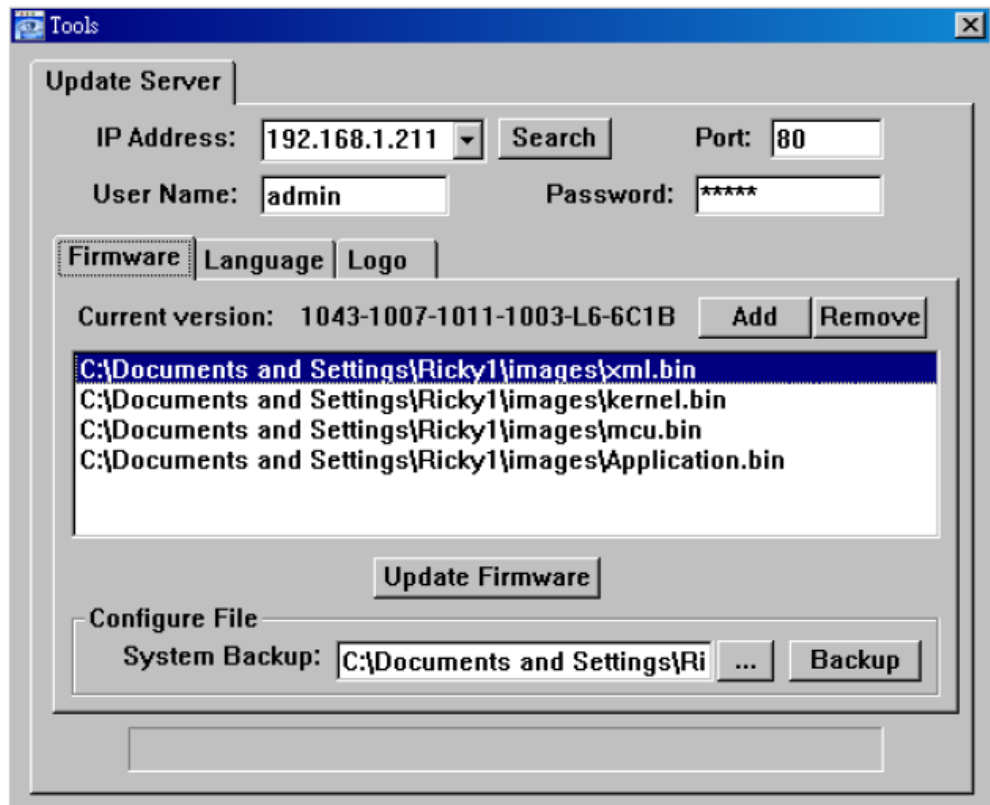

• **Firmware** 

A távoli firmware frissítéshez kattintson a "Firmware" fülre, és kövesse a következő lépéseket.

- a) A "Firmware" részben láthatja az aktuális firmware verziót. A DVR firmware verziójának frissítéséhez kattintson az "Add /*Hozzáad*/" gombra, és válassza ki a firmware fájlt az elérési útvonalon. A fájl a firmware listában lesz látható.
- b) Ha szeretné elmenteni a rendszer adatokat a firmware verzió frissítése előtt, válassza a "System backup /*Rendszer mentés*/" opciót a "Configure file /*Fájl konfiguráció/*" részben, kattintson a "..." gombra a mentés helyének meghatározásához, és kattintson a "Backup /*Mentés*/" gombra a mentési folyamat indításához.
- c) A firmware frissítés indításához válassza ki a fájlt a firmware listából, és kattintson az "Update firmware /*Firmware frissités*/" gombra.

## **SECU • Language /***Nyelv***/= AUTOMATION TRADE LTD.**

A DVR OSD menü nyelvének frissítéséhez kattintson a "Language /*Nyelv*/" fülre és kövesse a következő lépéseket.

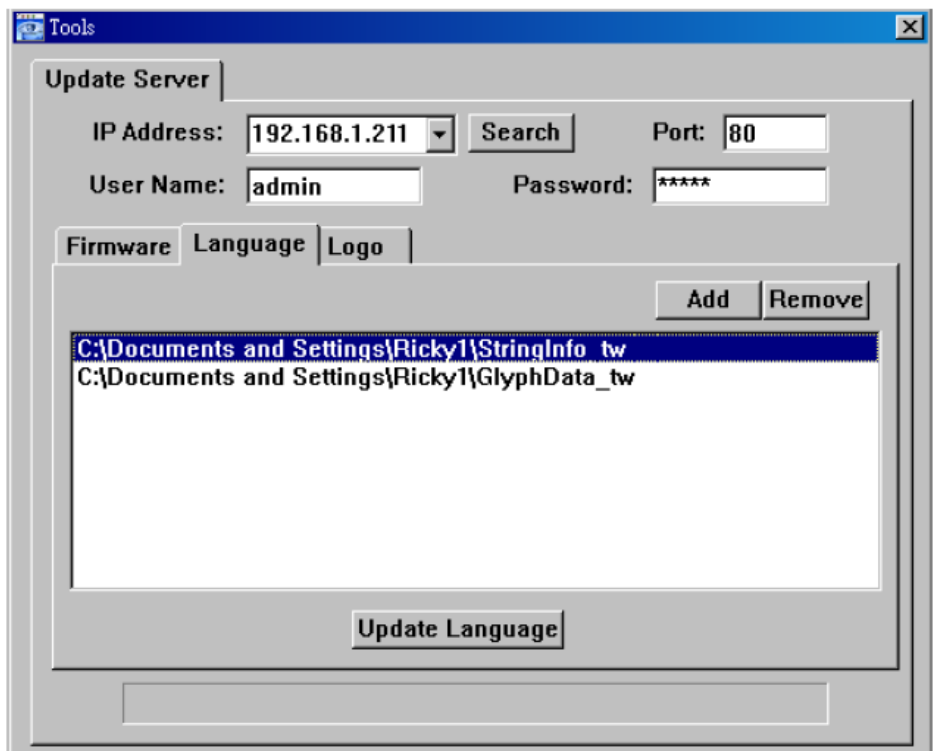

- a) A forgalmazótól szerezze be a nyelv fájlt a frissítéshez.
- b) Kattintson az "Add /*Hozzáad*/" gombra és válassza ki a szükséges fájlt. A fájl megjelenik a listában. Ha rossz fájlt ad hozzá a listához, a "Remove /*Töröl*/" gombbal törölheti.
- c) Az OSD menü nyelv frissítés indításához válassza ki fájlt a listából, és kattintson az "Update language /*Nyelv frissítés*/" gombra.

• **Logo /***Logó***/** 

A DVR bejelentkező képernyő logójának lecseréléséhez kattintson a "Logo /*Logó*/" fülre és kövesse az alábbi lépéseket:

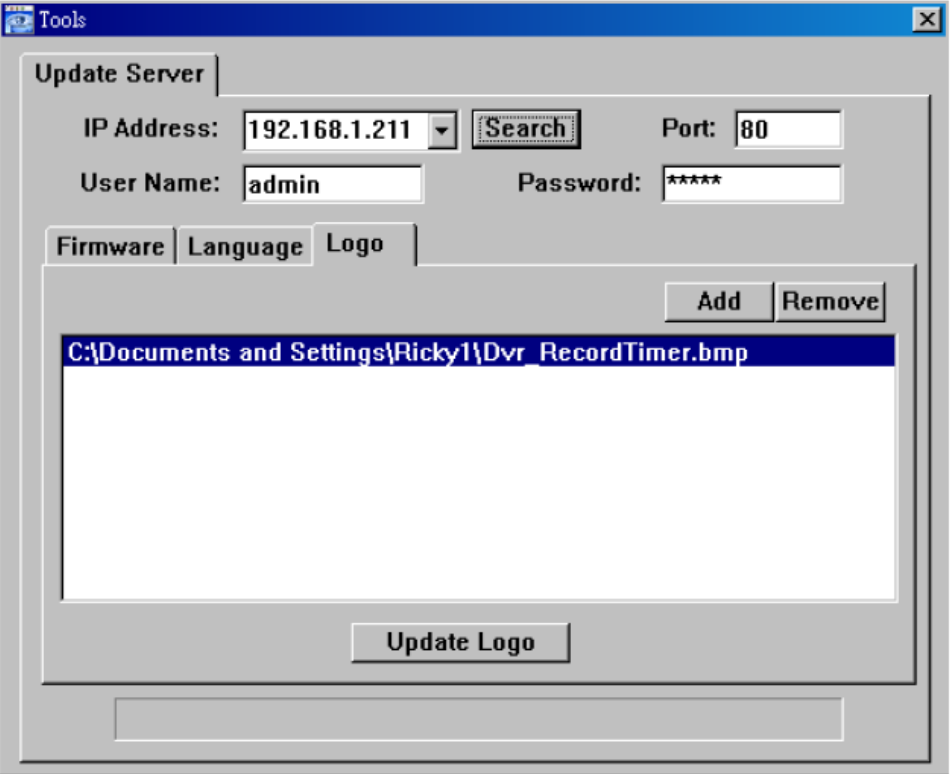

a) Válasszon egy "BMP" formátumú grafikus fájlt a cseréhez.

**Megj.:** A képméretet állítsa 320 x 240-re, és mentse el a képet 8-bites (64 szín) képként "BMP" formátumban.

- b) Kattintson az "Add /*Hozzáad*/" gombra a grafikus fájl kiválasztásához. A fájl megjelenik a listában. Ha rossz fájlt ad hozzá a listához,
	- a "Remove /*Töröl*/" gombbal törölheti.
- c) A Logó frissítés indításához válassza ki a fájlt a listából, és kattintson az "Update logo */Logó frissítés*/" gombra.

# **SECURITY & GATE AUTOMATION TRADE LTD.**

#### ¾ **Log /***Eseménynapló***/**

Kattintson a " az eseménynapló megtekintéséhez, vagy a bejegyzések közötti kereséshez időpont vagy rögzítési mód alapján.

Háromféle bejegyzés van: "Record /*Rögzítés/"*, "Event /*Esemény/"*, és "Download /*Letöltés*/".

- A "Record /*Rögzítés*/" fülre kattintva megjelennek a "Record type /*Rögzítési mód*/ (User /*Manuális*/, Alarm /*Riasztás*/, Motion /*Mozgás*/), "Record time /*Rögzítési idő/"*, File saving path /*Fájl elérési útvonala/"* adatok és a DVR "IP
- address /*IP cím*/" adat. Ha egy fontos bejegyzést szeretne megtartani későbbi használatra, és nem szeretné, hogy véletlenül kitörlődjön, jelölje ki a "Reserve /*Tartalék*/" négyzetet, és kattintson az "Apply /*Alkalmaz*/" gombra. A választott bejegyzés megőrzésre kerül, nem lesz törölhető a "Delete /*Törlés*/" vagy "Delete all /*Összes törlése*/" gombokkal.
	- Az "Event /Esemény/" fülre kattintva megjelennek a DVR IP címére történő "Login / Logout time /*Belépési / Kilépési időpont*/" adatok.
	- A "Download /*Letöltés*/" fülre kattintva megjelennek a letöltött videóval kapcsolatos adatok, mint például a videó klip hossza és mentési helye.

A rögzített vagy elmentett adatok visszajátszásához kattintson kétszer a választott bejegyzésre.

A részletek miatt nézze meg a "Playback /*Visszajátszás*/" részt az 54. oldalon.

♦ **Record /***Rögzítés***/** 

Válassza az "All /*Minden*/" opciót az összes bejegyzés megjelenítéséhez, vagy a "Condition /*Szűrés*/" opciót a bejegyzések közötti dátum vagy rögzítési mód alapú kereséshez.

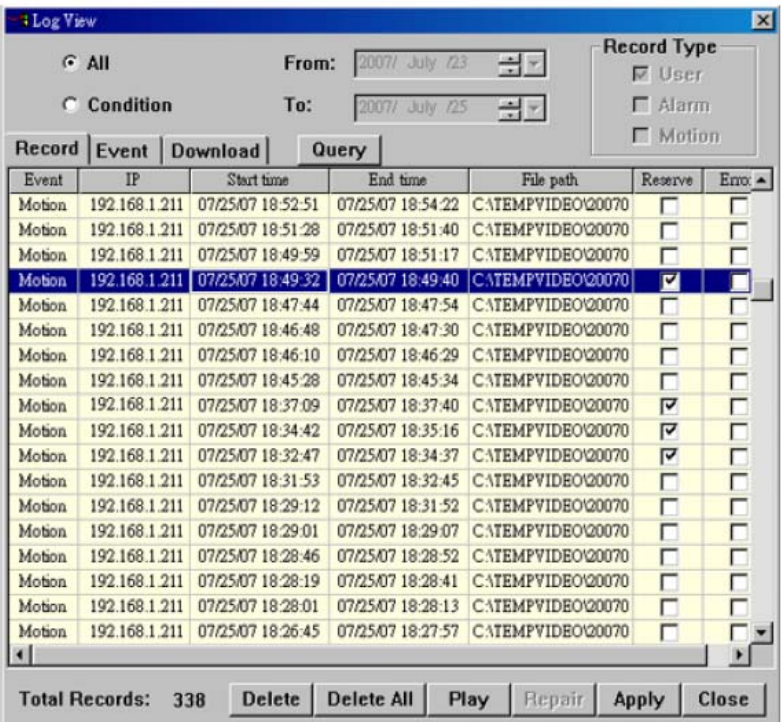

#### • **All /***Minden***/**

MASCO Biztonságtechnikai és Nyílászáró Automatizálási Kereskedelmi Kft. 1045 Budapest, Madridi út 2.

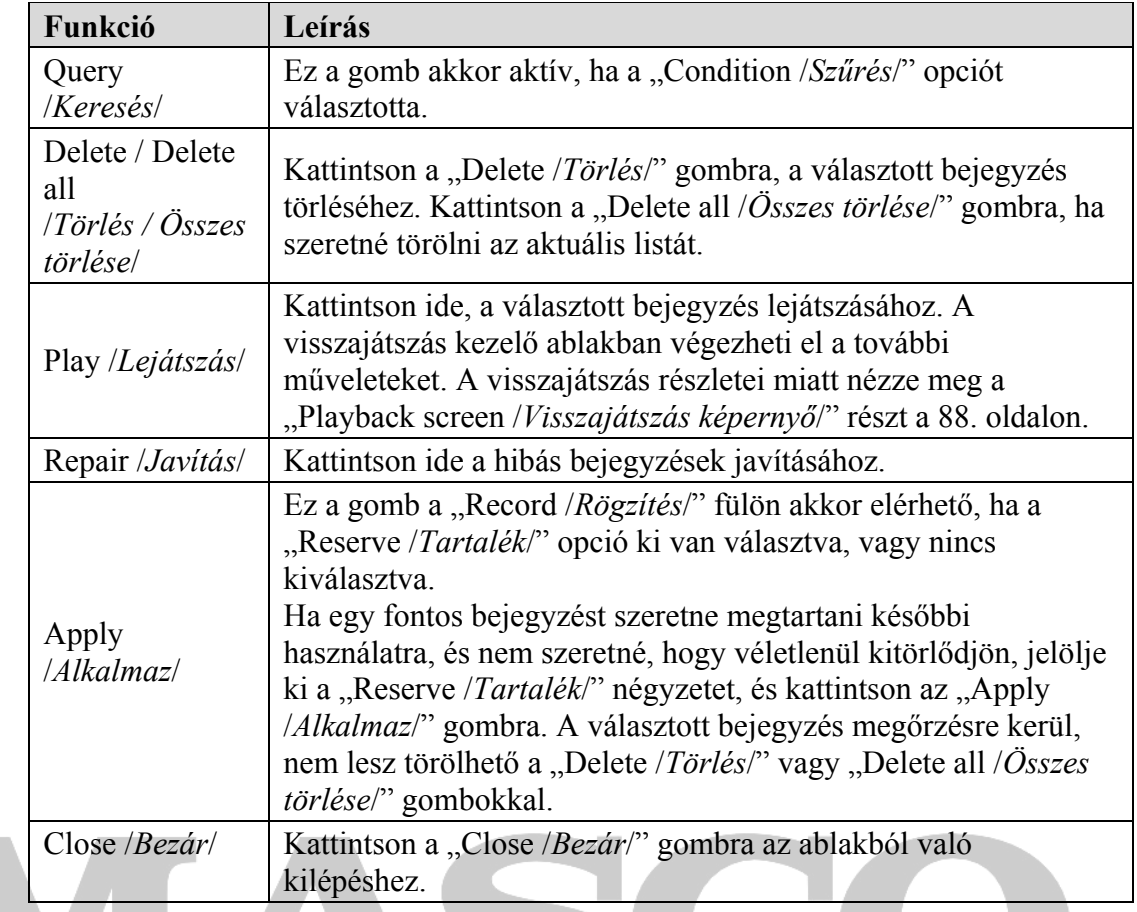

Megj.: Ha az "All /*Minden/*" opciót választotta, a dátum választás funkció (From / To), a "Record type /*Rögzítési mód*/" és a "Query /*Keresés/*" opciók nem elérhetők.

# **SECUR Condition /***Szűrés***/ <b>AUTOMATION TRADE LTD.**

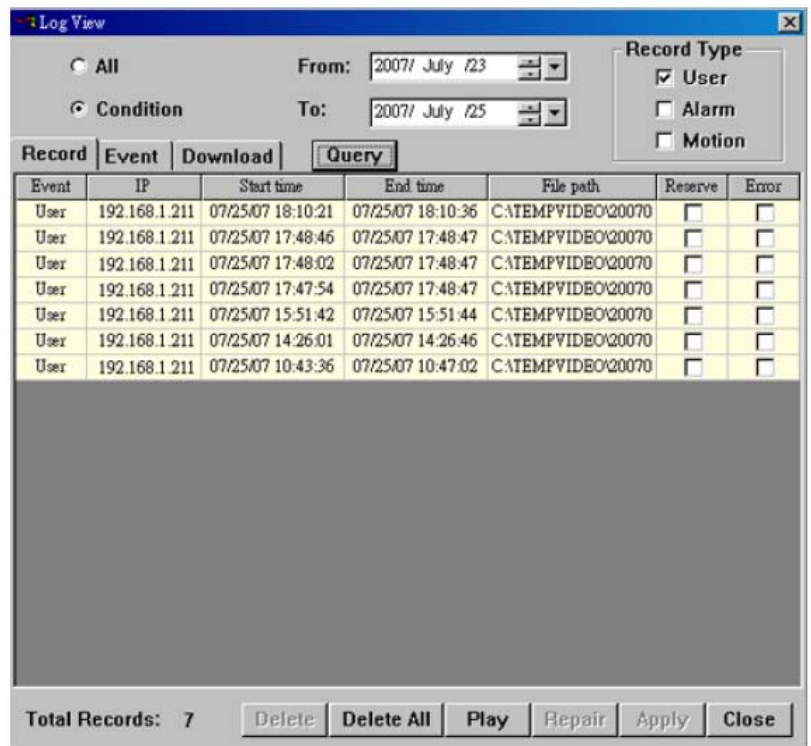

MASCO Biztonságtechnikai és Nyílászáró Automatizálási Kereskedelmi Kft. 1045 Budapest, Madridi út 2.

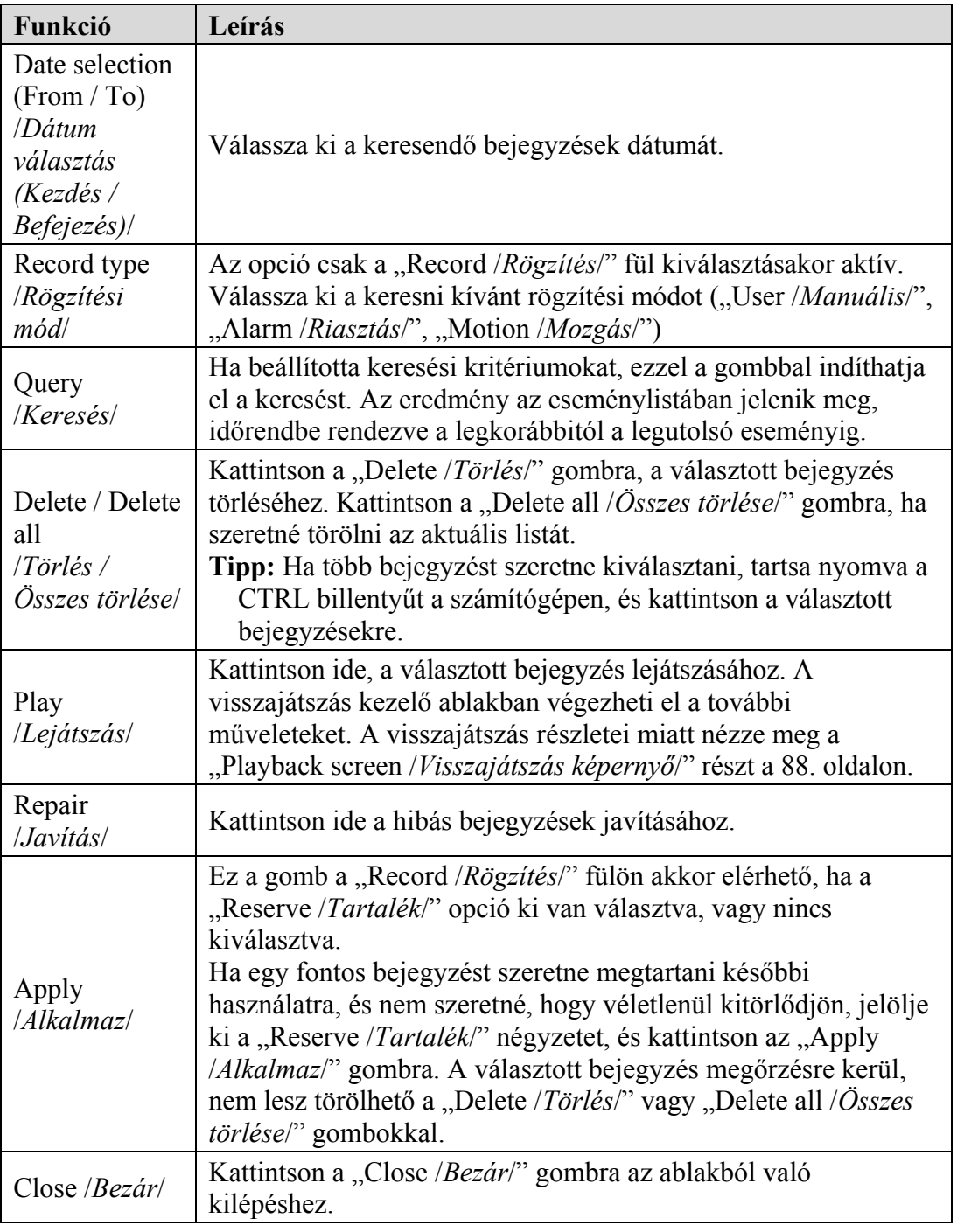

## ♦ **Event /***Esemény***/**

Válassza az "All /*Minden*/" opciót az összes bejegyzés megjelenítéséhez, vagy a "Condition /*Szűrés*/" opciót az bejegyzések közötti dátum alapú kereséshez.

• **All /***Minden***/** 

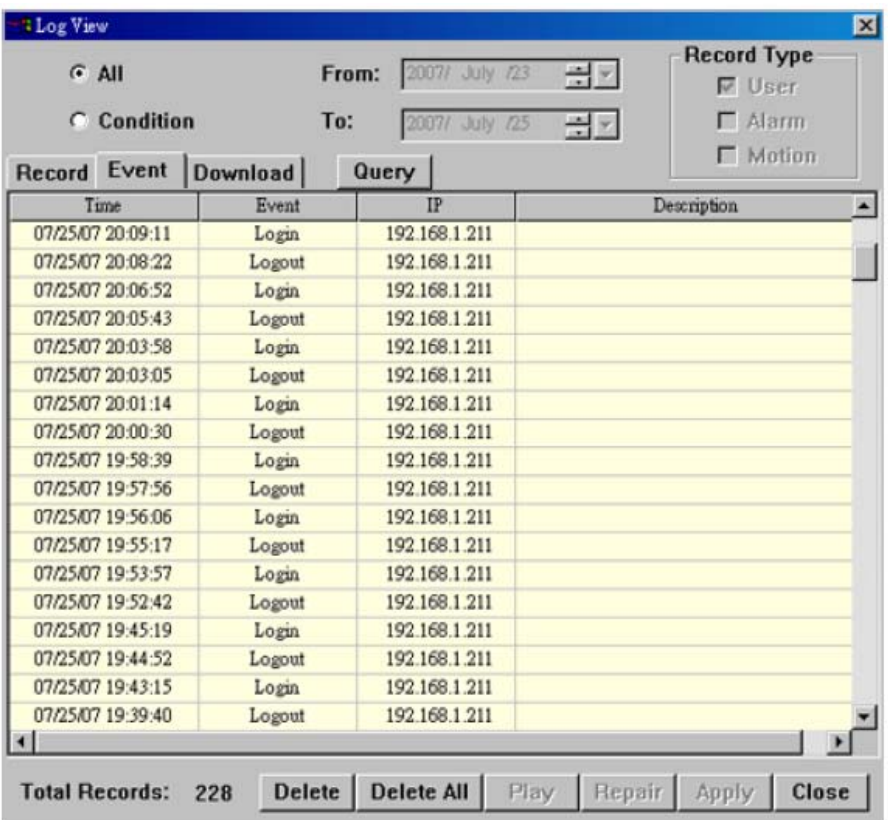

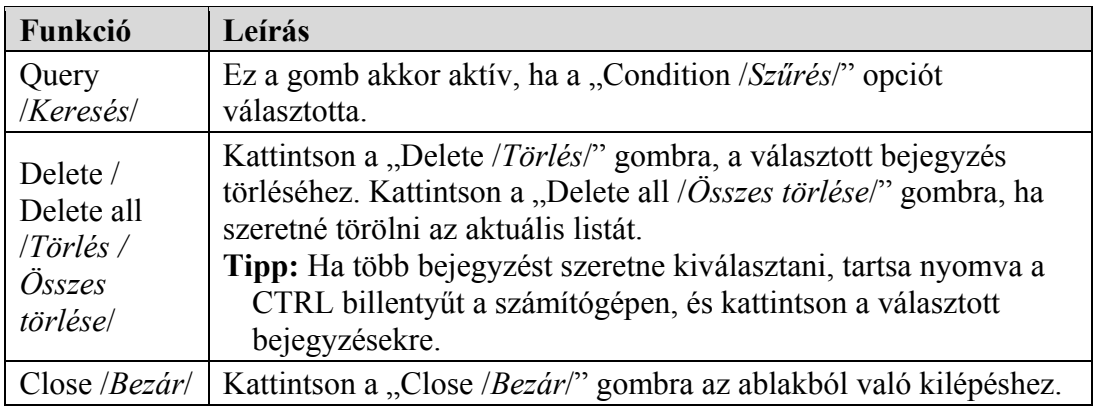

**Megj.:** Ha az "All */Minden/*" opciót választotta, a dátum választás funkció (From / To), a "Record type /*Rögzítési mód*/" és a "Query /*Keresés/*" opciók nem elérhetők.

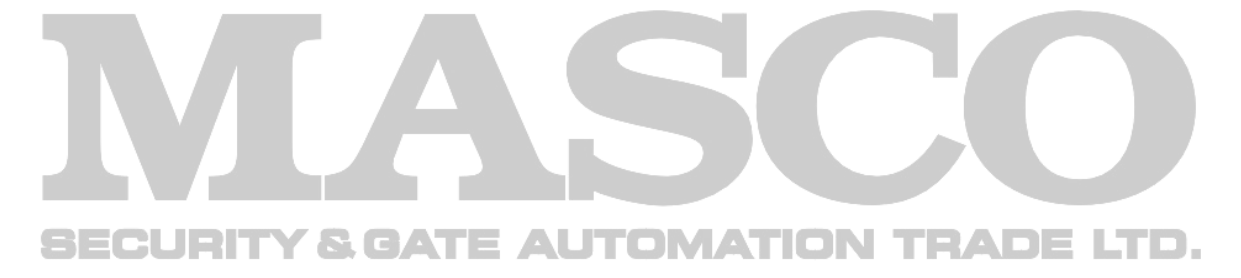

• **Condition /***Szűrés***/** 

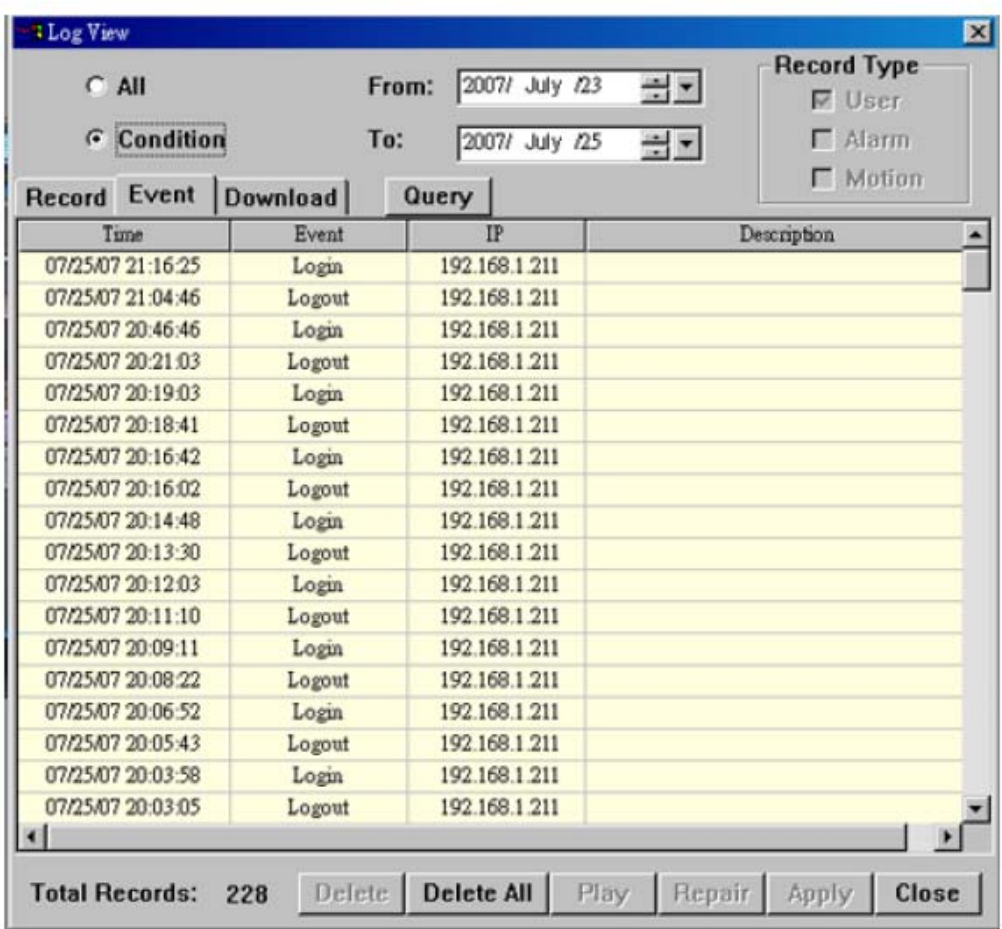

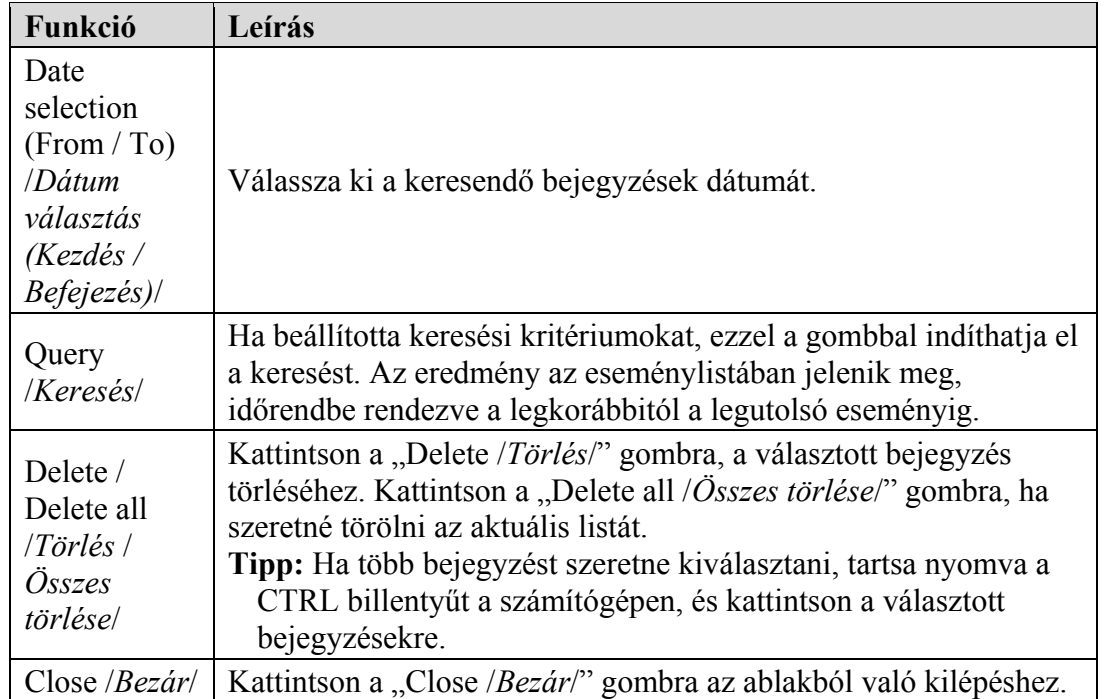

#### ♦ **Download /***Letöltés***/**

Válassza az "All /*Minden*/" opciót az összes bejegyzés megjelenítéséhez, vagy a "Condition /*Szűrés*/" opciót a bejegyzések közötti dátum alapján történő kereséshez.

## • **All /***Minden***/**

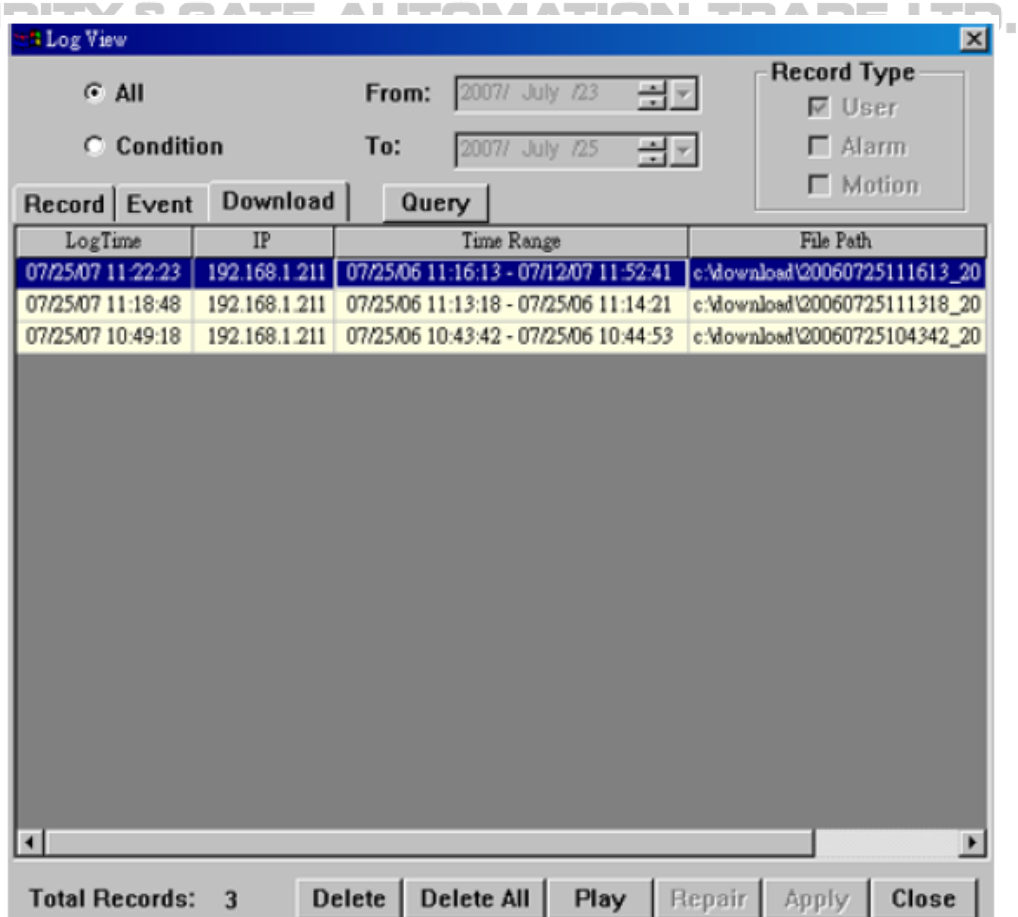

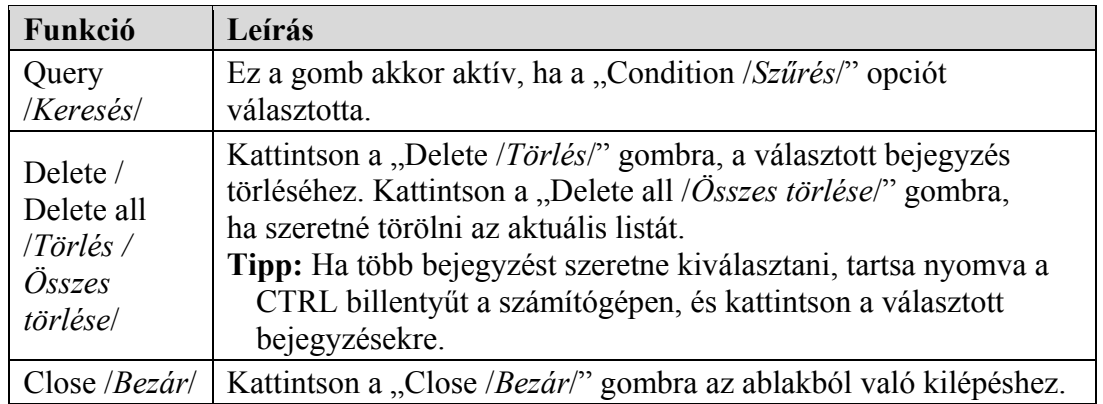

**Megj.:** Ha az "All /*Minden*/" opciót választotta, a dátum választás funkció (From / To), a "Record type /*Rögzítési mód*/" és a "Query /*Keresés*/" opciók nem elérhetők.

• **Condition /***Szűrés***/** 

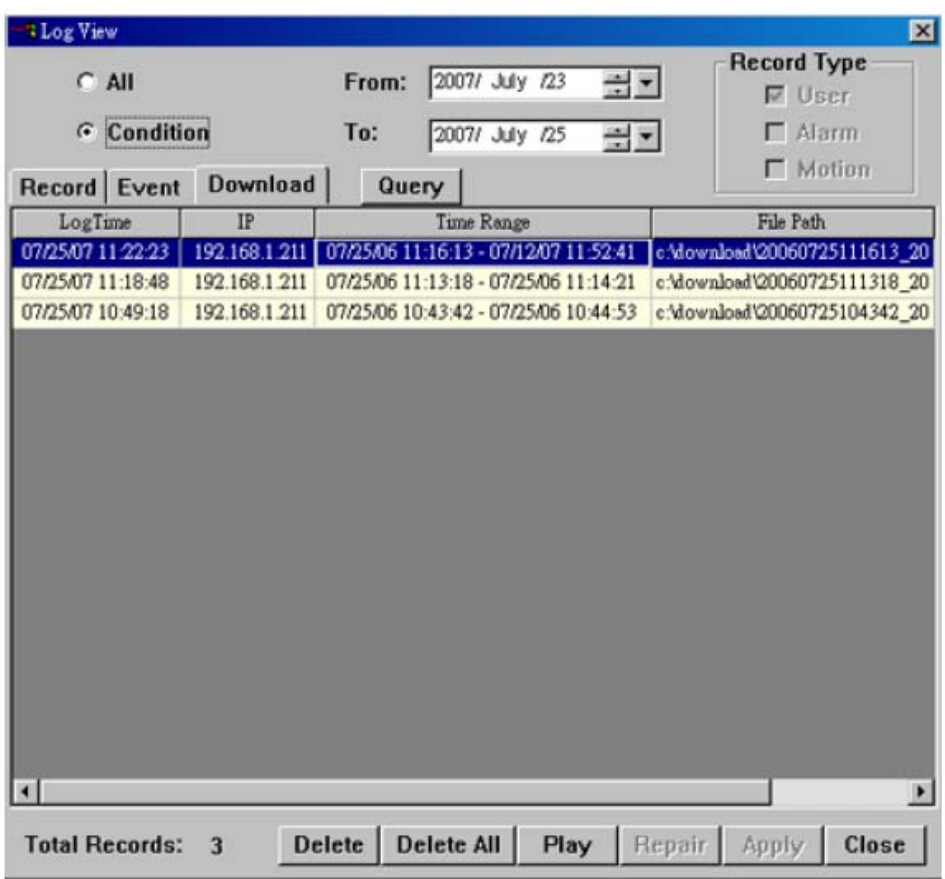

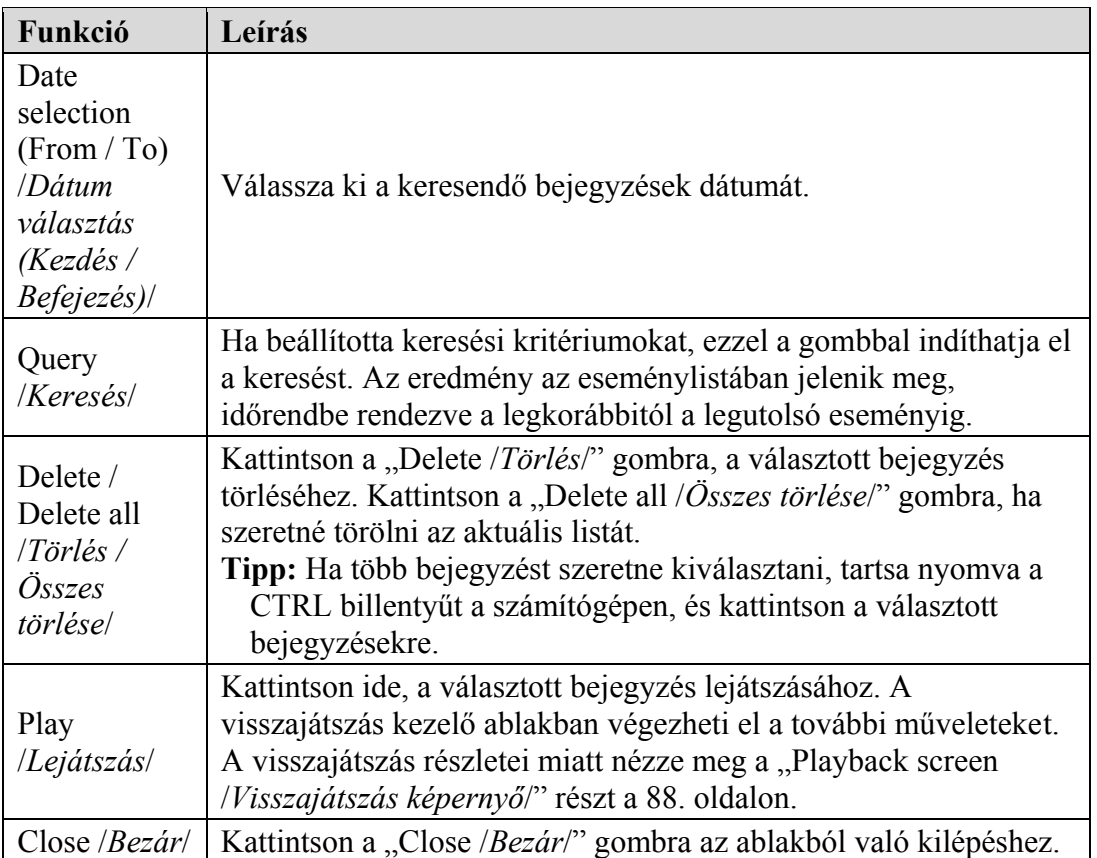

MASCO Biztonságtechnikai és Nyílászáró Automatizálási Kereskedelmi Kft. 1045 Budapest, Madridi út 2.

### ♦ **Playback screen /***Visszajátszás képernyő***/**

Ha kiválasztotta a rögzített adatot, és elindította a lejátszást a " **Karalia"** "Log /*Eseménynapló/* -> "Record /*Rögzítés/"* vagy "Download /*Letöltés/"* menüben, akkor egyből visszajátszás módba lép, és a következő kezelő felület jelenik meg a képernyőn. Az egyes funkciók leírása a következő:

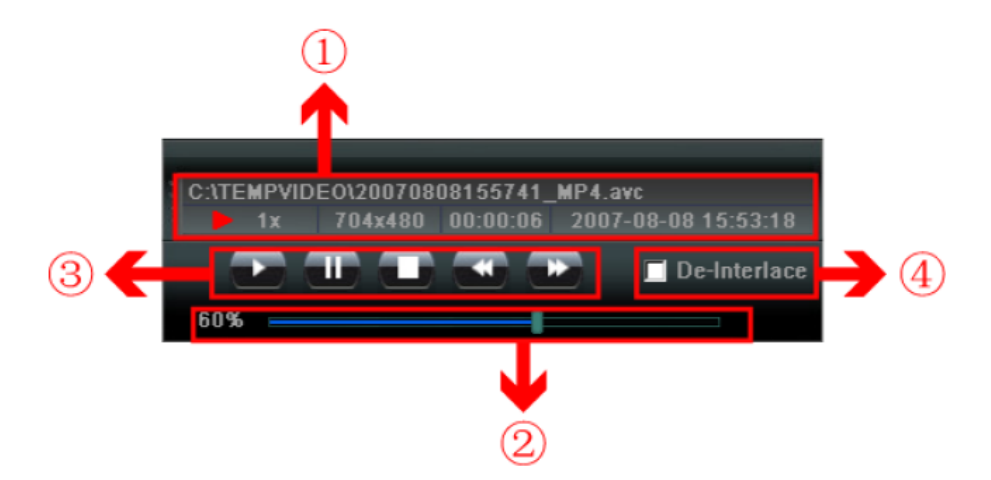

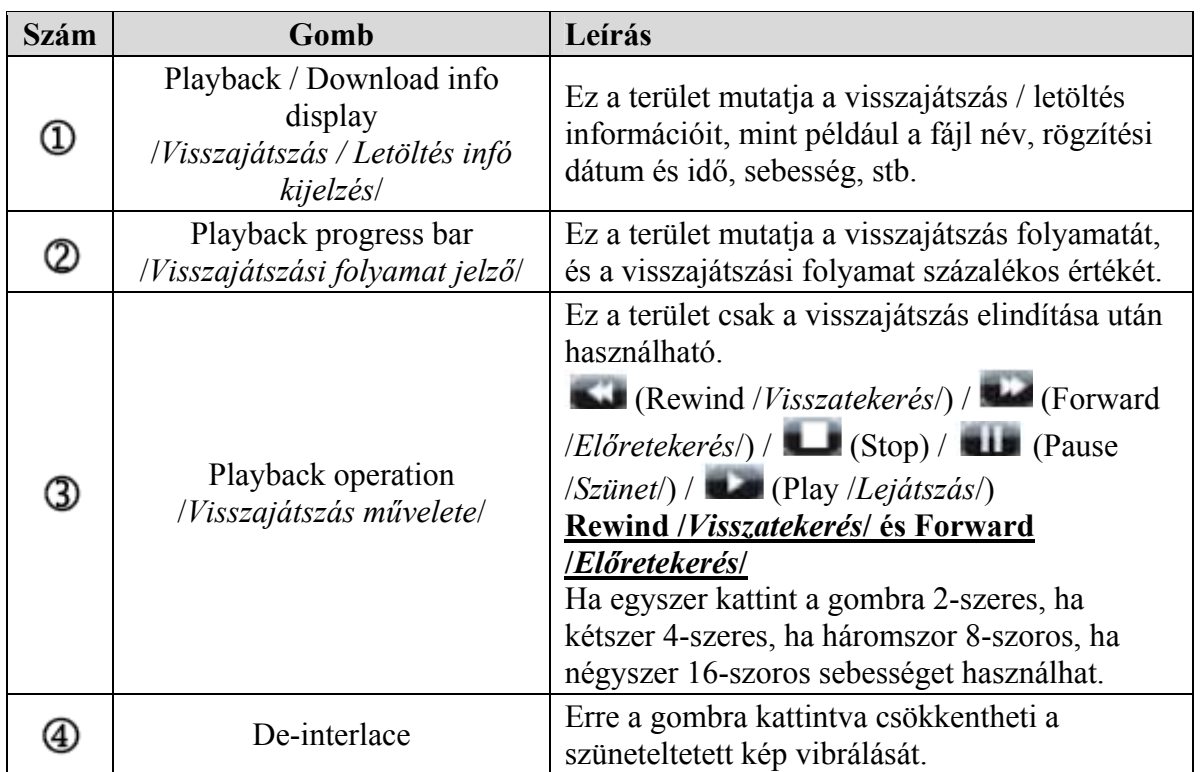

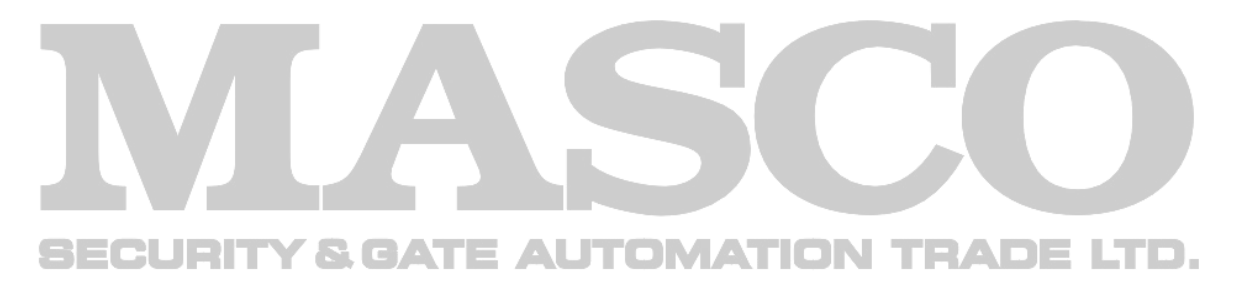

#### **DVR control /***DVR vezérlés***/**

Kattintson a " " ikonra. Ha az AP hálózati szoftverrel csatlakozott a DVR-hez, a DVR vezérlő panel elérhetővé válik, és távolról irányíthatja a DVR-t. Az egyes funkciók leírása a következő:

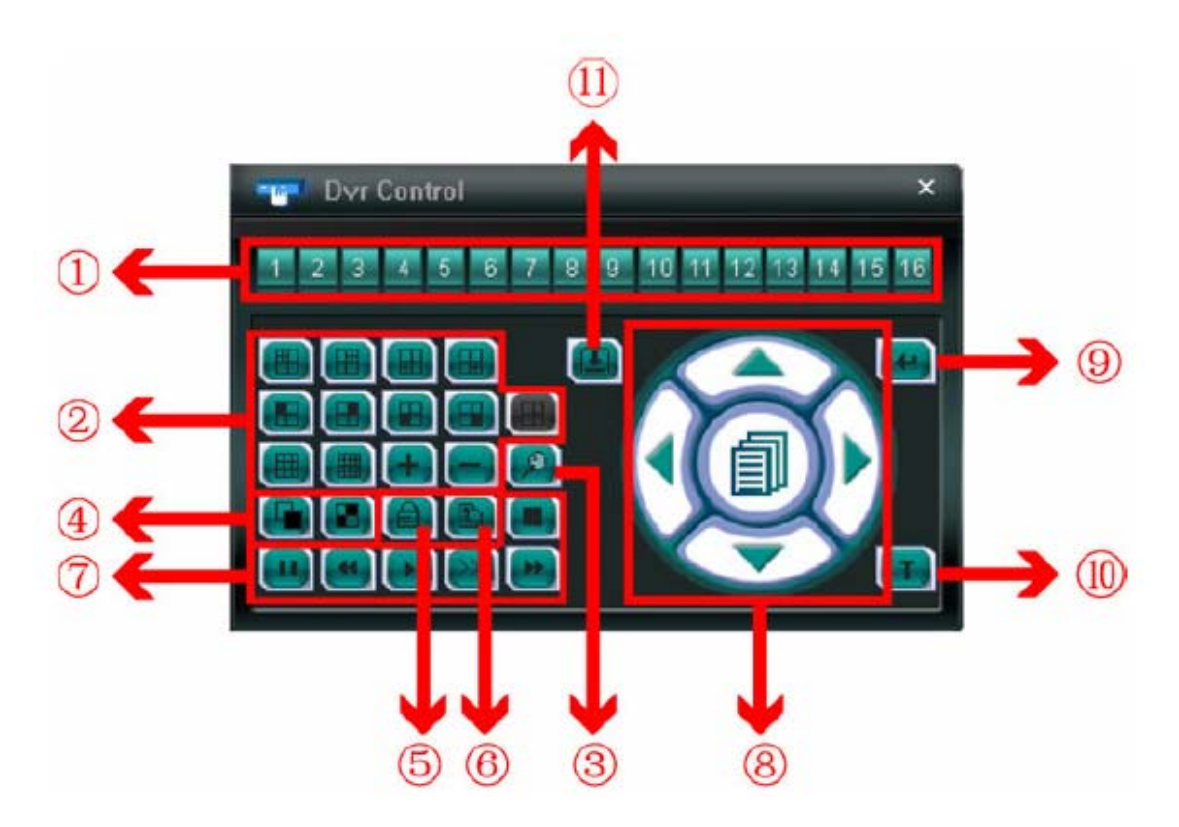

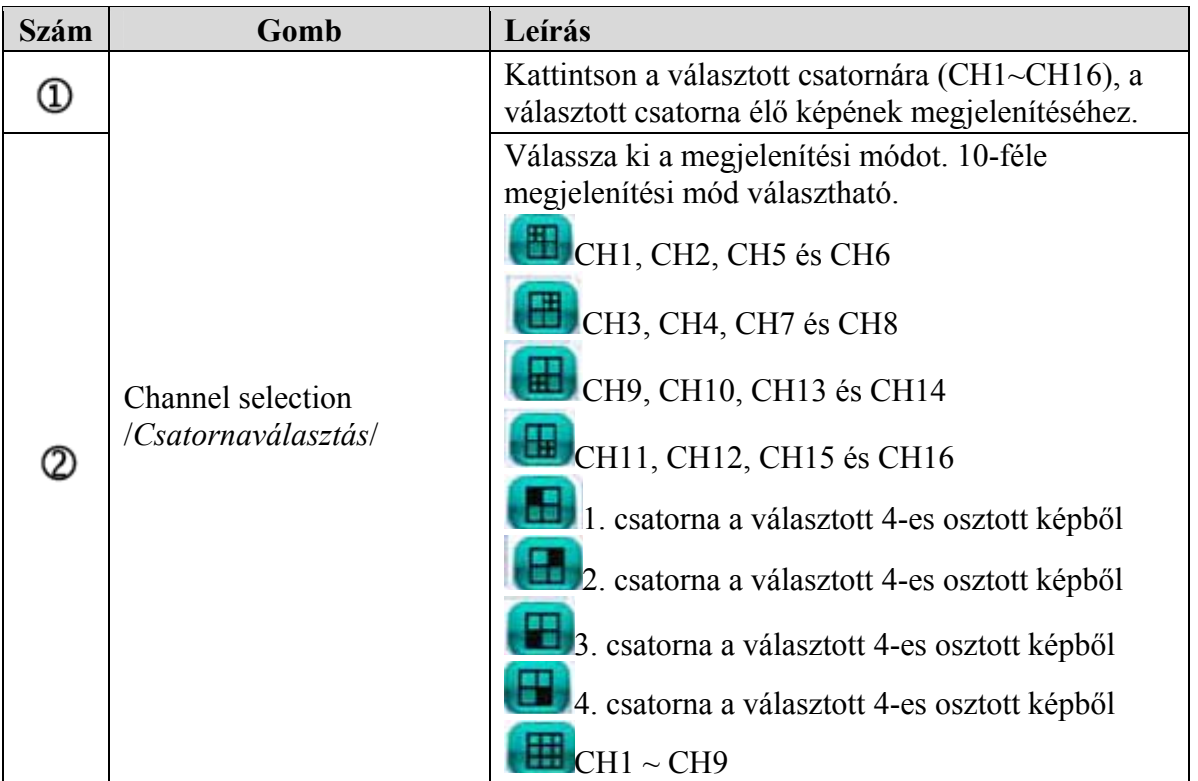

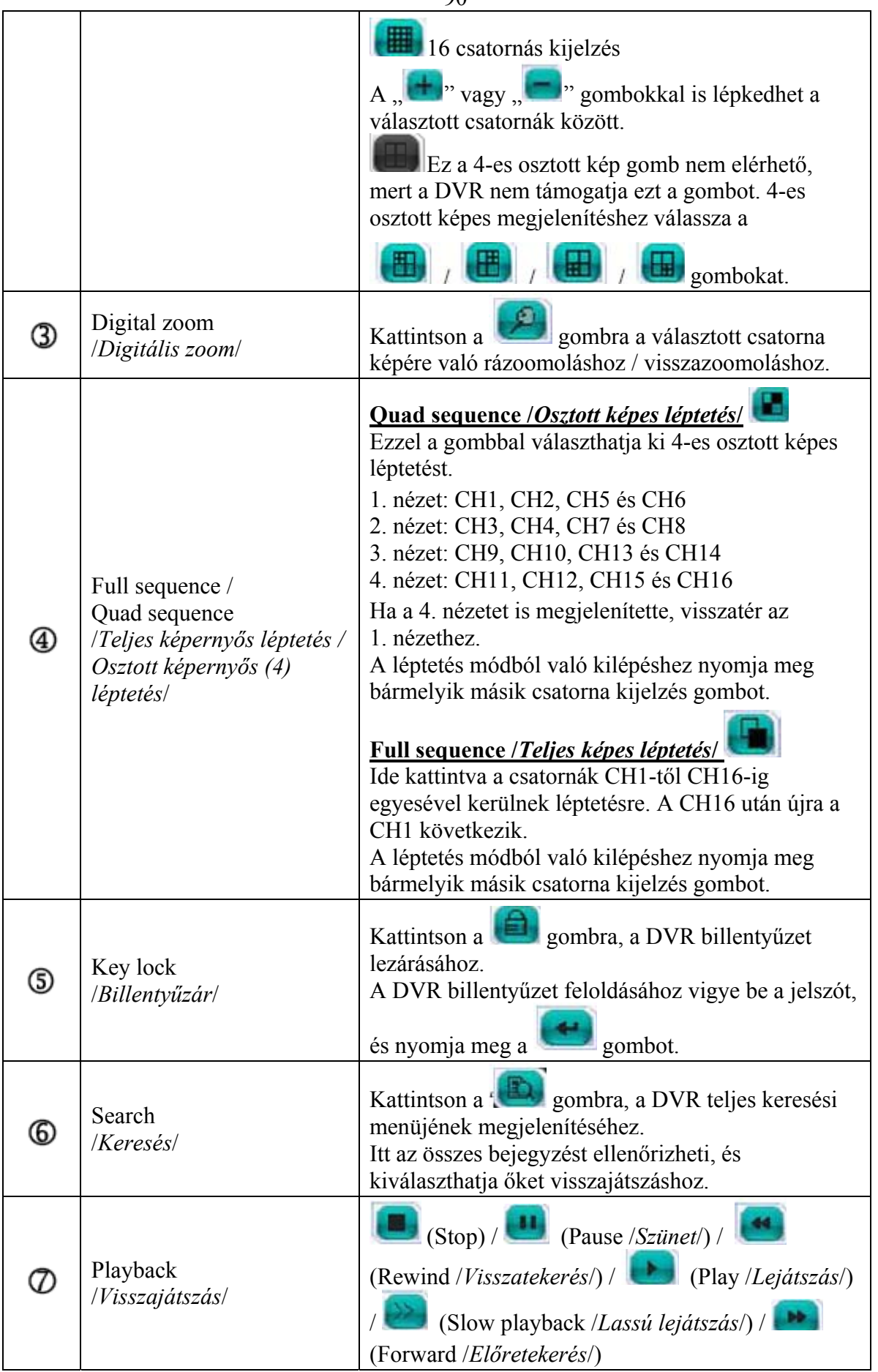

MASCO Biztonságtechnikai és Nyílászáró Automatizálási Kereskedelmi Kft. 1045 Budapest, Madridi út 2. Tel: (06 1) 3904170, Fax: (06 1) 3904173, E-mail: masco@masco.hu, www.masco.hu

90

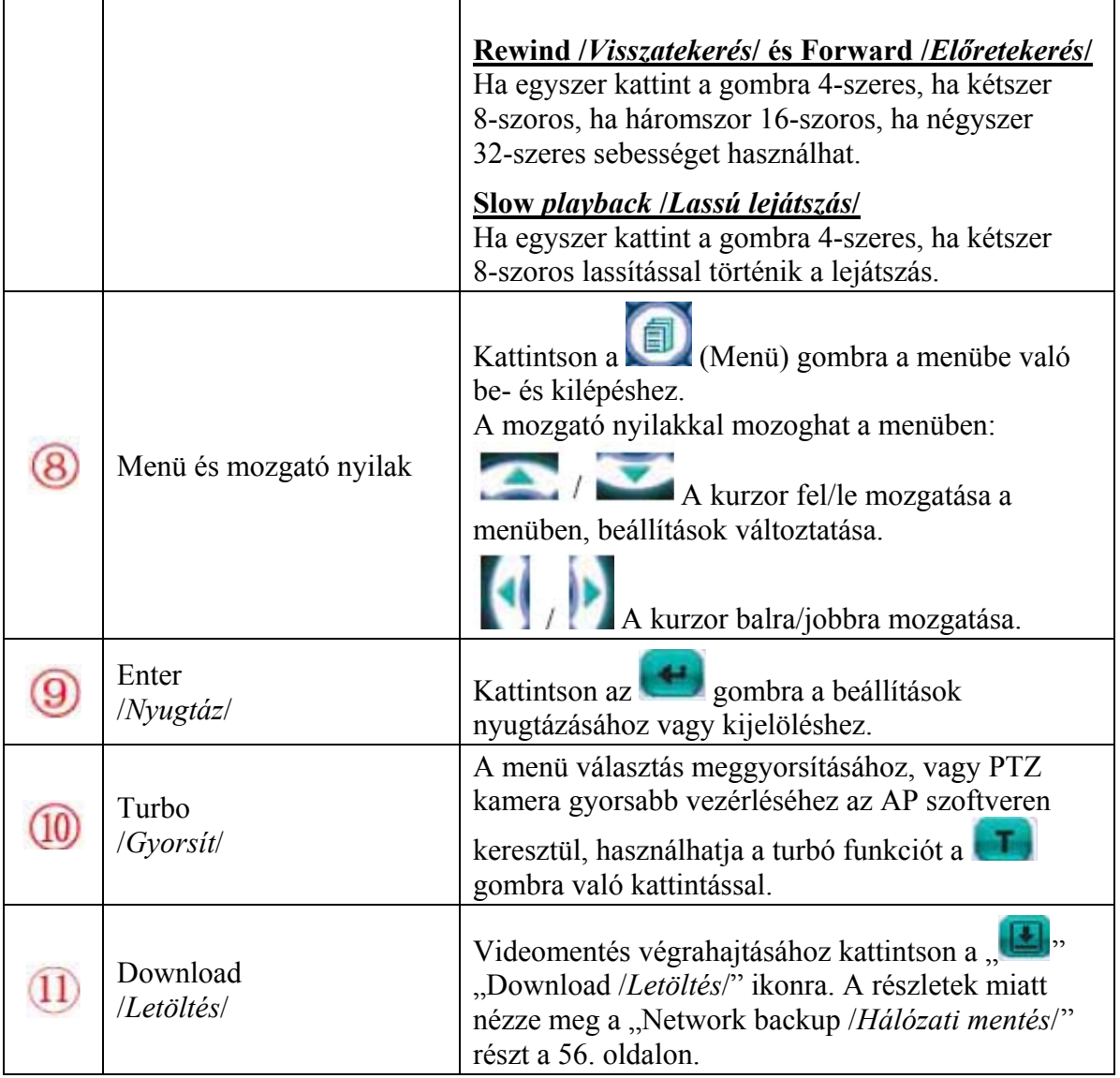

### **Color control /***Színbeállítás***/**

Kattintson a "**Elle**" ikonra és állítsa be a "Brightness */Fényesség/*, "Contrast /*Kontraszt/"*, "Saturation /*Színtelítettség/"* és "Hue /*Színárnyalat*/ funkciókat. Válassza ki a beállítani kívánt csatornát a legördülő listából, és a csuszkákkal végezze el a beállításokat. Kattintson a " konra a változások alkalmazásához a választott csatornán. Kattintson a " " ikonra, ha minden csatornán alkalmazni akarja a beállításokat.

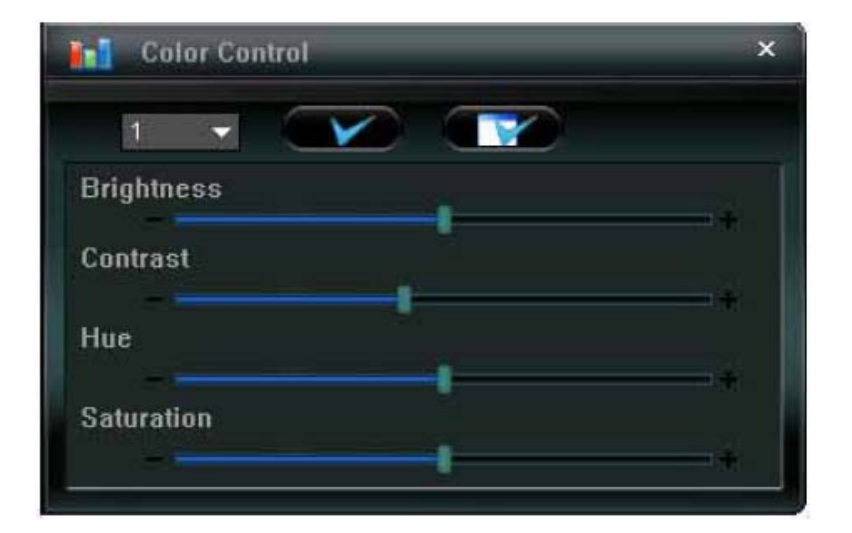

**Megj:** A "Color control /*Színbeállítás*/" funkció csak akkor elérhető, ha az AP szotfverrel csatlakozott a DVR-hez.

#### **Information /***Információ***/**

Az " " ikonra kattintva nézheti meg a hálózati csatlakoztatás részleteit.

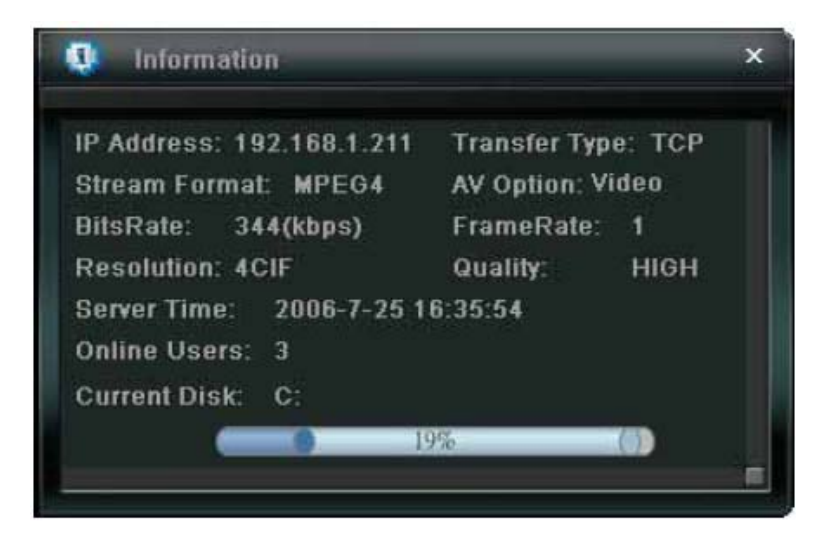

#### **Event /***Eseménynapló***/**

Alapértelmezetten ez a nézet jelenik meg az AP szoftver és a DVR csatlakoztatásakor. Ha szeretné megnézni az AP szoftver elindítása utáni csatlakozásokat a DVR-hez, akkor

kattintson a  $\mathbb{R}$  " ikonra.

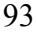

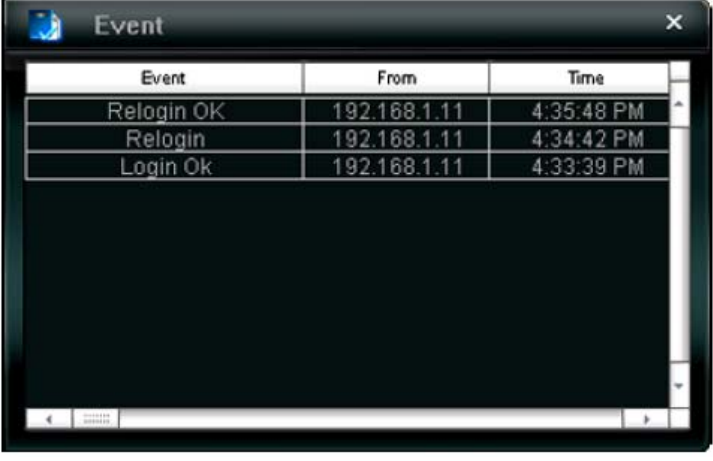

# **8.2 Internet Exporer böngésző**

A DVR képeit Internet Exporeren keresztül is megtekintheti. Itt is van lehetőség a DVR működési paramétereinek megváltoztatására.

GEOLIDITY & GATE ALITOMATION TOADE **Megj.:** A támogatott operációs rendszerek Windows 2000 és Windows XP

- 1. lépés: Az URL cím mezőbe (ahova a webcímeket írja) vigye be a DVR IP címét, pl. http://60.121.46.236, majd nyomjon Entert. Ezután beviheti a "User name /*Felhasználó*név/" és "Password /*Jelszó*/" adatokat a belépéshez. Ha a DVR által használt port nem az alapértelmezett 80-as port, a portot is meg kell adni, kettősponttal az IP cím után. Pl.: http://60.121.46.236:888.
- 2. lépés: Vigye be a "User name /*Felhasználó név*/" és "Password /*Jelszó/"* adatokat, az AP szoftvernél már megismert módon. Nyomja meg az "OK" gombot. Ha helyesek voltak a bejelentkező adatok, az alábbihoz hasonló ablak jelenik meg a képernyőn.

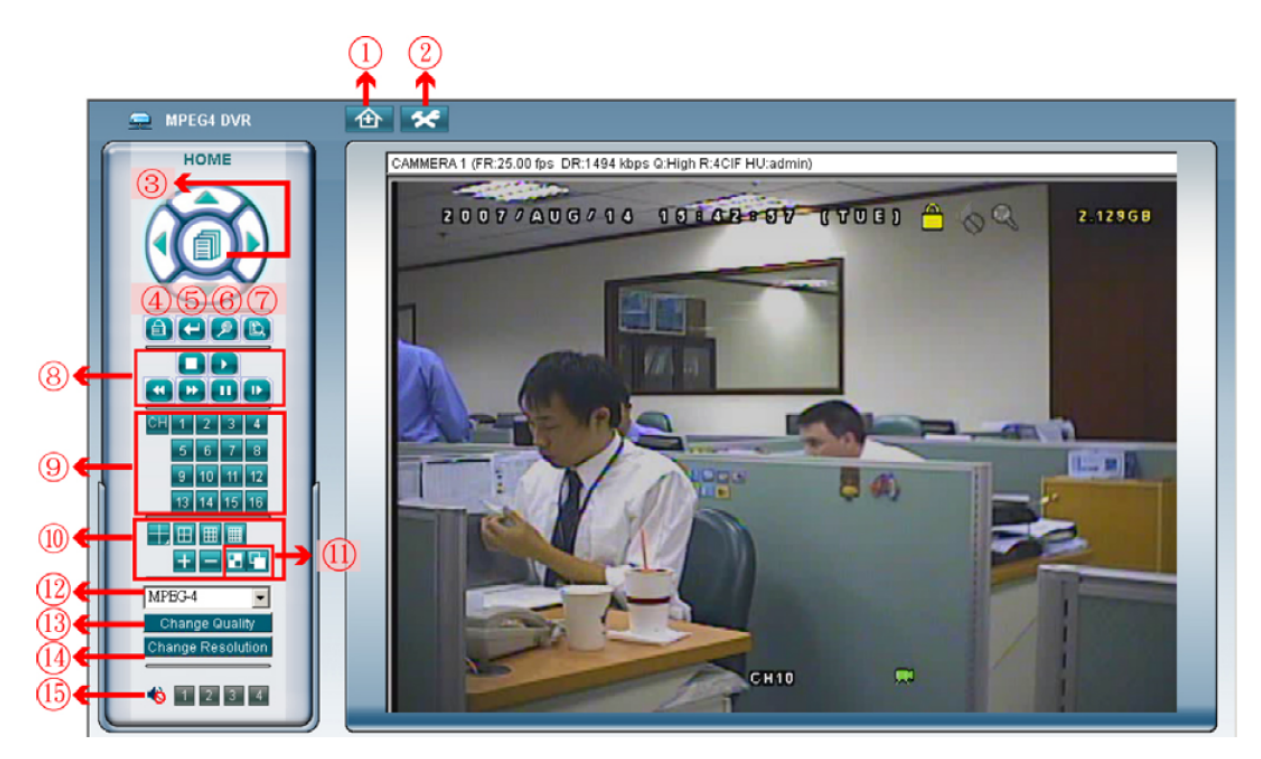

MASCO Biztonságtechnikai és Nyílászáró Automatizálási Kereskedelmi Kft. 1045 Budapest, Madridi út 2. Tel: (06 1) 3904170, Fax: (06 1) 3904173, E-mail: masco@masco.hu, www.masco.hu

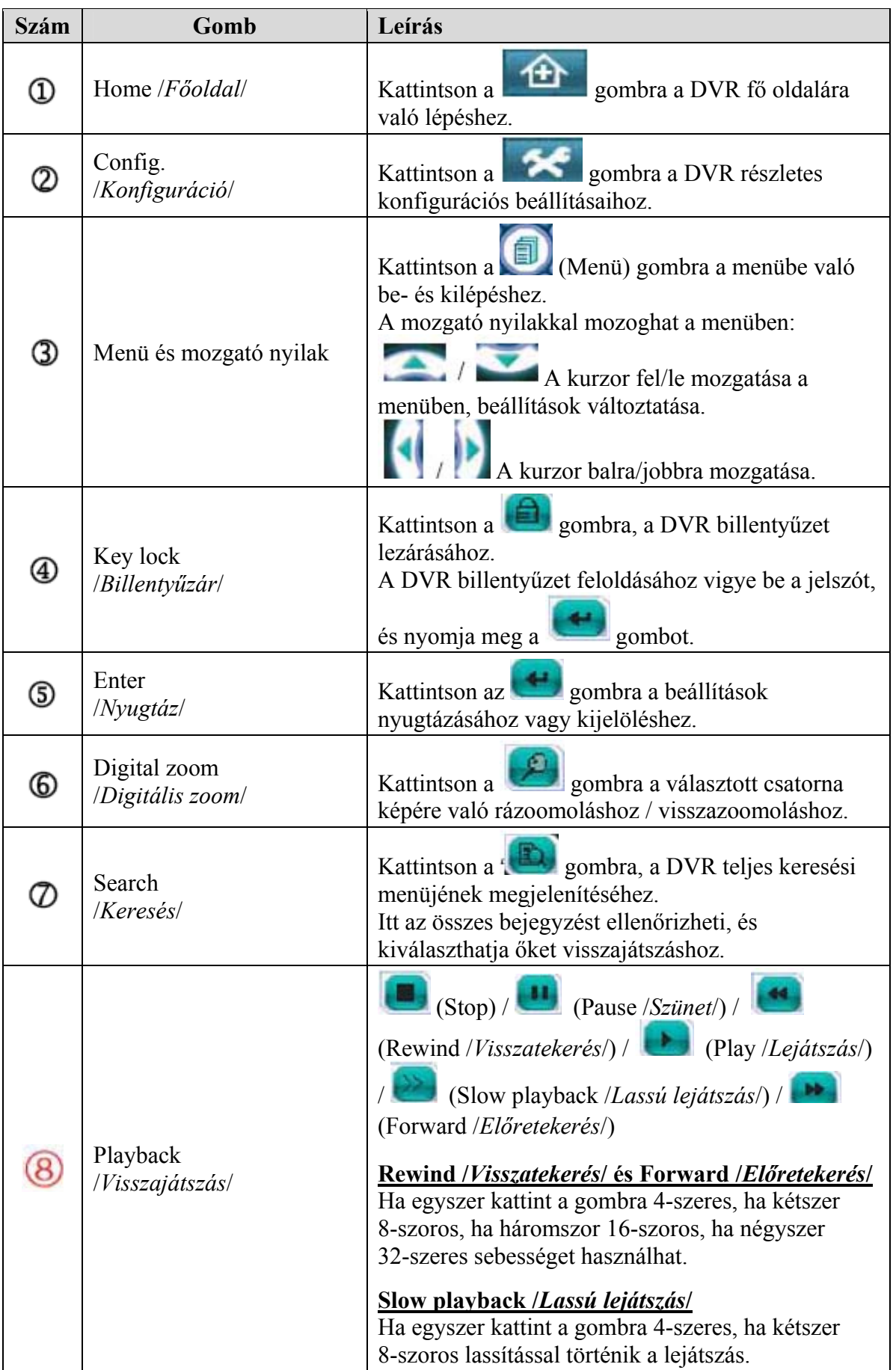

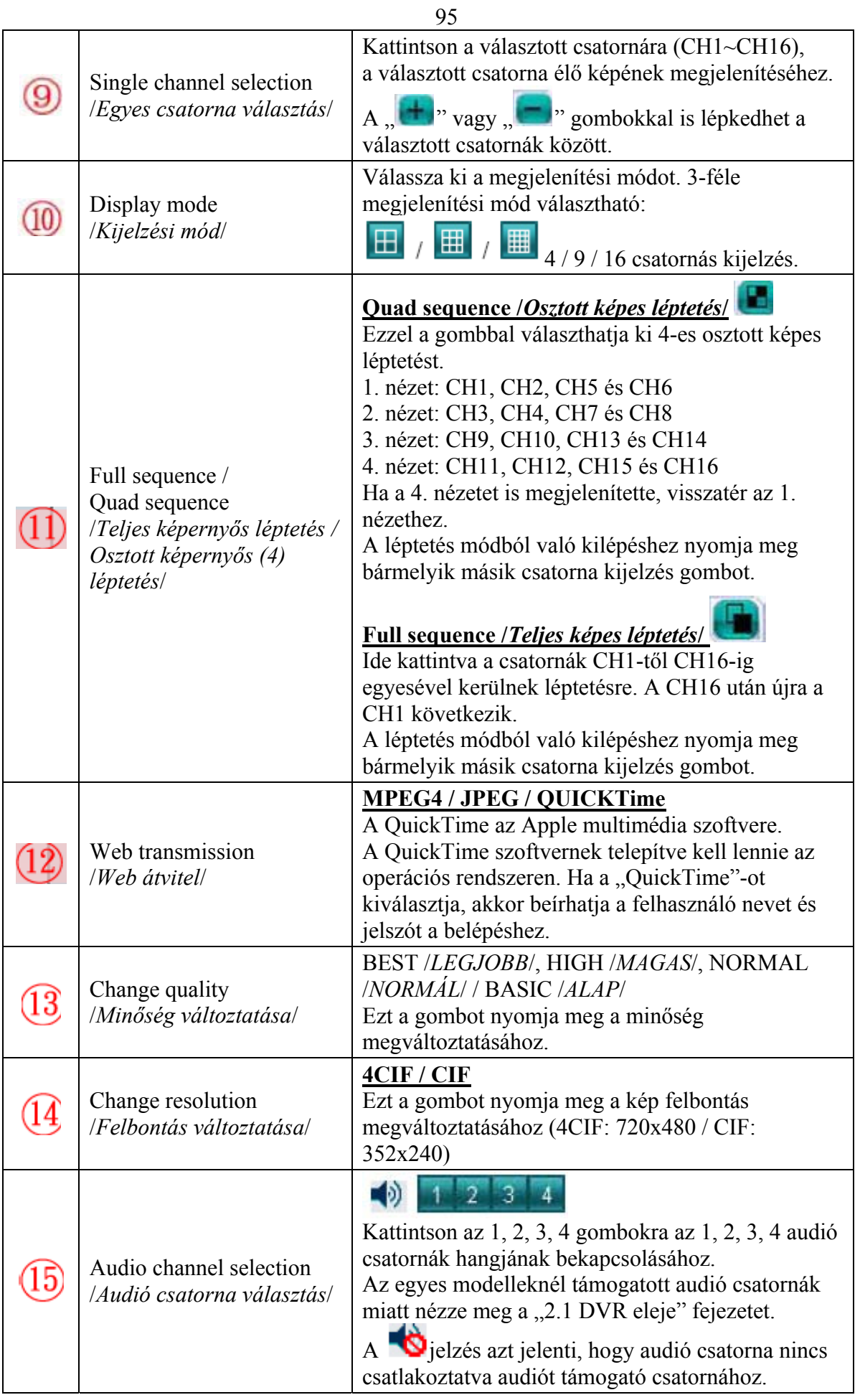

# **8.3 QuickTime player /***QuickTime Lejátszó***/**

A QuickTime Player szoftver segítségével is elérheti a DVR-t, és megtekintheti az élő képet.

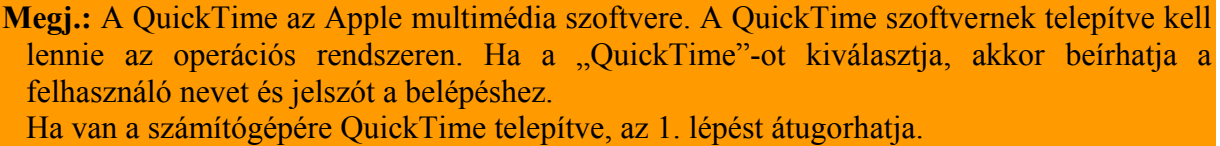

1. lépés: Menjen az Apple hivatalos weboldalára és töltse le a QuickTime Player-t. http://www.apple.com/quicktime/win.html

- a) Kattintson a "Download */Letöltés/"* gombra a letöltés oldalra lépéshez, és válassza az ingyenes lejátszó program letöltését.
- b) Adja meg az e-mailcímét, és nyomja meg a "Free download now */Ingyenes letöltés most*/" gombot a legújabb QuickTime player letöltéséhez.
- c) Ha a letöltés befejeződött, futtassa a "QuickTimeInstaller.exe" fájlt, és kövesse a képernyőn megjelenő utasításokat a telepítéshez.

2. lépés: Nyissa meg a QuickTime Player-t. Válassza a "File /*Fájl*/" -> "Open URL /*URL megnyitása*/" menüpontokat, és vigye be az URL címet. Az URL bevitel formátuma "rtsp://ipaddress/live/mpeg4" (Például:  $n$ rtsp://59.124.231.75/live/mpeg4").

Kattintson az "OK" gombra a folytatáshoz.

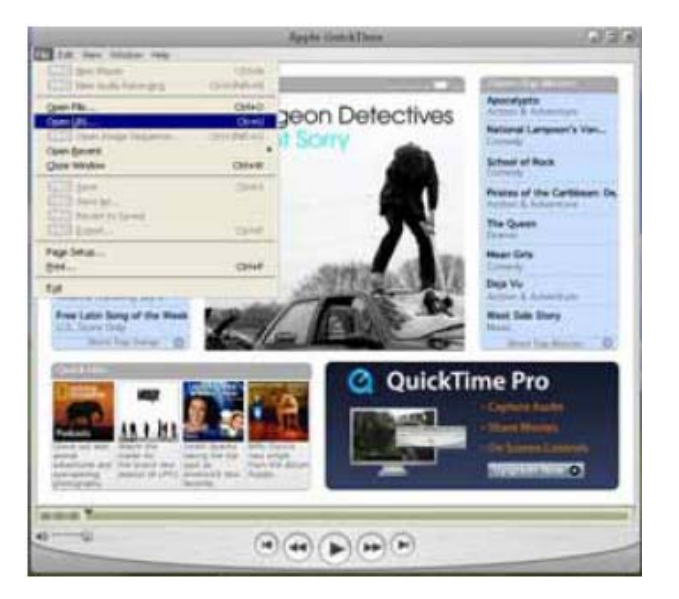

3. lépés: Egy felugró ablak jelenik meg, ahova beírhatja a belépéshez szükséges "User name /*Felhasználó név*/" és "Password /*Jelszó*/" adatokat. A belépés módja ugyanaz, mint az AP hálózati szoftver esetén.

Ha a bevitt információ helyes, nyomja meg az "OK" gombot a folytatáshoz. Ha nem, akkor a "Cancel /*Mégsel*" gombbal kiléphet a bejelentkezés oldalról.

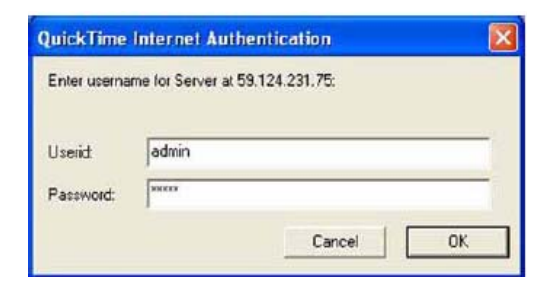

4. lépés: Ha a bejelentkezés sikeres volt, akkor az alábbihoz hasonló ablak jelenik meg a képernyőn.

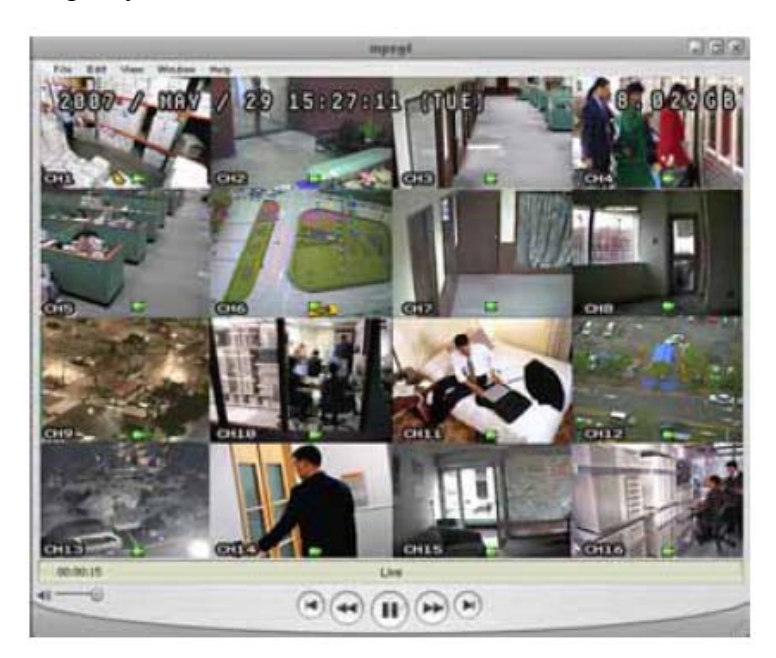

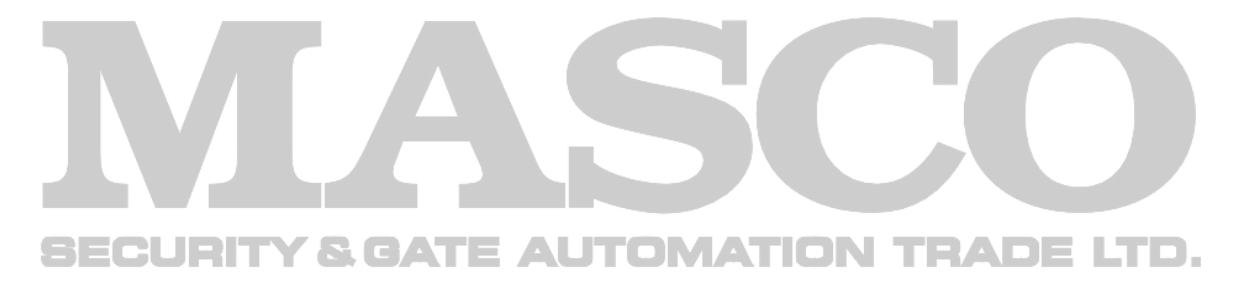

# **1. FÜGGELÉK – PIN KONFIGURÁCIÓ**

## • **16CH DVR esetén**

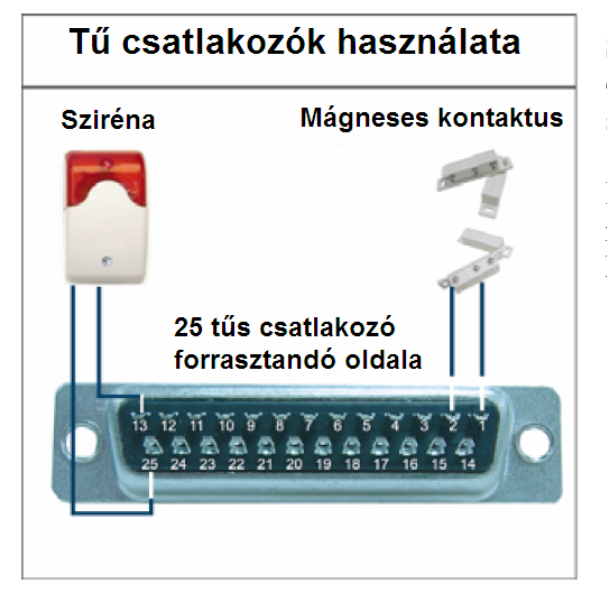

**Sziréna:** Ha a DVR külső riasztást vagy mozgást érzékel, a COM záródik az NO terminálhoz, és a sziréna fény- és hangjelzést ad.

**Mágneses kontaktus:** Ha a mágneses kontaktus nyitva van, riasztás történik, és a rögzítés bekapcsol.

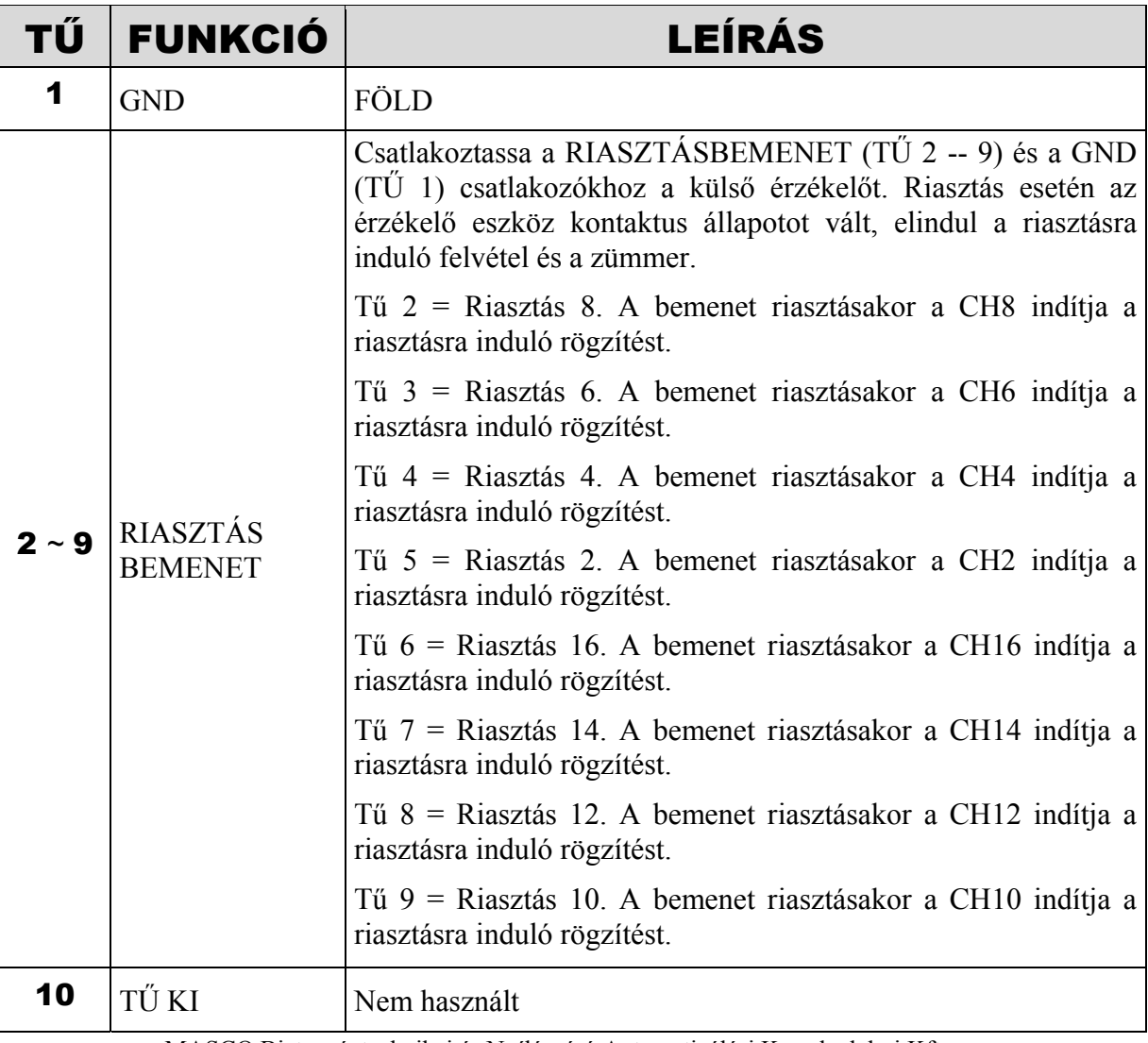

MASCO Biztonságtechnikai és Nyílászáró Automatizálási Kereskedelmi Kft. 1045 Budapest, Madridi út 2.

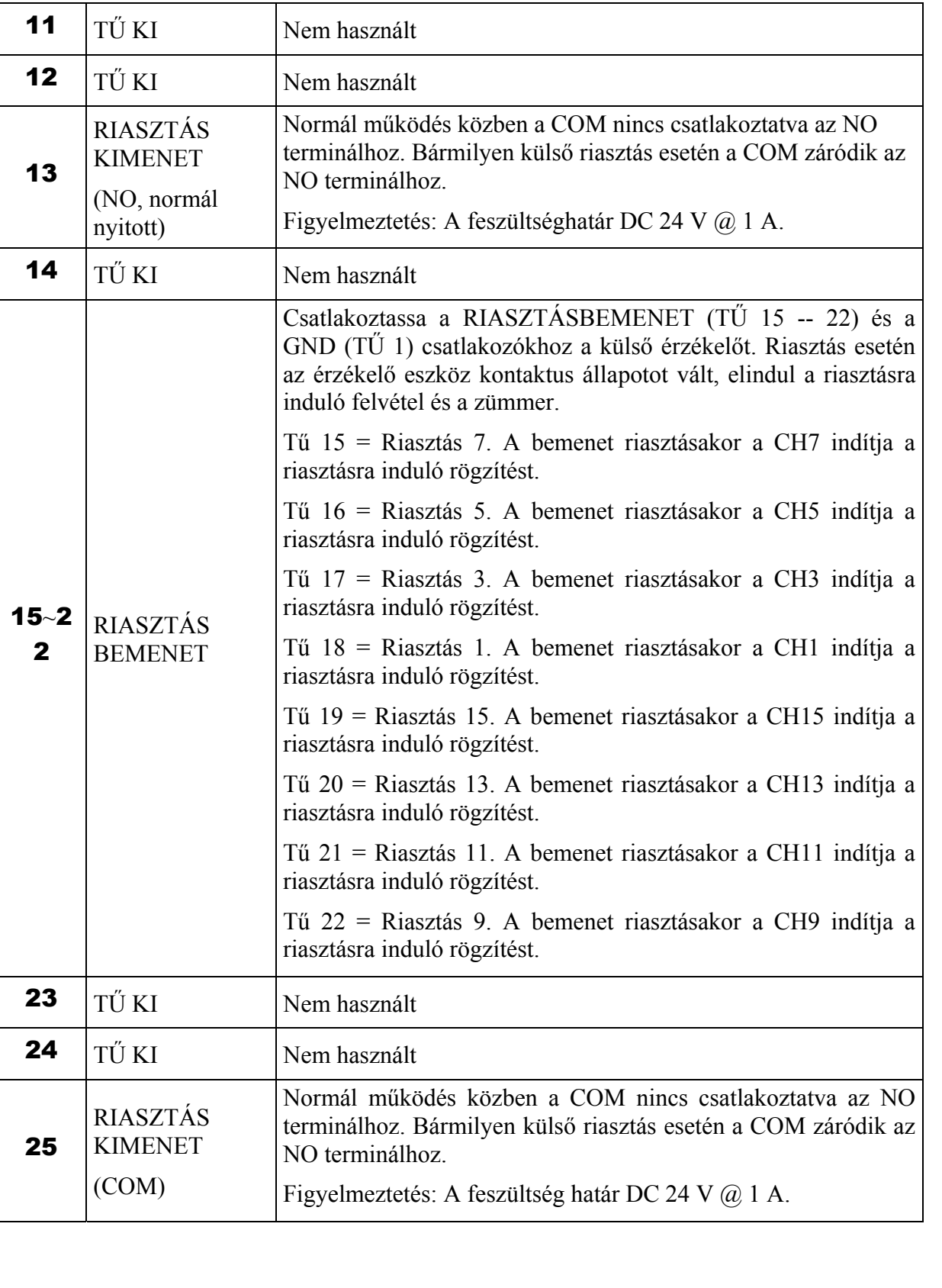

#### • **8CH DVR esetén**

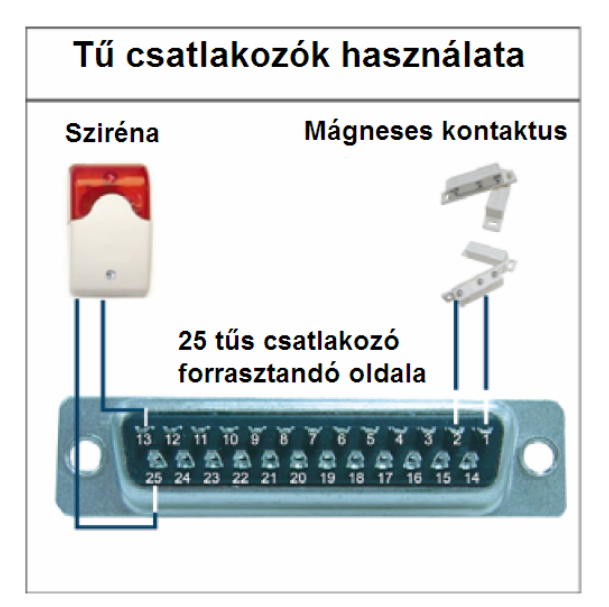

**Sziréna:** Ha a DVR külső riasztást vagy mozgást érzékel, a COM záródik az NO terminálhoz, és a sziréna fény- és hangjelzést ad.

**Mágneses kontaktus:** Ha a mágneses kontaktus nyitva van, riasztás történik, és a rögzítés bekapcsol.

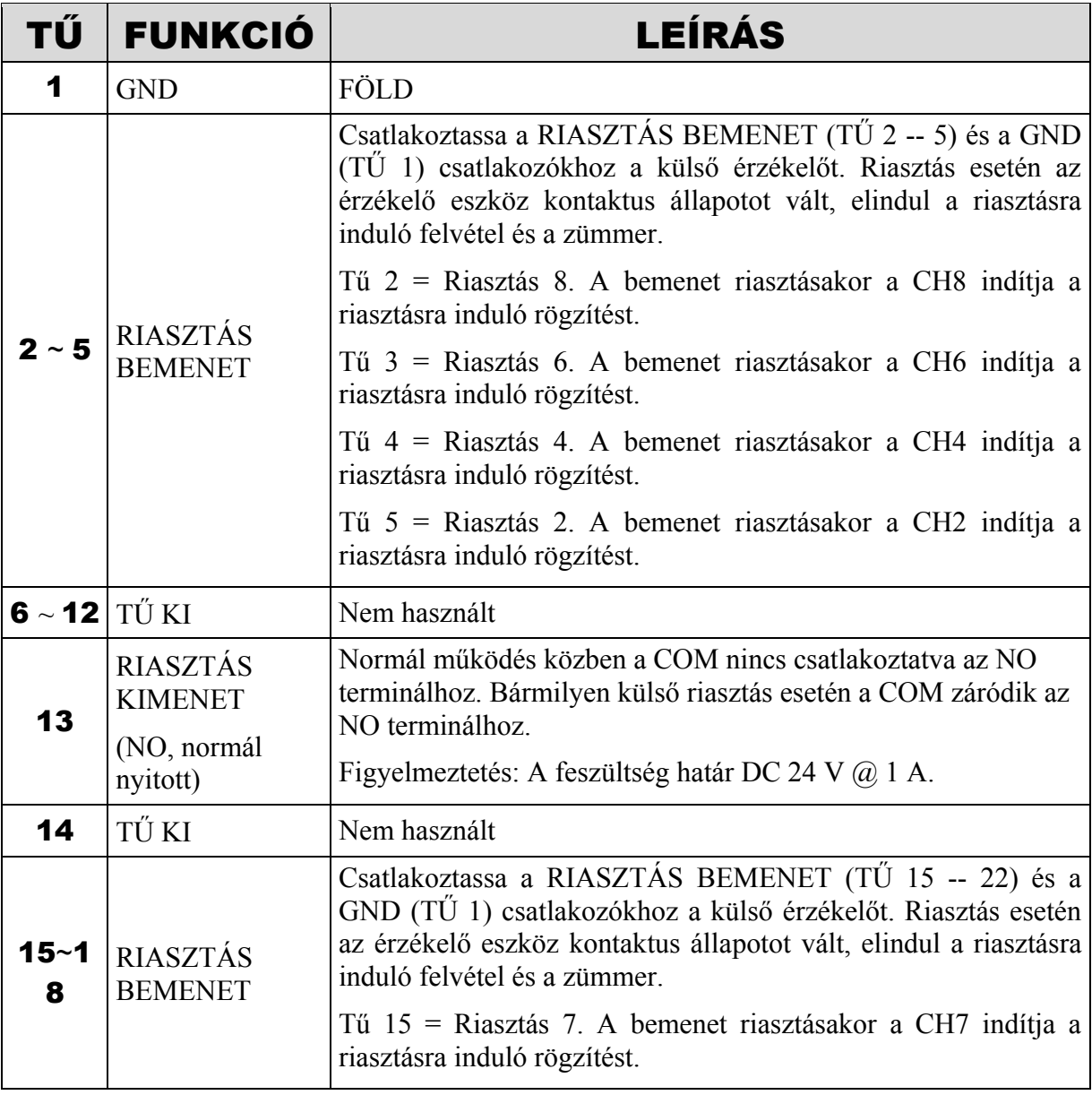

MASCO Biztonságtechnikai és Nyílászáró Automatizálási Kereskedelmi Kft. 1045 Budapest, Madridi út 2.

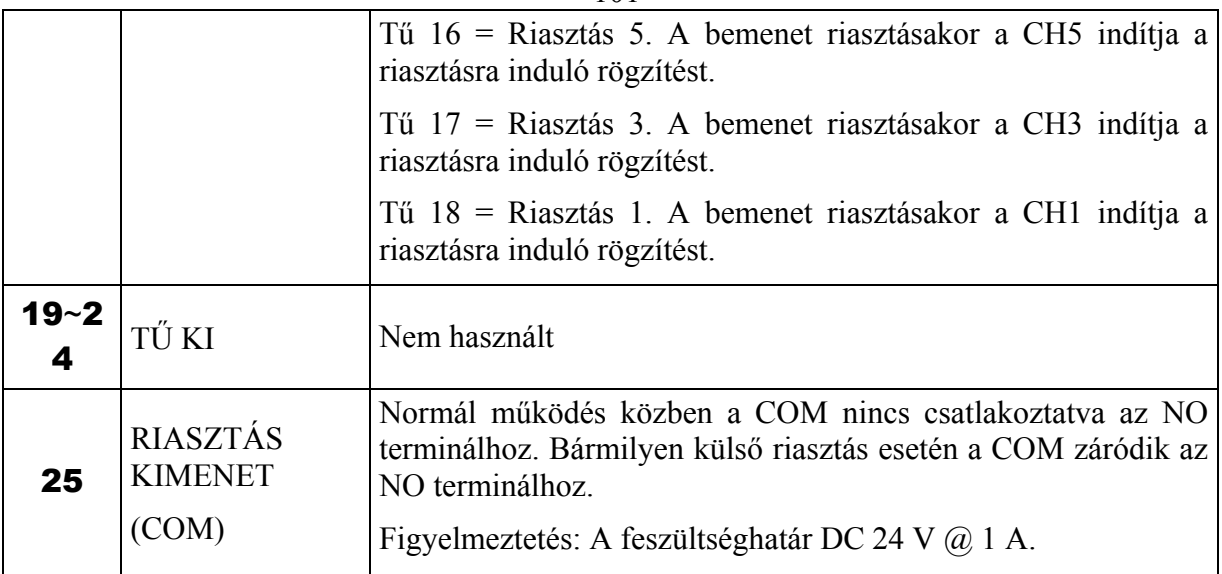

## • **4CH DVR esetén**

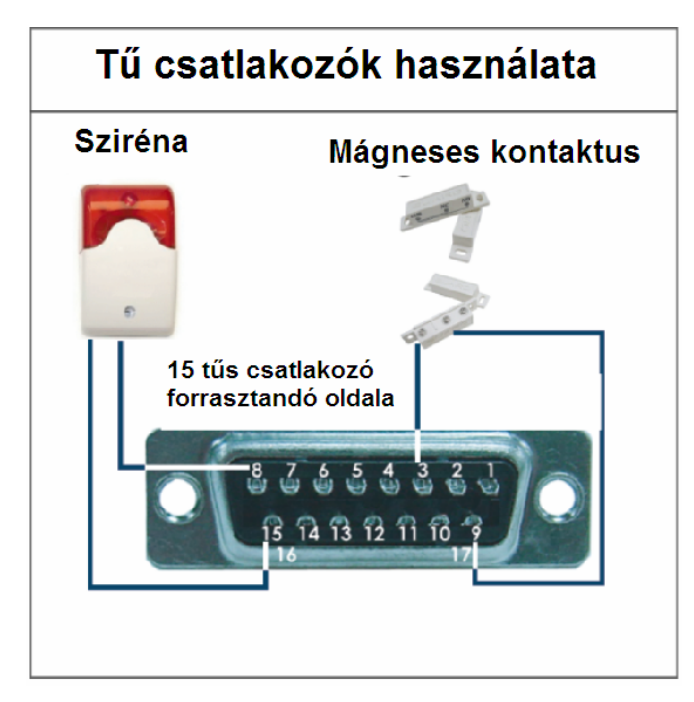

**Sziréna:** Ha a DVR külső riasztást vagy mozgást érzékel, a COM záródik az NO terminálhoz, és a sziréna fény- és hangjelzést ad.

**Mágneses kontaktus:** Ha a mágneses kontaktus nyitva van, riasztás történik, és a rögzítés bekapcsol.

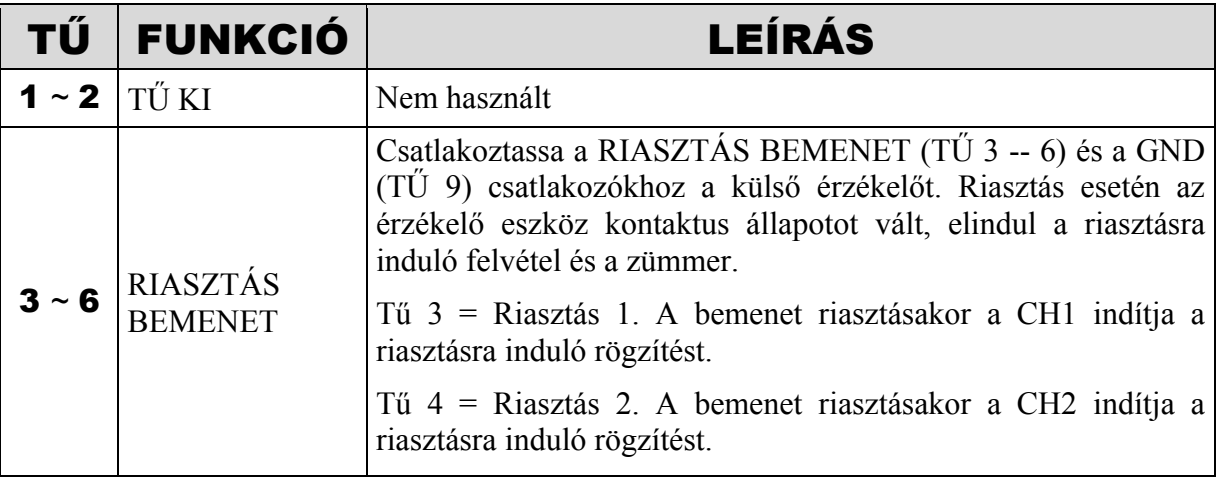

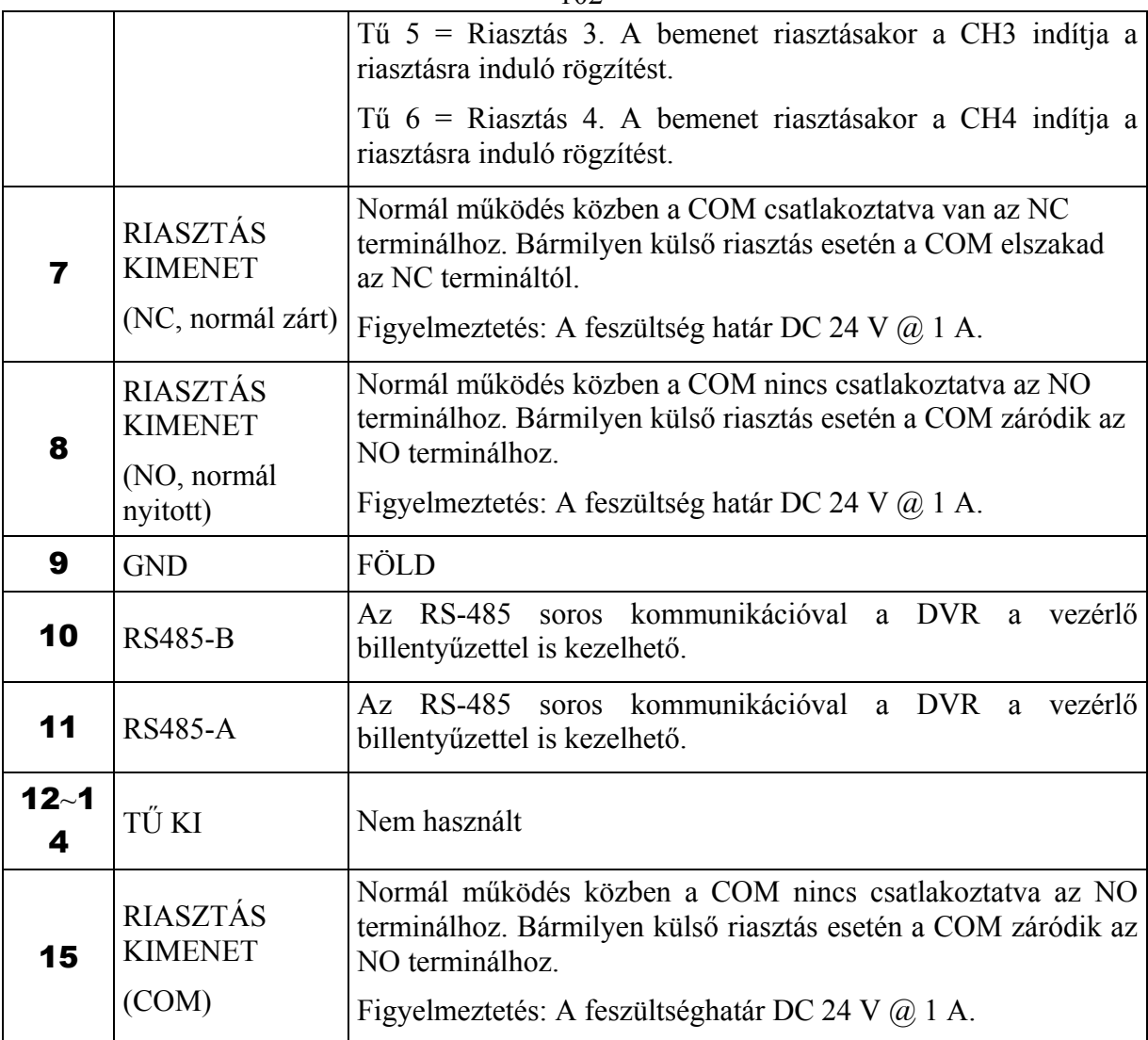

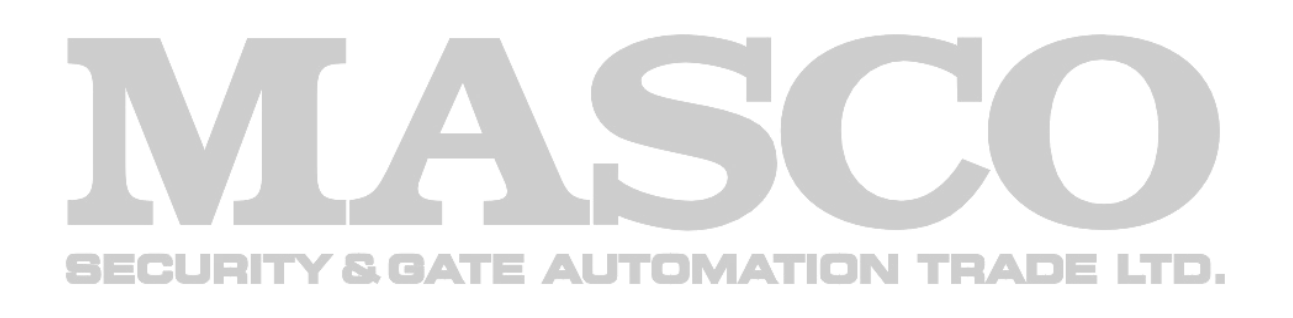

# **2. FÜGGELÉK – KOMPATIBILIS USB MEMÓRIÁK**

Az alábbi táblázat a legújabb verziójú DVR-re vonatkozik, frissítse a firmware-t, ha az Ön DVR-e régebbi típusú. Ha az USB memóriát nem támogatja a DVR, "USB ERROR /*USB HIBA*/" üzenet jelenik meg a kijelzőn.

Megj.: A használat előtt a PC-n "FAT 32" formátumban formázza le az USB memóriát.

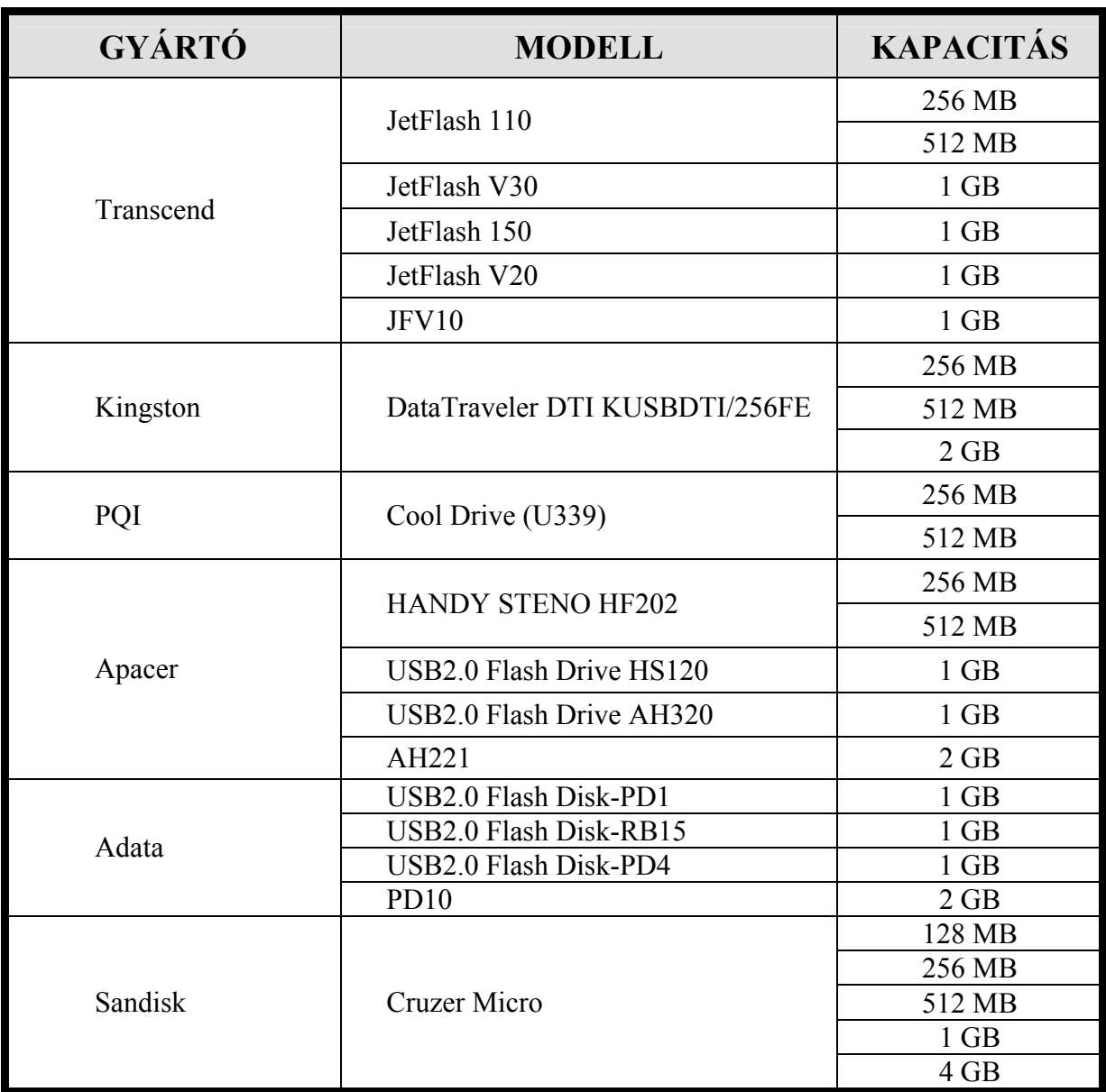

# **3. FÜGGELÉK – KOMBATIBILIS HDD MÁRKÁK**

Az alábbi táblázat a legújabb verziójú DVR-re vonatkozik, frissítse a firmware-t, ha az Ön DVR-e régebbi típus.

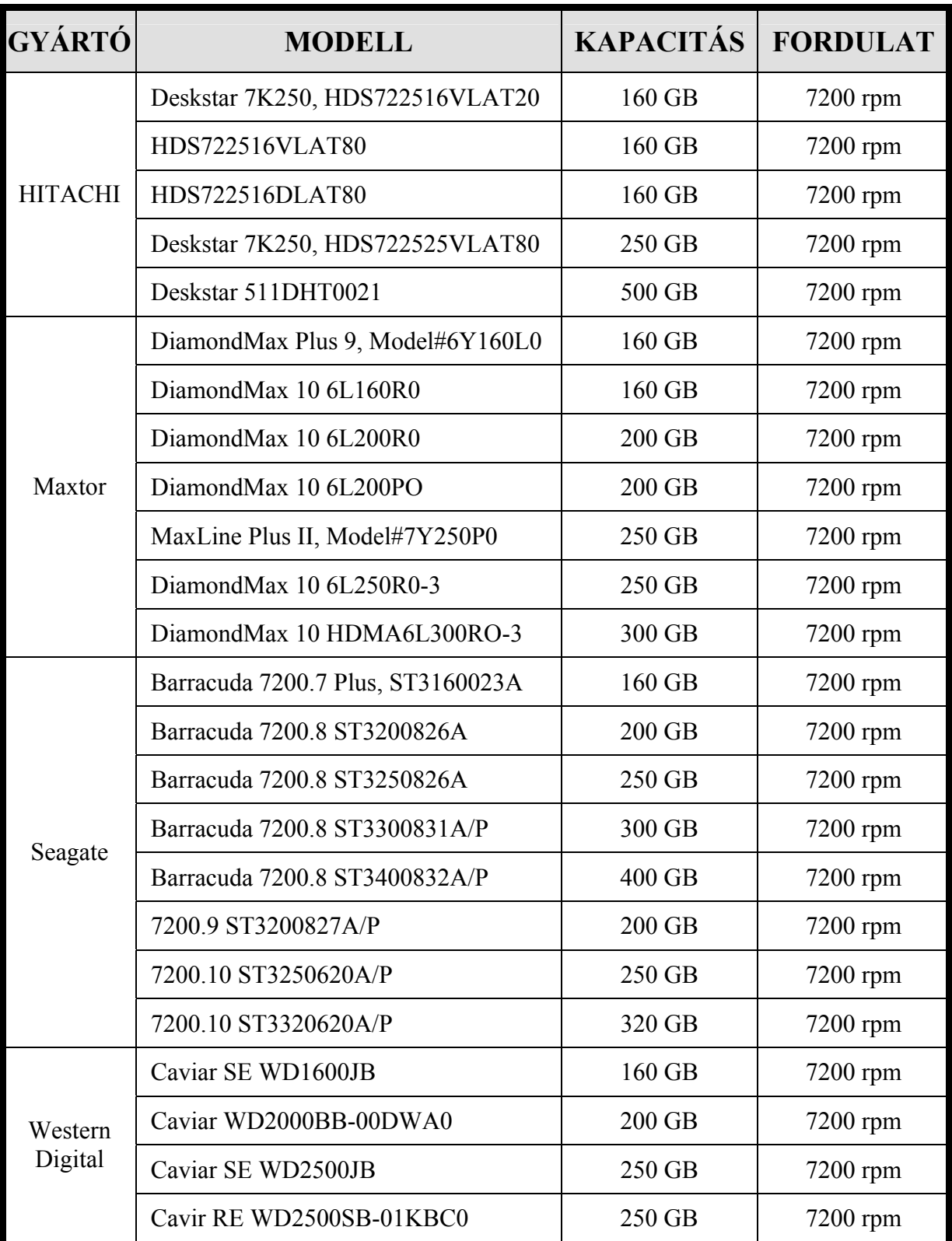

# **4. FÜGGELÉK – RÖGZÍTÉSI IDŐ TÁBLÁZAT**

A rögzítési idő a következő tényezőkön múlik:

– Kamerák különböző minősége

– Különböző kép összetétel (pl.: az objektum mozgásának frekvenciája)

## • **Rögzítési idő példa NTSC videó rendszer esetén, kültéri környezetben**

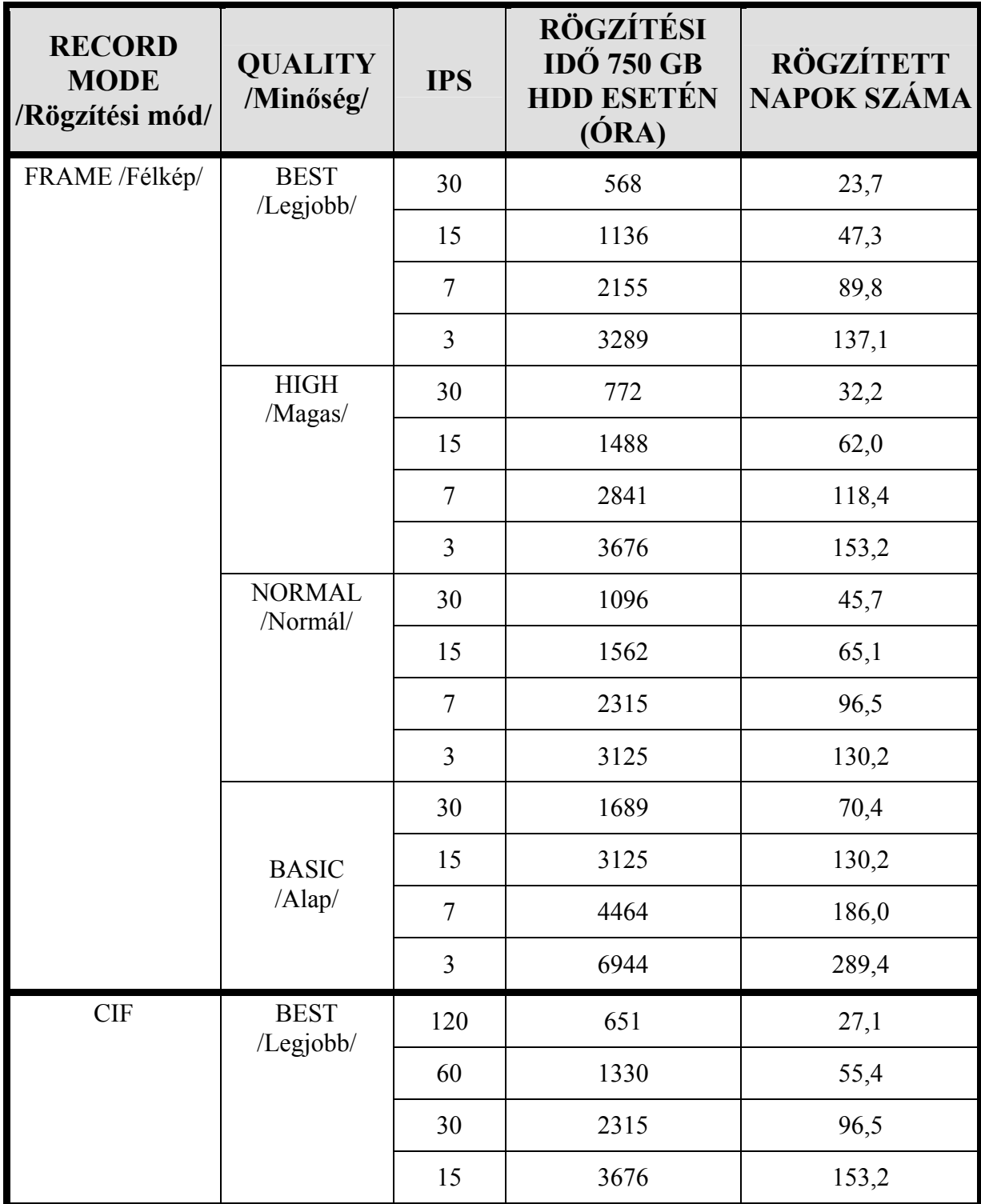

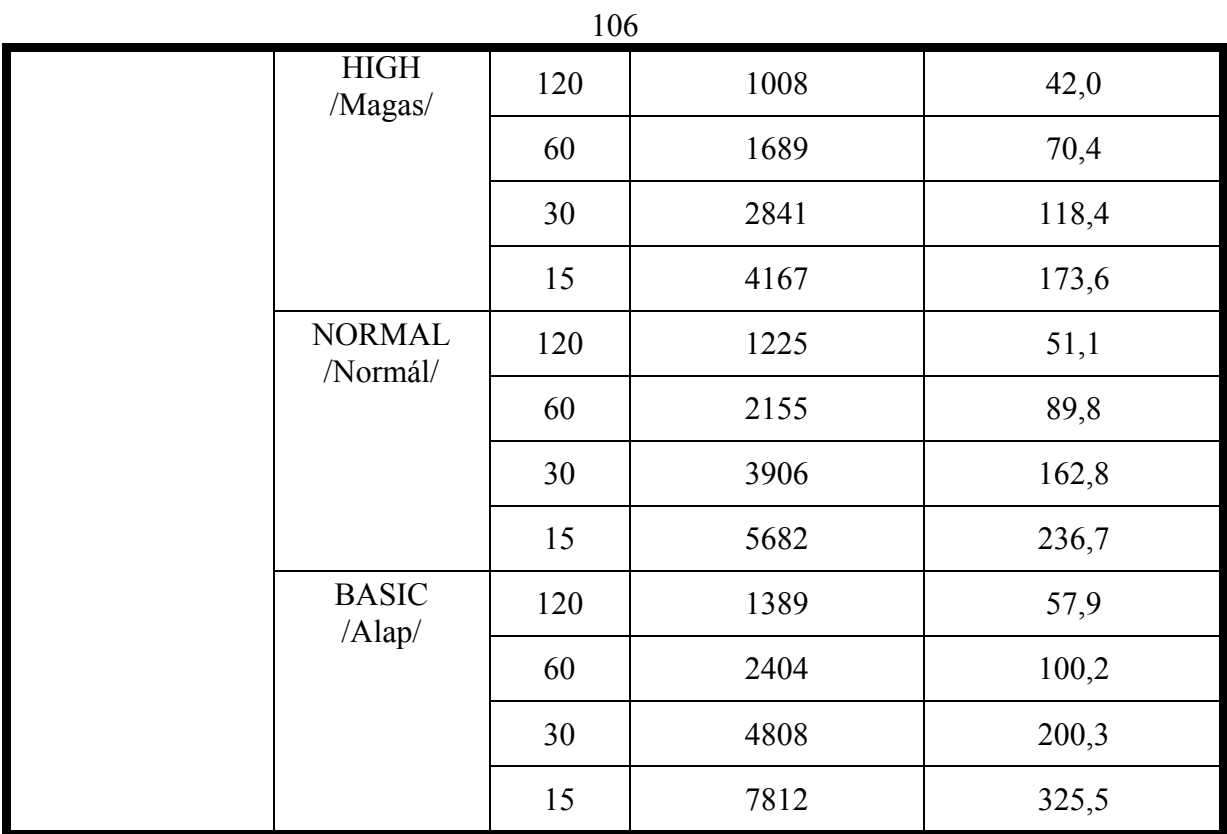

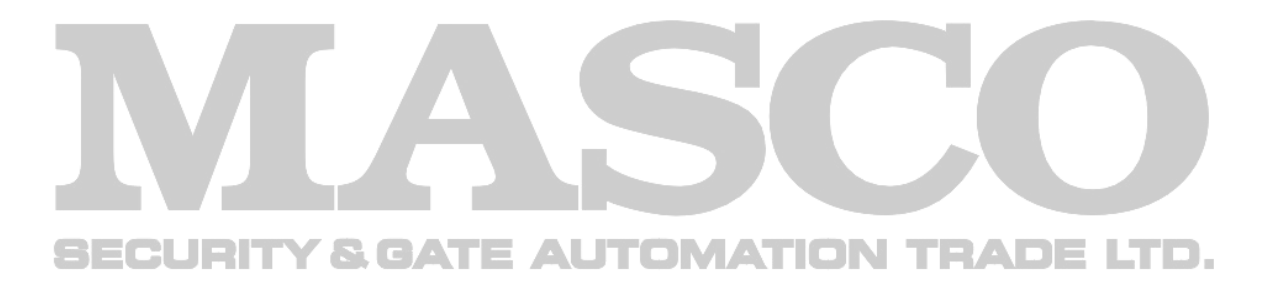

# **5. FÜGGELÉK – HIBAELHÁRÍTÁS**

Kérjük, nézze meg a lent látható táblázatot a könnyebb hibaelhárítás érdekében. A lent látható táblázatban néhány gyakran előforduló hibajelenség található, illetve mellette a megoldásuk. Hiba esetén kérjük, először ezt a táblázatot ellenőrizze, csak ezután forduljon szakszervizhez.

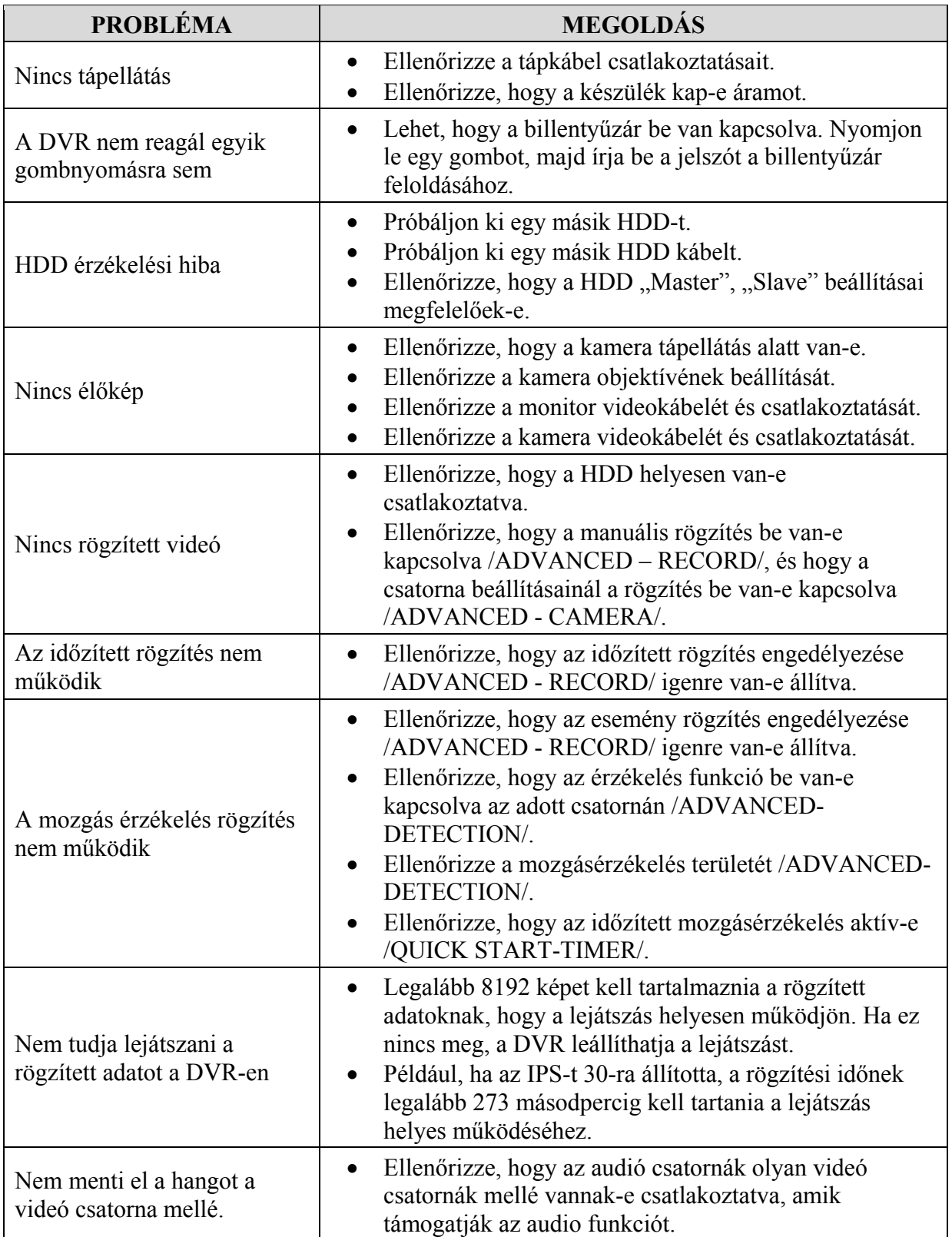

MASCO Biztonságtechnikai és Nyílászáró Automatizálási Kereskedelmi Kft. 1045 Budapest, Madridi út 2.

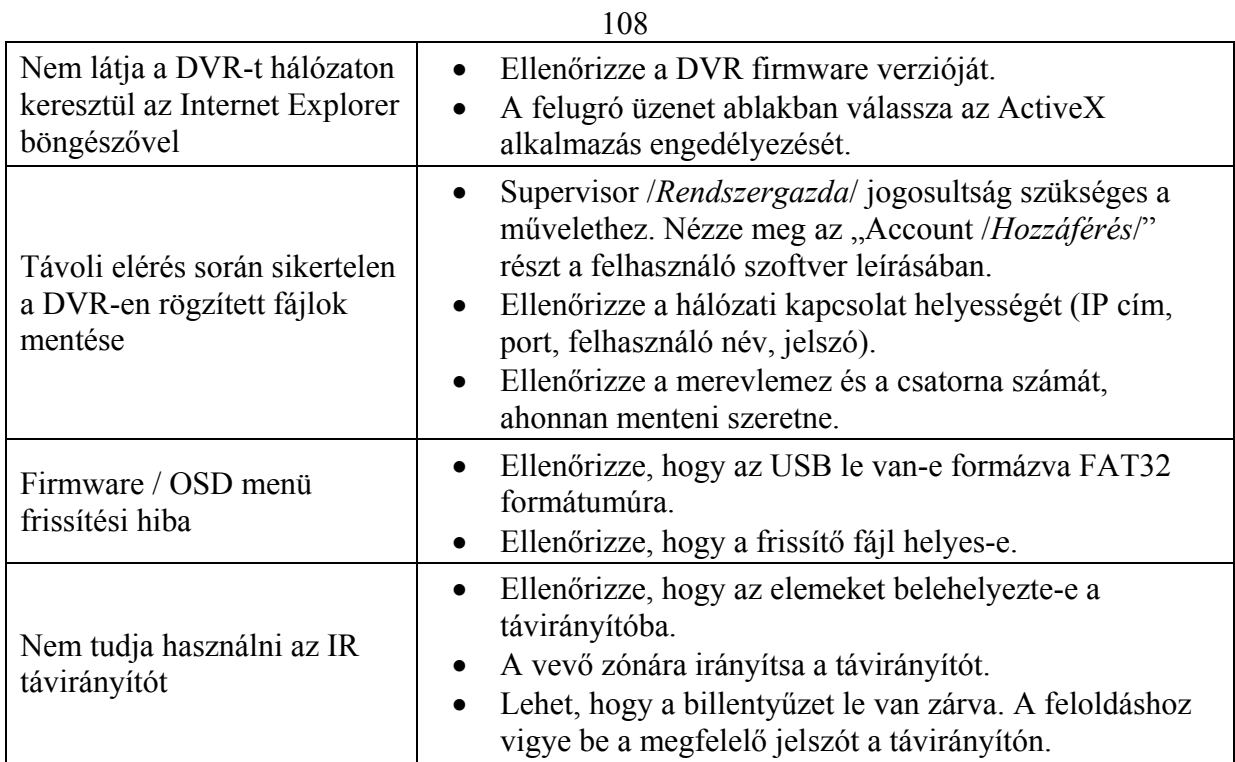

# **6. FÜGGELÉK – GYÁRI BEÁLLÍTÁSOK**

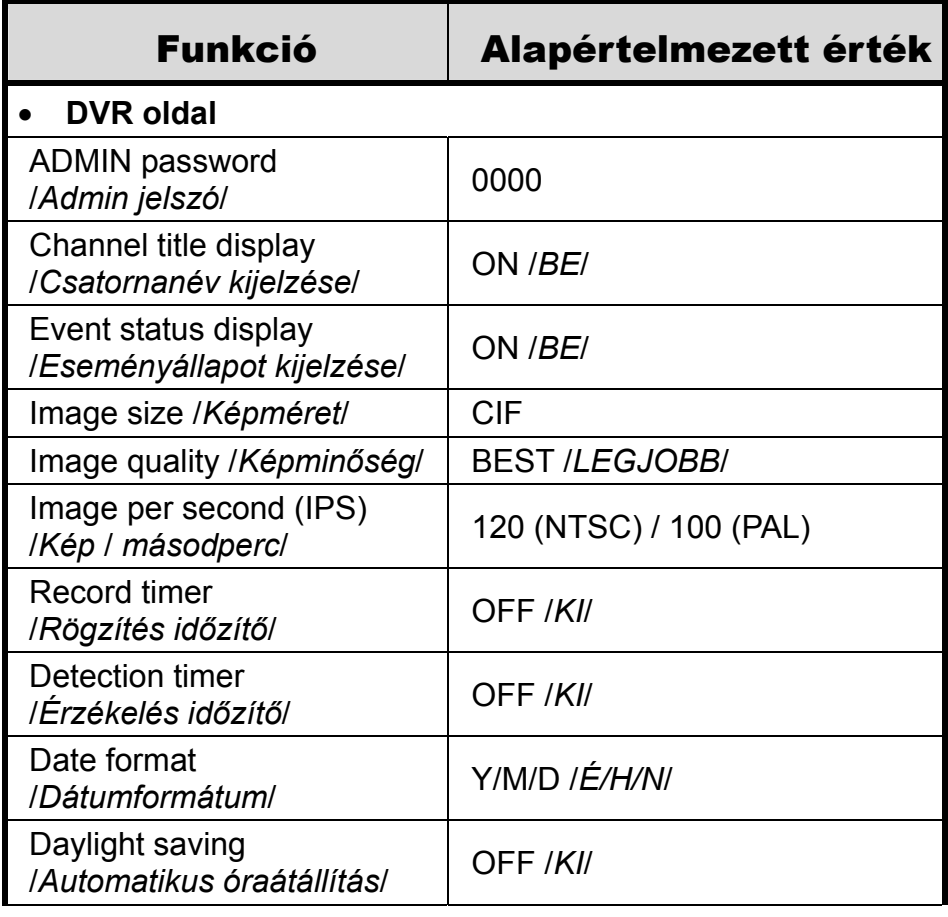
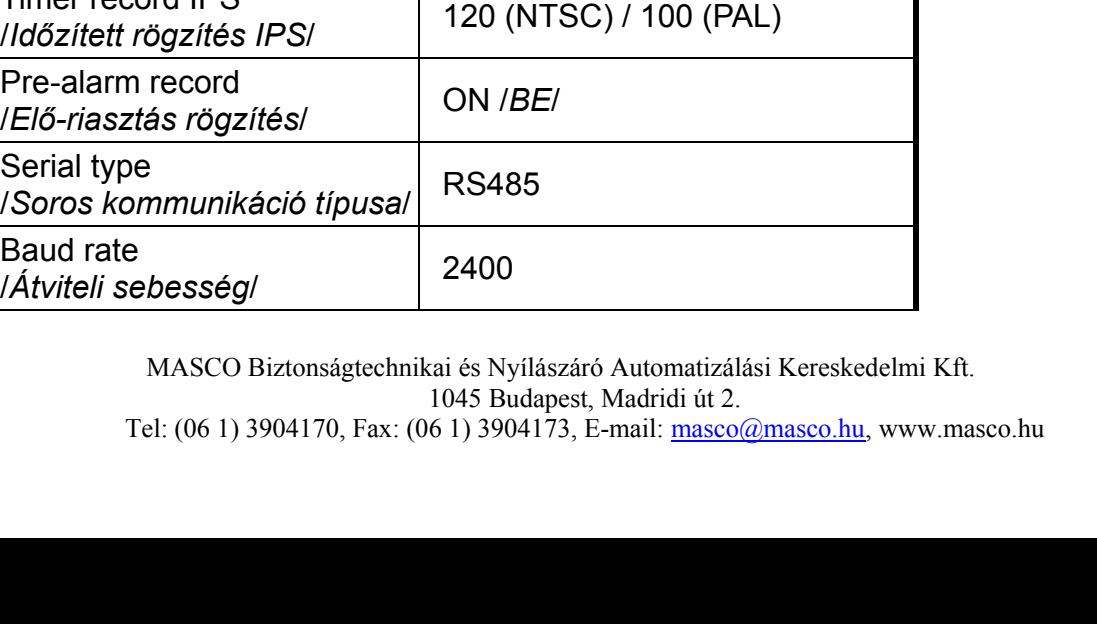

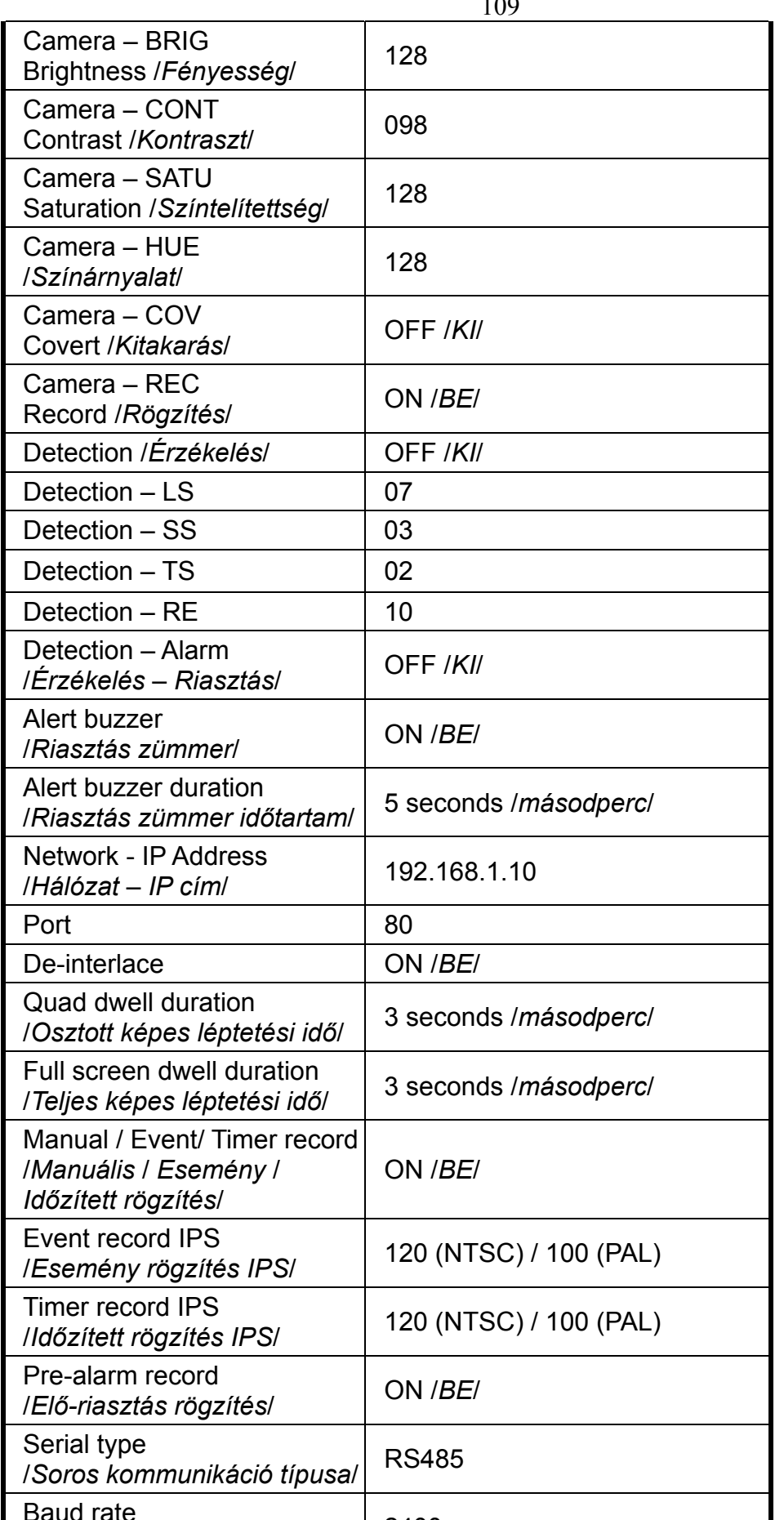

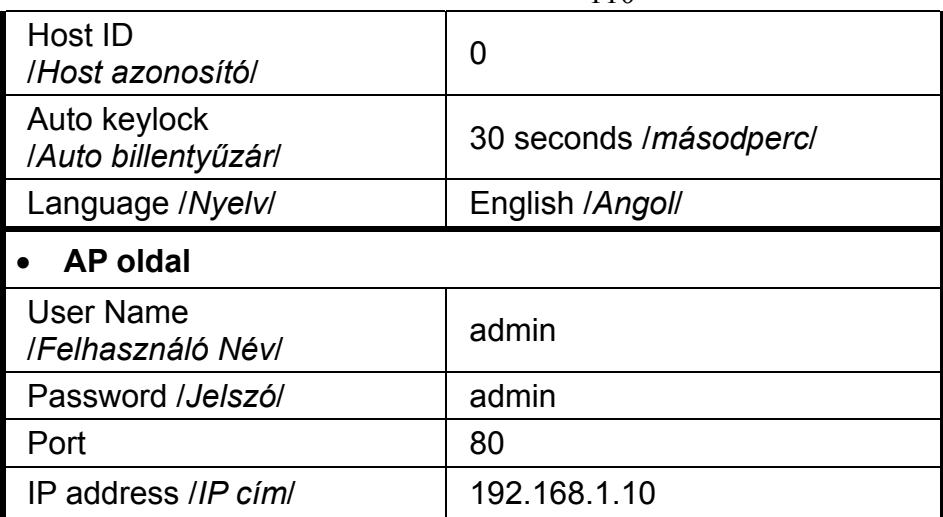